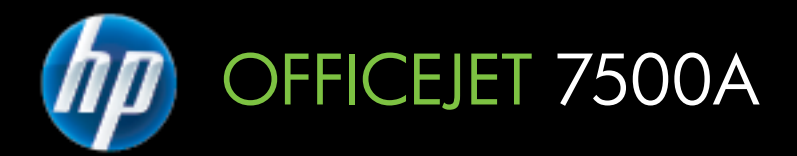

# Руководство пользователя

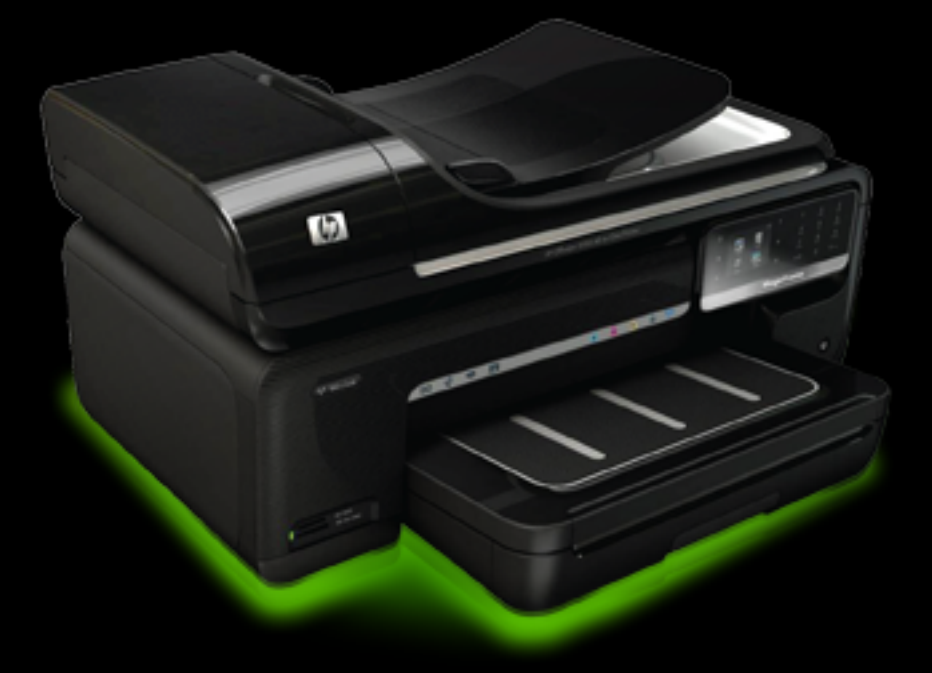

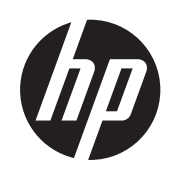

# HP Officejet 7500A (E910) e-<br>All-in-One

Руководство пользователя

#### Информация об авторских правах

© 2010 Copyright Hewlett-Packard Development Company, L.P.

#### Уведомления компании **Hewlett-Packard**

Приведенная в этом документе информация может быть изменена без уведомления.

Все права зашишены. Воспроизведение, адаптация и перевод данного документа без предварительного письменного разрешения Hewlett-Packard запрещены, за исключением случаев, предусмотренных законодательством по защите авторских прав.

Гарантийные обязательства для продуктов и услуг НР приведены только в условиях гарантии, прилагаемых к каждому продукту и услуге. Никакие содержащиеся здесь сведения не могут рассматриваться как дополнение к этим условиям гарантии. НР не несет ответственности за технические или

редакторские ошибки и упущения в данном документе.

#### Товарные знаки

Microsoft® Windows®. Windows® XP. Windows Vista® и Windows® 7 являются зарегистрированными в США товарными знаками Microsoft Corporation.

Название ENERGY STAR® и эмблема FNFRGY STAR® являются зарегистрированными в США товарными знаками.

#### Информация о безопасности

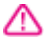

Для снижения риска получения ожогов или поражения электрическим током всегда соблюдайте основные меры предосторожности при использовании данного устройства.

1. Внимательно прочтите все инструкции, которые содержатся в прилагаемой к принтеру документации.

2. Соблюдайте все предупреждения и инструкции, указанные на устройстве.

3. Перед очисткой устройства отсоедините его от электрической позетки

4. Не устанавливайте и не используйте устройство рядом с водой, а также не прикасайтесь к нему влажными руками.

5. Устанавливайте устройство на устойчивой поверхности.

6. Не устанавливайте устройство в таком месте, где кабель питания может быть поврежден, а также где можно споткнуться или наступить на кабель питания.

7. Если устройство работает неправильно, см. Решение проблем.

8. Внутри устройства нет компонентов, предназначенных для обслуживания пользователем. Обслуживание должно выполняться только квалифицированным специалистом.

# Содержание

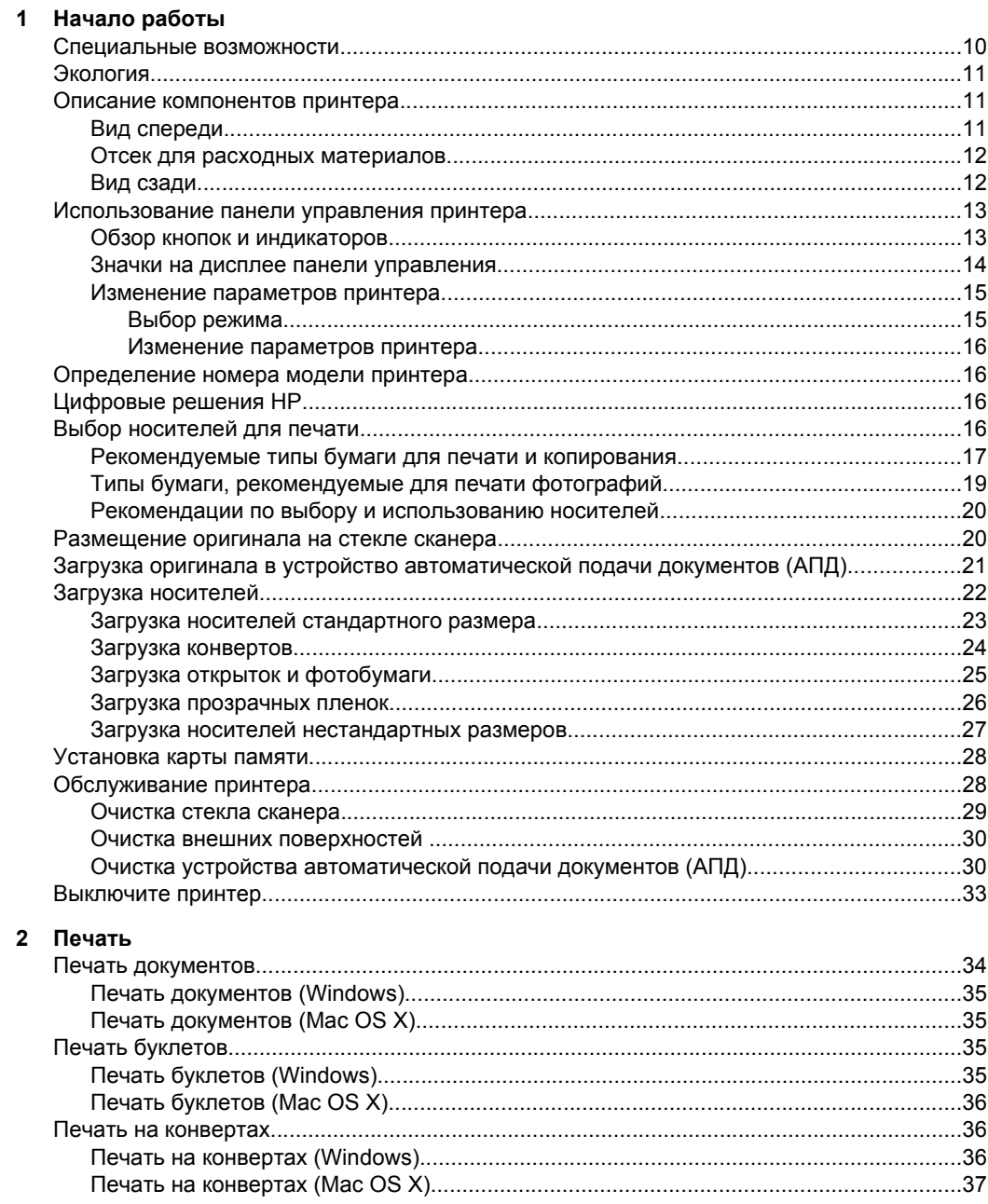

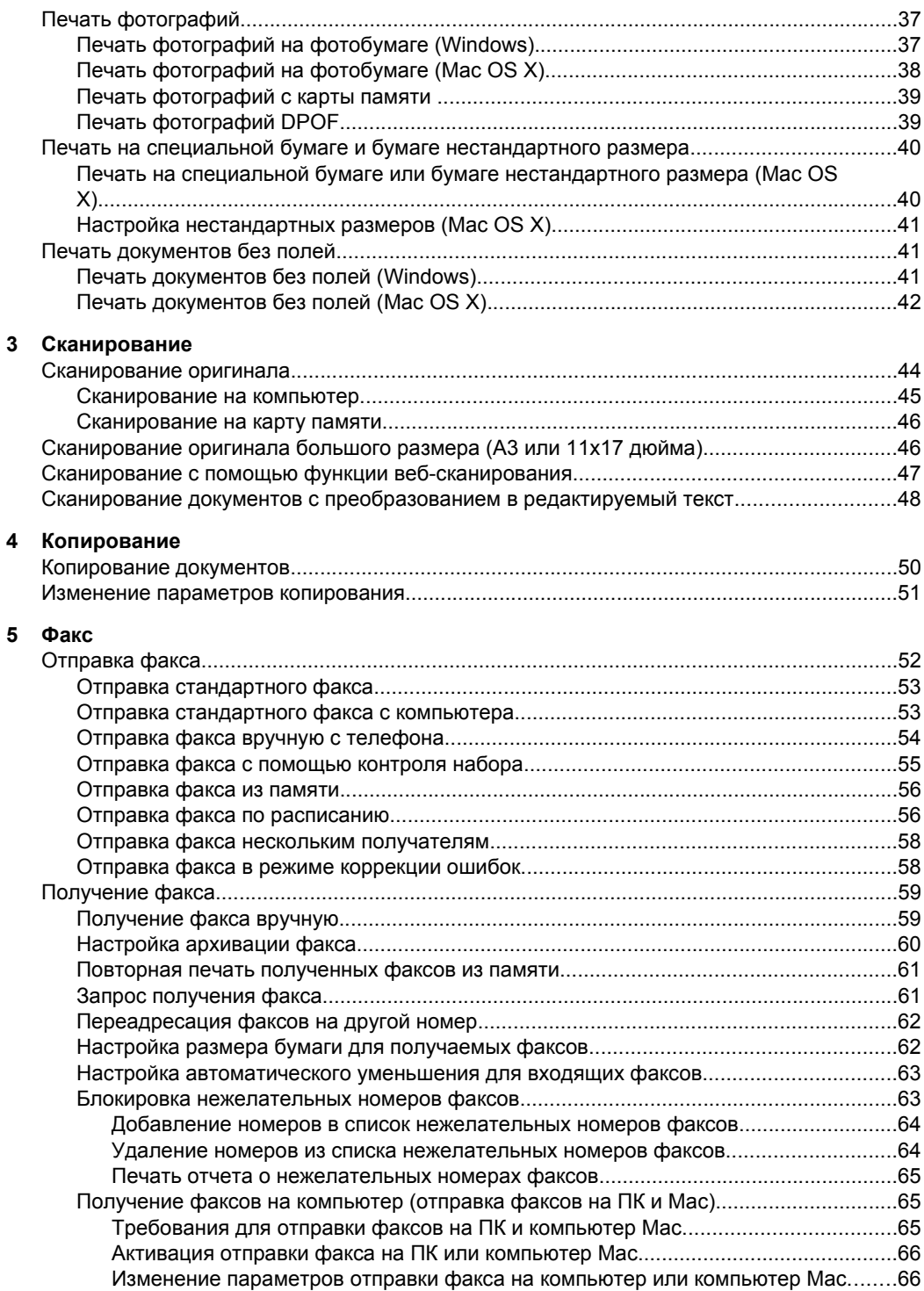

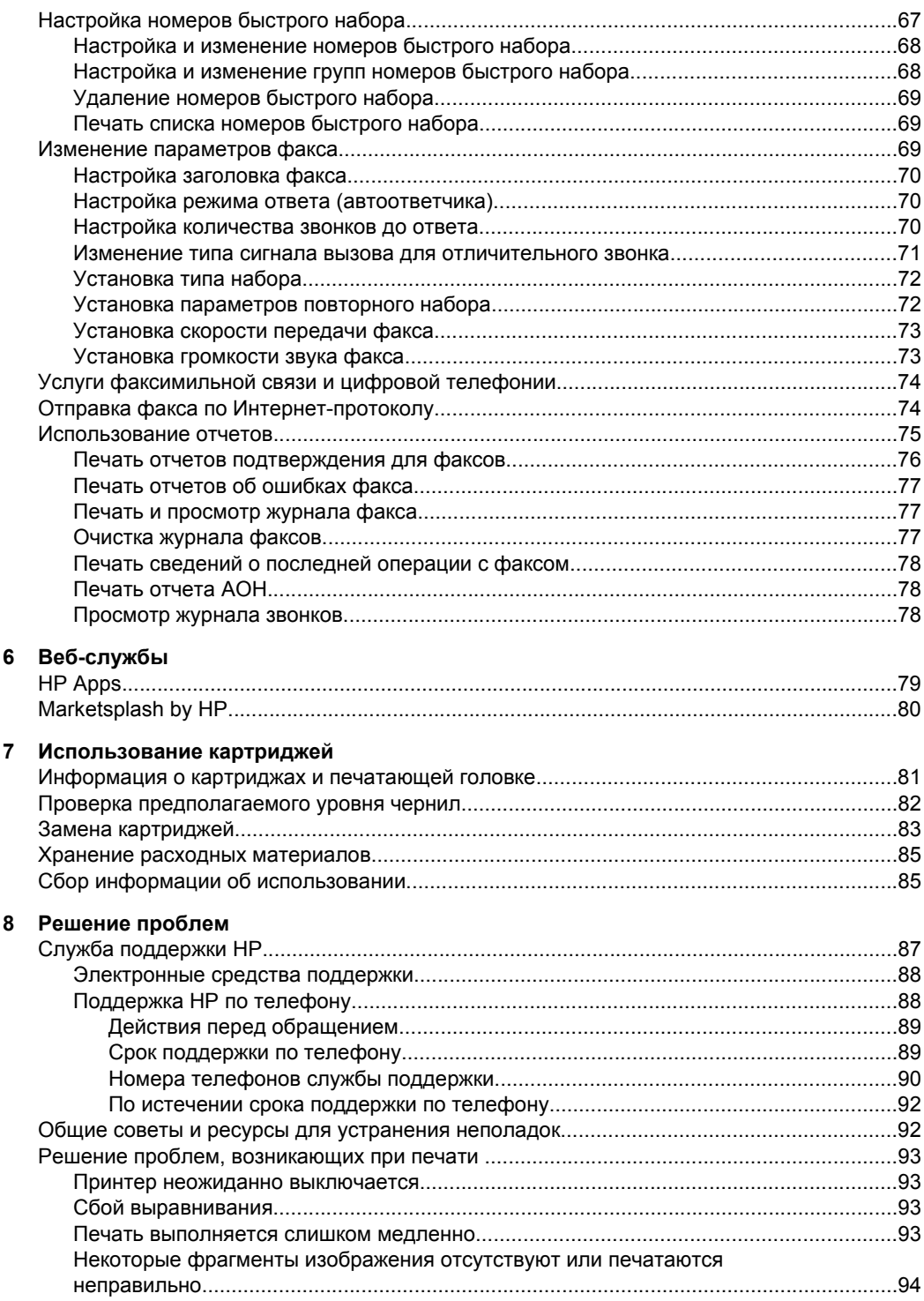

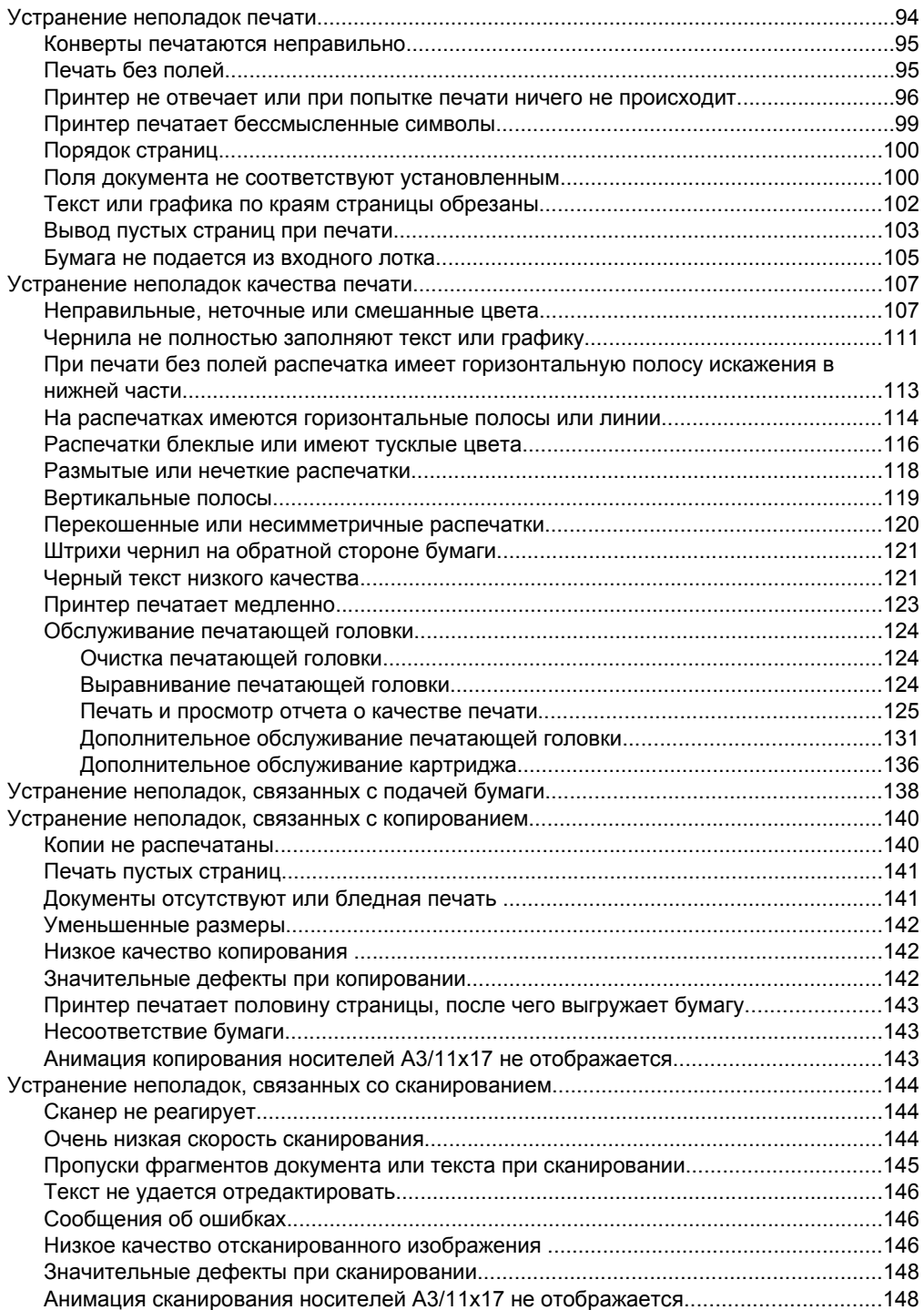

#### Содержание

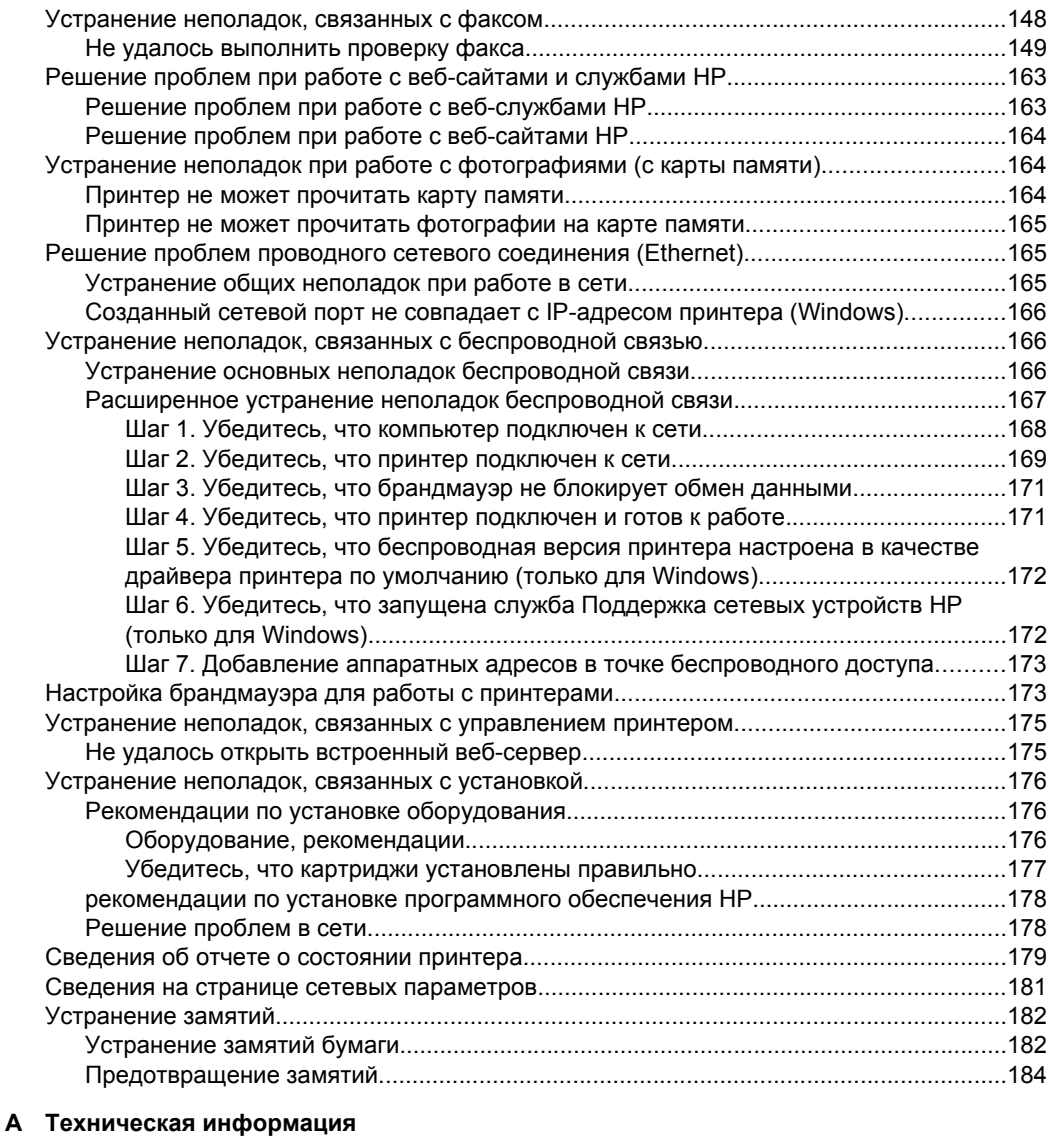

#### Информация о гарантии[.......................................................................................................185](#page-188-0) Ограниченная гарантия [Hewlett-Packard......................................................................186](#page-188-0) Информация о гарантии на картриджи[.........................................................................187](#page-190-0)

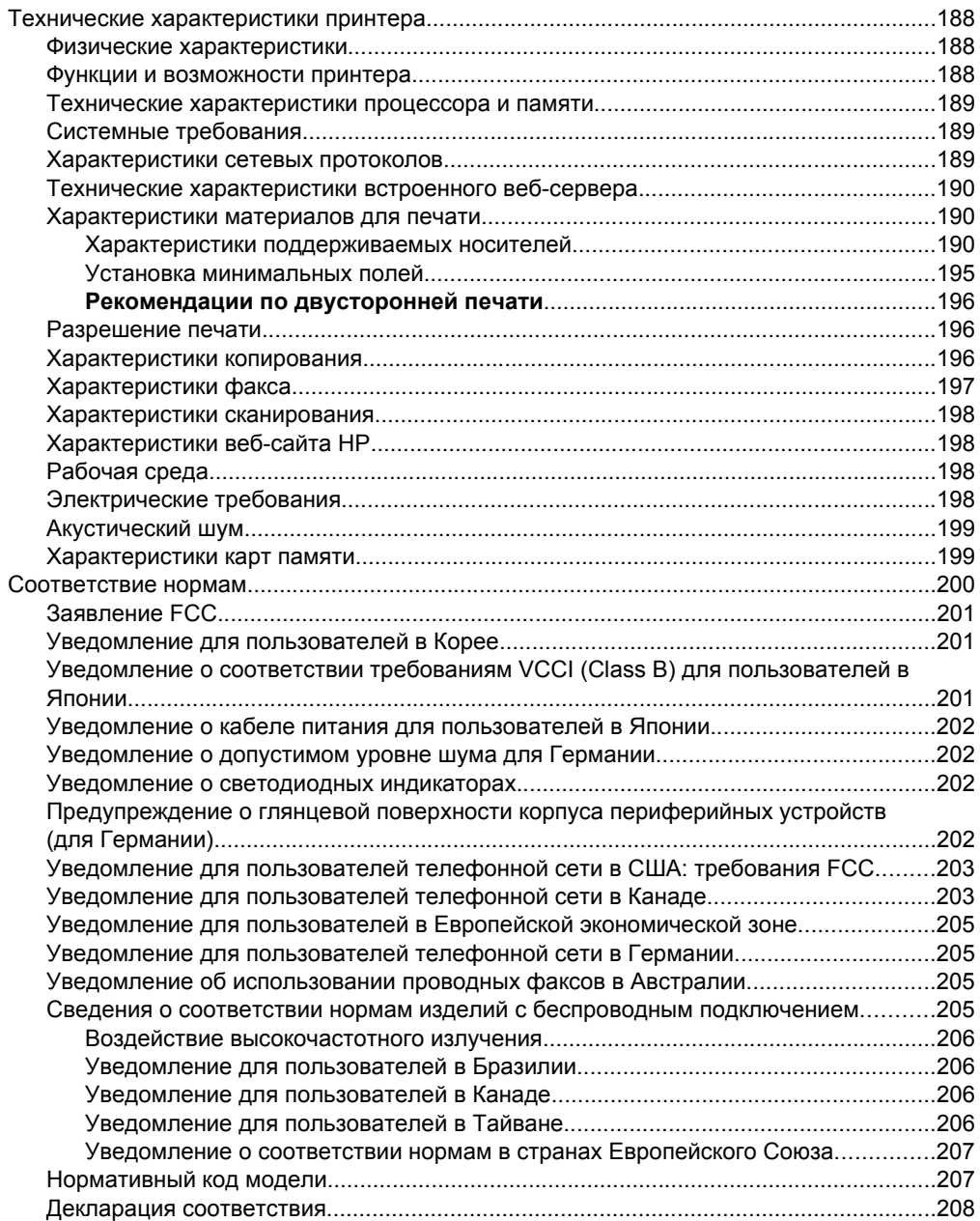

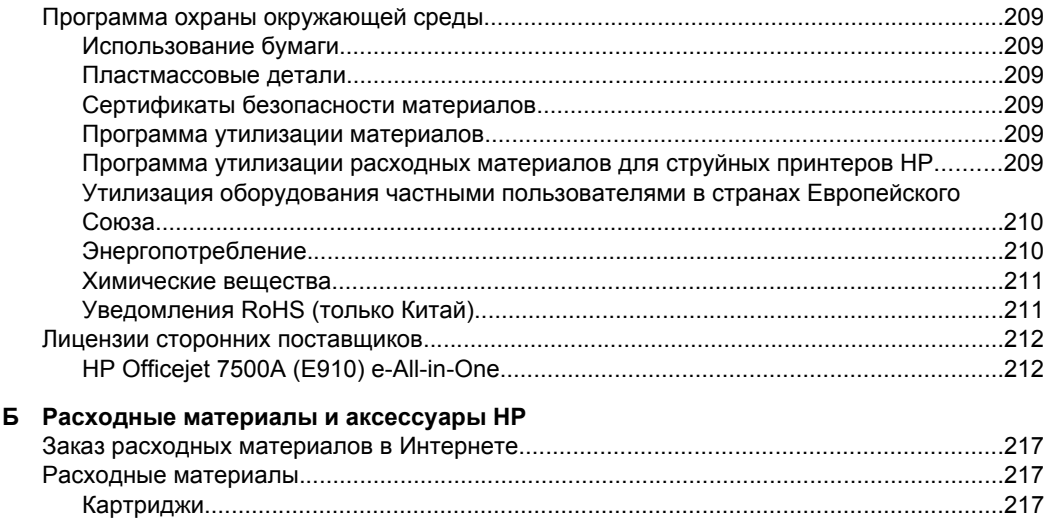

#### **[В Дополнительная](#page-222-0) настройка факса**

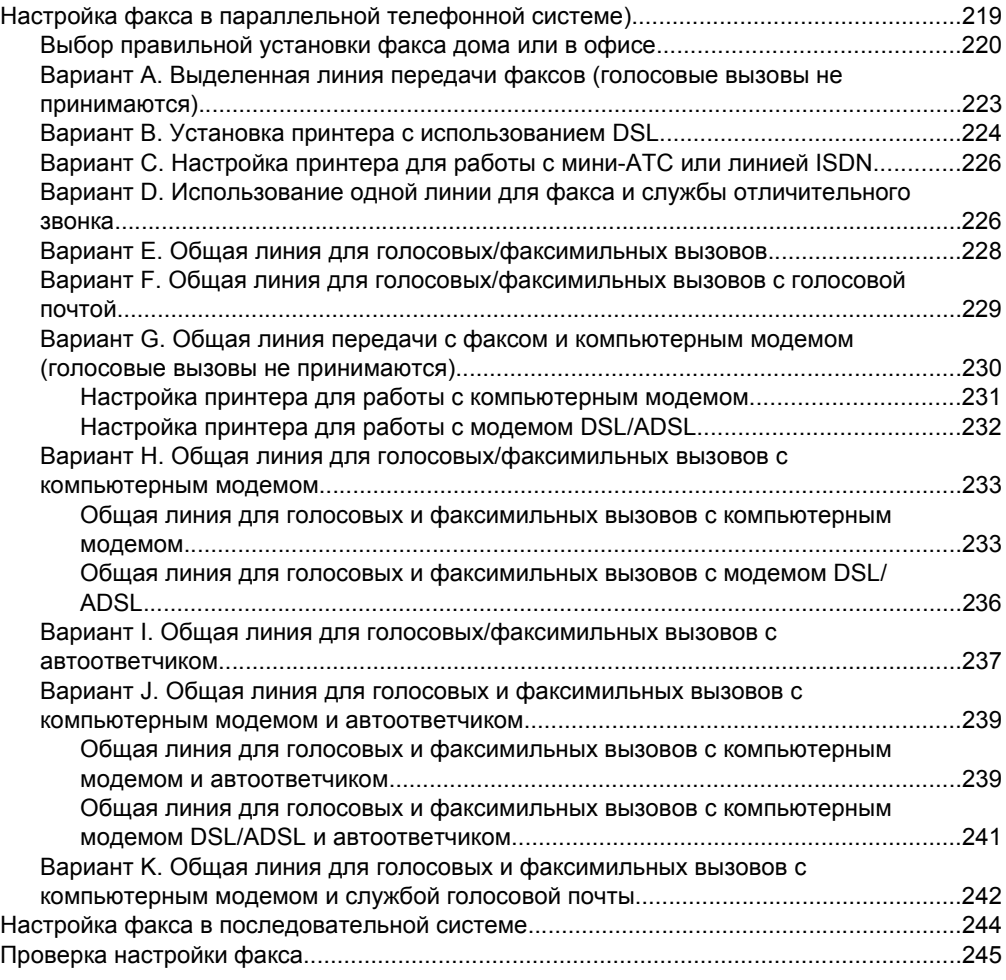

## **[Г Настройка](#page-249-0) сети**

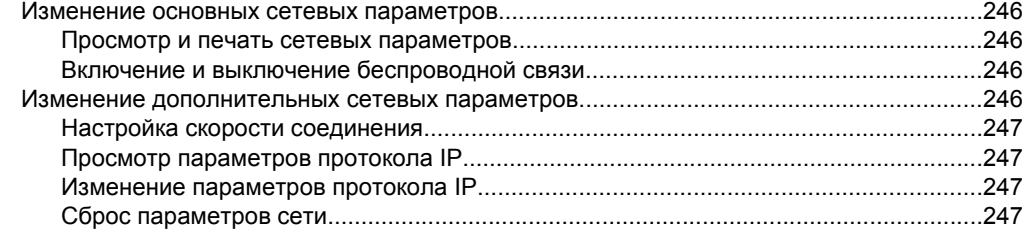

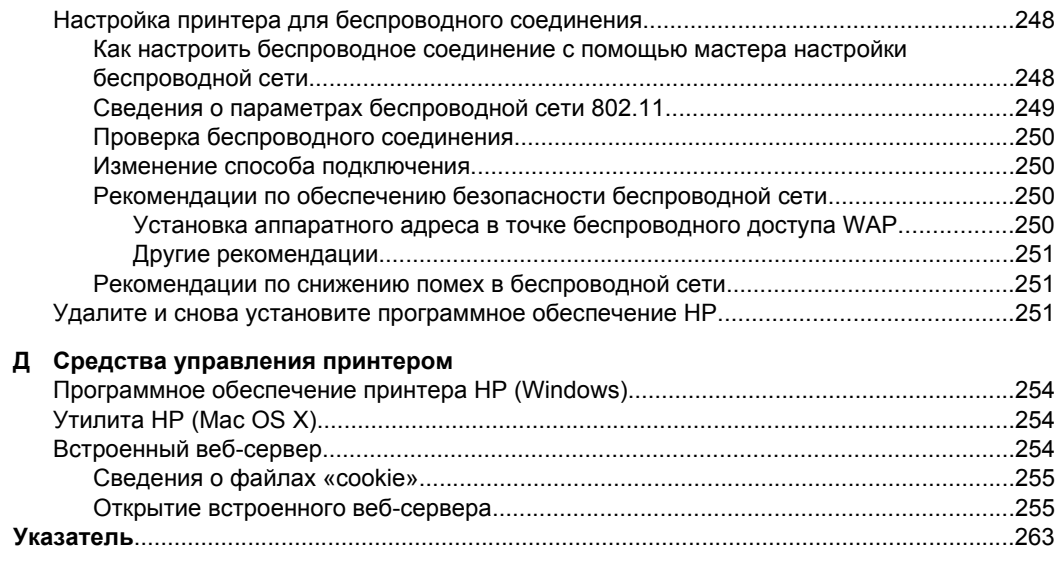

# <span id="page-13-0"></span>Начало работы 1

Это руководство предоставляет подробные сведения об использовании принтера и решении проблем.

- Специальные возможности
- Экология
- Описание компонентов принтера
- Использование панели управления принтера
- Определение номера модели принтера
- Цифровые решения НР
- $\ddot{\phantom{0}}$ Выбор носителей для печати
- Размещение оригинала на стекле сканера
- Загрузка оригинала в устройство автоматической подачи документов (АПД)
- Загрузка носителей
- Установка карты памяти
- Обслуживание принтера  $\bullet$
- Выключите принтер
- Э Примечание. Если принтер используется с компьютером, работающим под управлением Windows XP Starter Edition, Windows Vista Starter Edition или Windows 7 Starter Edition, некоторые функции могут быть недоступны. Дополнительную информацию см. в разделе Совместимость операционной системы.

# Специальные возможности

Принтер предоставляет ряд функций для людей с ограниченной трудоспособностью.

#### Визуальное восприятие

Прилагаемое к принтеру программное обеспечение НР доступно людям с нарушениями зрения или слабым зрением благодаря специальным программам и функциям операционной системы. Программное обеспечение также поддерживает такие специализированные средства, как программы для чтения экрана, шрифт Брайля и приложения для преобразования голоса в текст. Для пользователей с нарушенным цветовосприятием на цветных кнопках и вкладках, используемых в программном обеспечении НР и на панели управления принтера, имеются простые текстовые метки или значки, обозначающие соответствующие действия.

#### Подвижность

Пользователи с нарушением опорно-двигательного аппарата могут выполнять клавиатурные команды для управления функциями программного обеспечения НР. Программное обеспечение НР также поддерживает такие специальные возможности Windows, как озвучивание, залипание клавиш, фильтрация нажатий и управление с клавиатуры. Крышки принтера, кнопки, лотки и направляющие для бумаги легко доступны и не требуют значительных усилий для действий с ними.

#### Поддержка

<span id="page-14-0"></span>Подробнее о специальных возможностях данного принтера и обязательствах компании HP, касающихся специальных возможностей при использовании принтера, см. на веб-сайте HP по адресу: [www.hp.com/accessibility](http://www.hp.com/accessibility).

Информацию о специальных возможностях при использовании Mac OS X см. на веб-сайте Apple по адресу [www.apple.com/accessibility](http://www.apple.com/accessibility/).

# **Экология**

Компания HP стремится помочь клиентам уменьшить их воздействие на окружающую среду. Компания HP предоставляет советы по экологии, которые помогут оценить и снизить влияние на окружающую среду при печати. В дополнение к использованию возможностей данного принтера просмотрите сведения об экологических инициативах компании HP на веб-сайте HP Eco Solutions.

[www.hp.com/hpinfo/globalcitizenship/environment/](http://www.hp.com/hpinfo/globalcitizenship/environment/index.html)

- **Информация об энергосбережении**. Сертификационный статус ENERGY STAR® для данного принтера см. в разделе [Энергопотребление](#page-213-0).
- **Повторно используемые материалы**. Дополнительную информацию об утилизации изделий HP см. по адресу: [www.hp.com/hpinfo/globalcitizenship/environment/recycle/](http://www.hp.com/hpinfo/globalcitizenship/environment/recycle/)

# **Описание компонентов принтера**

Этот раздел содержит указанные ниже темы.

- Вид спереди
- Отсек для расходных [материалов](#page-15-0)
- Вид [сзади](#page-15-0)

#### **Вид спереди**

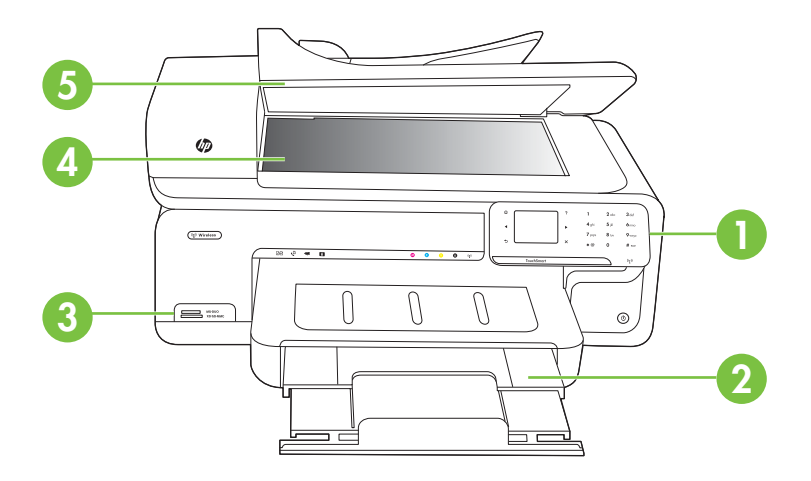

#### <span id="page-15-0"></span>Глава 1

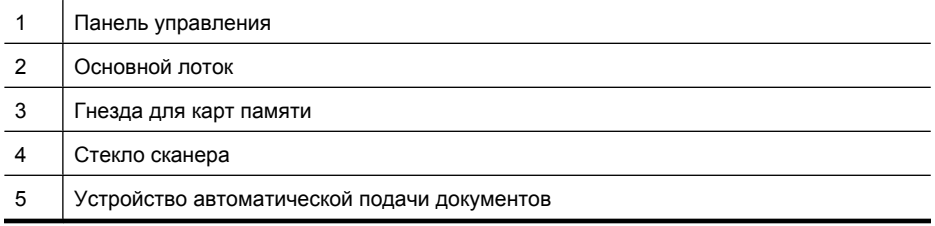

## **Отсек для расходных материалов**

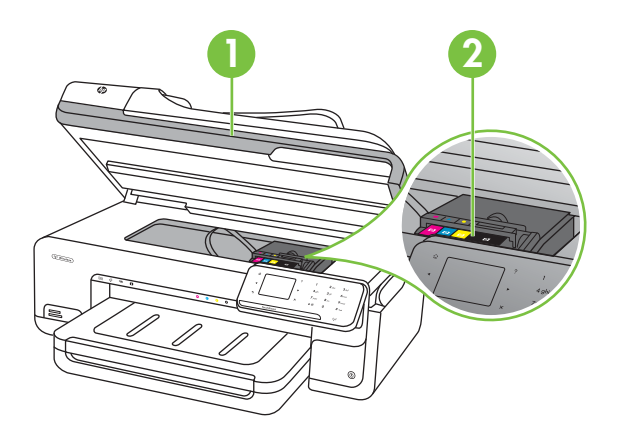

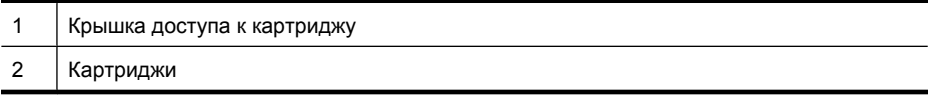

# **Вид сзади**

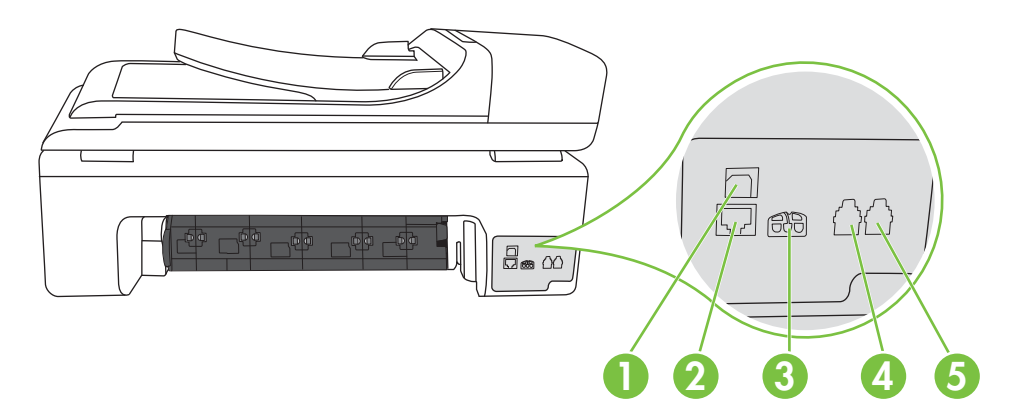

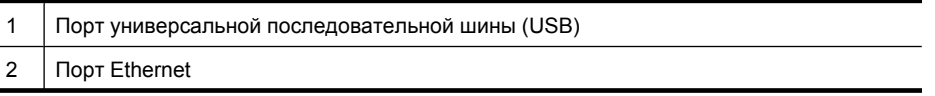

<span id="page-16-0"></span>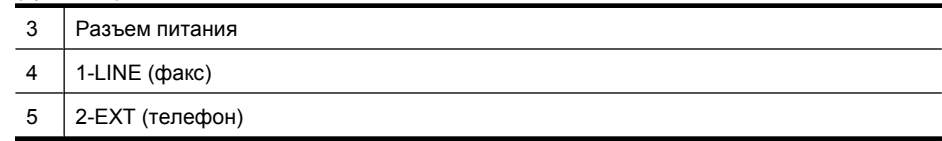

# **Использование панели управления принтера**

Этот раздел содержит указанные ниже темы.

- Обзор кнопок и индикаторов
- Значки на дисплее панели [управления](#page-17-0)
- Изменение [параметров](#page-18-0) принтера

#### **Обзор кнопок и индикаторов**

Приведенная ниже схема и связанная с ней таблица содержат краткую информацию о функциях панели управления принтера.

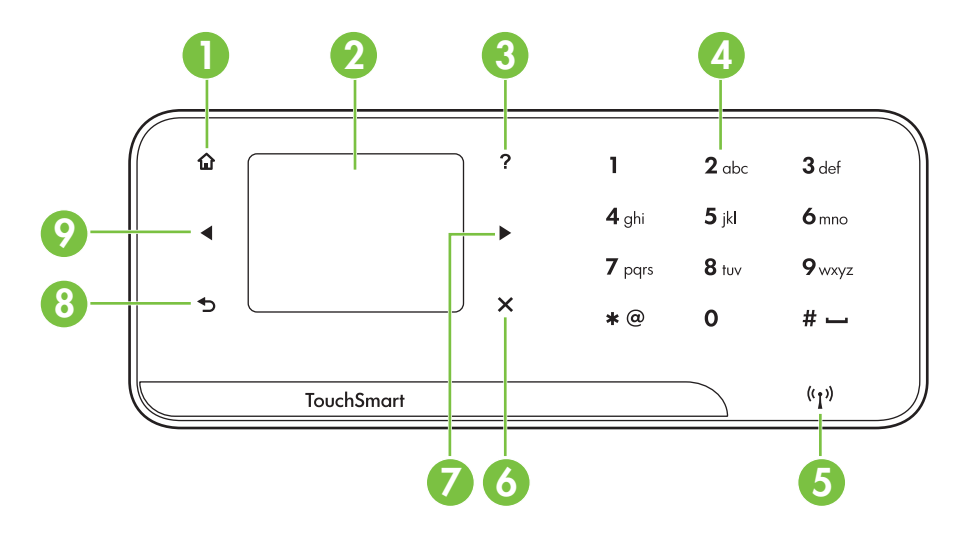

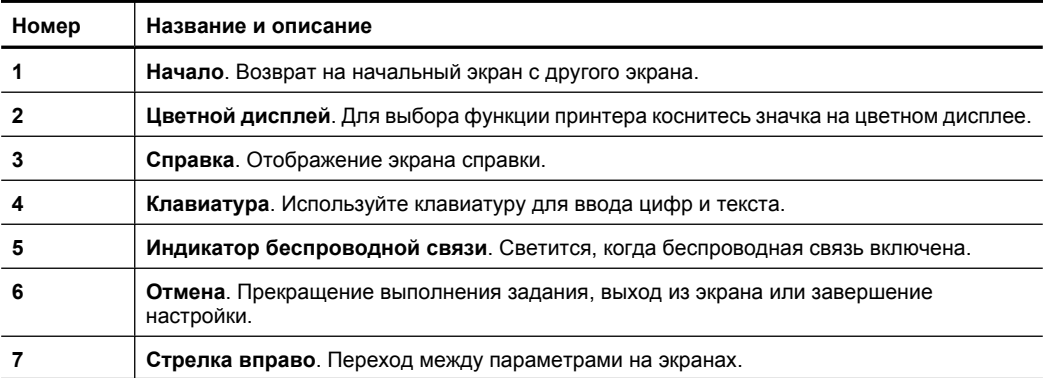

<span id="page-17-0"></span>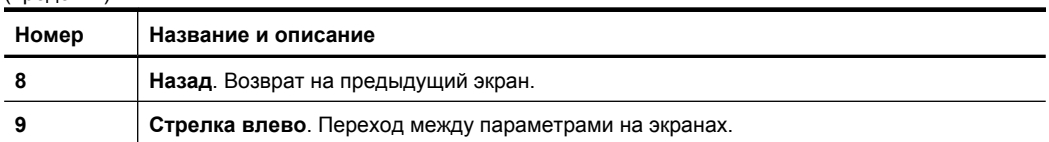

## **Значки на дисплее панели управления**

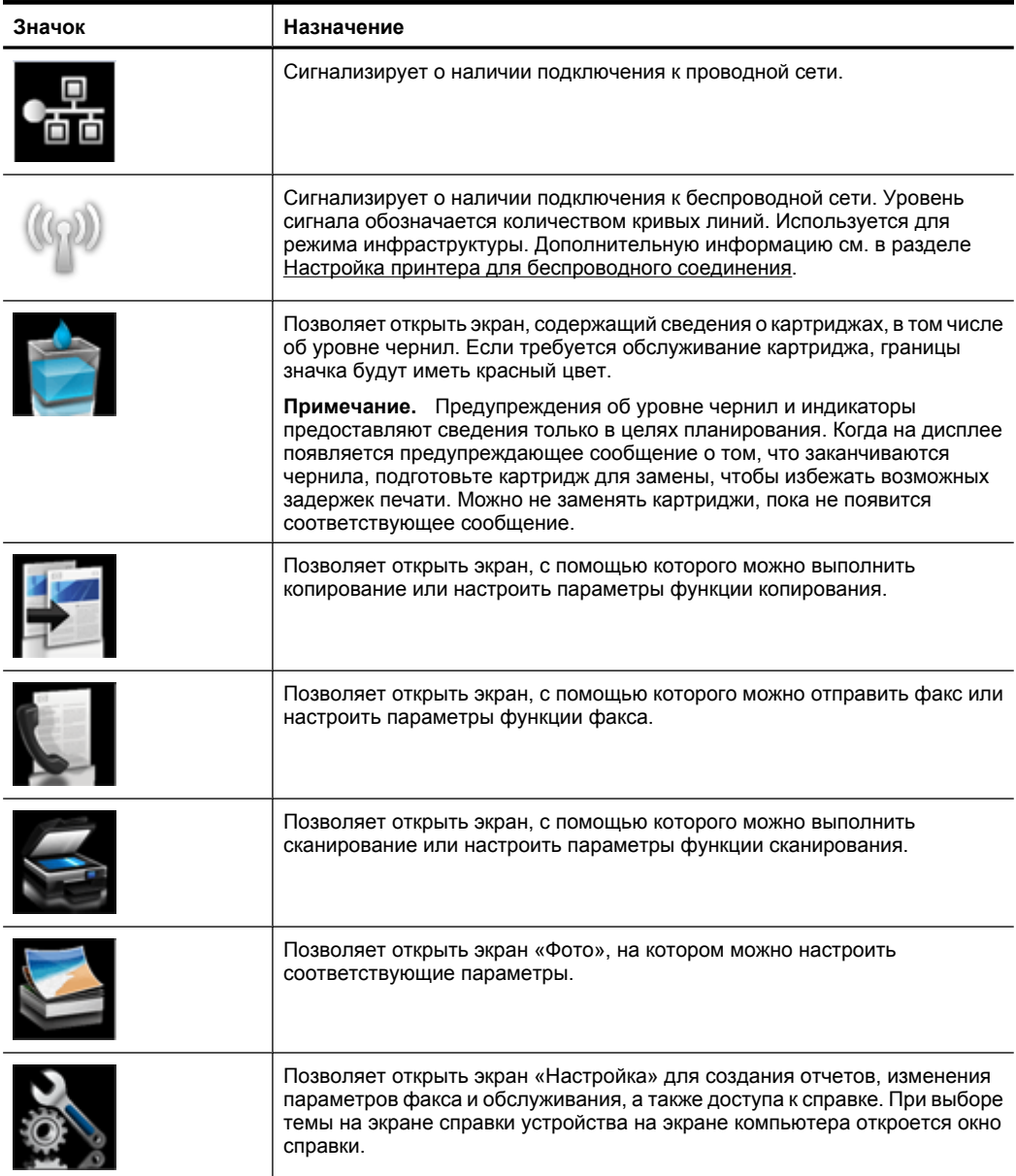

<span id="page-18-0"></span>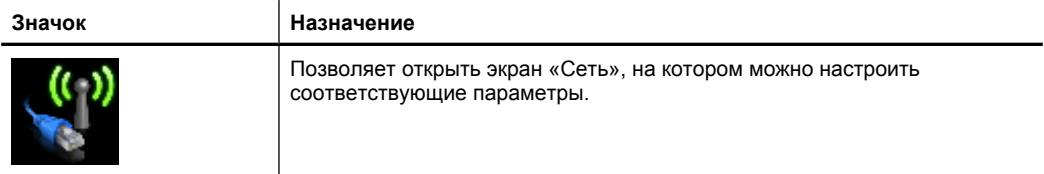

#### **Изменение параметров принтера**

Панель управления используется для изменения режима работы и параметров принтера, печати отчетов и доступа к справке принтера.

**Совет** Если принтер подключен к компьютеру, параметры принтера также можно изменить с помощью программного обеспечения HP, доступного на компьютере, например программного обеспечения принтера HP, утилиты HP (Mac OS X) или встроенного веб-сервера (EWS). Дополнительные сведения об этих средствах см. в разделе Средства [управления](#page-257-0) принтером.

Этот раздел содержит указанные ниже темы.

- Выбор режима
- Изменение [параметров](#page-19-0) принтера

#### **Выбор режима**

На начальном экране панели управления отображаются доступные режимы принтера.

Чтобы выбрать режим, коснитесь (стрелка влево) или (стрелка вправо) для просмотра доступных вариантов, а затем коснитесь соответствующего значка для выбора требуемого режима. Для выполнения задания следуйте инструкциям на дисплее панели управления. После выполнения задания на дисплее панели управления будет снова показан начальный экран.

Этот раздел содержит указанные ниже темы.

- Как выбрать другой режим
- Как изменить параметры режима

#### **Как выбрать другой режим**

Коснитесь кнопки (Назад) для возврата в главное меню. Коснитесь (стрелка влево) или (стрелка вправо) для перехода между доступными режимами, а затем коснитесь соответствующего значка для выбора требуемого режима.

#### **Как изменить параметры режима**

- **1.** После выбора режима с помощью кнопок со стрелками прокрутите доступные параметры, а затем коснитесь параметра, который требуется изменить.
- **2.** Для изменения параметров следуйте инструкциям на дисплее, а затем коснитесь **Готово**.
- $\mathbb{F}^n$  **Примечание.** Используйте кнопку <del>■</del> (Назад) для возврата в предыдущее меню.

#### <span id="page-19-0"></span>**Изменение параметров принтера**

Для изменения параметров принтера и печати отчетов используйте пункты экрана «Настройка».

- **1.** Коснитесь (стрелка вправо), а затем **Настройка**.
- **2.** Касайтесь стрелок для перехода по экранам.
- **3.** Для выбора экранов или параметров касайтесь элементов экрана.

**Примечание.** Коснитесь Назад Э, чтобы вернуться на предыдущий экран.

# **Определение номера модели принтера**

Кроме находящегося спереди принтера названия модели, принтер имеет определенный номер модели. Используйте этот номер для получения поддержки и определения расходных материалов и дополнительных компонентов, доступных для принтера.

Номер модели напечатан на наклейке внутри принтера, расположенной рядом с картриджами.

# **Цифровые решения HP**

Принтер содержит набор цифровых решений, которые позволяют упростить и ускорить работу.

#### **Сканирование на компьютер**

С помощью нажатия лишь одной кнопки на панели управления принтера можно отсканировать документы непосредственно на компьютер или быстро отправить их по электронной почте в виде вложения.

Дополнительную информацию см. в разделе [Сканирование](#page-47-0).

#### **Цифровой факс HP (отправка факсов на ПК и Mac)**

Теперь важный факс не сможет затеряться в кипах бумаги.

Используйте функции отправки факсов на ПК и компьютер Mac для автоматического получения и сохранения факсов непосредственно на компьютере. Эти функции позволяют легко сохранять цифровые копии факсов и избавляют от необходимости использовать громоздкие бумажные документы.

Кроме того, можно печатать не все, а только нужные факсы, что позволит экономить на бумаге и картриджах, сократить расход бумаги и уменьшить количество отходов.

Дополнительную информацию см. в разделе [Получение](#page-68-0) факсов на компьютер ([отправка](#page-68-0) факсов на ПК и Mac).

# **Выбор носителей для печати**

Принтер хорошо работает с большинством типов используемых в офисе носителей. Перед закупкой больших партий попробуйте различные типы носителей. Оптимальное качество печати достигается при использовании <span id="page-20-0"></span>носителей компании HP. Подробнее о носителях, поставляемых компанией HP, см. на веб-сайте компании HP по адресу: [www.hp.com.](http://www.hp.com)

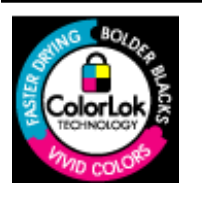

Компания HP рекомендует использовать для повседневной печати и копирования документов обычную бумагу с логотипом ColorLok. Вся бумага с логотипом ColorLok проходит независимую проверку на соответствие высоким стандартам качества печати и надежности, позволяет получать документы с четкими и яркими цветами, более насыщенным черным и высыхает быстрее стандартной обычной бумаги. Бумага с логотипом ColorLok поставляется крупнейшими производителями бумаги с различными показателями плотности и размера.

Этот раздел содержит указанные ниже темы.

- Рекомендуемые типы бумаги для печати и копирования
- Типы бумаги, [рекомендуемые](#page-22-0) для печати фотографий
- Рекомендации по выбору и [использованию](#page-23-0) носителей

#### **Рекомендуемые типы бумаги для печати и копирования**

Для обеспечения наилучшего качества печати компания HP рекомендует использовать бумагу HP, которая создана специально для выполняемых заданий печати.

В зависимости от страны/региона некоторые типы бумаги могут быть недоступны.

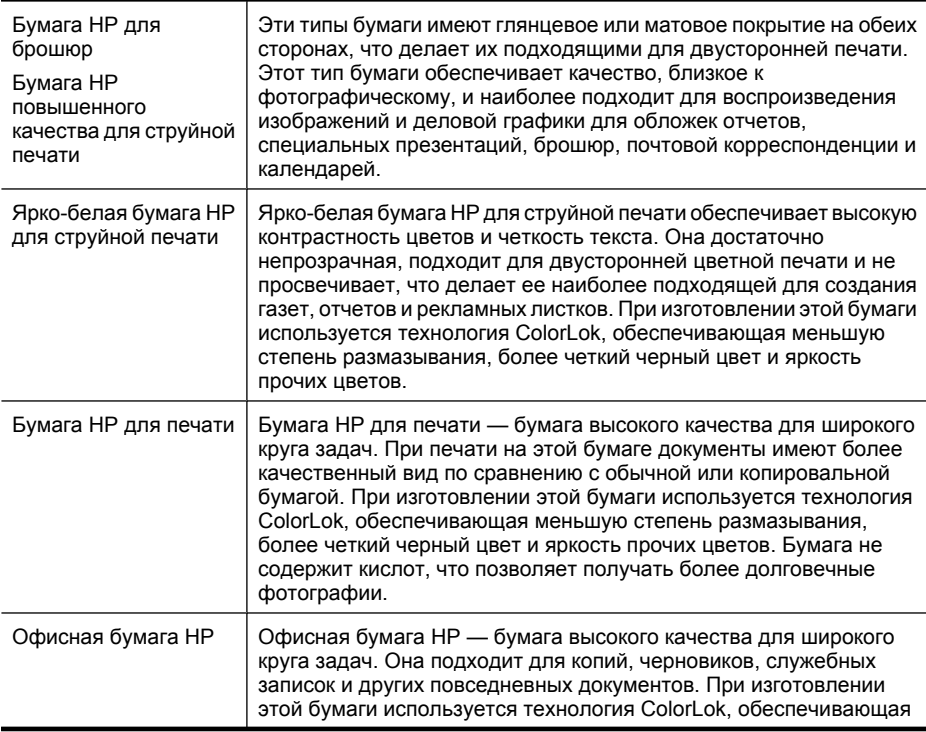

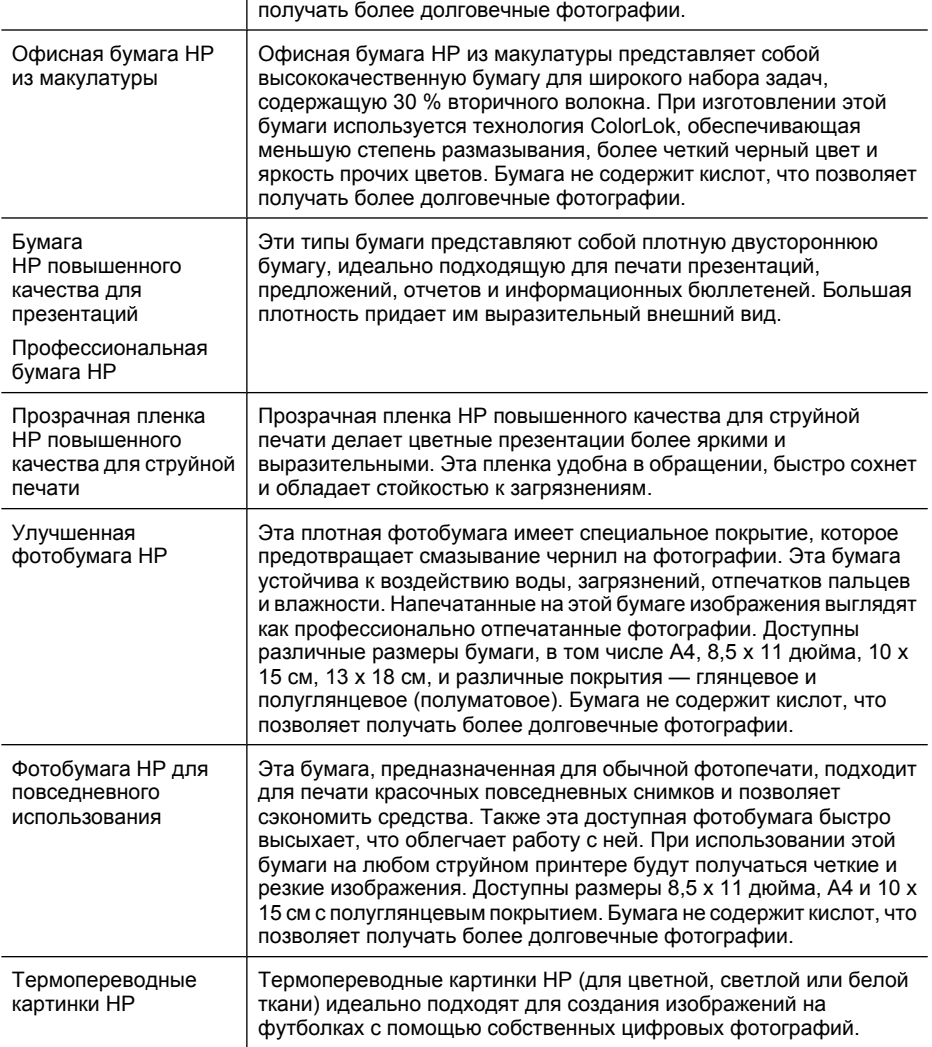

Информацию для заказа бумаги и расходных материалов HP см. по адресу: [www.hp.com/buy/supplies](http://www.hp.com/buy/supplies). При отображении запроса выберите страну/регион, затем укажите принтер и щелкните одну из ссылок на странице.

**Примечание.** В настоящее время некоторые разделы веб-сайта HP доступны только на английском языке.

#### **Экономичные пакеты фотоматериалов HP**

В экономичных пакетах фотоматериалов HP содержатся оригинальные картриджи HP и улучшенная фотобумага HP. Это позволяет сэкономить время и гарантированно получать при печати доступные профессиональные фотографии с помощью принтера HP. Оригинальные чернила HP и улучшенная фотобумага HP

<span id="page-22-0"></span>специально разработаны для совместного использования, что позволяет получать долговечные и яркие фотографии. Такой набор идеально подходит для печати фотографий со всего отпуска или большого количества копий фотографий.

#### **Типы бумаги, рекомендуемые для печати фотографий**

Для обеспечения наилучшего качества печати компания HP рекомендует использовать бумагу HP, которая создана специально для выполняемых заданий печати.

В зависимости от страны/региона некоторые типы бумаги могут быть недоступны.

#### **Улучшенная фотобумага HP**

Эта плотная фотобумага имеет специальное покрытие, которое предотвращает смазывание чернил на фотографии. Эта бумага устойчива к воздействию воды, загрязнений, отпечатков пальцев и влажности. Напечатанные на этой бумаге изображения выглядят как профессионально отпечатанные фотографии. Доступны различные размеры бумаги, в том числе A4, 8,5 x 11 дюйма, 10 x 15 см, 13 x 18 см, и различные покрытия — глянцевое и полуглянцевое (полуматовое). Бумага не содержит кислот, что позволяет получать более долговечные фотографии.

#### **Фотобумага HP для повседневного использования**

Эта бумага предназначена для экономичной повседневной печати полноцветных фотографий на обычной фотобумаге. Кроме того, эта доступная фотобумага быстро высыхает, что облегчает работу с ней. При использовании этой бумаги на любом струйном принтере будут получаться четкие и резкие изображения. Доступны размеры 8,5 x 11 дюйма, A4 и 10 x 15 см с полуглянцевым покрытием. Бумага не содержит кислот, что позволяет получать более долговечные фотографии.

#### **Экономичные пакеты фотоматериалов HP**

В экономичных пакетах фотоматериалов HP содержатся оригинальные картриджи HP и улучшенная фотобумага HP. Это позволяет сэкономить время и гарантированно получать при печати доступные профессиональные фотографии с помощью принтера HP. Оригинальные чернила HP и улучшенная фотобумага HP специально разработаны для совместного использования, что позволяет получать долговечные и яркие фотографии. Такой набор идеально подходит для печати фотографий со всего отпуска или большого количества копий фотографий.

Информацию для заказа бумаги и расходных материалов HP см. по адресу: [www.hp.com/buy/supplies](http://www.hp.com/supplies). При отображении запроса выберите страну/регион, затем укажите принтер и щелкните одну из ссылок на странице.

**Примечание.** В настоящее время некоторые разделы веб-сайта HP доступны только на английском языке.

#### <span id="page-23-0"></span>Глава 1

#### **Рекомендации по выбору и использованию носителей**

Для получения наилучших результатов используйте указанные ниже рекомендации.

- Всегда используйте носители, которые соответствуют спецификации принтера. Дополнительную информацию см. в разделе [Характеристики](#page-193-0) материалов для [печати](#page-193-0).
- Одновременно загружайте в лоток или устройство автоматической подачи документов (АПД) носители только одного типа.
- При загрузке в лотки и устройство АПД проверяйте правильность загрузки носителя. Дополнительную информацию см. в разделе Загрузка [носителей](#page-25-0) или Загрузка оригинала в устройство [автоматической](#page-24-0) подачи документов (АПД).
- Не перегружайте лоток или АПД. Дополнительную информацию см. в разделе [Характеристики](#page-193-0) материалов для печати.
- Во избежание замятия бумаги, низкого качества печати и других проблем не используйте следующие носители в лотках и устройстве АПД.
	- Многостраничные формы
	- Поврежденные, скрученные и мятые носители
	- Носители с вырезами или перфорацией
	- Сильно текстурированные, тисненые и плохо впитывающие чернила носители
	- Слишком легкие или легко растягивающиеся носители
	- Носители со скрепками или застежками
	- **Примечание.** Для сканирования, копирования и отправки по факсу документов, не отвечающих этим требованиям, используйте стекло сканера. Дополнительную информацию см. в разделе Размещение оригинала на стекле сканера.

# **Размещение оригинала на стекле сканера**

Оригиналы размером до Legal можно расположить на стекле для копирования, сканирования или отправки по факсу.

**Примечание.** Если стекло или подложка крышки загрязнены, многие специальные функции будут работать неправильно. Дополнительную информацию см. в разделе [Обслуживание](#page-31-0) принтера.

#### **Как загрузить оригинал на стекло сканера**

Для размещения оригинала на стекле сканера выполните следующие действия.

- **1.** Поднимите крышку сканера.
- **2.** Загрузите оригинал отпечатанной стороной вниз.
	- **Совет** При загрузке оригинала обращайте внимание на указатели вдоль края стекла.

<span id="page-24-0"></span>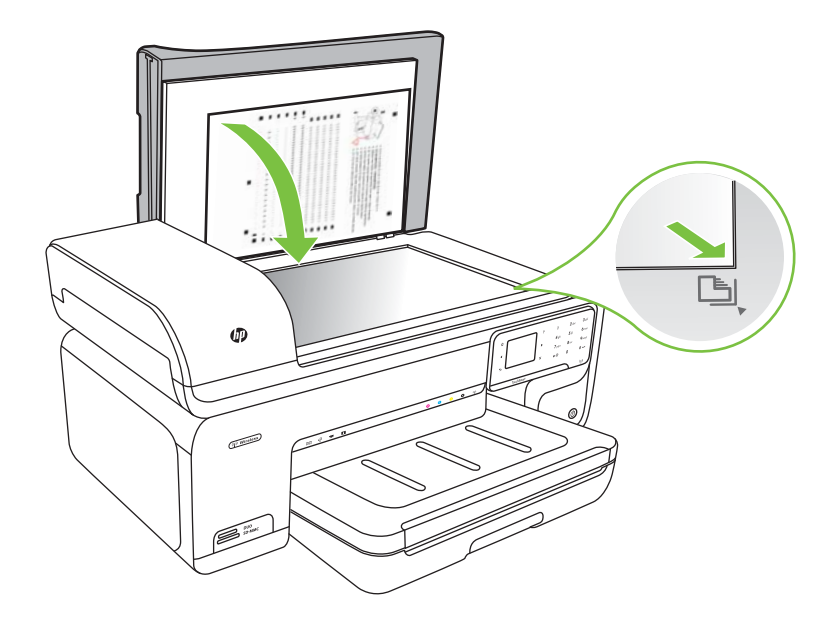

**3.** Закройте крышку.

# **Загрузка оригинала в устройство автоматической подачи документов (АПД)**

Односторонний одно- или многостраничный документ размера A4 или Letter можно копировать, сканировать или отправлять по факсу. Для этого разместите его в лотке устройства подачи документов.

**Внимание** Не загружайте в устройство АПД фотографии, это может повредить их.

**Э Примечание.** Документы размером Legal невозможно копировать, сканировать или отправлять по факсу с помощью устройства автоматической подачи документов (АПД).

**Примечание.** При загрузке оригиналов в устройство АПД некоторые функции не работают, например параметр копирования **В размер страницы**. Необходимо загружать оригиналы на стекло.

В лотке для подачи документов помещается до 35 листов обычной бумаги.

#### **Как загрузить оригинал в лоток устройства подачи документов**

Для загрузки документа в устройство автоматической подачи документов выполните следующие действия.

**1.** Загрузите оригинал в лоток устройства подачи документов отпечатанной стороной вверх. Расположите страницы таким образом, чтобы документ подавался верхним краем. Задвиньте носители в устройство автоматической <span id="page-25-0"></span>подачи документов. Подтверждением правильной загрузки является звуковой сигнал, а также сообщение на дисплее.

**Совет** Дополнительные сведения о загрузке оригиналов в устройство автоматической подачи документов см. на схеме в лотке устройства подачи документов.

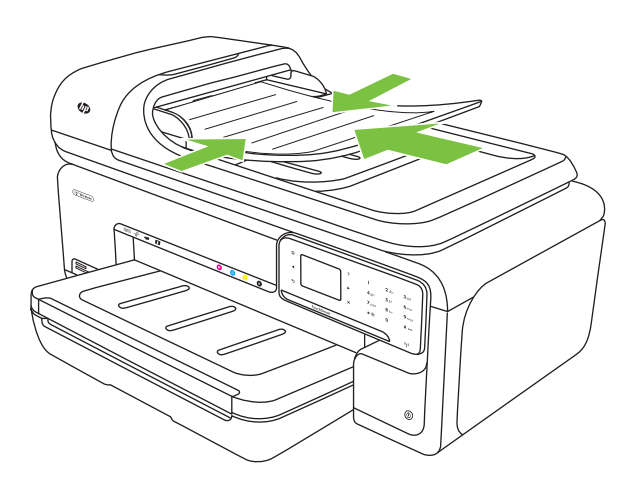

- **2.** Сдвиньте направляющие внутрь вплотную к левому и правому краям носителя.
- **Примечание.** Перед поднятием крышки принтера извлеките все оригиналы из лотка устройства подачи документов.

# **Загрузка носителей**

В этом разделе приведены инструкции по загрузке носителей в принтер.

Настоящий раздел содержит следующие темы:

- Загрузка носителей [стандартного](#page-26-0) размера
- Загрузка [конвертов](#page-27-0)
- Загрузка открыток и [фотобумаги](#page-28-0)
- Загрузка [прозрачных](#page-29-0) пленок
- Загрузка носителей [нестандартных](#page-30-0) размеров

#### <span id="page-26-0"></span>**Загрузка носителей стандартного размера**

#### **Как загрузить носители**

Для загрузки носителей стандартного размера выполните следующие инструкции.

- **1.** Поднимите выходной лоток.
- **2.** Выдвиньте направляющую ширины бумаги как можно дальше.
	- **Примечание.** При загрузке носителей большого размера потяните входной лоток, чтобы выдвинуть его.
- **3.** Вставьте бумагу стороной для печати вниз вдоль правого края основного лотка. Убедитесь, что бумага выровнена по правому и заднему краям лотка и по высоте не превышает маркировку на лотке.

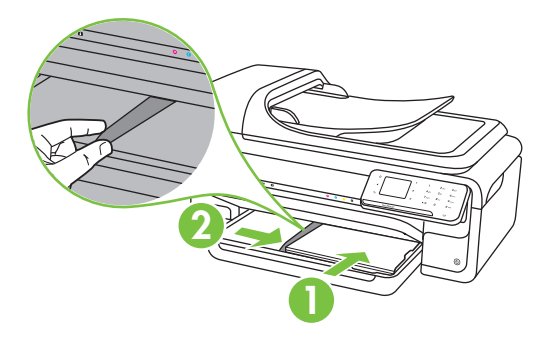

- **Примечание.** Не загружайте бумагу во время выполнения печати принтером.
- **4.** Сдвиньте направляющие бумаги в лотке таким образом, чтобы они соответствовали размеру загруженного носителя.
- <span id="page-27-0"></span>**5.** Опустите выходной лоток.
- **6.** Выдвиньте удлинитель лотка.

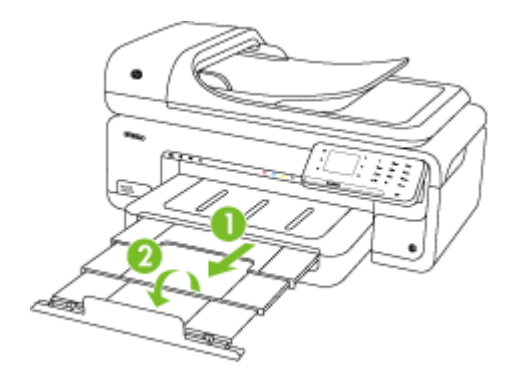

**Примечание.** Если печатаются документы, размер которых превышает формат A3 (11 x 17 дюймов), полностью выдвиньте удлинитель выходного лотка и установите ограничитель бумаги.

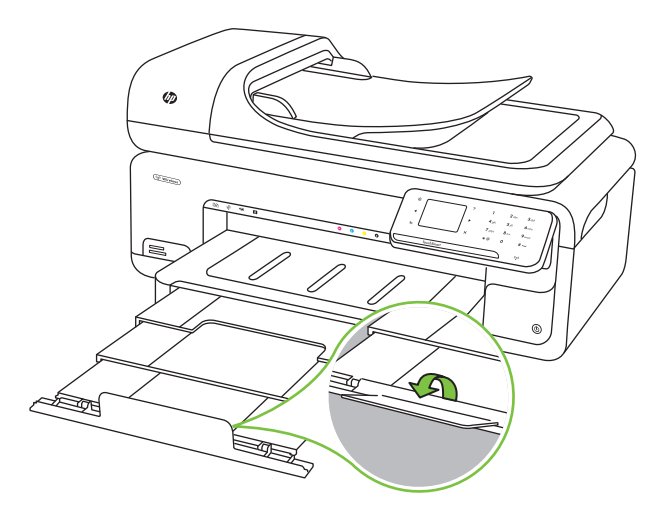

#### **Загрузка конвертов**

#### **Как загружать конверты**

Для загрузки конвертов выполните следующие инструкции.

- **1.** Поднимите выходной лоток.
- **2.** Выдвиньте направляющую ширины бумаги как можно дальше.
	- **Примечание.** При загрузке носителей большого размера потяните входной лоток, чтобы выдвинуть его.

<span id="page-28-0"></span>**3.** Загружайте конверты в соответствии с рисунком. Убедитесь, что стопка конвертов выровнена по заднему краю лотка и не превышает линии на лотке.

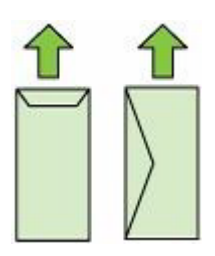

- **Примечание.** Не загружайте бумагу во время выполнения печати принтером.
- **4.** Сдвиньте направляющие бумаги в лотке таким образом, чтобы они соответствовали размеру загруженного носителя.
- **5.** Опустите выходной лоток.
- **6.** Выдвиньте удлинитель лотка.

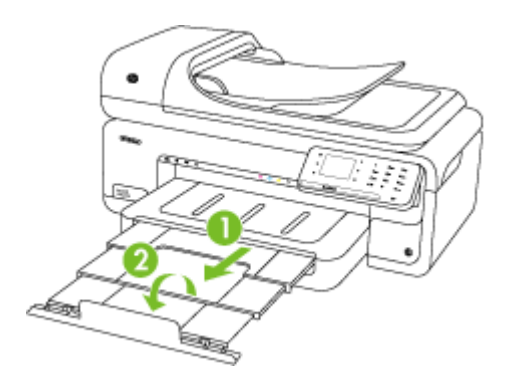

#### **Загрузка открыток и фотобумаги**

#### **Как загружать открытки и фотобумагу**

Для загрузки фотобумаги выполните следующие инструкции.

- **1.** Поднимите выходной лоток.
- **2.** Выдвиньте направляющую ширины бумаги как можно дальше.
	- **Примечание.** При загрузке носителей большого размера потяните входной лоток, чтобы выдвинуть его.
- <span id="page-29-0"></span>**3.** Вставьте бумагу стороной для печати вниз вдоль правого края основного лотка. Убедитесь, что бумага выровнена по правому и заднему краям лотка и по высоте не превышает маркировку на лотке. Если вдоль края фотобумаги имеется полоса, она должна быть направлена в сторону передней части принтера.
	- **Примечание.** Не загружайте бумагу во время выполнения печати принтером.
- **4.** Сдвиньте направляющие бумаги в лотке таким образом, чтобы они соответствовали размеру загруженного носителя.
- **5.** Опустите выходной лоток.
- **6.** Выдвиньте удлинитель лотка.

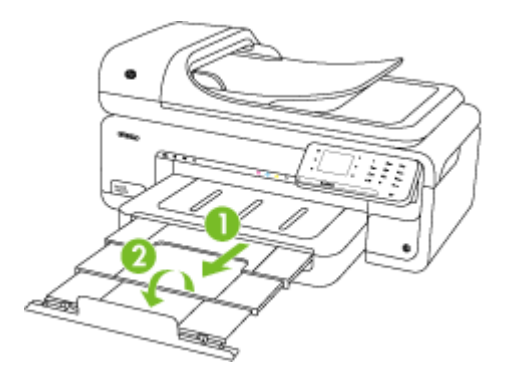

#### **Загрузка прозрачных пленок**

#### **Как загружать прозрачные пленки**

Для загрузки прозрачных пленок выполните следующие инструкции.

- **1.** Поднимите выходной лоток.
- **2.** Выдвиньте направляющую ширины бумаги как можно дальше.
	- **Примечание.** При загрузке носителей большого размера потяните входной лоток, чтобы выдвинуть его.
- **3.** Вставляйте прозрачные пленки шероховатой или отпечатанной стороной вниз вдоль правого края основного лотка. Убедитесь, что липкая полоса направлена к задней части принтера, а стопка прозрачных пленок выровнена по правому и заднему краям лотка. Также убедитесь, что стопка не превышает линии на лотке.
	- **Примечание.** Не загружайте бумагу во время выполнения печати принтером.
- **4.** Сдвиньте направляющие бумаги в лотке таким образом, чтобы они соответствовали размеру загруженного носителя.
- <span id="page-30-0"></span>**5.** Опустите выходной лоток.
- **6.** Выдвиньте удлинитель лотка.

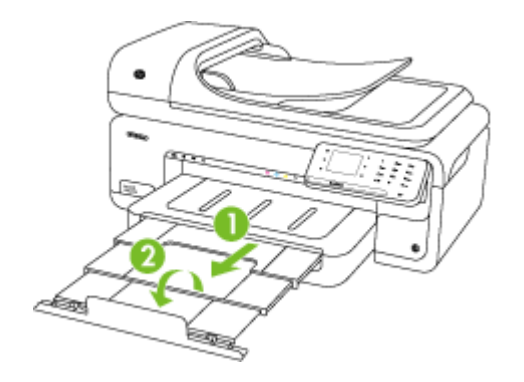

#### **Загрузка носителей нестандартных размеров**

#### **Как загружать открытки и фотобумагу**

Для загрузки носителей нестандартных размеров выполните следующие инструкции.

- **Внимание** Используйте носители нестандартных размеров только в том случае, если размер поддерживается принтером. Дополнительную информацию см. в разделе [Характеристики](#page-193-0) материалов для печати.
- **1.** Поднимите выходной лоток.
- **2.** Выдвиньте направляющую ширины бумаги как можно дальше.

**Примечание.** При загрузке носителей большого размера потяните входной лоток, чтобы выдвинуть его.

- **3.** Вставьте бумагу стороной для печати вниз вдоль правого края основного лотка. Убедитесь, что бумага выровнена по правому и заднему краям лотка и по высоте не превышает маркировку на лотке.
	- **Примечание.** Не загружайте бумагу во время выполнения печати принтером.
- **4.** Сдвиньте направляющие бумаги в лотке таким образом, чтобы они соответствовали размеру загруженного носителя.
- <span id="page-31-0"></span>5. Опустите выходной лоток.
- 6. Выдвиньте удлинитель лотка.

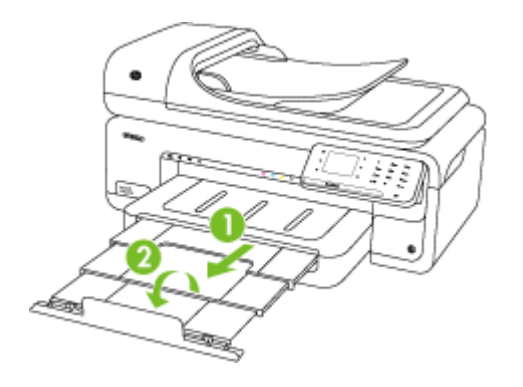

# Установка карты памяти

Если для хранения фотографий в цифровой фотокамере используется карта памяти, можно установить эту карту в принтер, а затем напечатать фотографии или сохранить их на компьютере.

- $\triangle$  Внимание Попытка извлечения карты памяти, когда она используется, может привести к повреждению файлов на карте памяти. Безопасно извлечь карту можно только в том случае, если не мигает индикатор фото. Кроме того, не вставляйте более одной карты памяти одновременно, так как это может привести к повреждению файлов на картах памяти.
- Примечание. Принтер не поддерживает зашифрованные карты памяти.

Дополнительную информацию о поддерживаемых картах памяти см. в разделе Характеристики карт памяти.

#### Как установить карту памяти

- 1. Поверните карту памяти так, чтобы наклейка была сверху, а контакты были направлены к принтеру.
- 2. Вставьте карту памяти в соответствующее гнездо.
- Примечание. В принтер невозможно вставить более одной карты памяти.

# Обслуживание принтера

В этом разделе приведены инструкции по поддержанию принтера в хорошем рабочем состоянии. Выполняйте эти процедуры обслуживания по мере необходимости.

- Очистка стекла сканера
- Очистка внешних поверхностей
- Очистка устройства автоматической подачи документов (АПД)

#### <span id="page-32-0"></span>**Очистка стекла сканера**

**Примечание.** Пыль или грязь на стекле сканера, подложке крышки сканера или рамке сканера могут снизить производительность устройства, качество сканирования, а также точность специальных функций, например функции размещения копий в соответствии с конкретными размерами страницы.

#### **Как очистить стекло сканера**

- **1.** Выключите принтер. Дополнительную информацию см. в разделе [Выключите](#page-36-0) [принтер](#page-36-0).
- **2.** Поднимите крышку сканера.
- **3.** Очистите стекло мягкой тканью без ворса, смоченной жидкостью для чистки стекол, и вытрите сухой мягкой тканью без ворса.

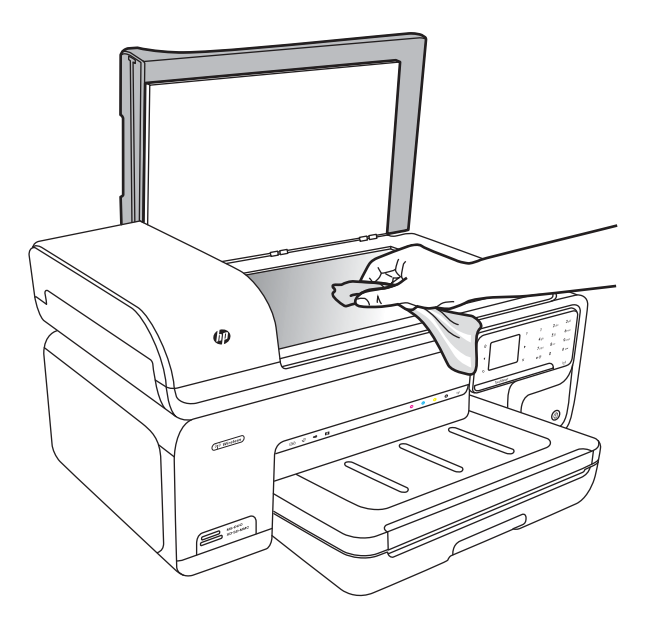

**Внимание** Для очистки стекла сканера используйте только средства для очистки стекол. Не применяйте чистящие средства, содержащие абразивные материалы, ацетон, бензол и тетрахлорид углерода, так как эти вещества могут повредить стекло сканера. Не используйте изопропиловый спирт, так как после него на стекле могут остаться полосы.

**Внимание** Не распыляйте чистящее средство непосредственно на стекло. Избыток чистящего средства может попасть под стекло и привести к повреждению сканера.

**4.** Закройте крышку сканера и включите принтер.

#### <span id="page-33-0"></span>**Очистка внешних поверхностей**

**Осторожно** Прежде чем приступить к очистке принтера, выключите питание и отсоедините кабель питания от электрической розетки. Дополнительную информацию см. в разделе [Выключите](#page-36-0) принтер.

Пыль, подтеки и пятна на корпусе следует удалять мягкой влажной тканью без ворса. Очистка наружной поверхности принтера не требуется. Не допускайте попадания жидкости внутрь принтера и на панель управления принтера.

#### **Очистка устройства автоматической подачи документов (АПД)**

Если устройство автоматической подачи документов захватывает несколько листов или не захватывает обычную бумагу, очистите ролики и разделительную пластину. Поднимите крышку устройства автоматической подачи документов для доступа к узлу захвата бумаги, очистите ролики и разделительную пластину, а затем закройте крышку.

Если на отсканированных документах или факсах имеются линии или пылинки, очистите пластиковую полоску в устройстве АПД.

#### **Как очистить ролики и разделительную пластину**

- **1.** Извлеките все оригиналы из лотка устройства подачи документов.
- **2.** Поднимите крышку устройства автоматической подачи документов (1). Это обеспечит удобный доступ к роликам (2) и разделительной пластине (3).

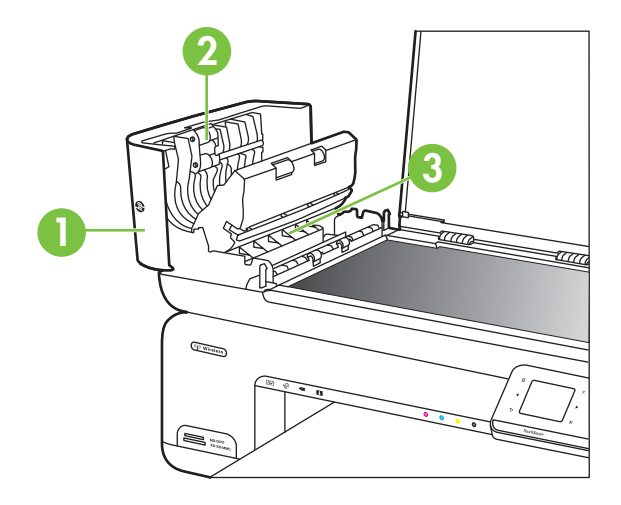

- 1 Крышка устройства автоматической подачи документов
- 2 Ролики
- 3 Разделительная пластина
- **3.** Слегка смочите дистиллированной водой мягкую ткань без ворса и отожмите ее.
- **4.** Протрите ролики и разделительную пластину влажной тканью, чтобы удалить с них загрязнения.
	- $\mathbb{B}^*$  **Примечание.** Если не удалось выполнить очистку с помощью дистиллированной воды, повторите процедуру с использованием изопропилового спирта.
- **5.** Закройте крышку устройства автоматической подачи документов.

#### **Как очистить пластиковую полоску внутри устройства автоматической подачи документов**

Для очистки пластиковой полоски внутри устройства автоматической подачи документов следуйте приведенным ниже инструкциям.

- **1.** Выключите принтер и отсоедините кабель питания. Дополнительную информацию см. в разделе [Выключите](#page-36-0) принтер.
	- **Примечание.** При длительном отключении принтера может произойти сброс даты и времени. В этом случае после подключения кабеля питания необходимо заново установить дату и время.
- **2.** Поднимите крышку устройства автоматической подачи документов до упора, затем осторожно поднимите крышку для освобождения фиксатора.

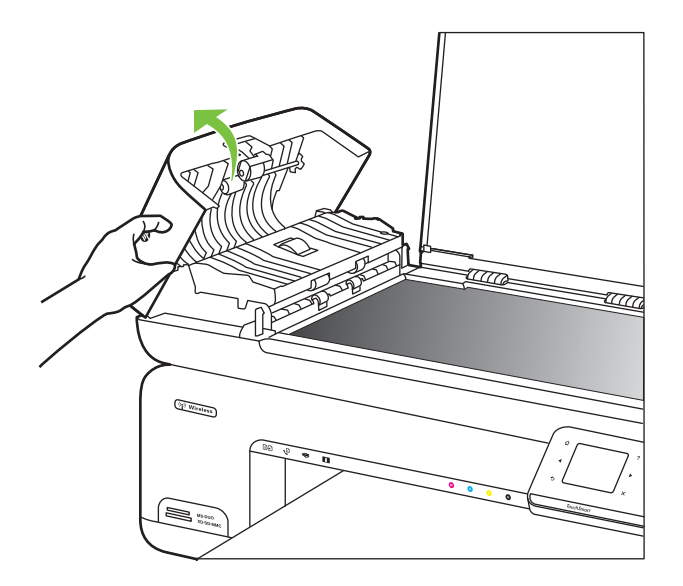

**3.** Продолжайте поднимать крышку устройства автоматической подачи документов в вертикальное положение.

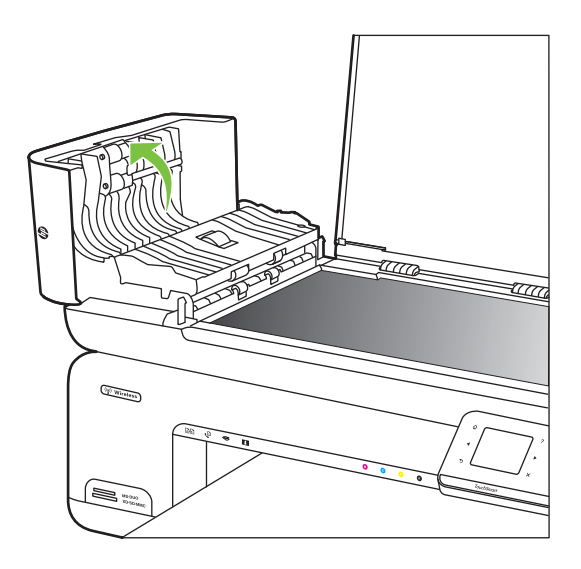

**4.** Поднимите механизм устройства автоматической подачи документов.

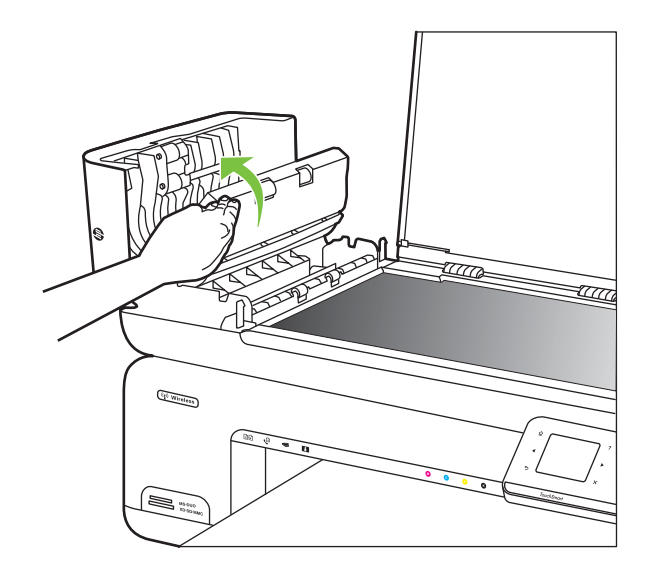
- **5.** Очистите пластиковую полоску мягкой тканью или губкой, слегка смоченной неабразивным средством для чистки стекла.
	- **Внимание** Не используйте для очистки пластиковой полоски абразивные, ацетоновые, бензольные или тетрахлоруглеродные средства, так как они могут повредить пластиковую полоску. Не наливайте и не разбрызгивайте жидкость непосредственно на пластиковую полоску. Жидкость может проникнуть внутрь и повредить принтер.
- **6.** Осторожно опустите механизм устройства автоматической подачи документов, чтобы избежать смещения пластиковой полоски, затем закройте крышку устройства автоматической подачи документов.
- **7.** Подсоедините кабель питания и включите принтер.
	- **Примечание.** Если на отсканированных документах все еще появляются пыль и полосы после очистки пластиковой полоски, возможно, придется заказать новую пластиковую полоску. Дополнительную информацию см. по адресу: [www.hp.com/support](http://h20180.www2.hp.com/apps/Lookup?h_lang=[$h_lang]_cc=us&cc=us&h_page=hpcom&lang=en&h_client=S-A-R163-1&h_pagetype=s-001&h_query=HP+Officejet+7500+E910).

# **Выключите принтер**

Для выключения принтера нажмите кнопку  $\bigcup$ , расположенную на принтере. Перед отсоединением кабеля питания или отключением сетевого фильтра дождитесь, когда перестанет светиться индикатор питания. Если принтер выключен неправильно, каретка может не вернуться в надлежащее положение, что приведет к проблемам с картриджами и качеством печати.

# **2 Печать**

Большинство параметров печати автоматически устанавливается приложением. Изменяйте параметры вручную только если необходимо изменить качество печати, выполнить печать на специальных типах бумаги, а также использовать специальные функции. Дополнительную информацию о выборе наилучших носителей для печати документов см. в разделе Выбор [носителей](#page-19-0) для печати.

Для продолжения выберите задание печати.

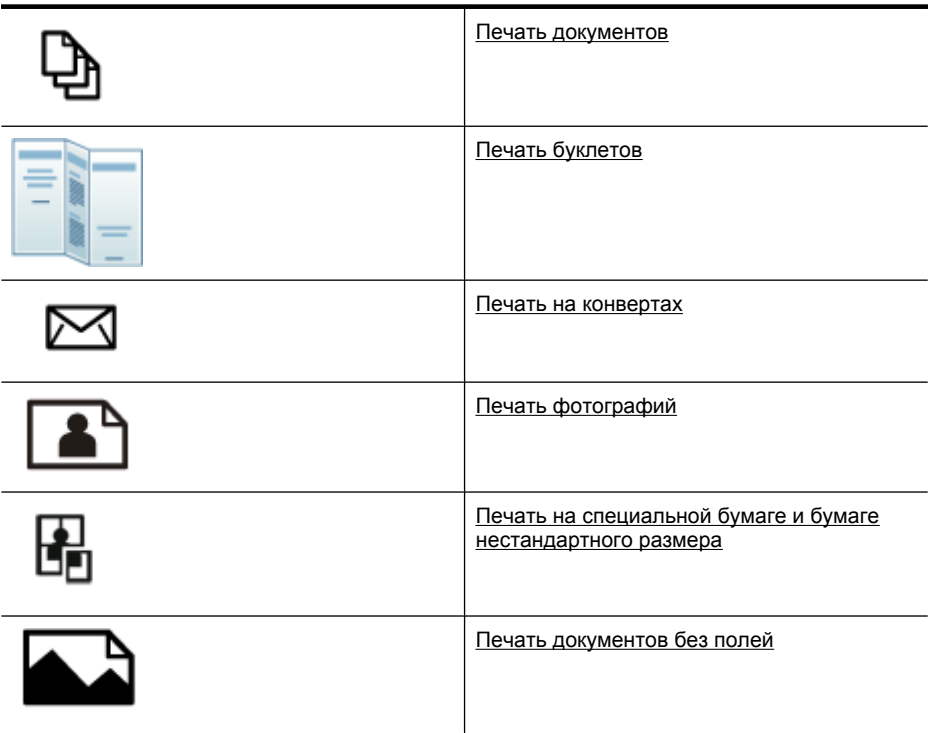

# **Печать документов**

**Примечание.** Для некоторых типов бумаги доступна печать на обеих сторонах бумаги (так называемая «двусторонняя печать»). Дополнительную информацию см. в разделе [Двусторонняя](#page-45-0) печать.

**Примечание.** С помощью функции HP ePrint возможна печать отовсюду. Дополнительную информацию см. в разделе [HP ePrint](#page-45-0).

Выполните инструкции для используемой операционной системы.

- Печать [документов](#page-38-0) (Windows)
- Печать документов [\(Mac OS X\)](#page-38-0)

# <span id="page-38-0"></span>**Печать документов (Windows)**

- **1.** Загрузите бумагу в лоток. Дополнительную информацию см. в разделе [Загрузка](#page-25-0) [носителей](#page-25-0).
- **2.** В меню **Файл** используемой программы выберите **Печать**.
- **3.** Убедитесь, что выбран нужный принтер.
- **4.** Для изменения параметров щелкните элемент, с помощью которого открывается диалоговое окно **Свойства**. В зависимости от используемой программы этот элемент может называться **Свойства**, **Параметры**, **Настройка принтера**, **Принтер** или **Предпочтения**.
- **5.** Менять ориентацию бумаги можно на вкладке **Макет**, а источник бумаги, тип носителя, размер бумаги и параметры качества можно менять на вкладке **Бумага/качество**. Для черно-белой печати выберите вкладку **Дополнительно**, а затем измените параметр **Печать в оттенках серого**.
- **6.** Щелкните **OK**.
- **7.** Нажмите кнопку **Печать** или **OK**, чтобы начать печать.

# **Печать документов (Mac OS X)**

- **1.** Загрузите бумагу в лоток. Дополнительную информацию см. в разделе [Загрузка](#page-25-0) [носителей](#page-25-0).
- **2.** В меню **Файл** программного обеспечения щелкните **Печать**.
- **3.** Убедитесь, что выбран нужный принтер.
- **4.** Измените параметры печати для данной опции во всплывающих меню в соответствии с требованиями своего проекта.
	- **Примечание.** Щелкните синий треугольник рядом с элементом **Принтер** для развертывания диалогового окна печати и доступа к этим параметрам.
- **5.** Чтобы начать печать, щелкните **Печать**.

# **Печать буклетов**

**Примечание.** С помощью функции HP ePrint возможна печать отовсюду. Дополнительную информацию см. в разделе [HP ePrint.](#page-45-0)

Выполните инструкции для используемой операционной системы.

- Печать буклетов (Windows)
- Печать буклетов [\(Mac OS X\)](#page-39-0)

# **Печать буклетов (Windows)**

- **Примечание.** Для установки параметров печати для всех заданий внесите соответствующие изменения в программное обеспечение HP, прилагаемое к принтеру. Дополнительную информацию о программном обеспечении HP см. в разделе Средства [управления](#page-257-0) принтером.
- 1. Загрузите бумагу в лоток. Дополнительную информацию см. в разделе [Загрузка](#page-25-0) [носителей](#page-25-0).
- **2.** В меню **Файл** используемой программы выберите **Печать**.
- <span id="page-39-0"></span>**3.** Убедитесь, что выбран нужный принтер.
- **4.** Для изменения параметров щелкните элемент, с помощью которого открывается диалоговое окно **Свойства**. В зависимости от используемой программы этот элемент может называться **Свойства**, **Параметры**, **Настройка принтера**, **Принтер** или **Предпочтения**.
- **5.** Менять ориентацию бумаги можно на вкладке **Макет**, а источник бумаги, тип носителя, размер бумаги и параметры качества можно менять на вкладке **Бумага/Качество**. Для черно-белой печати выберите вкладку **Дополнительно**, а затем измените параметр **Печать в оттенках серого**.
- **6.** Щелкните **ОК**.
- **7.** Щелкните **Печать** или **OK**, чтобы начать печать.

# **Печать буклетов (Mac OS X)**

- 1. Загрузите бумагу в лоток. Дополнительную информацию см. в разделе [Загрузка](#page-25-0) [носителей](#page-25-0).
- **2.** В меню **Файл** программного обеспечения щелкните **Печать**.
- **3.** Убедитесь, что выбран нужный принтер.
- **4.** В меню (расположенном под параметром «Ориентация») щелкните **Тип бумаги/Качество** и установите следующие параметры.
	- **Тип бумаги:** подходящий тип бумаги для буклетов.
	- **Качество: Обычное** или **Наилучшее**.
	- **Примечание.** Щелкните синий треугольник рядом с элементом **Принтер** для доступа к этим параметрам.
- **5.** Выберите другие требуемые параметры печати и щелкните **Печать** для начала печати.

# **Печать на конвертах**

При выборе конвертов не используйте конверты со слишком гладкой или клейкой поверхностью, а также с застежками или окнами. Кроме того, не используйте конверты с очень плотными, неровными или загнутыми краями, а также со смятыми, порванными или поврежденными областями.

Загружайте в принтер плотные конверты с четкими сгибами.

**Примечание.** Дополнительные сведения о печати на конвертах см. в документации используемой программы.

Выполните инструкции для используемой операционной системы.

- Печать на конвертах (Windows)
- Печать на конвертах [\(Mac OS X\)](#page-40-0)

# **Печать на конвертах (Windows)**

- **1.** Загрузите конверты в лоток. Дополнительную информацию см. в разделе Загрузка [носителей](#page-25-0).
- **2.** В меню **Файл** используемой программы выберите **Печать**.
- <span id="page-40-0"></span>**3.** Убедитесь, что выбран нужный принтер.
- **4.** Для изменения параметров щелкните элемент, с помощью которого открывается диалоговое окно **Свойства**. В зависимости от используемой программы этот элемент может называться **Свойства**, **Параметры**, **Настройка принтера**, **Принтер** или **Предпочтения**.
- **5.** На вкладке **Макет** измените параметр ориентации на **Альбомная**.
- **6.** Щелкните вкладку **Бумага/Качество**, а затем выберите подходящий тип конверта в раскрывающемся списке **Размер бумаги**.
	- **Совет** Дополнительные параметры задания на печать можно изменить с помощью функций, доступных на других вкладках диалогового окна.
- **7.** Нажмите **ОК**, а затем **Печать** или **ОК** для начала печати.

#### **Печать на конвертах (Mac OS X)**

- **1.** Загрузите конверты в лоток. Дополнительную информацию см. в разделе Загрузка [носителей](#page-25-0).
- **2.** В меню **Файл** программного обеспечения щелкните **Печать**.
- **3.** Убедитесь, что выбран нужный принтер.
- **4.** В меню **Размер бумаги** щелкните соответствующий размер конверта.
- **5.** Выберите параметр **Ориентация**.
	- **Примечание.** Щелкните синий треугольник рядом с элементом **Принтер** для доступа к этим параметрам.
- **6.** Выберите другие требуемые параметры печати и щелкните **Печать** для начала печати.

# **Печать фотографий**

Не оставляйте неиспользованную фотобумагу в лотке. Бумага может начать скручиваться, что приведет к снижению качества печати. Перед печатью фотобумага должна быть ровной.

Выполните инструкции для используемой операционной системы.

- Печать фотографий на фотобумаге (Windows)
- Печать [фотографий](#page-41-0) на фотобумаге (Mac OS X)
- Печать [фотографий](#page-42-0) с карты памяти
- Печать [фотографий](#page-42-0) DPOF

#### **Печать фотографий на фотобумаге (Windows)**

- **1.** Загрузите бумагу в лоток. Дополнительную информацию см. в разделе [Загрузка](#page-25-0) [носителей](#page-25-0).
- **2.** В меню **Файл** используемой программы выберите **Печать**.
- **3.** Убедитесь, что выбран нужный принтер.
- <span id="page-41-0"></span>**4.** Для изменения параметров щелкните элемент, с помощью которого открывается диалоговое окно **Свойства**. В зависимости от используемой программы этот элемент может называться **Свойства**, **Параметры**, **Настройка принтера**, **Принтер** или **Предпочтения**.
- **5.** Для печати черно-белой фотографии выберите вкладку **Дополнительно**, а затем измените параметр **Печать в оттенках серого**.
- **6.** Нажмите **ОК**, а затем **Печать** или **ОК** для начала печати.

# **Печать фотографий на фотобумаге (Mac OS X)**

- 1. Загрузите бумагу в лоток. Дополнительную информацию см. в разделе [Загрузка](#page-25-0) [носителей](#page-25-0).
- **2.** В меню **Файл** программного обеспечения щелкните **Печать**.
- **3.** Убедитесь, что выбран нужный принтер.
- **4.** Щелкните параметр **Тип бумаги/Качество** в меню (под параметром **Ориентация**) и затем установите следующие параметры.
	- **Тип бумаги:** соответствующий тип фотобумаги.
	- **Качество: Наилучшее** или **Максимум dpi**.
	- **Примечание.** Щелкните синий треугольник рядом с элементом **Принтер** для доступа к этим параметрам.
- **5.** Выберите соответствующие параметры функции **Исправить фото**.
	- **Выкл.** К изображению не применяются методы обработки «Технологии HP Real Life».
	- **Основные.** Выполняются автоматическая фокусировка изображения и средняя настройка резкости изображения.
- **6.** Чтобы напечатать черно-белую фотографию, щелкните **Оттенки серого** в меню **Цвет**, а затем выберите один из следующих параметров.
	- **Высокое качество.** Этот параметр использует все доступные цвета для печати фотографий в оттенках серого. Это позволяет получить мягкие и натуральные оттенки серого цвета.
	- **Только черный картридж.** Этот параметр использует только черные чернила для печати фотографий в оттенках серого. Оттенки серого создаются при помощи различного количества черных точек, что может привести к повышенной зернистости изображения.
- **7.** Выберите другие требуемые параметры печати и щелкните **Печать** для начала печати.

## <span id="page-42-0"></span>**Печать фотографий с карты памяти**

Функция **Выбор фотографий** доступна только в том случае, если на карте памяти не записаны данные DPOF.

#### **Как напечатать выбранные фотографии**

- **1.** Вставьте карту памяти в соответствующее гнездо принтера. На дисплее панели управления появится экран **Фото**.
- **2.** Коснитесь **Просмотр и печать**. Будут показаны фотографии.
- **3.** Выполните одно из указанных ниже действий.
	- **а**. Коснитесь **Выбрать все**.
	- **б**. Коснитесь **Параметры** для изменения компоновки, типа бумаги или штампа даты, а затем выберите **Готово**.
	- **в**. Коснитесь **Печать**. Отобразится экран предварительного просмотра. На этом экране расположены опции для настройки параметров или добавления фотографий. Для предварительного просмотра всех фотографий касайтесь стрелок **вправо** и **влево**.
	- **г**. Коснитесь **Печать**, чтобы напечатать все фотографии на карте памяти.

- или -

- **а**. Коснитесь фотографии, которую требуется напечатать. Фотография увеличится и станут доступны несколько вариантов редактирования.
	- Касайтесь стрелок **вверх** и **вниз**, чтобы указать количество копий, которое необходимо напечатать.
	- Коснитесь значка **На весь экран**, чтобы увеличить фотографию до размеров экрана.
	- Коснитесь **Правка** для изменения фотографии перед печатью, например поворота, обрезки или устранения красных глаз.
- **б**. После завершения выбора фотографий коснитесь **Готово**. Появится окно предварительного просмотра выбранной фотографии.
- **в**. Коснитесь одного из следующих параметров.
	- Коснитесь **Добавить** для выбора и правки других фотографий.
	- Коснитесь **Параметры** для изменения параметров печати фотографий, например компоновки, типа бумаги или штампа даты, а затем выберите **Готово**.
	- Коснитесь **Печать**, чтобы напечатать выбранные фотографии.

#### **Печать фотографий DPOF**

Выбранные на камере фотографии — это фотографии, помеченные для печати с помощью цифровой камеры. В зависимости от модели камера может распознавать такие параметры печати, как компоновка страницы, количество копий, поворот страниц и другие.

Принтер поддерживает формат DPOF 1.1 (Digital Print Order Format), поэтому для печати фотографий нет необходимости выбирать их повторно.

При печати выбранных на камере фотографий не используются параметры печати, настроенные на принтере. Параметры компоновки страницы и количества копий, выбранные в файле DPOF, применяются вместо параметров принтера.

<span id="page-43-0"></span>**Примечание.** Функция пометки фотографий для печати имеется не во всех цифровых камерах. См. документацию, входящую в комплект поставки цифровой камеры, чтобы определить, поддерживает ли камера формат файлов DPOF 1.1.

#### **Как напечатать выбранные на камере фотографии с помощью стандарта DPOF**

- **1.** Вставьте карту памяти в соответствующее гнездо принтера.
- **2.** При появлении запроса выполните одно из следующих действий.
	- Нажмите **ОК** для печати всех фотографий, выбранных в файле DPOF. Будут напечатаны все фотографии, выбранные в файле DPOF.
	- Коснитесь **Нет**, чтобы отменить печать DPOF.

# **Печать на специальной бумаге и бумаге нестандартного размера**

Если приложение поддерживает печать на бумаге нестандартного размера, установите соответствующий размер в приложении перед печатью документа. В противном случае установите размер в драйвере принтера. Для печати на бумаге нестандартного размера может потребоваться изменение формата документа.

Используйте бумагу нестандартных размеров только в том случае, если размер поддерживается принтером. Дополнительную информацию см. в разделе [Характеристики](#page-193-0) материалов для печати.

**Примечание.** Для некоторых типов бумаги доступна печать на обеих сторонах бумаги (так называемая «двусторонняя печать»). Дополнительную информацию см. в разделе [Двусторонняя](#page-45-0) печать.

Выполните инструкции для используемой операционной системы.

- Печать на специальной бумаге или бумаге нестандартного размера (Mac OS X)
- Настройка [нестандартных](#page-44-0) размеров (Mac OS X)

## **Печать на специальной бумаге или бумаге нестандартного размера (Mac OS X)**

- **Примечание.** Перед выполнением печати на бумаге нестандартного размера необходимо настроить этот нестандартный размер в программном обеспечении HP, прилагаемом к принтеру. Инструкции см. в разделе [Настройка](#page-44-0) [нестандартных](#page-44-0) размеров (Mac OS X).
- **1.** Загрузите бумагу требуемого размера в лоток. Дополнительную информацию см. в разделе Загрузка [носителей](#page-25-0).
- **2.** В меню **Файл** программного обеспечения щелкните **Печать**.
- <span id="page-44-0"></span>**3.** Убедитесь, что выбран нужный принтер.
- **4.** В разделе **Размер страницы** щелкните **Изм. масштаб по размеру бумаги**, затем выберите нестандартный размер бумаги. Выберите другие требуемые параметры печати и щелкните **Печать** для начала печати.

## **Настройка нестандартных размеров (Mac OS X)**

- **1.** В меню **Файл** программного обеспечения щелкните **Печать**.
- **2.** Выберите требуемый принтер в меню **Формат для**.
- **3.** Выберите **Задать размер** в меню **Размер бумаги**.
- **4.** Щелкните значок «+» в левой части экрана, дважды щелкните **Новый** и введите имя для нового нестандартного размера.
- **5.** Введите размеры в поля **Ширина** и **Высота**, затем установите размеры полей, если требуется их настройка.
- **6.** Щелкните **OK**.

# **Печать документов без полей**

Режим печати без полей позволяет распечатывать изображения вплотную к краям фотобумаги некоторых типов, а также различных носителей стандартных размеров.

**Примечание.** Перед печатью документа без полей откройте файл в программе и выберите размер изображения. Выбранный размер должен соответствовать размеру носителя, на котором будет выполняться печать.

**Примечание.** Печать без полей поддерживают не все приложения.

Выполните инструкции для используемой операционной системы.

- Печать документов без полей (Windows)
- Печать документов без полей [\(Mac OS X\)](#page-45-0)

#### **Печать документов без полей (Windows)**

- **1.** Загрузите бумагу в лоток. Дополнительную информацию см. в разделе [Загрузка](#page-25-0) [носителей](#page-25-0).
- **2.** В меню **Файл** используемой программы выберите **Печать**.
- **3.** Убедитесь, что выбран нужный принтер.
- **4.** Для изменения параметров щелкните элемент, с помощью которого открывается диалоговое окно **Свойства**. В зависимости от используемой программы этот элемент может называться **Свойства**, **Параметры**, **Настройка принтера**, **Принтер** или **Предпочтения**.
- **5.** Щелкните вкладку **Дополнительно**.
- **6.** В параметре **Печать без полей** щелкните **Печать без полей**.
- **7.** Щелкните вкладку **Бумага/Качество**. Выберите подходящий тип бумаги в списке **Носители**.
- **8.** Нажмите **ОК**, а затем **Печать** или **ОК** для начала печати.

# <span id="page-45-0"></span>**Печать документов без полей (Mac OS X)**

- **Примечание.** Для выполнения печати без полей следуйте этим инструкциям. **Mac OS 10.6.** Под элементом **Тип бумаги/Качество** установите флажок **Печать без полей** и настройте соответствующим образом параметр **Расширение области печати без полей**.
- **1.** Загрузите бумагу в лоток. Дополнительную информацию см. в разделе [Загрузка](#page-25-0) [носителей](#page-25-0).
- **2.** В меню **Файл** программного обеспечения щелкните **Печать**.
- **3.** Убедитесь, что выбран нужный принтер.
- **4.** Щелкните параметр **Тип бумаги/Качество** в меню (под параметром **Ориентация**) и затем установите следующие параметры.
	- **Тип бумаги:** Требуемый тип фотобумаги.
	- **Качество: Наилучшее** или **Максимум dpi**.
	- **Примечание.** Щелкните синий треугольник рядом с элементом **Принтер** для доступа к этим параметрам.
- **5.** При необходимости выберите соответствующие параметры функции **Исправить фото**.
	- **Выкл.** К изображению не применяются методы обработки «Технологии HP Real Life».
	- **Основные.** Выполняются автоматическая фокусировка изображения и средняя настройка резкости изображения.
- **6.** Выберите другие требуемые параметры печати и щелкните **Печать** для начала печати.

# **HP ePrint**

Благодаря функции HP ePrint можно выполнять печать с подключенных к серверу электронной почты мобильных телефонов, нетбуков или других мобильных устройств в любое время и в любом месте. Благодаря использованию мобильных устройств и веб-служб принтера можно печатать документы на принтере, который находится рядом или за тысячи километров.

Для использования службы HP ePrint необходимы следующие компоненты.

- Принтер с функцией HP ePrint, подключенный к Интернету (с помощью кабеля Ethernet или беспроводного соединения)
- Устройство с работающей функцией обмена сообщениями электронной почты

Для включения и настройки веб-служб принтера следуйте инструкциям на панели управления принтера. Дополнительную информацию см. по адресу [www.hp.com/](http://h30495.www3.hp.com/?jumpid=in_R11549%2FDS&cc=us&lang=en) [go/ePrintCenter](http://h30495.www3.hp.com/?jumpid=in_R11549%2FDS&cc=us&lang=en).

# **Двусторонняя печать**

Для некоторых типов бумаги доступна печать на обеих сторонах бумаги (так называемая «двусторонняя печать»).

Можно выполнить дуплексную печать вручную. Для этого вначале нужно вывести на печать нечетные страницы, затем перевернуть листы и напечатать четные страницы.

Дополнительную информацию см. в разделе [Рекомендации](#page-199-0) по двусторонней [печати](#page-199-0).

# **3 Сканирование**

С помощью панели управления принтера можно сканировать документы, фотографии и другие предметы, а также отправлять отсканированные оригиналы в различные места, например в папку на компьютере. Также можно сканировать оригиналы с компьютера с помощью программного обеспечения HP, прилагаемого к принтеру, а также TWAIN- или WIA-совместимых программ.

При сканировании документов можно использовать программное обеспечение HP для преобразования отсканированных документов в формат, в котором можно выполнять поиск, копирование, вставку и правку.

- **Примечание.** Некоторые функции сканирования доступны только после установки программного обеспечения HP.
- **Совет** Если при сканировании документов возникают проблемы, см. Устранение неполадок, связанных со [сканированием](#page-147-0)

Этот раздел содержит указанные ниже темы.

- Сканирование оригинала
- [Сканирование](#page-49-0) оригинала большого размера (A3 или 11x17 дюйма)
- [Сканирование](#page-50-0) с помощью функции веб-сканирования
- Сканирование документов с [преобразованием](#page-51-0) в редактируемый текст

# **Сканирование оригинала**

Этот раздел содержит указанные ниже темы.

**Примечание.** Необходимо подключить принтер к компьютеру и включить оба устройства.

**Примечание.** При сканировании оригинала с панели управления принтера или с компьютера с помощью программного обеспечения принтера HP программное обеспечение HP, прилагаемое к принтеру, должно быть установлено и запущено на компьютере перед началом сканирования.

**Примечание.** При сканировании оригинала без полей загружайте оригинал на стекло сканера, а не в устройство АПД.

- [Сканирование](#page-48-0) на компьютер
- [Сканирование](#page-49-0) на карту памяти

#### <span id="page-48-0"></span>**Как сканировать оригинал на компьютер с помощью панели управления принтера**

Чтобы выполнить сканирование с помощью панели управления, выполните следующие действия.

- **1.** Разместите оригинал в правом переднем углу стекла отпечатанной стороной вниз или загрузите в АПД. Дополнительную информацию см. в разделе [Размещение](#page-23-0) оригинала на стекле сканера или Загрузка оригинала в [устройство](#page-24-0) [автоматической](#page-24-0) подачи документов (АПД).
- **2.** Коснитесь **Сканировать**, а затем выберите **Компьютер**.
	- **Примечание.** Для пользователей Windows. Если компьютер отсутствует в списке доступных мест назначения на принтере, перезапустите функцию сканирования программного обеспечения HP на соответствующем компьютере.
- **3.** Коснитесь **Тип документа**, чтобы выбрать тип документа, который необходимо сохранить. При необходимости измените значения параметров сканирования.
- **4.** Коснитесь **Запуск сканирования**.

#### **Как сканировать оригинал с помощью программного обеспечения принтера HP**

- **1.** Разместите оригинал в правом переднем углу стекла отпечатанной стороной вниз или загрузите в АПД. Дополнительную информацию см. в разделе [Размещение](#page-23-0) оригинала на стекле сканера или Загрузка оригинала в [устройство](#page-24-0) [автоматической](#page-24-0) подачи документов (АПД).
- **2.** На компьютере запустите программу сканирования HP.
	- **Windows**. На рабочем столе компьютера щелкните **Пуск**, выберите **Программы** или **Все программы**, выберите папку для принтера HP, а затем выберите **Сканирование HP**.
	- **Mac OS X**. Щелкните значок утилиты HP на панели Dock, выберите **Программы**, а затем дважды щелкните **Программа сканирования HP 3**.
- **3.** Чтобы запустить сканирование, щелкните **Сканировать**.
- **Примечание.** Дополнительную информацию см. в справке программы сканирования.

## <span id="page-49-0"></span>**Сканирование на карту памяти**

#### **Как сканировать оригинал на компьютер с помощью панели управления принтера**

Чтобы сканировать оригинал на карту памяти, выполните следующие действия.

- **1.** Разместите оригинал в правом переднем углу стекла отпечатанной стороной вниз или загрузите в АПД. Дополнительную информацию см. в разделе [Размещение](#page-23-0) оригинала на стекле сканера или Загрузка оригинала в [устройство](#page-24-0) [автоматической](#page-24-0) подачи документов (АПД).
- **2.** Вставьте карту памяти. Дополнительную информацию см. в разделе [Установка](#page-31-0) карты [памяти](#page-31-0).
- **3.** Коснитесь **Сканировать**, а затем выберите параметр **Устройство памяти**.
- **4.** Коснитесь **Тип документа**, чтобы выбрать тип документа, который необходимо сохранить. При необходимости измените значения параметров сканирования.
- **5.** Коснитесь **Запуск сканирования**.

# **Сканирование оригинала большого размера (A3 или 11x17 дюйма)**

Сканирование документа, размер которого больше стекла сканера, возможно путем сканирования двух частей документа. После сканирования двух частей принтер соединит их и сохранит как один файл.

**Примечание.** TIFF (черно-белый) и PDF (черно-белый) не поддерживаются при сканировании документов размера B.

Минимальное верхнее и нижнее поле крупного оригинала должно равняться или превышать 6 мм (0,24 дюйма).

#### **Сканирование оригинала с помощью панели управления принтера**

Для сканирования документа большого размера соблюдайте следующие инструкции.

- **1.** Коснитесь **Сканировать**, а затем выберите **Устройство памяти**.
- **2.** Коснитесь **Тип документа**, чтобы выбрать тип документа, который необходимо сохранить. Измените значения параметров сканирования при необходимости.
- **3.** Коснитесь **Размер бумаги** и выберите **A3** или **Ledger (11"x17")**, чтобы выбрать размер оригинального документа.
- **4.** Коснитесь **Параметры**, чтобы изменить имя файла ИЛИ качество отсканированного изображения.

<span id="page-50-0"></span>**5.** Коснитесь **Запуск сканирования** для загрузки анимации, демонстрирующей способ размещения оригинала A3/11x17 на стекле сканера. Загрузите оригинал, как показано в анимации, а затем выберите **Сканировать**.

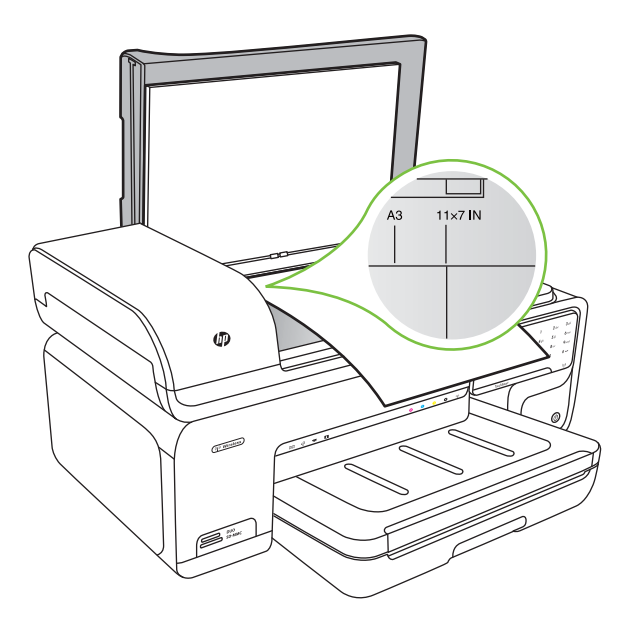

- **6.** При появлении соответствующего запроса выберите **Продолжить**.
- **7.** Переверните бумагу, как показано в анимации, а затем выберите **Сканировать**. Принтер объединит две копии в один документ.

#### **Сканирование оригинала с помощью ArcSoft (только Windows)**

- **1.** Положите оригинал на стекло в правый или левый задний угол отпечатанной стороной вниз. Дополнительную информацию см. в разделе [Размещение](#page-23-0) [оригинала](#page-23-0) на стекле сканера.
- **2.** На компьютере откройте программу сканирования. На рабочем столе компьютера щелкните **Пуск**, выберите **Программы** или **Все программы**, выберите папку для принтера HP, а затем выберите **Сканирование HP**.
- **3.** Коснитесь **Размер оригинала**, чтобы выбрать размер оригинального документа, а затем выберите **A3** или **11"x17"**.

# **Сканирование с помощью функции веб-сканирования**

Функция веб-сканирования встроенного веб-сервера позволяет выполнять сканирование фотографий и документов с принтера на компьютер с помощью браузера. Эта функция доступна даже если программное обеспечение принтера не установлено на компьютере.

<span id="page-51-0"></span>**Примечание.** Функция веб-сканирования не поддерживает сканирование документов большого размера.

Дополнительные сведения о встроенном веб-сервере см. в разделе [Встроенный](#page-257-0) веб-сервер.

#### **Как сканировать с помощью функции веб-сканирования**

- **1.** Разместите оригинал в правом переднем углу стекла отпечатанной стороной вниз или загрузите в АПД. Дополнительные сведения см. в разделе «Размещение оригинала на стекле сканера» или [Размещение](#page-23-0) оригинала на стекле [сканера](#page-23-0) или Загрузка оригинала в устройство [автоматической](#page-24-0) подачи [документов](#page-24-0) (АПД).
- **2.** Откройте встроенный веб-сервер. Дополнительную информацию см. в разделе [Встроенный](#page-257-0) веб-сервер.
- **3.** Щелкните вкладку **Сканер**, выберите **Веб-сканирование** в левой области, установите требуемые параметры, а затем щелкните **Запуск сканирования**.

# **Сканирование документов с преобразованием в редактируемый текст**

При сканировании документов можно использовать программное обеспечение HP для преобразования отсканированных документов в формат, в котором можно выполнять поиск, копирование, вставку и правку. Это позволяет редактировать письма, вырезки из газет, а также другие виды документов.

Чтобы обеспечить успешное преобразование документов, выполните следующее.

• **Убедитесь, что стекло сканера или окно устройства АПД чистое.** Когда принтер сканирует документ, пятна и пыль на стекле сканера или на окне устройства АПД могут быть также отсканированы, в результате чего программное обеспечение может быть не в состоянии преобразовать документ в редактируемый текст.

#### • **Убедитесь, что документ загружен правильно.**

При сканировании документов для преобразования в редактируемый текст из устройства АПД оригиналы необходимо загружать в устройство АПД верхним краем вперед и стороной для сканирования вверх. При сканировании со стекла сканера верхний край оригинала должен быть обращен к правому краю стекла сканера. Также убедитесь, что документ не перекошен. Дополнительную информацию см. в разделе [Размещение](#page-23-0) оригинала на стекле сканера или Загрузка оригинала в устройство [автоматической](#page-24-0) подачи документов (АПД).

• **Убедитесь, что текст документа является четким.**

Для успешного преобразование в редактируемый текст оригинал должен быть чистым и иметь высокое качество. Программное обеспечение может быть не в состоянии преобразовать документ в следующих ситуациях.

- Текст на оригинале является блеклым или искаженным.
- Текст имеет слишком малый размер.
- Документ имеет слишком сложную структуру.
- В тексте слишком малые интервалы между строками и символами. Например, в распознанном программой тексте отдельные символы могут быть пропущены или ошибочно объединены в один (m вместо rn).
- Текст напечатан на цветном фоне. Цветной фон может значительно снизить четкость изображений при сканировании.

# **4 Копирование**

Можно получать высококачественные цветные и черно-белые копии на бумаге различных типов и размеров.

- **Примечание.** Если при копировании документа начинается получение факса, то факс сохраняется в памяти принтера до завершения копирования. Это может привести к сокращению количества страниц факса, сохраняемых в памяти.
- **Совет** Если при сканировании документов возникают проблемы, см. Устранение неполадок, связанных с [копированием](#page-143-0).

Этот раздел содержит указанные ниже темы.

- Копирование документов
- Изменение параметров [копирования](#page-54-0)

# **Копирование документов**

Для получения качественных копий можно использовать панель управления принтера.

#### **Как копировать документы**

- **1.** Убедитесь, что в основной лоток загружена бумага.
- **2.** Разместите оригинал в правом переднем углу стекла отпечатанной стороной вниз или загрузите в АПД. Дополнительную информацию см. в разделе [Размещение](#page-23-0) оригинала на стекле сканера или Загрузка оригинала в [устройство](#page-24-0) [автоматической](#page-24-0) подачи документов (АПД).
	- **Примечание.** При копировании фотографии поместите ее на стекло сканера лицевой стороной вниз, как показано на значке на краю стекла сканера.
- **3.** Коснитесь **Копирование**.
- **4.** Измените требуемые дополнительные параметры. Дополнительную информацию см. в разделе Изменение параметров [копирования](#page-54-0).
- **5.** Чтобы запустить копирование, коснитесь одного из следующих элементов.
	- **Запуск, Ч/Б**. Выбор черно-белого копирования.
	- **Запуск, Цвет**. Выбор цветного копирования.

#### **Копирование оригинала большого размера (A3 или 11x17 дюйма)**

Копирование документа, размер которого больше стекла сканера, возможно путем сканирования двух частей документа, которые затем будут напечатаны принтером на одном листе бумаги.

**Примечание.** При копировании цветного оригинала выбор функции **Ч/Б** позволяет получить черно-белую копию, а выбор функции **Цвет** полноцветную копию оригинала.

- <span id="page-54-0"></span>**Примечание.** Минимальное верхнее и нижнее поле крупного оригинала должно равняться или превышать 6 мм (0,24 дюйма).
- **1.** Убедитесь, что в основной лоток загружена бумага формата A3 или 11x17 дюйма.
- **2.** Коснитесь **Копирование**.
- **3.** Коснитесь флажка «A3/11x17» на экране копирования, а затем выберите **Параметры** для изменения других параметров копирования.
- **4.** Выберите **Ч/Б** для создания черно-белой копии или **Цвет** для создания цветной копии.
- **5.** Выберите размер оригинала.
- **6.** Загрузите оригинал, как показано в анимации, а затем выберите **Сканирование**.
- **7.** При появлении соответствующего запроса выберите **Продолжить**.
- **8.** Переверните оригинал, как показано в анимации, а затем выберите **Сканирование**. Принтер объединит две копии в один документ и отобразит его в окне предварительного просмотра.
- **9.** Коснитесь **Копирование**, чтобы напечатать копию.

# **Изменение параметров копирования**

Можно настраивать задания копирования с помощью различных параметров, доступных на панели управления принтера, в том числе следующих.

- Количество копий
- Размер бумаги для копирования
- Тип бумаги для копирования
- Скорость или качество копирования
- Параметры «Светлее/Темнее»
- Изменение размера оригинала для печати на бумаге различных размеров

Эти параметры можно использовать для одиночных заданий копирования или их можно сохранить, чтобы использовать как значения по умолчанию для заданий в будущем.

#### **Как изменить параметры копирования для одного задания**

- **1.** Коснитесь **Копирование**.
- **2.** Выберите параметры функции копирования, которые необходимо изменить.
- **3.** Коснитесь **Запуск Ч/Б** или **Запуск Цвет**.

#### **Сохранение текущих параметров в качестве параметров по умолчанию для последующих заданий**

- **1.** Коснитесь **Копирование**.
- **2.** Внесите требуемые изменения в параметры функции копирования и коснитесь **Параметры**.
- **3.** Коснитесь (стрелка вниз) и затем выберите **Задать новые умолчания**.
- **4.** Коснитесь **Да, изменить параметры по умолчанию** и выберите **Готово**.

# **5 Факс**

Принтер позволяет отправлять и получать факсы, в том числе цветные. Можно запланировать отправку факсов на более позднее время или настроить номера быстрого набора для быстрой и удобной отправки факсов на часто используемые номера. Кроме того, с помощью панели управления принтера можно настроить различные параметры, например разрешение и контрастность отправляемых факсов.

- **Примечание.** Прежде чем приступить к отправке и получению факсов убедитесь, что принтер правильно настроен для работы с факсами. Возможно, такая настройка уже была выполнена при начальной подготовке к работе с помощью панели управления или программного обеспечения HP, входящего в комплект поставки принтера. Для проверки правильности настройки факса выполните соответствующий тест с помощью панели управления. Дополнительную информацию о проверке факса см. в разделе [Проверка](#page-248-0) [настройки](#page-248-0) факса.
- **Совет** Если при сканировании документов возникают проблемы, см. [Устранение](#page-151-0) неполадок, связанных с факсом.

Этот раздел содержит указанные ниже темы.

- Отправка факса
- [Получение](#page-62-0) факса
- [Настройка](#page-70-0) номеров быстрого набора
- Изменение [параметров](#page-72-0) факса
- Услуги [факсимильной](#page-77-0) связи и цифровой телефонии
- Отправка факса по Интернет-[протоколу](#page-77-0)
- [Использование](#page-78-0) отчетов

# **Отправка факса**

Существуют различные способы отправки факсов. С помощью панели управления принтера можно отправлять как черно-белые, так и цветные факсы. Кроме того, можно отправить факс вручную с помощью подключенного телефонного аппарата. Это позволяет поговорить с получателем перед отправкой факса.

Этот раздел содержит указанные ниже темы.

- Отправка [стандартного](#page-56-0) факса
- Отправка [стандартного](#page-56-0) факса с компьютера
- Отправка факса вручную с [телефона](#page-57-0)
- Отправка факса с [помощью](#page-58-0) контроля набора
- [Отправка](#page-59-0) факса из памяти
- Отправка факса по [расписанию](#page-59-0)
- Отправка факса нескольким [получателям](#page-61-0)
- Отправка факса в режиме [коррекции](#page-61-0) ошибок

## <span id="page-56-0"></span>**Отправка стандартного факса**

Одностраничные и многостраничные черно-белые и цветные факсы можно легко отправлять с помощью панели управления принтера.

- **Примечание.** Если требуется, чтобы для каждого успешно отправленного факса печаталось соответствующее подтверждение, включите функцию подтверждения **до** отправки факсов.
- **Совет** Можно также передавать факс вручную с телефона или с использованием контролируемого набора номера. С помощью этих функций можно управлять скоростью набора. Эти функции удобны, если необходимо использовать карту для оплаты вызова и при наборе требуется отвечать на тональные сигналы.

#### **Как отправить стандартный факс с панели управления принтера**

- **1.** Разместите оригинал в правом переднем углу стекла отпечатанной стороной вниз или загрузите в АПД. Дополнительную информацию см. в разделе [Размещение](#page-23-0) оригинала на стекле сканера или Загрузка оригинала в [устройство](#page-24-0) [автоматической](#page-24-0) подачи документов (АПД).
- **2.** Коснитесь кнопки **Факс**.
- **3.** Введите номер для отправки факса с помощью кнопок набора номера.
	- **Совет** Чтобы добавить паузу в набираемый номер факса, касайтесь **\*** до появления на дисплее дефиса (**-**).
- **4.** Коснитесь **Запуск Ч/Б** или **Запуск Цвет**. **Если принтер распознает оригинал, загруженный в устройство автоматической подачи документов**, документ будет передан по введенному

номеру.

**Совет** Если отправленный факс у получателя имеет низкое качество, можно изменить разрешение или контрастность факса.

#### **Отправка стандартного факса с компьютера**

Можно отправить документ в качестве факса с компьютера без печати копии и отправки факса с принтера.

**Примечание.** При отправке факсов с компьютера этим способом используется подключение принтера к факсу, а не подключение к Интернету или модем компьютера. Следовательно, необходимо проверить подключение принтера к действующей телефонной линии и правильную настройку и работу функции факса.

<span id="page-57-0"></span>Для использования этой функции необходимо установить программное обеспечение принтера с помощью программы установки на компакт-диске программного обеспечения HP, прилагаемого к принтеру.

#### **Windows**

- **1.** Откройте на компьютере документ, который необходимо отправить по факсу.
- **2.** В меню **Файл** используемой программы выберите **Печать**.
- **3.** Убедитесь, что выбран нужный принтер.

**Совет** Выберите принтер, в имени которого присутствует слово **fax** (Факс).

- **4.** Если необходимо изменить параметры (например, для отправки документа в качестве черно-белого или цветного факса), щелкните элемент, с помощью которого открывается диалоговое окно **Свойства** принтера. В зависимости от используемой программы этот элемент может называться **Свойства**, **Параметры**, **Настройка принтера**, **Принтер** или **Предпочтения**.
- **5.** После изменения всех параметров щелкните **ОК**.
- **6.** Щелкните **Печать** или **ОК**.
- **7.** Введите номер факса и другую информацию для получателя, измените другие параметры факса, а затем щелкните **Отправить факс**. Принтер начнет набор номера факса и отправку документа по факсу.

# **Mac OS X**

- **1.** Откройте на компьютере документ, который необходимо отправить по факсу.
- **2.** В меню **Файл** программного обеспечения щелкните **Печать**.
- **3.** Убедитесь, что выбран нужный принтер.

**Совет** Выберите принтер, в имени которого присутствует слово **Fax** (Факс).

- **4.** Выберите **Получатели факса** в меню под параметром **Ориентация**.
	- **Примечание.** Щелкните синий треугольник рядом с элементом **Принтер** для доступа к раскрывающемуся меню.
- **5.** Введите номер факса и другую информацию в соответствующие поля и щелкните **Добавить к получателям**.
- **6.** Выберите **Режим факса** и другие требуемые параметры, а затем щелкните **Отправить факс сейчас**. Принтер начнет набор номера факса и отправку документа по факсу.

# **Отправка факса вручную с телефона**

При отправке факса вручную можно переговорить с получателем перед отправкой факса. Данную возможность удобно использовать, если требуется проинформировать получателя о факсе перед отправкой факса. При отправке факса вручную в телефонной трубке можно слышать сигналы набора, телефонные сигналы и др. Этот способ удобен, в частности, если для отправки факса используется телефонная карта.

В зависимости от параметров настройки принимающего факсимильного аппарата возможны два случая: 1) на вызов отвечает человек, 2) на вызов отвечает факсимильный аппарат. В первом случае можно переговорить с получателем до

<span id="page-58-0"></span>отправки факса. Во втором случае можно отправить факс на принимающий факсимильный аппарат сразу после звукового сигнала.

#### **Как отправить факс с дополнительного телефона вручную**

- **1.** Разместите оригинал в правом переднем углу стекла отпечатанной стороной вниз или загрузите в АПД. Дополнительную информацию см. в разделе [Размещение](#page-23-0) оригинала на стекле сканера или Загрузка оригинала в [устройство](#page-24-0) [автоматической](#page-24-0) подачи документов (АПД).
- **2.** Коснитесь кнопки **Факс**.
- **3.** Наберите номер с помощью клавиатуры телефона, подключенного к принтеру.
	- **Примечание.** Не используйте кнопки набора номера на панели управления принтера при отправке факса вручную. Для набора номера получателя необходимо использовать клавиши телефона.
- **4.** Если получатель ответит по телефону, с ним можно поговорить перед отправкой факса.
	- **Примечание.** Если на вызов отвечает факсимильный аппарат, будут слышны его сигналы. Для отправки факса переходите к следующему шагу.
- **5.** Непосредственно перед отправкой факса коснитесь **Запуск Ч/Б** или **Запуск Цвет**.

**Примечание.** При появлении запроса нажмите **Отправка факса**.

Если перед отправкой факса вы разговаривали с получателем, попросите его нажать кнопку **Пуск** на факсимильном аппарате после того, как он услышит сигналы факса.

При отправке факса на линии не будет слышно никаких звуков. В этот момент можно положить трубку. Если после отправки факса необходимо продолжить разговор с получателем, не кладите трубку до завершения передачи факса.

# **Отправка факса с помощью контроля набора**

С помощью контролируемого набора можно набирать номер на панели управления принтера, как при наборе на обычном телефонном аппарате. При отправке факса с помощью контролируемого набора через динамики принтера можно слышать сигналы набора, телефонные сигналы и др. Данная функция позволяет отвечать на запросы во время набора, а также управлять скоростью набора.

- **Совет** Если используется телефонная карта и ПИН-код введен недостаточно быстро, принтер может начать отправку факса и ПИН-код не будет принят службой телефонной карты. В этом случае можно создать запись быстрого набора с ПИН-кодом телефонной карты.
- **Примечание.** Звук должен быть включен, в противном случае сигнал телефонной линии не будет слышен.

## <span id="page-59-0"></span>**Отправка факса с помощью контролируемого набора на панели управления принтера**

- **1.** Загрузите оригиналы. Дополнительные сведения см. в разделе [Размещение](#page-23-0) [оригинала](#page-23-0) на стекле сканера или Загрузка оригинала в [устройство](#page-24-0) [автоматической](#page-24-0) подачи документов (АПД).
- **2.** Коснитесь **Факс**, затем коснитесь **Запуск Ч/Б** или **Запуск Цвет**. Если принтер обнаружит, что оригинал загружен в АПД, будет слышен сигнал готовности к набору номера.
- **3.** Услышав сигнал, введите номер с помощью клавиатуры на панели управления принтера.
- **4.** Следуйте указаниям, которые могут отображаться на дисплее.
	- **Совет** Если для отправки факсов используется телефонная карта и ПИНкод этой карты сохранен в виде номера быстрого набора, то при запросе

ПИН-кода коснитесь (Быстрый набор) для выбора записи быстрого набора, содержащей ПИН-код.

Факс будет отправлен после ответа принимающего факсимильного аппарата.

# **Отправка факса из памяти**

Можно отсканировать черно-белый факс в память и затем отправить его из памяти. Эта функция полезна, если номер, на который следует отправить факс, занят или временно недоступен. Принтер отсканирует оригиналы, сохранит их в памяти и отправит по факсу, когда сможет соединиться с факсимильным аппаратом получателя. Когда принтер отсканирует страницы и сохранит их в памяти, оригиналы можно извлечь из лотка устройства подачи документов или со стекла сканера.

**Примечание.** Из памяти можно отправить только черно-белый факс.

#### **Как отправить факс из памяти**

- **1.** Загрузите оригиналы. Дополнительные сведения см. в разделе [Размещение](#page-23-0) [оригинала](#page-23-0) на стекле сканера или Загрузка оригинала в [устройство](#page-24-0) [автоматической](#page-24-0) подачи документов (АПД).
- **2.** Коснитесь **Факс**, а затем коснитесь **Параметры факса**.
- **3.** Коснитесь **Сканирование и факс**.
- **4.** Введите номер для отправки факса с помощью кнопок набора номера,

коснитесь (Быстрый набор), чтобы выбрать быстрый набор, или коснитесь

 (Журнал звонков), чтобы использовать последний набранный или входящий номер.

#### **5.** Коснитесь **Запуск сканирования**.

Принтер отсканирует оригиналы в память и отправит факс, как только освободится принимающий факсимильный аппарат.

# **Отправка факса по расписанию**

Можно запланировать отправку черно-белого факса в течение следующих 24 часов. Это позволяет отправить черно-белый факс в более позднее время,

например когда телефонные линии менее загружены или действуют льготные тарифы. Принтер автоматически отправит факс в указанное время.

Единовременно можно запланировать только один факс для отправки в указанное время. Пользователь может отправлять факсы как обычно, несмотря на то, что имеется запланированный факс.

**Примечание.** Факсы можно отправлять только в черно-белом режиме.

#### **Планирование отправки факса с панели управления принтера**

- **1.** Загрузите оригиналы. Дополнительные сведения см. в разделе [Размещение](#page-23-0) [оригинала](#page-23-0) на стекле сканера или Загрузка оригинала в [устройство](#page-24-0) [автоматической](#page-24-0) подачи документов (АПД).
- **2.** Коснитесь **Факс**, а затем коснитесь **Параметры факса**.
- **3.** Коснитесь **Отправить факс позже**.
- **4.** Введите время отправки с помощью кнопок набора номера, коснитесь **AM** (до полудня) или **PM** (после полудня), а затем выберите **Готово**.
- **5.** Введите номер для отправки факса с помощью кнопок набора номера,

коснитесь **Пти** (Быстрый набор), чтобы выбрать быстрый набор, или коснитесь

 (Журнал звонков), чтобы использовать последний набранный или входящий номер.

**6.** Коснитесь **Запуск факса**.

Принтер отсканирует все страницы и на дисплее отобразится запланированное время. Факс будет отправлен в назначенное время.

#### **Как отменить запланированную отправку факса**

**1.** Коснитесь сообщения **Отправить факс позже** на дисплее. – ИПИ $-$ 

Коснитесь **Факс**, а затем выберите **Параметры факса**.

**2.** Коснитесь **Отмена запланир. факса**.

## <span id="page-61-0"></span>**Отправка факса нескольким получателям**

Можно отправлять факсы сразу нескольким получателям. Для этого необходимо объединить отдельные номера быстрого набора в группу номеров быстрого набора.

### **Как отправить факс нескольким получателям с использованием группы быстрого набора**

- **1.** Загрузите оригиналы. Дополнительные сведения см. в разделе [Размещение](#page-23-0) [оригинала](#page-23-0) на стекле сканера или Загрузка оригинала в [устройство](#page-24-0) [автоматической](#page-24-0) подачи документов (АПД).
- **2.** Коснитесь **Факс**, коснитесь **Пир** (Быстрый набор), чтобы выбрать быстрый набор, а затем выберите группу номеров, по которым необходимо отправить факс.
- **3.** Коснитесь **Запуск Ч/Б**.

Если принтер обнаружит, что оригинал загружен в АПД, документ будет отправлен по всем номерам из группы номеров быстрого набора.

**Примечание.** Группа номеров быстрого набора может использоваться только для отправки факсов в черно-белом режиме. Принтер отсканирует факс в память, а затем наберет первый номер. После установки соединения принтер отправит факс и наберет следующий номер. Если номер занят или не отвечает, принтер выполнит действия в соответствии со значениями параметров **Повтор, если занято** и **Повтор, если нет ответа**. Если установить соединение невозможно, будет набран следующий номер и создан отчет об ошибке.

#### **Отправка факса в режиме коррекции ошибок**

**Режим коррекции ошибок** (ECM) позволяет предотвратить потерю данных при передаче по ненадежным телефонным линиям за счет обнаружения ошибок при передаче и формирования автоматических запросов на повторную передачу ошибочной информации. При этом на надежных телефонных линиях затраты на телефонную связь остаются прежними или даже снижаются. На телефонных линиях низкого качества в режиме ECM увеличивается время передачи и затраты на телефонную связь, но обеспечивается более надежная передача данных. **Вкл** является значением параметра по умолчанию. Отключайте функцию ECM только в случае значительного увеличения расходов на телефонные переговоры, а также если снижение качества передачи является приемлемым.

При выключении параметра ECM необходимо принимать во внимание следующее.

- Изменяется качество и скорость передачи факсов при отправке и получении.
- Для параметра **Скорость факса** автоматически устанавливается значение **Средн.**.
- Кроме того, нельзя будет отправлять и получать факсы в цветном режиме.

#### <span id="page-62-0"></span>**Как изменить параметр ECM с панели управления**

- **1.** На начальном экране коснитесь **•** (стрелка вправо), а затем выберите **Настройка**.
- **2.** Выберите **Настройка факса**, затем выберите **Доп. настройка факса**.
- **3.** Коснитесь (стрелка вниз) и затем выберите **Режим коррекции ошибок**.
- **4.** Выберите **Вкл** или **Выкл**.

# **Получение факса**

Факсы можно получать автоматически или вручную. Если опция **Автоответчик** отключена, факсы потребуется получать вручную. Если опция **Автоответчик** включена (по умолчанию), принтер будет автоматически отвечать на входящие вызовы и получать факсы после количества звонков, выбранного с помощью параметра **Звонки до ответа**. По умолчанию для параметра **Звонки до ответа** выбрано пять звонков.

Если принтер не настроен на использование бумаги размера Legal, то при получении факса размера Legal или больше принтер уменьшит факс в соответствии с размером бумаги, загруженной во входной лоток. Если функция **Автоуменьшение** отключена, принтер напечатает факс на двух страницах.

- **Примечание.** Если при копировании документа начинается получение факса, то факс сохраняется в памяти принтера до выполнения копирования. Это может привести к сокращению количества страниц факса, сохраняемых в памяти.
- Получение факса вручную
- Настройка [архивации](#page-63-0) факса
- Повторная печать [полученных](#page-64-0) факсов из памяти
- Запрос [получения](#page-64-0) факса
- [Переадресация](#page-65-0) факсов на другой номер
- Настройка размера бумаги для [получаемых](#page-65-0) факсов
- Настройка [автоматического](#page-66-0) уменьшения для входящих факсов
- Блокировка [нежелательных](#page-66-0) номеров факсов
- [Получение](#page-68-0) факсов на компьютер (отправка факсов на ПК и Mac)

# **Получение факса вручную**

Факс можно получить во время телефонного разговора. Этот способ называется «получение факса вручную». Инструкции по получению факса вручную см. в настоящем разделе.

## **Примечание.** Можно снять трубку, чтобы ответить на звонок или прослушать сигналы факса.

Получение факсов вручную можно осуществлять в следующих случаях.

- Телефон подключен непосредственно к принтеру (через порт 2-EXT).
- Телефон подключен к одной телефонной линии с принтером, но не соединен с ним непосредственно.

#### <span id="page-63-0"></span>**Как получить факс вручную**

- **1.** Убедитесь, что принтер включен, а в основном лотке имеется бумага.
- **2.** Уберите оригиналы из лотка устройства подачи документов.
- **3.** Установите высокое значение для параметра **Звонки до ответа**. Это позволит ответить на входящий вызов вручную до ответа принтера. Либо отключите функцию **Автоответчик**, чтобы принтер не отвечал на входящие вызовы автоматически.
- **4.** Если есть телефонная связь с отправителем, попросите его нажать на факсимильном аппарате кнопку **Пуск**.
- **5.** Услышав сигнал факсимильного аппарата отправителя, выполните следующее.
	- **а**. Коснитесь **Факс**, затем коснитесь **Запуск Ч/Б** или **Запуск Цвет**.
	- **б**. Когда принтер начнет получение факса, телефонную трубку можно положить или оставить снятой. Во время факсимильной передачи в телефонной трубке ничего не слышно.

#### **Настройка архивации факса**

В зависимости от предпочтений и требований безопасности можно настроить принтер для сохранения либо всех входящих факсов, либо только факсов, полученных принтером в состоянии ошибки, либо отключить сохранение всех входящих факсов.

Доступны следующие резервные режимы факса.

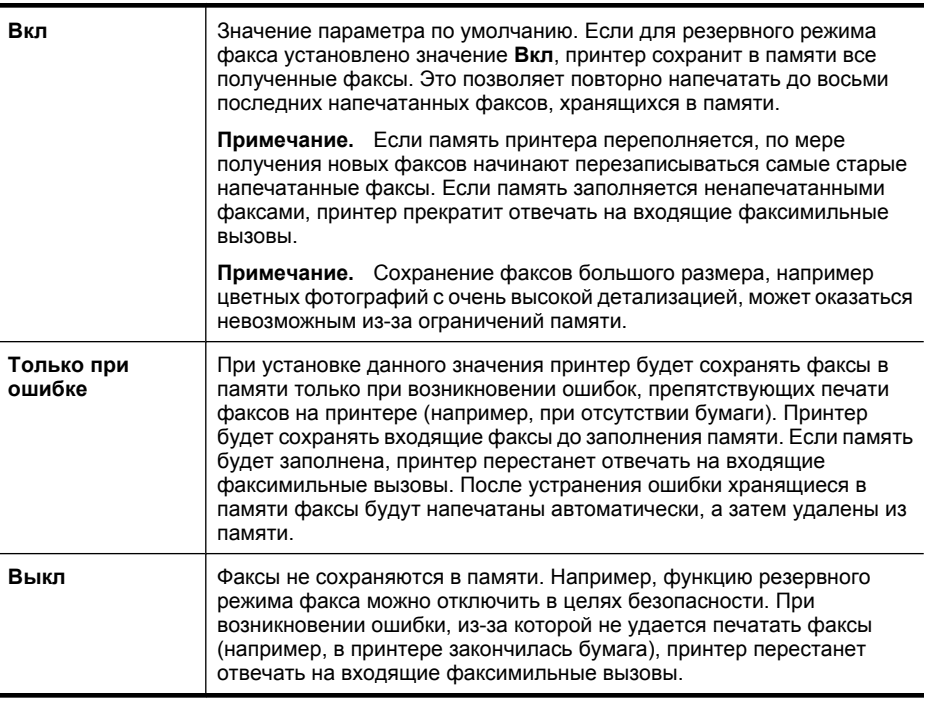

<span id="page-64-0"></span>**Примечание.** Если при включенном резервном режиме факса выключить принтер, будут удалены все хранящиеся в памяти факсы, в том числе ненапечатанные факсы, которые были получены при возникновении ошибок в работе. В этом случае необходимо обратиться к отправителям и попросить снова отправить ненапечатанные факсы. Для получения списка полученных факсов распечатайте **Журнал факсов**. При выключении принтера **Журнал факсов** не удаляется.

#### **Как установить архивацию факса с панели управления принтера**

- **1.** Коснитесь (стрелка вправо), а затем выберите **Настройка**.
- **2.** Коснитесь **Настройка факса**, затем выберите **Доп. настройка факса**.
- **3.** Коснитесь **Архивация получ.факса**.
- **4.** Коснитесь одного из доступных параметров.

#### **Повторная печать полученных факсов из памяти**

Если для параметра резервного режима факса установлено значение **Вкл**, принтер будет сохранять в памяти все полученные факсы, независимо от наличия ошибок.

**Примечание.** Если память заполнена, по мере получения новых факсов начинают перезаписываться самые старые напечатанные факсы. Если все факсы в памяти не распечатаны, принтер не будет принимать факсимильные вызовы, пока факсы из памяти не будут напечатаны или удалены. Кроме того, может потребоваться удалить факсы из памяти в целях безопасности или конфиденциальности.

В зависимости от размеров хранящихся в памяти факсов можно снова напечатать до 8 последних напечатанных факсов, если они хранятся в памяти. Например, может потребоваться повторно напечатать факс при утере его напечатанной копии.

#### **Печать факсов из памяти с помощью панели управления принтера**

- **1.** Убедитесь, что в основной лоток загружена бумага.
- **2.** Коснитесь (стрелка вправо), а затем выберите **Настройка**.
- **3.** Коснитесь **Сервис**, а затем выберите **Печать факсов из памяти**. Факсы печатаются в порядке, обратном порядку получения, начиная с последнего полученного факса.
- 4. Чтобы остановить печать факсов из памяти, коснитесь **X** (Кнопка отмены).

#### **Запрос получения факса**

Функция запроса позволяет принтеру отправить запрос другому факсимильному аппарату на отправку факса, находящегося в очереди. При использовании функции **Опрос получения** принтер вызывает указанный факсимильный аппарат и запрашивает факс. Указанный факсимильный аппарат должен быть настроен на получение запроса и готов к отправке факса.

<span id="page-65-0"></span>**Примечание.** Принтер не поддерживает пароль при запросе. Запрос пароля — это функция безопасности, при которой для получения факсов принимающий факсимильный аппарат должен передать запрашиваемому принтеру пароль. Убедитесь, что на запрашиваемом принтере не настроен пароль (или не изменен выбранный по умолчанию пароль). В противном случае принтер не сможет получить факс.

#### **Как настроить запрос получения факса с панели управления принтера**

- **1.** Коснитесь **Факс**, а затем выберите **Параметры факса**.
- **2.** Коснитесь **Запрос получения**.
- **3.** Введите номер факса другого факсимильного аппарата.
- **4.** Коснитесь **Запуск сканирования**.

#### **Переадресация факсов на другой номер**

Принтер можно настроить для переадресации факсов на другой номер. Полученный цветной факс будет переадресован в черно-белом варианте.

Рекомендуется убедиться, что номер, на который выполняется переадресация, является номером действующего факса. Передайте пробный факс и проверьте, что факсимильный аппарат принимает переадресованные факсы.

#### **Переадресация факсов с панели управления принтера**

- **1.** Коснитесь (стрелка вправо), затем выберите **Настройка**.
- **2.** Коснитесь **Настройка факса**, затем выберите **Доп. настройка факса**.
- **3.** Коснитесь (стрелка вниз), а затем выберите **Переадресация факса**.
- **4.** Коснитесь **Вкл. (печать и пересылка)** для печати или переадресации факса или выберите **Вкл. (пересылка)** для переадресации факса.
	- **Примечание.** Если переадресация факса на заданный факсимильный аппарат невозможна (например, если он выключен), принтер напечатает факс. Если принтер настроен для печати отчетов об ошибках для полученных факсов, отчет об ошибках также будет напечатан.
- **5.** При появлении запроса введите номер факсимильного аппарата, который будет принимать переадресованные факсы, затем коснитесь **Готово**. Повторите действие при отображении любого из следующих запросов: дата запуска, время запуска, дата окончания и время окончания.
- **6.** Переадресация факсов активирована. Коснитесь **Ок** для подтверждения. Если питание будет отключено при настроенной функции **Переадресация факса**, принтер сохранит значение параметра **Переадресация факса** и номер телефона. При возобновлении питания принтера для параметра **Переадресация факса** будет по-прежнему выбрано значение **Вкл**.
	- **Примечание.** Можно отменить переадресацию факсов, выбрав **Выкл** в меню **Переадресация факсов**.

#### **Настройка размера бумаги для получаемых факсов**

Для получаемых факсов можно выбрать размер бумаги. Выбранный размер бумаги должен соответствовать размеру носителя, который загружен в основной лоток.

<span id="page-66-0"></span>Для печати факсов можно использовать бумагу только формата Letter, A3, A4 и Legal.

**Примечание.** Если при получении факса в основной лоток загружена бумага неправильного формата, факсимильное сообщение не распечатается и на дисплее отобразится сообщение об ошибке. Для печати факса загрузите бумагу формата Letter или A4, затем коснитесь **OK**.

#### **Как выбрать размер бумаги для получаемых факсов с панели управления принтера**

- **1.** Коснитесь (стрелка вправо), а затем выберите **Настройка**.
- **2.** Коснитесь **Настройка факса**, а затем выберите **Основная настройка факса**.
- **3.** Коснитесь **Формат бумаги для факса**, а затем выберите требуемый параметр.

## **Настройка автоматического уменьшения для входящих факсов**

Параметр **Автоуменьшение** определяет режим работы принтера при получении факса, формат которого превышает установленный по умолчанию формат бумаги. По умолчанию этот параметр включен и полученное по факсу изображение уменьшается до размера страницы (если это возможно). Если эта функция отключена, то информация, которая не поместилась на первой странице, будет напечатана на второй странице. Параметр **Автоуменьшение** полезен, в частности, когда принимается факс размера Legal, а в основной лоток загружена бумага размера Letter.

Автоматическое уменьшение удобно при получении факса формата крупнее A4/ Letter, когда в основной лоток загружена бумага формата A4/Letter.

## **Установка автоматического уменьшения с помощью панели управления принтера**

- **1.** Коснитесь (стрелка вправо), а затем выберите **Настройка**.
- **2.** Коснитесь **Настройка факса**, затем выберите **Доп. настройка факса**.
- **3.** Коснитесь **Автоуменьшение**, а затем выберите **Вкл** или **Выкл**.

#### **Блокировка нежелательных номеров факсов**

Если телефонная компания предоставляет услугу определения номера, можно заблокировать определенные номера факсов, исключая их печать принтером в случае приема. При получении входящего факсимильного вызова принтер сравнивает поступивший номер со списком нежелательных номеров и определяет необходимость его блокировки. Если номер находится в списке заблокированных номеров, факс не распечатывается. Максимальное количество блокируемых номеров факса различается в зависимости от модели.

**Примечание.** Эта функция поддерживается не во всех странах и регионах. Если эта услуга не поддерживается в данной стране или регионе, параметр **Блок-к ненужных факсов** будет отсутствовать в меню **Основная настройка факса**.

**Примечание.** Если в список АОН не добавлено ни одного телефонного номера, то предполагается, что не была оформлена подписка на услугу АОН в телефонной компании.

- Добавление номеров в список нежелательных номеров факсов
- Удаление номеров из списка нежелательных номеров факсов
- Печать отчета о [нежелательных](#page-68-0) номерах факсов

#### **Добавление номеров в список нежелательных номеров факсов**

Можно заблокировать определенные номера факсов, добавив их в список нежелательных номеров факса.

#### **Как добавить номер в список нежелательных номеров факсов**

- **1.** Коснитесь (стрелка вправо), а затем выберите **Настройка**.
- **2.** Коснитесь **Настройка факса**, а затем выберите **Основная настройка факса**.
- **3.** Коснитесь (стрелка вниз), а затем выберите **Блок-к ненужных факсов**.
- **4.** Отобразится сообщение, указывающее, что от идентификатора АОН требуется блокировка ненужных факсов. Для продолжения коснитесь **ОК**.
- **5.** Коснитесь **Добавить номера**.
- **6.** Чтобы выбрать в списке АОН номер факса, который необходимо заблокировать, коснитесь **Выбор из журнала АОН**. - или -

Чтобы вручную ввести номер факса, который необходимо заблокировать, выберите **Ввести новый номер**.

**7.** После ввода номера факса для блокировки коснитесь **Готово**.

**Примечание.** Введенный номер факса должен совпадать с отображаемым на дисплее, а не с номером, указанным в заголовке полученного факса (эти номера могут не совпадать).

#### **Удаление номеров из списка нежелательных номеров факсов**

Для разблокирования номера факса необходимо удалить этот номер из списка нежелательных номеров факсов.

#### **Как удалить номера из списка нежелательных номеров факсов**

- **1.** Коснитесь (стрелка вправо), а затем выберите **Настройка**.
- **2.** Коснитесь **Настройка факса**, а затем выберите **Основная настройка факса**.
- **3.** Коснитесь (стрелка вниз), а затем выберите **Блок-к ненужных факсов**.
- **4.** Коснитесь **Удаление номеров**.
- **5.** Коснитесь номера, который необходимо удалить, а затем выберите **ОК**.

#### <span id="page-68-0"></span>**Печать отчета о нежелательных номерах факсов**

Для печати списка заблокированных номеров факсов используйте следующую процедуру.

#### **Как напечатать отчет о нежелательных номерах факсов**

- **1.** Коснитесь (стрелка вправо), а затем выберите **Настройка**.
- **2.** Коснитесь **Настройка факса**, а затем выберите **Основная настройка факса**.
- **3.** Коснитесь (стрелка вниз), а затем выберите **Блок-к ненужных факсов**.
- **4.** Коснитесь **Печать отчетов**, а затем выберите **Блок-к ненужных факсов**.

#### **Получение факсов на компьютер (отправка факсов на ПК и Mac)**

Можно использовать функции отправки факсов на ПК и компьютер Mac для автоматического получения и сохранения факсов непосредственно на компьютере. Эти функции позволяют легко сохранять цифровые копии факсов и избавляют от необходимости использовать громоздкие бумажные документы.

Факсы сохраняются в формате TIFF (Tagged Image File Format). После получения факса на экране отображается уведомление со ссылкой на папку, в которой сохранен факс.

Файлам назначаются следующие имена: XXXX\_YYYYYYYY\_ZZZZZZ.tif, где X данные об отправителе, Y — дата, а Z — время, когда был получен факс.

**Примечание.** Функции отправки факсов на компьютер можно использовать только для получения черно-белых факсов. Цветные факсы не сохраняются на компьютере, а распечатываются.

Этот раздел содержит указанные ниже темы.

- Требования для отправки факсов на ПК и компьютер Mac
- Активация отправки факса на ПК или [компьютер](#page-69-0) Mac
- Изменение [параметров](#page-69-0) отправки факса на компьютер или компьютер Mac

#### **Требования для отправки факсов на ПК и компьютер Mac**

- Компьютер администратора (компьютер, на котором активирована функция отправки факса на ПК или компьютер Mac) должен быть включен постоянно. Только один компьютер может выступать в роли компьютера администратора.
- Папка назначения компьютера или сервера должна быть подключена постоянно. Компьютер назначения также должен находиться в рабочем режиме. Факсы не будут сохраняться, если компьютер находится в спящем режиме или режиме гибернации.
- Во входной лоток должна быть загружена бумага.

## <span id="page-69-0"></span>**Активация отправки факса на ПК или компьютер Mac**

На компьютере под управлением ОС Windows можно использовать мастер настройки цифрового факса, чтобы активировать функцию отправки факсов на ПК. На компьютере Macintosh для этого можно использовать утилиту HP.

#### **Как настроить отправку факса на ПК (Windows)**

- **1.** Запустите программное обеспечение принтера HP. Дополнительную информацию см. в разделе [Программное](#page-257-0) обеспечение принтера HP [\(Windows\).](#page-257-0)
- **2.** Дважды щелкните **Действия с факсом**, а затем дважды щелкните **Мастер настройки цифрового факса**.
- **3.** Следуйте инструкциям на экране.

#### **Как настроить отправку факса на компьютер Mac (Mac OS X)**

- **1.** Запустите утилиту HP. Дополнительную информацию см. в разделе [Утилита](#page-257-0) HP [\(Mac OS X\)](#page-257-0).
- **2.** Щелкните значок **Программы** на панели инструментов.
- **3.** Дважды щелкните значок **Помощник настройки HP** и следуйте инструкциям на экране.

#### **Изменение параметров отправки факса на компьютер или компьютер Mac**

Можно в любой момент изменить параметры функции отправки факсов на компьютер с помощью мастера настройки цифрового факса. Изменить параметры отправки факса на компьютер Mac можно с помощью утилиты HP.

Отключить отправку факсов на ПК или компьютер Mac и печать факсов можно с помощью панели управления принтера.

#### **Как изменить параметры с помощью панели управления принтера**

- **1.** Коснитесь (Стрелка вправо) и выберите **Настройка**.
- **2.** Коснитесь **Настройка факса**, выберите **Основная настройка факса**, а затем **Факс на ПК**.
- **3.** Выберите параметр, который требуется изменить. Можно настроить следующие параметры.
	- **Просмотр имени узла ПК**. Просмотр имени компьютера, который используется для администрирования функции отправки факса на ПК или компьютер Mac.
	- **Выключить**. Выключение функции отправки факса на компьютер или компьютер Mac.

**Примечание.** Для включения функции отправки факса на компьютер или компьютер Mac используйте программное обеспечение HP на компьютере.

• **Отключить печать факсов**. Выберите этот параметр, чтобы факсы печатались при получении. Если печать отключена, цветные факсы все равно будут печататься.

#### <span id="page-70-0"></span>**Как изменить параметры с помощью программного обеспечения HP (Windows)**

- **1.** Запустите программное обеспечение принтера HP. Дополнительную информацию см. в разделе [Программное](#page-257-0) обеспечение принтера HP [\(Windows\).](#page-257-0)
- **2.** Дважды щелкните **Действия с факсом**, а затем дважды щелкните **Мастер настройки цифрового факса**.
- **3.** Следуйте инструкциям на экране.

#### **Как изменить параметры с помощью программного обеспечения HP (Mac OS X)**

- **1.** Запустите утилиту HP. Дополнительную информацию см. в разделе [Утилита](#page-257-0) HP [\(Mac OS X\)](#page-257-0).
- **2.** Щелкните значок **Программы** на панели инструментов.
- **3.** Дважды щелкните значок **Помощник настройки HP** и следуйте инструкциям на экране.

## **Выключение функции отправки факса на компьютер или компьютер Mac**

- **1.** Коснитесь (Стрелка вправо) и выберите **Настройка**.
- **2.** Коснитесь **Настройка факса**, выберите **Основная настройка факса**, а затем **Факс на ПК**.
- **3.** Коснитесь **Выключить**.

# **Настройка номеров быстрого набора**

Часто используемым номерам факсов можно присвоить номера быстрого набора. Это позволяет быстрее набирать такие номера с помощью панели управления принтера.

**Совет** Можно создавать номера быстрого набора и управлять ими с помощью панели управления принтера, а также использовать различные инструменты, доступные на компьютере, например прилагаемое к принтеру программное обеспечение HP и встроенный веб-сервер. Дополнительную информацию см. в разделе Средства [управления](#page-257-0) принтером.

Этот раздел содержит указанные ниже темы.

- Настройка и [изменение](#page-71-0) номеров быстрого набора
- Настройка и [изменение](#page-71-0) групп номеров быстрого набора
- [Удаление](#page-72-0) номеров быстрого набора
- Печать списка номеров [быстрого](#page-72-0) набора

# <span id="page-71-0"></span>**Настройка и изменение номеров быстрого набора**

Номера факсов можно сохранять в виде номеров быстрого набора.

#### **Как настроить номера быстрого набора**

- 1. На панели управления принтера коснитесь **•** (стрелка вправо), а затем **Настройка**.
- **2.** Коснитесь **Настройка факса** и выберите **Настройка быстр. набора**.
- **3.** Коснитесь **Добавить/изм. запись**, а затем выберите неиспользуемый номер записи.
- **4.** Введите номер факса, а затем коснитесь **Далее**.
	- **Примечание.** Включите в набираемую последовательность символов любые паузы или другие необходимые цифры, например код региона, код доступа к номерам за пределами мини-АТС (обычно 9 или 0) или префикс для междугородних звонков.
- **5.** Введите название, а затем коснитесь **Готово**.

#### **Как изменить номера быстрого набора**

- 1. На панели управления принтера коснитесь (стрелка вправо), а затем **Настройка**.
- **2.** Коснитесь **Настройка факса** и выберите **Настройка быстр. набора**.
- **3.** Коснитесь **Добавить/изм. запись**, а затем выберите номер быстрого набора, который требуется изменить.
- **4.** Если необходимо изменить номер факса, введите новый номер и коснитесь **Далее**.
	- **Примечание.** Включите в набираемую последовательность символов любые паузы или другие необходимые цифры, например код региона, код доступа к номерам за пределами мини-АТС (обычно 9 или 0) или префикс для междугородних звонков.
- **5.** Если необходимо изменить название номера быстрого набора, введите новое название и коснитесь **Готово**.

# **Настройка и изменение групп номеров быстрого набора**

Группы номеров факсов можно сохранять в виде групп номеров быстрого набора.

#### **Как настроить группу номеров быстрого набора**

- **Примечание.** Прежде чем создать группу номеров быстрого набора, необходимо создать как минимум один номер быстрого набора.
- 1. На панели управления принтера коснитесь  $\blacktriangleright$  (стрелка вправо), а затем **Настройка**.
- **2.** Коснитесь **Настройка факса** и выберите **Настройка быстр. набора**.
- **3.** Коснитесь **Группа быстрого набора**, а затем выберите неиспользуемый номер записи.
- **4.** Коснитесь номеров быстрого набора, которые требуется добавить в группу, а затем коснитесь **OK**.
- **5.** Введите название, а затем коснитесь **Готово**.

# **Как изменить группу номеров быстрого набора**

- 1. На панели управления принтера коснитесь (стрелка вправо), а затем **Настройка**.
- **2.** Коснитесь **Настройка факса** и выберите **Настройка быстр. набора**.
- **3.** Выберите **Группа быстрого набора**, а затем коснитесь группы, которую требуется изменить.
- **4.** Если требуется добавить или удалить номера быстрого набора из группы, коснитесь необходимых номеров быстрого набора, а затем выберите **OK**.
- **5.** Если необходимо изменить название группы номеров быстрого набора, введите новое название и коснитесь **Готово**.

# **Удаление номеров быстрого набора**

Чтобы удалить отдельные номера или группы номеров быстрого набора, выполните следующие действия.

- 1. На панели управления принтера коснитесь (стрелка вправо), а затем **Настройка**.
- **2.** Коснитесь **Настройка факса** и выберите **Настройка быстр. набора**.
- **3.** Коснитесь **Удалить быстрый набор**, выберите элемент, который требуется удалить, а затем коснитесь **Да** для подтверждения.
	- **Примечание.** При удалении группы связанные с ней номера быстрого набора не будут удалены.

# **Печать списка номеров быстрого набора**

Чтобы напечатать список всех настроенных номеров быстрого набора, выполните следующие действия.

- **1.** Загрузите бумагу в лоток. Дополнительную информацию см. в разделе [Загрузка](#page-25-0) [носителей](#page-25-0).
- **2.** На панели управления принтера коснитесь (стрелка вправо), а затем **Настройка**.
- **3.** Коснитесь **Настройка факса** и выберите **Настройка быстр. набора**.
- **4.** Коснитесь **Печать списка быстрого набора**.

# **Изменение параметров факса**

После выполнения действий, описанных в прилагаемом к принтеру руководстве по началу работы, выполните описанные далее действия для изменения первоначальных параметров и настройки других параметров для отправки факсов.

- [Настройка](#page-73-0) заголовка факса
- Настройка режима ответа ([автоответчика](#page-73-0))
- Настройка [количества](#page-73-0) звонков до ответа
- <span id="page-73-0"></span>• Изменение типа сигнала вызова для [отличительного](#page-74-0) звонка
- [Установка](#page-75-0) типа набора
- Установка [параметров](#page-75-0) повторного набора
- [Установка](#page-76-0) скорости передачи факса
- [Установка](#page-76-0) громкости звука факса

# **Настройка заголовка факса**

В заголовке каждого отправленного факса печатается имя и номер факса отправителя. Компания HP рекомендует настроить заголовок факса с помощью программного обеспечения HP, прилагаемого к принтеру. Настроить заголовок факса можно также с панели управления принтера, как описано ниже.

**Примечание.** Законодательство некоторых стран и регионов требует, чтобы факс обязательно имел заголовок.

#### **Установка или изменение заголовка факса**

- **1.** Коснитесь (стрелка вправо), а затем выберите **Настройка**.
- **2.** Коснитесь **Настройка факса**, а затем выберите **Основная настройка факса**.
- **3.** Коснитесь **Заголовок факса**.
- **4.** Введите свое имя или название организации, затем коснитесь **Готово**.
- **5.** Введите номер факса, затем коснитесь **Готово**.

# **Настройка режима ответа (автоответчика)**

Режим ответа определяет, будет ли принтер отвечать на входящие вызовы.

- Включите параметр **Автоответчик**, чтобы принтер отвечал на факсимильные вызовы **автоматически**. Принтер будет отвечать на все входящие вызовы и факсы.
- Отключите параметр **Автоответчик**, чтобы получать факсы **вручную**. Необходимо лично отвечать на входящие факсимильные вызовы. В противном случае принтер не сможет получать факсы.

## **Как настроить режим ответа**

- **1.** Коснитесь (стрелка вправо), а затем выберите **Настройка**.
- **2.** Коснитесь **Настройка факса**, а затем выберите **Основная настройка факса**.
- **3.** Коснитесь **Автоответчик**, а затем выберите **Вкл** или **Выкл**. Если для параметра **Автоответчик** установлено значение **Вкл**, принтер будет отвечать на вызовы автоматически. Если для параметра **Автоответчик** установлено значение **Выкл**, принтер не будет отвечать на вызовы.

# **Настройка количества звонков до ответа**

С помощью параметра **Автоответчик** можно указать количество сигналов вызова, после которых устройство автоматически ответит на входящий вызов.

Параметр **Звонки до ответа** важен, если на одной телефонной линии с принтером установлен автоответчик. Это связано с тем, что автоответчик должен отвечать на

<span id="page-74-0"></span>вызовы раньше принтера. Количество звонков до ответа, установленное на принтере, должно быть больше установленного на автоответчике.

Например, установите на автоответчике небольшое число звонков, а на принтере — максимальное. Максимальное количество звонков отличается в различных странах и регионах. В этом случае автоответчик будет отвечать на входящий вызов, а принтер будет контролировать линию. Если принтер распознает сигналы факсимильной связи, факс будет принят. Если вызов голосовой, автоответчик запишет входящее сообщение.

# **Как настроить количество звонков до ответа**

- **1.** Коснитесь (стрелка вправо), а затем выберите **Настройка**.
- **2.** Коснитесь **Настройка факса**, а затем выберите **Основная настройка факса**.
- **3.** Коснитесь **Звонки до ответа**.
- 4. Чтобы изменить количество звонков, коснитесь **•** (стрелка вверх) или (стрелка вниз).
- **5.** Чтобы подтвердить параметр, коснитесь **Готово**.

### **Изменение типа сигнала вызова для отличительного звонка**

Многие телефонные компании предоставляют службу отличительного звонка, которая позволяет использовать несколько телефонных номеров на одной телефонной линии. При подписке на эту службу каждый номер телефона будет иметь собственный тип сигнала вызова. Принтер можно настроить для ответа на входящий звонок с определенным типом сигнала вызова.

При подключении принтера к линии с функцией отличительного вызова телефонная компания должна назначить один тип сигнала вызова для голосовых вызовов, а другой тип — для факсимильных вызовов. Для номера факса компания HP рекомендует использовать двойные и тройные звонки. Если принтер распознает указанный тип сигнала вызова, он ответит на вызов и получит факс.

**Совет** Также можно установить отличительный звонок с помощью функции определения типа звонка на панели управления принтера. С помощью этой функции принтер распознает и записывает звонок входящего вызова и на основе этого вызова автоматически определяет отличительный звонок, назначенный для факсимильных вызовов телефонной компанией.

При отсутствии функции отличительного звонка используйте выбранный по умолчанию тип сигнала вызова **Все звонки**.

**Примечание.** Принтер не может получать факсы, если снята трубка на основном телефоне.

#### **Как изменить тип сигнала вызова для функции отличительного звонка**

- **1.** Убедитесь, что принтер находится в режиме автоматического ответа на факсимильные вызовы.
- **2.** Коснитесь (стрелка вправо), а затем выберите **Настройка**.
- **3.** Коснитесь **Настройка факса**, затем выберите **Доп. настройка факса**.
- **4.** Коснитесь **Отличительный звонок**.
- <span id="page-75-0"></span>**5.** Отобразится сообщение о том, что данный параметр следует изменять только при наличии нескольких номеров на одной и той же телефонной линии. Для продолжения коснитесь **Да**.
- **6.** Выполните одно из указанных ниже действий.
	- Коснитесь звонка, назначенного телефонной компанией для факсимильных вызовов.

- или -

- Коснитесь **Определение типа звонка**, а затем следуйте инструкциям на панели управления принтера.
- **Примечание.** Если не удается определить тип звонка с помощью функции определения типа звонка или работа этой функции была отменена до ее завершения, будет автоматически установлено значение **Все звонки**.

**Примечание.** При использовании мини-АТС, имеющей различные звонки для внутренних и внешних вызовов, необходимо звонить по номеру факса с внешнего номера.

# **Установка типа набора**

Используйте эту процедуру для установки тонального или импульсного режима набора номера. В качестве заводской установки используется **Тональный набор**. Не изменяйте эту настройку, если только не узнаете, что ваша телефонная линия не может использовать тональный режим набора номера.

**Примечание.** Импульсный режим набора номера доступен не во всех странах/ регионах.

### **Как установить режим набора номера**

- **1.** Коснитесь (стрелка вправо), затем выберите **Настройка**.
- **2.** Коснитесь **Настройка факса**, а затем выберите **Основная настройка факса**.
- **3.** Коснитесь (стрелка вниз) и выберите **Тип набора номера**.
- **4.** Коснитесь соответствующего элемента, чтобы выбрать **Тональный набор** или **Импульсный набор**.

# **Установка параметров повторного набора**

Если принтеру не удалось отправить факс из-за того, что принимающий факсимильный аппарат не ответил или был занят, принтер попытается осуществить повторный набор на основании значений параметров «Повтор, если занято» и «Повтор, если нет ответа». Далее описывается включение и выключение этих режимов.

- **Повтор, если занято**. Если этот параметр включен и получен сигнал занятой линии, принтер автоматически выполняет повтор набора. По умолчанию этот параметр имеет значение **Вкл**.
- **Повтор, если нет ответа**. Если этот режим включен и получающий факсимильный аппарат не отвечает, принтер автоматически выполнит повторный набор номера. По умолчанию этот параметр имеет значение **Выкл**.

# <span id="page-76-0"></span>**Как установить режим повторного набора**

- **1.** Коснитесь (стрелка вправо), а затем выберите **Настройка**.
- **2.** Коснитесь **Настройка факса**, затем выберите **Доп. настройка факса**.
- **3.** Коснитесь соответствующего элемента для выбора параметров **Повтор, если занято** или **Повтор, если нет ответа**.

# **Установка скорости передачи факса**

Можно настроить скорость соединения между принтером и другим факсимильным аппаратом при отправке и получении факсов.

Возможно, в указанных ниже случаях для скорости факса потребуется установить более низкое значение.

- Телефонные службы в Интернете
- Мини-АТС
- Отправка факса по Интернет-протоколу (FoIP)
- При использовании службы цифровой сети связи с комплексными услугами (ISDN)

Если при отправке или получении факсов возникают проблемы, уменьшите значение параметра**Скорость факса**. В следующей таблице приведены доступные значения параметра скорости факса.

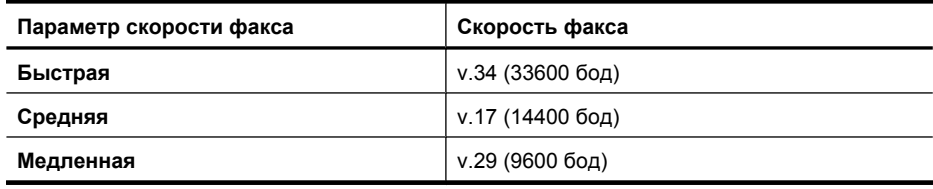

# **Как настроить скорость факса**

- **1.** Коснитесь (стрелка вправо), а затем выберите **Настройка**.
- **2.** Коснитесь **Настройка факса**, затем коснитесь **Доп. настройка факса**.
- **3.** Коснитесь ▼ (стрелка вниз), а затем выберите Скорость факса.
- **4.** Коснитесь для выбора скорости.

# **Установка громкости звука факса**

Для увеличения или уменьшения громкости звуков факса выполните следующее.

# **Как установить громкость звука факса**

- **1.** Коснитесь (стрелка вправо), а затем выберите **Настройка**.
- **2.** Коснитесь **Настройка факса**, а затем выберите **Основная настройка факса**.
- **3.** Коснитесь (стрелка вниз), а затем выберите **Громкость сигн. факса**.
- **4.** Касайтесь соответствующих элементов для выбора значений **Тихо**, **Громко или Выкл.**.

# **Услуги факсимильной связи и цифровой телефонии**

Многие телефонные компании предоставляют своим клиентам услуги цифровой телефонии, в том числе описанные ниже.

- DSL. Услуга цифровой абонентской линии (DSL), предоставляемая телефонной компанией. (Возможно, в вашей стране/регионе DSL носит название ADSL).
- Мини-АТС. Телефонная система с мини-АТС.
- ISDN. Цифровая сеть связи с комплексными услугами (ISDN).
- FoIP. Недорогая телефонная услуга, позволяющая отправлять и получать факсы с помощью принтера по Интернету. Данная услуга называется «Протокол передачи факса через Интернет» (Fax over Internet Protocol, FoIP). Дополнительную информацию см. в разделе Отправка факса по Интернетпротоколу.

Принтеры HP предназначены для работы с традиционными аналоговыми телефонными линиями. Если используются услуги цифровой телефонии (такие как DSL/ADSL, мини-АТС или ISDN), при настройке принтера для работы с факсами потребуется использовать аналого-цифровые фильтры или преобразователи.

**Примечание.** Компания HP не гарантирует совместимость принтера со всеми цифровыми линиями, поставщиками услуг, цифровым оборудованием и аналого-цифровыми преобразователями. Рекомендуется обратиться в телефонную компанию и обсудить с ее представителями наилучшие варианты настройки оборудования в зависимости от имеющихся услуг.

# **Отправка факса по Интернет-протоколу**

Можно воспользоваться недорогой телефонной услугой, позволяющей отправлять и получать факсы с помощью принтера по Интернету. Данная услуга называется «Протокол передачи факса через Интернет» (Fax over Internet Protocol, FoIP).

Возможно, вы уже пользовались услугой FoIP (предоставляемой телефонной компанией) в следующих случаях.

- Если при наборе номера факса необходимо также набирать специальный код доступа.
- Если используется IP-преобразователь с портами для подключения аналоговых телефонных линий, с помощью которого осуществляется доступ к Интернету.
- **Примечание.** Для отправки и получения факсов необходимо подключить телефонный кабель к порту 1-LINE на принтере. Это означает, что подключение к Интернету необходимо выполнять только через преобразователь (который имеет обычные гнезда для подключения аналоговых телефонных аппаратов) или с помощью телефонной компании.

**Совет** Поддержка традиционной передачи факсов с помощью телефонных систем на основе интернет-протокола часто ограничена. Если возникают проблемы с отправкой или получением факсов, попробуйте установить меньшую скорость факса или отключить режим коррекции ошибок (ECM). Однако при отключении режима ECM нельзя будет отправлять и получать цветные факсы. Дополнительную информацию об изменении скорости факса см. в разделе [Установка](#page-76-0) скорости передачи факса. Дополнительную информацию об использовании режима ECM см. в разделе [Отправка](#page-61-0) факса в режиме [коррекции](#page-61-0) ошибок.

При возникновении вопросов о передаче факсов через Интернет обратитесь за помощью в отдел поддержки службы передачи факсов через Интернет или к местному поставщику услуг.

# **Использование отчетов**

Принтер можно настроить для автоматической печати отчетов об ошибках, а также подтверждений для каждого отправленного или полученного факса. Кроме того, при необходимости можно вручную печатать системные отчеты, в которых содержится полезная информация о принтере.

По умолчанию принтер печатает отчет только при возникновении проблем при отправке и получении факса. После каждой операции на дисплей панели управления на короткое время выводится сообщение с подтверждением успешной отправки факса.

**Примечание.** Если отчеты неразборчивы, проверьте приблизительные уровни чернил с помощью панели управления, программного обеспечения HP (Windows) или утилиты HP (Mac OS X). Дополнительную информацию см. в разделе Средства [управления](#page-257-0) принтером.

**Примечание.** Предупреждения и индикаторы уровней чернил предоставляют приблизительные значения, предназначенные только для планирования. При получении сообщения о низком уровне чернил подготовьте для замены новый картридж, чтобы избежать возможных задержек при печати. Картридж можно заменить, когда качество печати станет неприемлемым.

**Примечание.** Убедитесь, что печатающая головки и картриджи находятся в хорошем состоянии и установлены правильно. Дополнительную информацию см. в разделе [Использование](#page-84-0) картриджей.

Этот раздел содержит указанные ниже темы.

- Печать отчетов [подтверждения](#page-79-0) для факсов
- Печать отчетов об [ошибках](#page-80-0) факса
- Печать и [просмотр](#page-80-0) журнала факса
- Очистка [журнала](#page-80-0) факсов
- Печать сведений о [последней](#page-81-0) операции с факсом
- [Печать](#page-81-0) отчета АОН
- [Просмотр](#page-81-0) журнала звонков

# <span id="page-79-0"></span>**Печать отчетов подтверждения для факсов**

Чтобы включить печать подтверждения об успешной отправке факса, **перед** отправкой факсов выполните следующее. Выберите **Вкл. (отправка факса)** или **Вкл. (отправка и прием)**.

По умолчанию для параметра подтверждения факса установлено значение **Выкл**. Это означает, что устройство не печатает отчет каждый раз при отправке или получении факсов. После каждой отправки факса на дисплей панели управления в течении короткого промежутка времени выводится сообщение о результате отправки факса.

**Примечание.** Если выбрать **Вкл. (отправка факса)** или **Вкл. (отправка и прием)**, а также при сканировании отправляемого факса из памяти, то в отчет «Подтверждение отправки факса» будет включено изображение первой страницы факса.

#### **Как включить подтверждение для факсов**

- **1.** Коснитесь (стрелка вправо), а затем выберите **Настройка**.
- **2.** Коснитесь **Настройка факса**, коснитесь ▼ (стрелка вниз), а затем выберите **Отчеты факса**.
- **3.** Коснитесь **Подтверждение факса**.
- **4.** Коснитесь соответствующих элементов, чтобы выбрать один из следующих параметров.

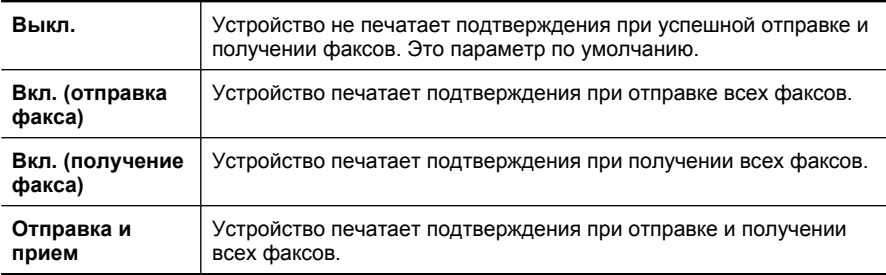

### **Как включить изображение факса в отчет**

- **1.** Коснитесь (стрелка вправо), а затем выберите **Настройка**.
- **2.** Коснитесь **Печать отчета**, а затем выберите **Подтверждение факса**.
- **3.** Коснитесь **Вкл. (отправка факса)** или **Вкл. (отправка и прием)**.
- **4.** Коснитесь **Подтверждение с изображением**.

# <span id="page-80-0"></span>**Печать отчетов об ошибках факса**

Принтер можно настроить для автоматической печати отчета при возникновении ошибок во время отправки или получения факса.

### **Как настроить принтер для автоматической печати отчетов об ошибках факса**

- **1.** Коснитесь (стрелка вправо), а затем выберите **Настройка**.
- **2.** Коснитесь **Настройка факса**, коснитесь (стрелка вниз), а затем выберите **Отчеты факса**.
- **3.** Коснитесь **Отчет об ошибке факса**.
- **4.** Коснитесь соответствующих элементов, чтобы выбрать один из следующих параметров.

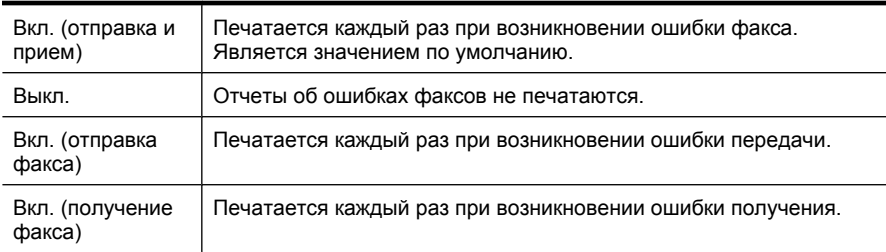

# **Печать и просмотр журнала факса**

Можно напечатать журнал полученных и отправленных факсов принтера.

### **Как напечатать журнал факсов с панели управления принтера**

- **1.** Коснитесь (стрелка вправо), затем выберите **Настройка**.
- **2.** Коснитесь **Настройка факса**, коснитесь ▼ (стрелка вниз), а затем выберите **Отчеты факса**.
- **3.** Коснитесь **Журнал факсов**.

# **Очистка журнала факсов**

Для очистки журнала факсов выполните следующие действия.

**Примечание.** При очистке журнала факсов также будут удалены все факсы, находящиеся в памяти.

### **Как очистить журнал факсов с помощью панели управления принтера**

- **1.** Коснитесь (стрелка вправо), а затем выберите **Настройка**.
- **2.** Коснитесь **Сервис**.
- **3.** Коснитесь (стрелка вниз), а затем выберите **Очистка журнала факсов**.

# <span id="page-81-0"></span>**Печать сведений о последней операции с факсом**

В отчете о последней операции с факсом содержатся сведения о последней операции с факсом. К этим сведениям относятся номер факса, количество страниц и состояние факса.

# **Как напечатать отчет о последней операции с факсом**

- **1.** Коснитесь (стрелка вправо), а затем выберите **Настройка**.
- **2.** Коснитесь **Настройка факса**, коснитесь (стрелка вниз), а затем выберите **Отчеты факса**.
- **3.** Коснитесь **Последняя операция**.

# **Печать отчета АОН**

Для печати списка номеров факсов АОН используйте следующую процедуру.

# **Как напечатать отчет АОН**

- **1.** Коснитесь (стрелка вправо), а затем выберите **Настройка**.
- **2.** Коснитесь **Настройка факса**, коснитесь ▼ (стрелка вниз), а затем выберите **Отчеты факса**.
- **3.** Коснитесь ▼ (стрелка вниз), а затем выберите **Отчет определителя номера**.

# **Просмотр журнала звонков**

Используйте приведенную ниже процедуру для просмотра журнала всех звонков, сделанных с помощью принтера.

**Примечание.** Журнал звонков нельзя напечатать. Его можно только просмотреть на дисплее панели управления принтера.

### **Как просмотреть журнал звонков**

- **1.** Коснитесь (стрелка вправо), а затем выберите **Факс**.
- **2.** Коснитесь (Журнал звонков).

# **6 Веб-службы**

Принтер предоставляет инновационные веб-решения, которые помогают быстро подключаться к Интернету, получать документы и удобно печатать их без использования компьютера. Кроме того, с его помощью можно использовать специальную веб-службу (Marketsplash by HP), которая позволяет создавать и печатать маркетинговые материалы профессионального качества.

**Примечание.** Для использования этих веб-функций принтер должен быть подключен к Интернету (с помощью кабеля Ethernet или беспроводного соединения). Веб-функции будут недоступны, если принтер подключен с помощью кабеля USB.

**Примечание.** Также можно удаленно отправлять задания печати на принтер с мобильных устройств. Благодаря этой функции, которая называется HP ePrint, можно выполнять печать с подключенных к серверу электронной почты мобильных телефонов, нетбуков или других мобильных устройств в любое время и в любом месте. Дополнительную информацию см. в разделе [HP](#page-45-0) [ePrint](#page-45-0).

Этот раздел содержит указанные ниже темы.

- HP Apps
- [Marketsplash by HP](#page-83-0)

# **HP Apps**

Служба HP Apps позволяет быстро и легко получать доступ, хранить и печатать деловые данные без использования компьютера. С помощью службы HP Apps можно получать доступ к материалам в Интернете, таким как бизнес-формы, новости, архивы и другие объекты, непосредственно на дисплее панели управления принтера.

Для использования службы HP Apps принтер должен быть подключен к Интернету (с помощью кабеля Ethernet или беспроводного соединения). Для включения и настройки данной службы следуйте инструкциям на панели управления принтера.

В службу периодически добавляются новые приложения, которые можно выбрать и загрузить с помощью панели управления принтера для последующего использования.

Дополнительную информацию см. по адресу: [www.hp.com/go/ePrintCenter.](http://h30495.www3.hp.com/?jumpid=in_R11549%2FDS&cc=us&lang=en)

**Примечание.** Список системных требований для этого веб-сайта см. в разделе [Характеристики](#page-201-0) веб-сайта HP.

# <span id="page-83-0"></span>**Marketsplash by HP**

Развивайте бизнес с помощью интерактивных средств и служб HP для создания и печати профессиональных маркетинговых материалов. Marketsplash позволяет выполнять следующие действия.

- Легко и быстро создавать привлекательные брошюры, листовки, визитные карточки профессионального уровня и многое другое. Доступны тысячи настраиваемых шаблонов, которые были разработаны отмеченными наградами графическими дизайнерами.
- Получать необходимые материалы наиболее удобным способом благодаря различным вариантам печати. Для мгновенного получения качественных отпечатков можно выполнить печать на принтере. Также можно заказать печать по Интернету в компании HP и у наших партнеров. Теперь можно добиться необходимого профессионального качества и при этом сократить расходы на печать.
- Хранить все упорядоченные и доступные маркетинговые материалы в учетной записи Marketsplash, доступной с любого компьютера и непосредственно с дисплея панели управления принтера (только на некоторых моделях).

Для начала работы щелкните **Marketsplash by HP** в прилагаемом к принтеру программном обеспечении HP. Дополнительную информацию см. на веб-сайте [marketsplash.com](http://marketsplash.com).

**Примечание.** Список системных требований для этого веб-сайта см. в разделе [Характеристики](#page-201-0) веб-сайта HP.

**Примечание.** В зависимости от страны, региона и языка некоторые средства и службы Marketsplash могут быть недоступны. Для получения последней информации посетите веб-сайт marketsplash.com.

# <span id="page-84-0"></span>**7 Использование картриджей**

Для обеспечения наилучшего качества печати необходимо выполнять простые процедуры обслуживания принтера. В этом разделе приведены рекомендации по обращению с картриджами и инструкции по их замене, а также по выравниванию и очистке печатающей головки.

**Совет** Если при сканировании документов возникают проблемы, см. [Устранение](#page-110-0) неполадок качества печати

Этот раздел содержит указанные ниже темы.

- Информация о картриджах и печатающей головке
- Проверка [предполагаемого](#page-85-0) уровня чернил
- Замена [картриджей](#page-86-0)
- Хранение расходных [материалов](#page-88-0)
- Сбор информации об [использовании](#page-88-0)

# **Информация о картриджах и печатающей головке**

Следующие советы помогут сохранить картриджи HP в рабочем состоянии и обеспечить неизменно высокое качество печати.

- Инструкции в этом руководстве пользователя относятся к замене картриджей и не предназначены для первоначальной установки.
- Если необходимо заменить картридж, убедитесь в наличии нового картриджа перед тем, как извлекать старый.
	- **Внимание** Не извлекайте старый картридж, пока не будет приобретен новый. Не оставляйте картридж вне принтера на долгое время. Это может привести к повреждению принтера и картриджа.
- Храните все картриджи в оригинальной запечатанной упаковке до тех пор, пока они не потребуются.
- Храните картриджи в том же положении, что и на полках в магазине. Если упаковки нет, храните их этикеткой вниз.
- Правильно выключайте принтер. Дополнительную информацию см. в разделе [Выключите](#page-36-0) принтер.
- Храните картриджи при комнатной температуре (15 ... 35 °C).
- Не заменяйте картриджи до тех пор, пока качество печати не станет неприемлемым. Значительное ухудшение качества печати может быть вызвано тем, что в одном или нескольких картриджах заканчиваются чернила. Также это может быть вызвано засорением печатающей головки. К возможным решениям относятся проверка уровней оставшихся в картриджах чернил и очистка печатающей головки. При очистке печатающей головки используется некоторое количество чернил.
- Не очищайте печатающую головку без необходимости. При этом расходуются чернила и сокращается срок службы картриджей.
- <span id="page-85-0"></span>• Обращайтесь с картриджами осторожно. В случае падения, встряхивания или неправильного обращения с картриджами при установке могут возникнуть временные проблемы с печатью.
- При перевозке принтера для предотвращения утечки чернил из блока печатающей головки или иного повреждения принтера выполните указанные ниже действия.
	- Убедитесь, что принтер выключен с помощью кнопки **Питание**. Блок печатающей головки должен находиться в исходном положении (в правой части принтера в узле обслуживания). Дополнительную информацию см. в разделе [Выключите](#page-36-0) принтер.
	- Убедитесь, что картриджи и печатающая головка установлены.
	- Принтер следует перевозить в его обычном положении. Не ставьте его на бок, заднюю или переднюю сторону или вверх дном.

# **См. также:**

- Проверка предполагаемого уровня чернил
- [Обслуживание](#page-127-0) печатающей головки

# **Проверка предполагаемого уровня чернил**

Предполагаемые уровни чернил можно проверить с помощью программного обеспечения принтера или встроенного веб-сервера. Сведения об использовании этих средств см. в разделе Средства [управления](#page-257-0) принтером. Для просмотра этой информации можно также напечатать страницу состояния принтера (см. [Сведения](#page-182-0) об отчете о [состоянии](#page-182-0) принтера).

**Примечание.** Предупреждения и индикаторы уровней чернил предоставляют приблизительные значения, предназначенные только для планирования. При получении сообщения о низком уровне чернил подготовьте для замены новый картридж, чтобы избежать возможных задержек при печати. До ухудшения качества печати заменять картриджи не требуется.

**Примечание.** При установке повторно заправленного или восстановленного картриджа либо картриджа, который использовался в другом принтере, индикатор уровня чернил может показывать неправильное значение или будет недоступен.

**Примечание.** Чернила в картриджах используются при выполнении принтером различных процедур, в том числе в процессе инициализации (для подготовки принтера и картриджей к печати) и при обслуживании печатающей головки (для очистки сопел и обеспечения равномерной подачи чернил). Кроме того, после использования картриджа в нем остается небольшое количество чернил. Дополнительную информацию см. по адресу [www.hp.com/go/inkusage](http://www.hp.com/go/inkusage).

# <span id="page-86-0"></span>**Замена картриджей**

**Примечание.** Для получения информации по утилизации расходных материалов см. Программа утилизации расходных [материалов](#page-212-0) для струйных [принтеров](#page-212-0) HP.

При отсутствии сменных картриджей для принтера см. раздел Заказ [расходных](#page-220-0) [материалов](#page-220-0) в Интернете.

- **Примечание.** В настоящее время некоторые разделы веб-сайта HP доступны только на английском языке.
- **Внимание** Не извлекайте старый картридж, пока не будет приобретен новый. Не оставляйте картридж вне принтера на долгое время. Это может привести к повреждению принтера и картриджа.

#### **Как заменить картриджи**

Для замены картриджей выполните следующие действия.

- **1.** Убедитесь, что принтер включен.
- **2.** Откройте крышку доступа к каретке.

**Примечание.** Подождите, пока печатающая головка остановится.

**3.** Нажмите на выступ спереди картриджа, чтобы освободить его, и извлеките из гнезда.

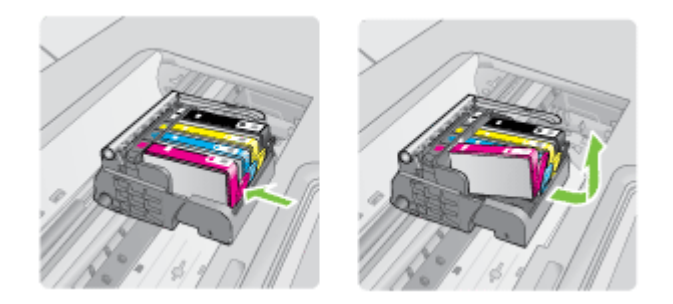

- **4.** Извлеките новый картридж из упаковки. Для этого потяните назад за оранжевый край, чтобы снять пластиковую упаковку с картриджа.
	- **Примечание.** Убедитесь, что до установки картриджа с него была снята пластиковая упаковка, иначе печать не удастся.

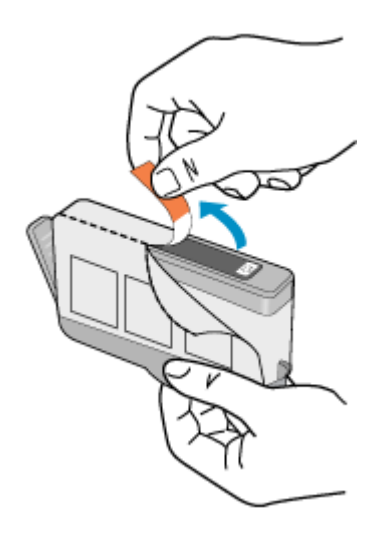

**5.** Поверните и откройте оранжевую крышку.

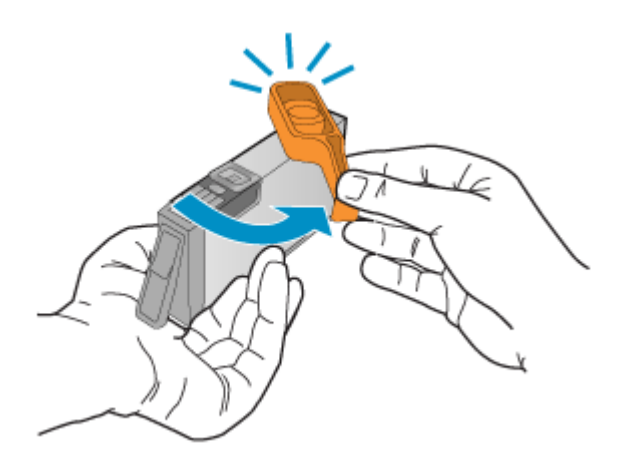

- **Примечание.** Убедитесь, что пластиковый край полностью удален, а этикетка немного надорвана для обеспечения вентиляции.
- **6.** Вставьте картридж в свободное гнездо в соответствии с цветовой маркировкой и нажмите, чтобы он зафиксировался со щелчком.
	- **Внимание** Не поднимайте фиксатор на печатающей головке для установки картриджей. Это может привести к неправильной установке картриджей и неполадкам при печати. Для правильной установки картриджей фиксатор должен быть опущен.

<span id="page-88-0"></span>Убедитесь, что картридж вставлен в гнездо, обозначенное таким же значком и цветом, что и картридж.

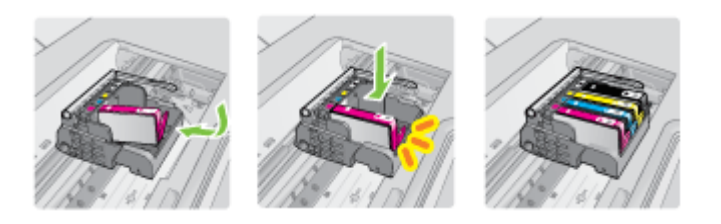

- **7.** Повторите шаги 3–6 для каждого картриджа, который требуется заменить.
- **8.** Закройте крышку доступа к каретке.

# **См. также:**

Заказ расходных [материалов](#page-220-0) в Интернете

# **Хранение расходных материалов**

Картриджи могут находиться в принтере в течение длительного времени. Однако для обеспечения оптимального состояния картриджей выключайте принтер правильно. Дополнительную информацию см. в разделе [Выключите](#page-36-0) принтер.

# **Сбор информации об использовании**

Картриджи HP, используемые в данном принтере, содержат микросхему памяти, которая способствует более эффективной работе принтера.

Кроме того, в данной микросхеме хранится ограниченный набор информации об использовании принтера, в том числе: дата первой установки картриджа, дата последнего использования картриджа, количество страниц, напечатанных с использованием этого картриджа, заполнение страниц, использовавшиеся режимы печати, все произошедшие ошибки печати и модель принтера. Эти данные помогают компании HP при разработке новых принтеров, отвечающих потребностям клиентов в печати.

Данные в микросхеме картриджа не содержат информации, которая может быть использована для идентификации клиента или пользователя картриджа, а также идентификации принтера.

Компания HP хранит образцы микросхем памяти из картриджей, возвращенных в HP по бесплатной программе возврата и утилизации продуктов (HP Planet Partners: [www.hp.com/recycle\)](http://www.hp.com/recycle). Микросхемы памяти считываются и изучаются для дальнейшего улучшения будущих принтеров HP. Партнеры компании HP, участвующие в утилизации картриджей, также могут иметь доступ к этим данным.

Любые третьи лица, имеющие доступ к картриджу, могут получить анонимную информацию, записанную на микросхеме. Если желательно не открывать доступ к этой информации, можно привести микросхему в нерабочее состояние. Однако после этого картридж невозможно будет использовать в принтере HP.

Если необходимо сохранить конфиденциальность этой анонимной информации, можно сделать ее недоступной в микросхеме путем отключения сбора данных об использовании принтера.

# **Как отключить сбор данных об использовании**

- **1.** Коснитесь ► (стрелка вправо) на панели управления принтера, а затем коснитесь **Настройка**.
- **2.** Выберите **Предпочтения**, затем **Информация о микросхеме**.
- **3.** Коснитесь **ОК**, чтобы отключить сбор данных об использовании принтера.
- **Примечание.** После отключения функции сбора данных об использовании принтера в микросхеме можно продолжать использование картриджа в принтере HP.

# **8 Решение проблем**

В этом разделе приведена информация, позволяющая устранить неполадки общего характера. Если принтер не работает должным образом и данные рекомендации не помогают решить проблему, попробуйте воспользоваться следующими службами поддержки.

Этот раздел содержит указанные ниже темы.

- Служба поддержки HP
- Общие советы и ресурсы для [устранения](#page-95-0) неполадок
- Решение проблем, [возникающих](#page-96-0) при печати
- [Устранение](#page-97-0) неполадок печати
- [Устранение](#page-110-0) неполадок качества печати
- [Устранение](#page-141-0) неполадок, связанных с подачей бумаги
- Устранение неполадок, связанных с [копированием](#page-143-0)
- Устранение неполадок, связанных со [сканированием](#page-147-0)
- [Устранение](#page-151-0) неполадок, связанных с факсом
- Решение проблем при работе с веб-сайтами и [службами](#page-166-0) HP
- Устранение неполадок при работе с [фотографиями](#page-167-0) (с карты памяти)
- Решение проблем проводного сетевого [соединения](#page-168-0) (Ethernet)
- Устранение неполадок, связанных с [беспроводной](#page-169-0) связью
- Настройка [брандмауэра](#page-176-0) для работы с принтерами
- Устранение неполадок, связанных с [управлением](#page-178-0) принтером
- [Устранение](#page-179-0) неполадок, связанных с установкой
- Сведения об отчете о [состоянии](#page-182-0) принтера
- Сведения на странице сетевых [параметров](#page-184-0)
- [Устранение](#page-185-0) замятий

# **Служба поддержки HP**

# **Если возникла проблема, выполните следующие действия**

- **1.** Просмотрите документацию, прилагаемую к принтеру.
- **2.** Посетите веб-сайт технической поддержки HP по адресу: [www.hp.com/support](http://www.hp.com/support). Поддержка HP в Интернете доступна всем клиентам HP. Это самый быстрый источник актуальной информации и помощи специалистов, который предоставляет следующие возможности.
	- Быстрый доступ к квалифицированным специалистам службы поддержки в Интернете.
	- Обновления программного обеспечения и драйверов для принтера HP.
- Полезная информация об устранении наиболее распространенных неполадок.
- Профилактические обновления принтера, уведомления службы поддержки и информационные бюллетени HP, доступные при регистрации принтера HP.

Дополнительную информацию см. в разделе Электронные средства поддержки.

**3.** Обратитесь в службу поддержки HP по телефону. Доступность и условия предоставления услуг по технической поддержке зависят от принтера, страны (региона) и языка. Дополнительную информацию см. в разделе Поддержка HP по телефону.

# **Электронные средства поддержки**

Информация о технической поддержке и условиях гарантии приведена на вебсайте HP по адресу [www.hp.com/support](http://www.hp.com/support). При появлении запроса выберите страну/ регион и нажмите **Связь с HP** для получения информации об обращении в службу технической поддержки.

На этом веб-сайте также предлагается техническая поддержка, драйверы, расходные материалы, информация для заказа и другие возможности, в том числе следующие.

- Доступ к страницам поддержки в Интернете.
- Отправка сообщения электронной почты в HP для получения ответов на вопросы.
- Обращение к техническому специалисту HP за консультацией в Интернете.
- Проверка наличия обновлений программного обеспечения HP.

Также можно получить техническую поддержку с помощью программного обеспечения принтера HP (Windows) или утилиты HP (Mac OS X), что обеспечивает простое пошаговое решение типичных проблем печати. Дополнительную информацию см. в разделе Средства [управления](#page-257-0) принтером.

Доступность и условия предоставления услуг по технической поддержке зависят от принтера, страны (региона) и языка.

# **Поддержка HP по телефону**

Телефоны службы поддержки и указанные расходы действуют на момент публикации и относятся только к вызовам по наземным линиям связи. Для мобильных телефонов могут действовать другие тарифы.

Последний список телефонов службы поддержки HP и информацию о стоимости вызова см. по адресу: [www.hp.com/support](http://h20180.www2.hp.com/apps/Lookup?h_lang=[$h_lang]_cc=us&cc=us&h_page=hpcom&lang=en&h_client=S-A-R163-1&h_pagetype=s-001&h_query=HP+Officejet+7500+E910).

В течение гарантийного срока пользователь может обращаться в центр технической поддержки HP.

**Примечание.** HP не предоставляет техническую поддержку по телефону при печати в среде Linux. Вся поддержка предоставляется в Интернете на следующем веб-сайте: [https://launchpad.net/hplip.](https://launchpad.net/hplip) Щелкните **Ask a question** (Задать вопрос), чтобы начать процесс поддержки.

На веб-сайте HPLIP не предоставляется поддержка для операционных систем Windows или Mac OS X. При использовании этих операционных систем см. информацию по адресу [www.hp.com/support.](http://h20180.www2.hp.com/apps/Lookup?h_lang=[$h_lang]_cc=us&cc=us&h_page=hpcom&lang=en&h_client=S-A-R163-1&h_pagetype=s-001&h_query=HP+Officejet+7500+E910)

Этот раздел содержит указанные ниже темы.

- Действия перед обращением
- Срок поддержки по телефону
- Номера [телефонов](#page-93-0) службы поддержки
- По истечении срока [поддержки](#page-95-0) по телефону

# **Действия перед обращением**

При обращении в службу технической поддержки HP по телефону находитесь рядом с компьютером и принтером. Будьте готовы предоставить следующую информацию.

- Номер модели (дополнительную информацию см. в разделе [Определение](#page-19-0) номера модели [принтера](#page-19-0)).
- Серийный номер (находится сзади или снизу принтера).
- Текст сообщений об ошибках.
- Ответы на следующие вопросы.
	- Возникала ли эта ситуация раньше?
	- Можно ли воссоздать ее?
	- Устанавливалось ли незадолго до этого новое оборудование или программное обеспечение?
	- Не произошло ли перед этим других событий (таких, как гроза, перемещение принтера и т. д.)?

# **Срок поддержки по телефону**

Поддержка по телефону предоставляется в течение одного года в странах Северной Америки, Азиатско-Тихоокеанского региона и Латинской Америки (включая Мексику).

# <span id="page-93-0"></span>**Номера телефонов службы поддержки**

Во многих местах есть бесплатные телефоны поддержки в течение гарантийного срока. Однако некоторые из указанных ниже номеров службы поддержки могут быть платными.

Последний список телефонов службы поддержки HP см. по адресу: [www.hp.com/](http://www.hp.com/support) [support](http://www.hp.com/support).

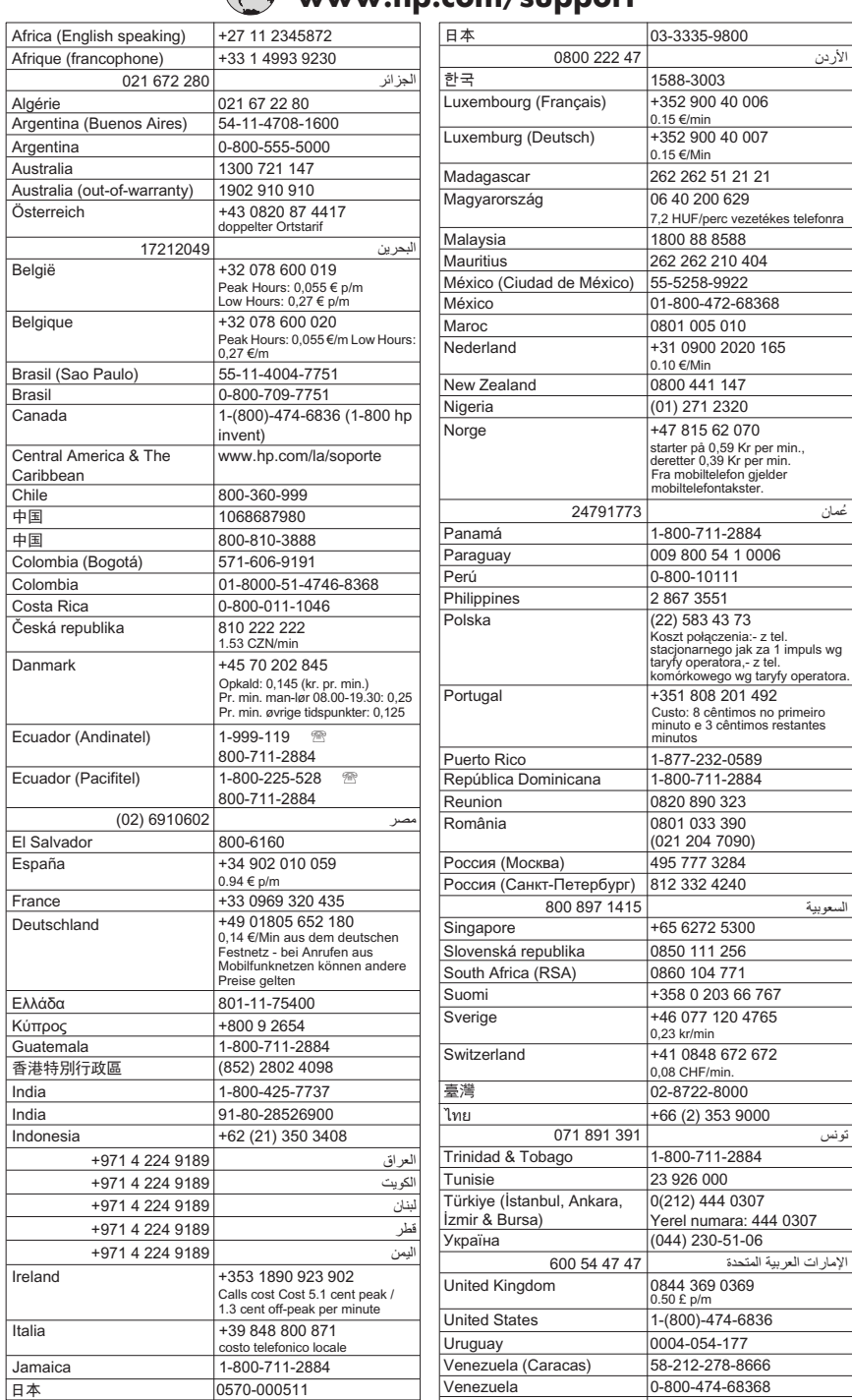

# **www.hp.com/support**

# <span id="page-95-0"></span>**По истечении срока поддержки по телефону**

По истечении срока поддержки по телефону обслуживание предоставляется HP за дополнительную плату. Поддержка также доступна на веб-сайте технической поддержки HP по адресу: [www.hp.com/support.](http://www.hp.com/support) Для получения дополнительной информации об обслуживании обратитесь к дилеру HP или в ближайший центр поддержки по телефону.

# **Общие советы и ресурсы для устранения неполадок**

**Примечание.** Для многих из указанных ниже действий требуется программное обеспечение HP. Если программное обеспечение HP не было установлено, его можно установить с прилагаемого к принтеру компакт-диска или загрузить с вебсайта поддержки HP ([www.hp.com/support\)](http://www.hp.com/support).

При устранении неполадок, связанных с печатью, попробуйте выполнить следующие действия.

- Информацию об устранении замятия бумаги см. в разделе [Устранение](#page-185-0) замятий [бумаги](#page-185-0).
- Информацию о проблемах с подачей бумаги, например перекосах или разрывах, см. в разделе [Устранение](#page-141-0) неполадок, связанных с подачей бумаги.
- Индикатор питания светится и не мигает. Если принтер включен впервые, то для его инициализации требуется приблизительно 12 минут после установки картриджей.
- Кабель питания и другие кабели находятся в рабочем состоянии и надежно подсоединены к принтеру. Убедитесь, что принтер надежно подключен к исправной розетке переменного тока и включен. Требования к напряжению см. в разделе [Электрические](#page-201-0) требования.
- Носители правильно загружены во входной лоток и в принтере нет замятой бумаги.
- Удалены все упаковочные ленты и материалы.
- Принтер установлен как принтер по умолчанию. В ОС Windows установите устройство по умолчанию в папке «Принтеры». В Mac OS X выберите его как устройство по умолчанию в разделе «Печать и факс» на панели «Системные настройки». Для получения дополнительной информации см. документацию к компьютеру.
- Элемент **Приостановить печать** не выбран, если используется компьютер с операционной системой Windows.
- Не запускайте слишком много программ при выполнении задания. Закройте неиспользуемые программы или перезагрузите компьютер, прежде чем попытаться выполнить задание снова.

# **Темы по устранению неполадок**

- Решение проблем, [возникающих](#page-96-0) при печати
- [Устранение](#page-97-0) неполадок печати
- [Устранение](#page-110-0) неполадок качества печати
- [Устранение](#page-141-0) неполадок, связанных с подачей бумаги
- <span id="page-96-0"></span>• Устранение неполадок, связанных с [копированием](#page-143-0)
- Устранение неполадок, связанных со [сканированием](#page-147-0)
- [Устранение](#page-151-0) неполадок, связанных с факсом
- Решение проблем проводного сетевого [соединения](#page-168-0) (Ethernet)
- Устранение неполадок, связанных с [беспроводной](#page-169-0) связью
- Устранение неполадок, связанных с [управлением](#page-178-0) принтером
- [Устранение](#page-179-0) неполадок, связанных с установкой

# **Решение проблем, возникающих при печати**

Этот раздел содержит указанные ниже темы.

- Принтер неожиданно выключается
- Сбой выравнивания
- Печать выполняется слишком медленно
- Некоторые фрагменты [изображения](#page-97-0) отсутствуют или печатаются неправильно

# **Принтер неожиданно выключается**

#### **Проверьте подключение питания**

Убедитесь, что принтер подсоединен к работающей розетке сети переменного тока. Требования к напряжению см. в разделе [Электрические](#page-201-0) требования.

# **Сбой выравнивания**

Если страница выравнивания напечатана не полностью или на ней присутствуют светлые или белые полосы, выполните очистку печатающей головки.

При сбое выравнивания убедитесь, что во входной лоток загружена обычная чистая белая бумага. Выравнивание не будет выполнено, если во входной лоток загружена цветная бумага.

Если неоднократно не удается выполнить выравнивание, датчик или картридж может быть неисправен. Обратитесь в центр технической поддержки HP. Перейдите по адресу: [www.hp.com/support.](http://www.hp.com/support) При необходимости выберите страну/ регион, а затем щелкните **Связь с HP** для получения информации об обращении в службу технической поддержки.

### **Печать выполняется слишком медленно**

#### **Проверьте конфигурацию и ресурсы системы**

Убедитесь, что компьютер отвечает минимальным системным требованиям принтера. Дополнительную информацию см. в разделе Системные [требования](#page-192-0).

## **Проверьте параметры программного обеспечения HP**

При выборе параметров высокого качества печати скорость печати снижается. Для повышения скорости печати выберите в драйвере принтера другие параметры печати. Дополнительную информацию см. в разделе [Печать](#page-37-0).

# <span id="page-97-0"></span>**Проверьте уровень чернил в картриджах**

Если в картридже полностью отсутствуют чернила, принтер может работать медленнее для предотвращения перегрева печатающей головки.

# **Некоторые фрагменты изображения отсутствуют или печатаются неправильно**

# **Проверьте картриджи**

Убедитесь, что установлены подходящие картриджи и в них есть чернила. Дополнительную информацию см. в разделе Проверка [предполагаемого](#page-85-0) уровня [чернил](#page-85-0).

# **Проверьте настройку полей**

Убедитесь, что настройки полей документа не превышают область печати принтера. Дополнительную информацию см. в разделе Установка [минимальных](#page-198-0) [полей](#page-198-0).

# **Проверьте настройку цветов принтера**

Убедитесь, что в драйвере принтера не выбран параметр **Печать в оттенках серого**.

# **Проверьте размещение принтера и длину кабеля USB**

Сильные электромагнитные поля (например, от кабеля USB) могут иногда вызывать незначительные искажения печати. Уберите принтер от источника электромагнитных полей. Также для снижения влияния электромагнитных полей рекомендуется использовать кабель USB длиной менее 3 метров.

# **Устранение неполадок печати**

В этом разделе описывается устранение следующих проблем при печати.

- Конверты печатаются [неправильно](#page-98-0)
- [Печать](#page-98-0) без полей
- Принтер не отвечает или при попытке печати ничего не [происходит](#page-99-0)
- Принтер печатает [бессмысленные](#page-102-0) символы
- [Порядок](#page-103-0) страниц
- Поля документа не соответствуют [установленным](#page-103-0)
- Текст или графика по краям страницы [обрезаны](#page-105-0)
- Вывод пустых [страниц](#page-106-0) при печати
- Бумага не [подается](#page-108-0) из входного лотка

## <span id="page-98-0"></span>**Конверты печатаются неправильно**

Для устранения проблемы воспользуйтесь следующими решениями. Решения приведены в порядке убывания вероятности. Если первое решение не помогло устранить проблему, используйте оставшиеся решения до устранения проблемы.

- Решение 1. Загрузите стопку конвертов правильно
- Решение 2. Проверьте тип конверта
- Решение 3. Во избежание замятия бумаги заправьте клапаны внутрь конвертов

#### **Решение 1. Загрузите стопку конвертов правильно**

**Решение:** Загрузите стопку конвертов во входной лоток, как показано на рисунке ниже.

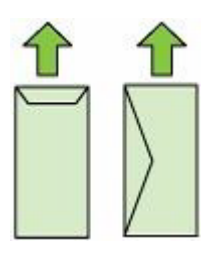

Убедитесь, что перед загрузкой конвертов из входного лотка устройства была извлечена вся бумага.

**Причина:** Стопка конвертов была загружена неправильно.

Если это не помогло, используйте следующее решение.

#### **Решение 2. Проверьте тип конверта**

**Решение:** Не используйте глянцевые или тисненые конверты, а также конверты с застежками или окнами.

**Причина:** Были загружены конверты неправильного типа.

Если это не помогло, используйте следующее решение.

# **Решение 3. Во избежание замятия бумаги заправьте клапаны внутрь конвертов**

**Решение:** Чтобы избежать замятия, вставьте клапаны внутрь конвертов.

**Причина:** Клапаны конвертов могут застревать в роликах.

# **Печать без полей**

• Печать без полей приводит к [непредвиденным](#page-99-0) результатам

# <span id="page-99-0"></span>**Печать без полей приводит к непредвиденным результатам**

**Решение:** Попробуйте напечатать изображение из программы обработки фотографий и изображений, прилагаемой к принтеру.

**Причина:** Печать изображения без полей из программного обеспечения другого производителя (не НР) приводит к неожиданному результату.

## **Принтер не отвечает или при попытке печати ничего не происходит**

Для устранения проблемы воспользуйтесь следующими решениями. Решения приведены в порядке убывания вероятности. Если первое решение не помогло устранить проблему, используйте оставшиеся решения до устранения проблемы.

- Решение 1. Включите принтер
- Решение 2. Загрузите бумагу во входной лоток
- Решение 3. Выберите правильный принтер
- Решение 4. [Проверьте](#page-100-0) состояние драйвера принтера
- Решение 5. Подождите, пока принтер завершит [выполнение](#page-100-0) текущей операции
- Решение 6. Удалите из очереди все [отмененные](#page-100-0) задания на печать
- Решение 7. [Устраните](#page-101-0) замятие бумаги
- Решение 8. Убедитесь, что каретка свободно [перемещается](#page-101-0)
- Решение 9. Проверьте [подключение](#page-101-0) принтера к компьютеру
- Решение 10. [Перезапустите](#page-102-0) принтер

### **Решение 1. Включите принтер**

**Решение:** Посмотрите на индикатор **Питание**, расположенный на принтере. Если он не светится, принтер выключен. Убедитесь, что кабель питания надежно подсоединен к принтеру и электрической розетке. Нажмите кнопку **Питание**, чтобы включить принтер.

**Причина:** Принтер был выключен.

Если это не помогло, используйте следующее решение.

# **Решение 2. Загрузите бумагу во входной лоток**

**Решение:** Загрузите бумагу во входной лоток.

Дополнительную информацию см. в следующих разделах.

Загрузка [носителей](#page-25-0)

**Причина:** В принтере закончилась бумага.

Если это не помогло, используйте следующее решение.

### **Решение 3. Выберите правильный принтер**

**Решение:** Убедитесь, что в программе выбран правильный принтер.

<span id="page-100-0"></span>**Совет** Можно назначить принтер в качестве принтера по умолчанию, чтобы выбор принтера осуществлялся автоматически при выборе команды **Печать** в меню **Файл** в других программах.

**Причина:** Принтер не был выбран.

Если это не помогло, используйте следующее решение.

#### **Решение 4. Проверьте состояние драйвера принтера**

**Решение:** Состояние драйвера принтера могло измениться на **отключен** или **остановка печати**.

#### **Проверка состояния драйвера принтера**

- **Windows**. В программе принтера HP щелкните **Действия с принтером**, а затем щелкните **Просмотр результатов печати**.
- **Mac OS**. Откройте окно **Системные параметры** и щелкните **Печать и Факс**. Откройте очередь печати для принтера.

**Причина:** Изменилось состояние драйвера принтера.

Если это не помогло, используйте следующее решение.

# **Решение 5. Подождите, пока принтер завершит выполнение текущей операции**

**Решение:** Если принтер выполняет другое задание, выполнение задания на печать будет приостановлено до тех пор, пока принтер не завершит текущее задание.

Для печати некоторых документов требуется много времени. Если печать не выполняется через несколько минут после отправки задания на принтер, проверьте наличие сообщений об ошибках на панели управления.

**Причина:** Принтер был занят выполнением другой задачи.

Если это не помогло, используйте следующее решение.

#### **Решение 6. Удалите из очереди все отмененные задания на печать**

**Решение:** Задание на печать может остаться в очереди после его отмены. Отмененное задание на печать блокирует очередь и препятствует печати следующего задания.

<span id="page-101-0"></span>Откройте папку принтера на компьютере и проверьте, осталось ли удаленное задание в очереди. Попытайтесь удалить задание из очереди. Если задание на печать остается в очереди, выполните одно или оба следующих действия.

- Если принтер подсоединен с помощью кабеля USB, отсоедините кабель от принтера, перезагрузите компьютер, а затем снова подключите кабель USB к принтеру.
- Выключите принтер, перезагрузите компьютер, а затем снова включите принтер.

**Причина:** В очереди оставалось удаленное задание на печать.

Если это не помогло, используйте следующее решение.

### **Решение 7. Устраните замятие бумаги**

**Решение:** Устраните замятие бумаги и удалите обрывки бумаги, оставшиеся в принтере.

Дополнительную информацию см. в следующих разделах.

[Устранение](#page-185-0) замятий

**Причина:** В принтере замялась бумага.

Если это не помогло, используйте следующее решение.

#### **Решение 8. Убедитесь, что каретка свободно перемещается**

**Решение:** Если кабель питания не отключен, отключите его. Убедитесь, что каретка может свободно перемещаться с одной стороны принтера до другой. Если каретка остановилась, не пытайтесь перемещать ее силой.

**Внимание** Не перемещайте каретку силой. Если каретка застряла, попытка переместить ее может повредить принтер.

**Причина:** Застряла каретка.

Если это не помогло, используйте следующее решение.

#### **Решение 9. Проверьте подключение принтера к компьютеру**

**Решение:** Проверьте подключение принтера к компьютеру. Убедитесь, что кабель USB правильно подключен к порту USB на задней панели принтера. Убедитесь, что другой конец кабеля USB подключен к порту USB на компьютере. После правильного подключения кабеля выключите принтер и снова включите его. Если принтер подключен к компьютеру с помощью проводной сети, убедитесь, что соответствующие соединения активны и принтер включен.

Если все кабели надежно подсоединены и спустя несколько минут после отправки задания на принтер ничего не напечатано, проверьте состояние принтера.

<span id="page-102-0"></span>Для проверки состояния принтера выполните следующие шаги.

# **Windows**

**1.** На рабочем столе компьютера нажмите кнопку **Пуск**, выберите **Настройка**, щелкните **Принтеры** или **Принтеры и факсы**. - или -

Нажмите кнопку **Пуск** и выберите последовательно команды **Панель управления** и **Принтеры**.

- **2.** Если установленные принтеры не отображаются в режиме таблицы, щелкните меню **Вид** и выберите **Таблица**.
- **3.** В зависимости от состояния принтера выполните одно из следующих действий.
	- **а**. Если принтер **Отключен**, щелкните его правой кнопкой мыши и выберите **Использовать принтер в оперативном режиме**.
	- **б**. Если принтер использует режим **Приостановлен**, щелкните его правой кнопкой мыши и выберите **Возобновить печать**.
- **4.** Попробуйте использовать принтер по сети.

# **Mac OS X**

- **1.** На панели Dock щелкните **Системные параметры** и выберите **Печать и факс**.
- **2.** Выберите принтер и щелкните **Очередь печати**.
- **3.** Если в появившемся диалоговом окне будет показано **Задания остановлены**, щелкните **Запустить задания**.

**Причина:** Отсутствовало соединение между компьютером и принтером.

Если это не помогло, используйте следующее решение.

# **Решение 10. Перезапустите принтер**

### **Решение:**

- **1.** Выключите принтер. Дополнительную информацию см. в разделе [Выключите](#page-36-0) принтер.
- **2.** Отсоедините кабель питания от розетки. Снова подключите кабель питания к розетке, а затем нажмите кнопку **Питание**, чтобы включить принтер.

**Причина:** В работе принтера произошла ошибка.

# **Принтер печатает бессмысленные символы**

Для устранения проблемы воспользуйтесь следующими решениями. Решения приведены в порядке убывания вероятности. Если первое решение не помогло устранить проблему, используйте оставшиеся решения до устранения проблемы.

- Решение 1. [Перезапустите](#page-103-0) принтер
- Решение 2. Напечатайте предыдущую [сохраненную](#page-103-0) версию документа

### <span id="page-103-0"></span>**Решение 1. Перезапустите принтер**

**Решение:** Выключите принтер и компьютер на 60 секунд, а затем включите оба устройства и повторите попытку печати. Дополнительную информацию см. в разделе [Выключите](#page-36-0) принтер.

**Причина:** В принтере не было свободной памяти.

Если это не помогло, используйте следующее решение.

#### **Решение 2. Напечатайте предыдущую сохраненную версию документа**

**Решение:** Попробуйте распечатать другой документ из той же программы. Если он распечатался нормально, попробуйте распечатать предыдущую сохраненную версию документа, которая не была повреждена.

**Причина:** Документ был поврежден.

# **Порядок страниц**

Для устранения проблемы воспользуйтесь следующим решением.

• Страницы документа выводятся в неправильном порядке

#### **Страницы документа выводятся в неправильном порядке**

**Решение:** Выполните печать документа в обратном порядке. Когда печать документа будет завершена, страницы в стопке будут располагаться правильно.

**Причина:** Параметры печати были настроены таким образом, чтобы сначала печаталась первая страница документа. Бумага подается в принтер таким образом, что первая распечатанная страница будет располагаться лицевой стороной вверх внизу стопки бумаги.

### **Поля документа не соответствуют установленным**

Для устранения проблемы воспользуйтесь следующими решениями. Решения приведены в порядке убывания вероятности. Если первое решение не помогло устранить проблему, используйте оставшиеся решения до устранения проблемы.

- Решение 1. Проверьте настройку полей в принтере
- Решение 2. [Проверьте](#page-104-0) параметр размера бумаги
- Решение 3. Загрузите стопку бумаги [правильно](#page-104-0)

### **Решение 1. Проверьте настройку полей в принтере**

**Решение:** Проверьте настройку полей в принтере.

<span id="page-104-0"></span>Убедитесь, что настройки полей документа не превышают область печати принтера.

#### **Проверка параметров полей**

- **1.** Просмотрите задание на печать, прежде чем отправить его на принтер. Для этого в большинстве приложений в меню **Файл** выберите **Предварительный просмотр**.
- **2.** Проверьте поля.

Принтер использует значения полей, установленные в программе, если они превышают минимально допустимые поля, поддерживаемые принтером. Дополнительную информацию о настройке полей в программе см. в документации к этой программе.

- **3.** Если поля неправильные, отмените печать, затем настройте поля в программе.
- **Примечание.** Поля для страниц A3/11x17, верхние и нижние поля превышают размер страниц формата Letter.

**Причина:** Поля были неправильно настроены в программе.

Если это не помогло, используйте следующее решение.

#### **Решение 2. Проверьте параметр размера бумаги**

**Решение:** Убедитесь, что для выполнения задания выбран подходящий параметр размера бумаги. Убедитесь, что во входной лоток была загружена бумага нужного размера.

**Причина:** Параметр размера бумаги мог быть установлен неправильно для задания.

Если это не помогло, используйте следующее решение.

#### **Решение 3. Загрузите стопку бумаги правильно**

**Решение:** Извлеките стопку бумаги из входного лотка, снова загрузите бумагу и придвиньте направляющую вплотную к стопке бумаги.

Дополнительную информацию см. в следующих разделах.

Загрузка [носителей](#page-25-0)

**Причина:** Направляющие бумаги были расположены неправильно.

# <span id="page-105-0"></span>**Текст или графика по краям страницы обрезаны**

Для устранения проблемы воспользуйтесь следующими решениями. Решения приведены в порядке убывания вероятности. Если первое решение не помогло устранить проблему, используйте оставшиеся решения до устранения проблемы.

- Решение 1. Проверьте настройку полей
- Решение 2. Проверьте компоновку документа
- Решение 3. Загрузите стопку бумаги [правильно](#page-106-0)
- Решение 4. [Попробуйте](#page-106-0) выполнить печать с полями

# **Решение 1. Проверьте настройку полей**

**Решение:** Проверьте настройку полей в принтере.

Убедитесь, что настройки полей документа не превышают область печати принтера.

# **Проверка параметров полей**

- **1.** Просмотрите задание на печать, прежде чем отправить его на принтер. Для этого в большинстве приложений в меню **Файл** выберите **Предварительный просмотр**.
- **2.** Проверьте поля.

Принтер использует значения полей, установленные в программе, если они превышают минимально допустимые поля, поддерживаемые принтером. Дополнительную информацию о настройке полей в программе см. в документации к этой программе.

**3.** Если поля неправильные, отмените печать, затем настройте поля в программе.

**Причина:** Поля были неправильно настроены в программе.

Если это не помогло, используйте следующее решение.

### **Решение 2. Проверьте компоновку документа**

**Решение:** Убедитесь, что компоновка распечатываемого документа помещается на бумаге поддерживаемого размера.

### **Просмотр компоновки печати**

- **1.** Загрузите бумагу подходящего размера во входной лоток.
- **2.** Просмотрите задание на печать, прежде чем отправить его на принтер. Для этого в большинстве приложений в меню **Файл** выберите **Предварительный просмотр**.
- **3.** Просмотрите графические изображения в документе и убедитесь, что их текущий размер не превышает пределы области, доступной для печати на принтере.
- **4.** Отмените задание на печать, если рисунки не помещаются на странице в области, предназначенной для печати.

<span id="page-106-0"></span>**Совет** Некоторые программы позволяют изменять масштаб документа, чтобы поместить его на бумаге выбранного в текущий момент размера. Кроме того, можно изменить размер документа в диалоговом окне печати **Свойства**.

**Причина:** Размер распечатываемого документа больше размера бумаги, загруженной во входной лоток.

Если это не помогло, используйте следующее решение.

#### **Решение 3. Загрузите стопку бумаги правильно**

**Решение:** Неправильная подача бумаги может привести к обрезке краев документа.

Извлеките стопку бумаги из входного лотка, а затем снова загрузите ее во входной лоток.

Дополнительную информацию см. в следующих разделах.

Загрузка [носителей](#page-25-0)

**Причина:** Бумага была загружена неправильно.

Если это не помогло, используйте следующее решение.

#### **Решение 4. Попробуйте выполнить печать с полями**

**Решение:** Попробуйте выполнить печать с полями. Для этого отключите опцию печати без полей.

Дополнительную информацию см. в следующих разделах.

Печать [документов](#page-44-0) без полей

**Причина:** Был выбран режим печати без полей. Если был выбран параметр **Без полей**, фотография была увеличена и размещена по центру для заполнения всей области печати на странице. В зависимости от относительных размеров цифровой фотографии и бумаги, на которой выполняется печать, часть изображения может быть обрезана.

## **Вывод пустых страниц при печати**

Для устранения проблемы воспользуйтесь следующими решениями. Решения приведены в порядке убывания вероятности. Если первое решение не помогло устранить проблему, используйте оставшиеся решения до устранения проблемы.

- Решение 1. Удалите лишние страницы и строки в конце [документа](#page-107-0)
- Решение 2. [Загрузите](#page-107-0) бумагу во входной лоток
- Решение 3. [Проверьте](#page-107-0) уровень чернил
- Решение 4. Выполните очистку [печатающей](#page-107-0) головки
- Решение 5. [Загрузите](#page-107-0) бумагу во входной лоток

#### <span id="page-107-0"></span>**Решение 1. Удалите лишние страницы и строки в конце документа**

**Решение:** Откройте файл документа в программе и удалите все ненужные страницы и строки в конце документа.

**Причина:** Распечатываемый документ содержал дополнительную пустую страницу.

Если это не помогло, используйте следующее решение.

#### **Решение 2. Загрузите бумагу во входной лоток**

**Решение:** Если в принтере осталось всего несколько листов, загрузите больше бумаги во входной лоток. Если во входном лотке достаточно бумаги, извлеките ее, выровняйте стопку на ровной поверхности, а затем снова загрузите во входной лоток.

Дополнительную информацию см. в следующих разделах.

Загрузка [носителей](#page-25-0)

**Причина:** Принтер загружает по два листа бумаги.

### **Решение 3. Проверьте уровень чернил**

**Решение:** Возможно, в картриджах осталось мало чернил.

**Причина:** Слишком низкий уровень чернил.

#### **Решение 4. Выполните очистку печатающей головки**

**Решение:** Выполните процедуру очистки печатающей головки. Дополнительную информацию см. в разделе Очистка [печатающей](#page-127-0) головки. Если принтер был выключен неправильно, может потребоваться очистка печатающей головки.

**Примечание.** Для выключения принтера нажмите кнопку **Питание**, расположенную на принтере. Перед отсоединением кабеля питания или отключением сетевого фильтра дождитесь, когда перестанет светиться индикатор **Питание**. Если принтер выключен неправильно, каретка может не вернуться в надлежащее положение, что приведет к проблемам с картриджами и качеством печати.

**Причина:** Печатающая головка засорилась.

## **Решение 5. Загрузите бумагу во входной лоток**

**Решение:** Если в принтере осталось всего несколько листов, загрузите больше бумаги во входной лоток. Если во входном лотке достаточно бумаги,
извлеките ее, выровняйте стопку на ровной поверхности, а затем снова загрузите во входной лоток.

Дополнительную информацию см. в следующих разделах.

Загрузка [носителей](#page-25-0)

**Причина:** Принтер загружает по два листа бумаги.

#### **Бумага не подается из входного лотка**

Для устранения проблемы воспользуйтесь следующими решениями. Решения приведены в порядке убывания вероятности. Если первое решение не помогло устранить проблему, используйте оставшиеся решения до устранения проблемы.

- Решение 1. Перезапустите принтер
- Решение 2. Убедитесь, что бумага загружена правильно
- Решение 3. Проверьте параметры печати
- Решение 4. [Очистите](#page-109-0) ролики
- Решение 5. Убедитесь в [отсутствии](#page-109-0) замятия бумаги
- Решение 6. Выполните [обслуживание](#page-110-0) принтера

#### **Решение 1. Перезапустите принтер**

**Решение:** Выключите принтер, а затем отсоедините кабель питания. Снова подключите кабель питания к розетке, а затем нажмите кнопку **Питание**, чтобы включить принтер.

**Причина:** В работе принтера произошла ошибка.

Если это не помогло, используйте следующее решение.

#### **Решение 2. Убедитесь, что бумага загружена правильно**

**Решение:** Убедитесь, что бумага правильно загружена во входной лоток.

Дополнительную информацию см. в следующих разделах.

Загрузка [носителей](#page-25-0)

**Причина:** Бумага была загружена неправильно.

Если это не помогло, используйте следующее решение.

#### **Решение 3. Проверьте параметры печати**

**Решение:** Проверьте параметры печати.

- Убедитесь, что значение параметра типа бумаги соответствует типу бумаги, загруженной во входной лоток.
- Проверьте параметр качества печати и убедитесь, что оно не слишком низкое.

Напечатайте изображение с высоким качеством печати. Выберите **Наилучшее** или **Максимум dpi**.

<span id="page-109-0"></span>**Причина:** Был выбран неверный тип бумаги или установлены неправильные параметры качества печати.

Если это не помогло, используйте следующее решение.

#### **Решение 4. Очистите ролики**

**Решение:** Выполните очистку роликов.

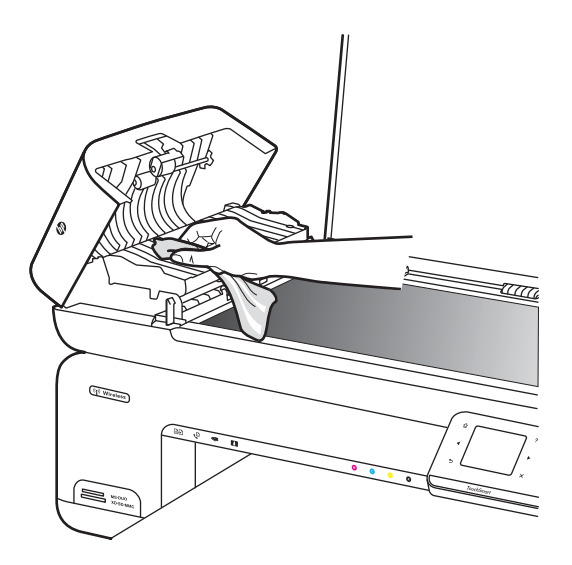

Подготовьте указанные ниже материалы.

- Ткань без ворса или любой мягкий материал, который не будет распадаться на части или оставлять волокна.
- Дистиллированная, отфильтрованная или бутылочная вода (водопроводная вода может содержать загрязнения, способные повредить картриджи).

**Причина:** Ролики были загрязнены и нуждались в очистке.

Если это не помогло, используйте следующее решение.

#### **Решение 5. Убедитесь в отсутствии замятия бумаги**

**Решение:** Проверьте, нет ли спереди принтера бумажного мусора. Удалите весь мусор.

**Внимание** При попытке извлечь замятую бумагу спереди принтера может быть поврежден печатающий механизм. Для устранения замятий бумаги всегда снимайте заднюю панель.

**Причина:** Возможно, бумажный мусор присутствует, но не определяется датчиком.

#### <span id="page-110-0"></span>**Решение 6. Выполните обслуживание принтера**

**Решение:** Если выполнены все действия, описанные в предыдущих разделах, обратитесь в службу технической поддержки HP.

См. информацию по адресу: [www.hp.com/support.](http://www.hp.com/support)

При необходимости выберите страну/регион, а затем щелкните **Связь с HP** для получения информации об обращении в службу технической поддержки.

**Причина:** Принтер требует обслуживания.

### **Устранение неполадок качества печати**

Используйте этот раздел для устранения следующих проблем с качеством печати.

- Неправильные, неточные или смешанные цвета
- Чернила не [полностью](#page-114-0) заполняют текст или графику
- При печати без полей распечатка имеет [горизонтальную](#page-116-0) полосу искажения в [нижней](#page-116-0) части
- На распечатках имеются [горизонтальные](#page-117-0) полосы или линии
- [Распечатки](#page-119-0) блеклые или имеют тусклые цвета
- Размытые или нечеткие [распечатки](#page-121-0)
- [Вертикальные](#page-122-0) полосы
- Перекошенные или [несимметричные](#page-123-0) распечатки
- Штрихи чернил на [обратной](#page-124-0) стороне бумаги
- Черный текст низкого [качества](#page-124-0)
- Принтер печатает [медленно](#page-126-0)
- [Обслуживание](#page-127-0) печатающей головки

#### **Неправильные, неточные или смешанные цвета**

Если на распечатках имеется одна из следующих проблем качества печати, для устранения проблемы используйте решения в этом разделе.

- Цвета выглядят неправильно. Например, зеленый цвет на распечатке заменен на синий.
- Цвета накладываются друг на друга либо выглядят смазанными на странице. Объекты на изображении могут иметь зубчатые края вместо точных и четких линий.

Если цвета выглядят неправильно или неточно либо накладываются друг на друга, используйте следующие решения.

- Решение 1. Убедитесь, что используются [оригинальные](#page-111-0) картриджи HP
- Решение 2. Проверьте бумагу, [загруженную](#page-111-0) во входной лоток
- Решение 3. [Проверьте](#page-111-0) тип бумаги
- Решение 4. [Проверьте](#page-112-0) уровень чернил
- Решение 5. Проверьте [параметры](#page-112-0) печати
- Решение 6. Выполните [выравнивание](#page-113-0) печатающей головки
- <span id="page-111-0"></span>• Решение 7. Выполните очистку [печатающей](#page-113-0) головки
- Решение 8. [Обратитесь](#page-113-0) в службу поддержки HP

#### **Решение 1. Убедитесь, что используются оригинальные картриджи HP**

**Решение:** Убедитесь, что используются оригинальные картриджи HP.

HP рекомендует использовать оригинальные картриджи HP. Оригинальные картриджи HP предназначены для принтеров HP и протестированы с ними для обеспечения неизменно высокого качества печати.

**Примечание.** HP не гарантирует качество и надежность расходных материалов других производителей. Гарантия не распространяется на обслуживание и ремонт принтера в связи с использованием расходных материалов другого производителя (не HP).

Если эти картриджи были приобретены как оригинальные картриджи HP, см. информацию по адресу:

[www.hp.com/go/anticounterfeit](http://www.hp.com/go/anticounterfeit)

**Причина:** Использовались картриджи другого производителя (не HP).

Если это не помогло, используйте следующее решение.

#### **Решение 2. Проверьте бумагу, загруженную во входной лоток**

**Решение:** Убедитесь, что бумага загружена правильно, на ней нет складок и она не слишком плотная.

- Загружайте бумагу стороной для печати вниз. Например, при загрузке глянцевой фотобумаги загрузите бумагу глянцевой стороной вниз.
- Убедитесь, что бумага ровно расположена во входном лотке и не смята. Если при печати бумага расположена слишком близко к печатающей головке, чернила могут быть смазаны. Это может произойти, если бумага приподнята, смята или слишком плотная (например, почтовый конверт).

Дополнительную информацию см. в следующих разделах.

#### Загрузка [носителей](#page-25-0)

**Причина:** Бумага была загружена неправильно либо она была мятая или слишком плотная.

Если это не помогло, используйте следующее решение.

#### **Решение 3. Проверьте тип бумаги**

**Решение:** HP рекомендует использовать бумагу HP или другого типа, который подходит для принтера.

Убедитесь, что печать выполняется на ровной бумаге. Для достижения наилучших результатов при печати изображений используйте фотобумагу HP улучшенного качества.

<span id="page-112-0"></span>Храните специальные материалы для печати в оригинальной упаковке в закрывающемся пластиковом пакете на ровной поверхности в прохладном сухом месте. Извлекайте бумагу из упаковки непосредственно перед загрузкой в принтер. После завершения печати поместите неиспользованную фотобумагу обратно в пластиковую упаковку. Это предотвратит скручивание фотобумаги.

**Примечание.** В этом случае проблема не относится к расходным материалам. Поэтому заменять картриджи и печатающую головку не требуется.

Дополнительную информацию см. в следующих разделах.

Выбор [носителей](#page-19-0) для печати

**Причина:** Во входной лоток была загружена неподходящая бумага.

Если это не помогло, используйте следующее решение.

#### **Решение 4. Проверьте уровень чернил**

**Решение:** Проверьте приблизительные уровни чернил, оставшихся в картриджах.

**Примечание.** Предупреждения и индикаторы уровней чернил предоставляют приблизительные значения, предназначенные только для планирования. При получении сообщения о низком уровне чернил подготовьте для замены новый картридж, чтобы избежать возможных задержек при печати. Картридж можно заменить, когда качество печати станет неприемлемым.

Дополнительную информацию см. в следующих разделах.

Проверка [предполагаемого](#page-85-0) уровня чернил

**Причина:** Возможно, в картриджах мало чернил.

Если это не помогло, используйте следующее решение.

#### **Решение 5. Проверьте параметры печати**

**Решение:** Проверьте параметры печати.

• Проверьте параметры печати и убедитесь, что параметры цвета настроены правильно.

Например, для документов должен использоваться режим печати в оттенках серого. Также проверьте, установлены ли дополнительные параметры цвета, например насыщенность, яркость или цветовой тон, изменяющие вид цветов.

• Проверьте параметры качества печати и убедитесь, что они подходят для типа бумаги, загруженной в принтер.

Возможно, потребуется выбрать более низкое качество печати, если цвета на распечатке накладываются друг на друга. Либо выберите более высокое качество, если выполняется печать высококачественных фотографий и во входном лотке загружена улучшенная фотобумага HP.

<span id="page-113-0"></span>**Примечание.** Цвета на экране некоторых компьютеров могут отличаться от цветов на распечатках. В этом случае нет никаких проблем с принтером, параметрами печати или картриджами. Никаких действий по устранению неполадок не требуется.

Дополнительную информацию см. в следующих разделах.

Выбор [носителей](#page-19-0) для печати

**Причина:** Параметры печати были настроены неправильно.

Если это не помогло, используйте следующее решение.

#### **Решение 6. Выполните выравнивание печатающей головки**

**Решение:** Выполните выравнивание печатающей головки.

Выравнивание принтера помогает обеспечить максимальное качество печати.

Дополнительную информацию см. в следующих разделах.

[Выравнивание](#page-127-0) печатающей головки

**Причина:** Необходимо выполнить выравнивание принтера.

Если это не помогло, используйте следующее решение.

#### **Решение 7. Выполните очистку печатающей головки**

**Решение:** Проверьте следующие потенциальные проблемы, а затем выполните очистку печатающей головки.

- Убедитесь, что с картриджей полностью снята пластиковая лента с оранжевым краем.
- Убедитесь, что картриджи правильно установлены.
- Убедитесь, что принтер выключен с помощью кнопки **Питание**. Это обеспечит надлежащую защиту печатающей головки принтера.

После очистки печатающей головки напечатайте отчет о качестве печати. Проверьте отчет о качестве печати, чтобы определить, остается ли проблема качества печати.

Дополнительную информацию см. в следующих разделах.

- [Обслуживание](#page-127-0) печатающей головки
- Печать и [просмотр](#page-128-0) отчета о качестве печати

**Причина:** Требовалось выполнить очистку печатающей головки.

Если это не помогло, используйте следующее решение.

#### **Решение 8. Обратитесь в службу поддержки HP**

**Решение:** Обратитесь в службу технической поддержки HP.

См. информацию по адресу: [www.hp.com/support.](http://www.hp.com/support)

<span id="page-114-0"></span>При необходимости выберите страну/регион, а затем щелкните **Связь с HP** для получения информации об обращении в службу технической поддержки.

**Причина:** Возникла проблема с печатающей головкой.

#### **Чернила не полностью заполняют текст или графику**

Если чернила не полностью заполняют текст или изображение и часть изображения отсутствует, используйте следующие решения.

- Решение 1. Убедитесь, что используются оригинальные картриджи HP
- Решение 2. Проверьте уровень чернил
- Решение 3. Проверьте [параметры](#page-115-0) печати
- Решение 4. [Проверьте](#page-115-0) тип бумаги
- Решение 5. Выполните очистку [печатающей](#page-115-0) головки
- Решение 6. [Обратитесь](#page-116-0) в службу поддержки HP

#### **Решение 1. Убедитесь, что используются оригинальные картриджи HP**

**Решение:** Убедитесь, что используются оригинальные картриджи HP.

HP рекомендует использовать оригинальные картриджи HP. Оригинальные картриджи HP предназначены для принтеров HP и протестированы с ними для обеспечения неизменно высокого качества.

**Примечание.** HP не гарантирует качество и надежность расходных материалов других производителей. Гарантия не распространяется на обслуживание и ремонт принтера в связи с использованием расходных материалов другого производителя (не HP).

Если эти картриджи были приобретены как оригинальные картриджи HP, см. информацию по адресу:

[www.hp.com/go/anticounterfeit](http://www.hp.com/go/anticounterfeit)

**Причина:** Использовались картриджи другого производителя (не HP).

Если это не помогло, используйте следующее решение.

#### **Решение 2. Проверьте уровень чернил**

**Решение:** Проверьте приблизительные уровни чернил, оставшихся в картриджах.

**Примечание.** Предупреждения и индикаторы уровней чернил предоставляют приблизительные значения, предназначенные только для планирования. При получении сообщения о низком уровне чернил подготовьте для замены новый картридж, чтобы избежать возможных задержек при печати. Картридж можно заменить, когда качество печати станет неприемлемым.

Дополнительную информацию см. в следующих разделах.

Проверка [предполагаемого](#page-85-0) уровня чернил

<span id="page-115-0"></span>**Причина:** Возможно, в картриджах мало чернил.

Если это не помогло, используйте следующее решение.

#### **Решение 3. Проверьте параметры печати**

**Решение:** Проверьте параметры печати.

- Убедитесь, что значение параметра типа бумаги соответствует типу бумаги, загруженной во входной лоток.
- Проверьте параметр качества печати и убедитесь, что оно не слишком низкое.

Напечатайте изображение с высоким качеством печати. Выберите **Наилучшее** или **Максимум dpi**.

**Причина:** Был выбран неверный тип бумаги или установлены неправильные параметры качества печати.

Если это не помогло, используйте следующее решение.

#### **Решение 4. Проверьте тип бумаги**

**Решение:** HP рекомендует использовать бумагу HP или другого типа, который подходит для принтера.

Убедитесь, что печать выполняется на ровной бумаге. Для достижения наилучших результатов при печати изображений используйте фотобумагу HP улучшенного качества.

Храните специальные материалы для печати в оригинальной упаковке в закрывающемся пластиковом пакете на ровной поверхности в прохладном сухом месте. Извлекайте бумагу из упаковки непосредственно перед загрузкой в принтер. После завершения печати поместите неиспользованную фотобумагу обратно в пластиковую упаковку. Это предотвратит скручивание фотобумаги.

Дополнительную информацию см. в следующих разделах.

Выбор [носителей](#page-19-0) для печати

**Причина:** Во входной лоток была загружена неподходящая бумага.

Если это не помогло, используйте следующее решение.

#### **Решение 5. Выполните очистку печатающей головки**

**Решение:** Если предыдущие решения не помогли устранить проблему, очистите печатающую головку.

<span id="page-116-0"></span>После очистки печатающей головки напечатайте отчет о качестве печати. Проверьте отчет о качестве печати, чтобы определить, остается ли проблема качества печати.

Дополнительную информацию см. в следующих разделах.

- [Обслуживание](#page-127-0) печатающей головки
- Печать и [просмотр](#page-128-0) отчета о качестве печати

**Причина:** Требовалось выполнить очистку печатающей головки.

Если это не помогло, используйте следующее решение.

#### **Решение 6. Обратитесь в службу поддержки HP**

**Решение:** Обратитесь в службу технической поддержки HP.

См. информацию по адресу: [www.hp.com/support.](http://www.hp.com/support)

При необходимости выберите страну/регион, а затем щелкните **Связь с HP** для получения информации об обращении в службу технической поддержки.

**Причина:** Возникла проблема с печатающей головкой.

#### **При печати без полей распечатка имеет горизонтальную полосу искажения в нижней части**

Если при печати без полей видна смазанная полоса или линия внизу, используйте следующие решения.

**Примечание.** В этом случае проблема не относится к расходным материалам. Поэтому заменять картриджи и печатающую головку не требуется.

- Решение 1. Проверьте тип бумаги
- Решение 2. [Выберите](#page-117-0) более высокое качество печати
- Решение 3. Поверните [изображение](#page-117-0)

#### **Решение 1. Проверьте тип бумаги**

**Решение:** HP рекомендует использовать бумагу HP или другого типа, который подходит для принтера.

Убедитесь, что печать выполняется на ровной бумаге. Для достижения наилучших результатов при печати изображений используйте фотобумагу HP улучшенного качества.

Храните фотобумагу в оригинальной упаковке в закрывающемся пластиковом пакете на ровной поверхности в прохладном сухом месте. Извлекайте бумагу из упаковки непосредственно перед загрузкой в принтер. После завершения печати поместите неиспользованную фотобумагу обратно в пластиковую упаковку. Это предотвратит скручивание фотобумаги.

Дополнительную информацию см. в следующих разделах.

Выбор [носителей](#page-19-0) для печати

**Причина:** Во входной лоток была загружена неподходящая бумага.

<span id="page-117-0"></span>Если это не помогло, используйте следующее решение.

#### **Решение 2. Выберите более высокое качество печати**

**Решение:** Проверьте параметр качества печати и убедитесь, что оно не слишком низкое.

Напечатайте изображение с высоким качеством печати. Выберите **Наилучшее** или **Максимум dpi**.

**Причина:** Были установлены параметры для слишком низкого качества печати.

Если это не помогло, используйте следующее решение.

#### **Решение 3. Поверните изображение**

**Решение:** Если проблема остается, с помощью программы HP или другого приложения поверните изображение на 180 градусов, чтобы светло-голубой, серый или коричневый оттенки на изображении не печатались в нижней части страницы.

**Причина:** Дефект больше заметен в областях с однородными светлыми цветами, поэтому поворот изображения может помочь устранить проблему.

#### **На распечатках имеются горизонтальные полосы или линии**

Горизонтальные полосы расположены под прямым углом (перпендикулярно) к направлению прохождения бумаги через принтер.

Если по ширине отпечатанной страницы имеются полосы, линии или штрихи, используйте следующие решения.

- Решение 1. Убедитесь, что бумага загружена правильно
- Решение 2. Проверьте [параметры](#page-118-0) печати
- Решение 3. [Проверьте](#page-118-0) уровень чернил
- Решение 4. Выполните [выравнивание](#page-118-0) печатающей головки
- Решение 5. Выполните очистку [печатающей](#page-118-0) головки
- Решение 6. [Обратитесь](#page-119-0) в службу поддержки HP

#### **Решение 1. Убедитесь, что бумага загружена правильно**

**Решение:** Убедитесь, что бумага правильно загружена во входной лоток.

Дополнительную информацию см. в следующих разделах.

Загрузка [носителей](#page-25-0)

**Причина:** Бумага была загружена неправильно.

Если это не помогло, используйте следующее решение.

#### <span id="page-118-0"></span>**Решение 2. Проверьте параметры печати**

**Решение:** Проверьте параметр качества печати и убедитесь, что оно не слишком низкое.

Напечатайте изображение с высоким качеством печати. Выберите **Наилучшее** или **Максимум dpi**.

Проверьте параметры носителя. Убедитесь, что выбранный носитель соответствует загруженному в принтер.

**Причина:** Установлены слишком низкие значения параметров качества печати.

Если это не помогло, используйте следующее решение.

#### **Решение 3. Проверьте уровень чернил**

**Решение:** Проверьте приблизительные уровни чернил, оставшихся в картриджах.

**Примечание.** Предупреждения и индикаторы уровней чернил предоставляют приблизительные значения, предназначенные только для планирования. При получении сообщения о низком уровне чернил подготовьте для замены новый картридж, чтобы избежать возможных задержек при печати. Картридж можно заменить, когда качество печати станет неприемлемым.

Дополнительную информацию см. в следующих разделах.

Проверка [предполагаемого](#page-85-0) уровня чернил

**Причина:** Возможно, в картриджах мало чернил.

Если это не помогло, используйте следующее решение.

#### **Решение 4. Выполните выравнивание печатающей головки**

**Решение:** Выполните выравнивание печатающей головки.

Выравнивание принтера помогает обеспечить максимальное качество печати.

Дополнительную информацию см. в следующих разделах.

[Выравнивание](#page-127-0) печатающей головки

**Причина:** Необходимо выполнить выравнивание принтера.

Если это не помогло, используйте следующее решение.

#### **Решение 5. Выполните очистку печатающей головки**

**Решение:** Проверьте следующие потенциальные проблемы, а затем выполните очистку печатающей головки.

<span id="page-119-0"></span>После очистки печатающей головки напечатайте отчет о качестве печати. Проверьте отчет о качестве печати, чтобы определить, остается ли проблема качества печати.

Дополнительную информацию см. в следующих разделах.

- [Обслуживание](#page-127-0) печатающей головки
- Печать и [просмотр](#page-128-0) отчета о качестве печати

**Причина:** Требовалось выполнить очистку печатающей головки.

Если это не помогло, используйте следующее решение.

#### **Решение 6. Обратитесь в службу поддержки HP**

**Решение:** Обратитесь в службу технической поддержки HP.

См. информацию по адресу: [www.hp.com/support.](http://www.hp.com/support)

При необходимости выберите страну/регион, а затем щелкните **Связь с HP** для получения информации об обращении в службу технической поддержки.

**Причина:** Возникла проблема с печатающей головкой.

#### **Распечатки блеклые или имеют тусклые цвета**

Если цвета на распечатке не такие яркие, как ожидалось, используйте следующие решения.

- Решение 1. Проверьте параметры печати
- Решение 2. [Проверьте](#page-120-0) тип бумаги
- Решение 3. [Проверьте](#page-120-0) уровень чернил
- Решение 4. Выполните очистку [печатающей](#page-120-0) головки
- Решение 5. [Обратитесь](#page-121-0) в службу поддержки HP

#### **Решение 1. Проверьте параметры печати**

**Решение:** Проверьте параметры печати.

- Убедитесь, что значение параметра типа бумаги соответствует типу бумаги, загруженной во входной лоток.
- Проверьте параметр качества печати и убедитесь, что оно не слишком низкое.

Напечатайте изображение с высоким качеством печати. Выберите **Наилучшее** или **Максимум dpi**.

**Причина:** Был выбран неверный тип бумаги или установлены неправильные параметры качества печати.

Если это не помогло, используйте следующее решение.

#### <span id="page-120-0"></span>**Решение 2. Проверьте тип бумаги**

**Решение:** HP рекомендует использовать бумагу HP или другого типа, который подходит для принтера.

Убедитесь, что печать выполняется на ровной бумаге. Для достижения наилучших результатов при печати изображений используйте фотобумагу HP улучшенного качества.

Храните специальные материалы для печати в оригинальной упаковке в закрывающемся пластиковом пакете на ровной поверхности в прохладном сухом месте. Извлекайте бумагу из упаковки непосредственно перед загрузкой в принтер. После завершения печати поместите неиспользованную фотобумагу обратно в пластиковую упаковку. Это предотвратит скручивание фотобумаги.

Дополнительную информацию см. в следующих разделах.

Выбор [носителей](#page-19-0) для печати

**Причина:** Во входной лоток была загружена неподходящая бумага.

Если это не помогло, используйте следующее решение.

#### **Решение 3. Проверьте уровень чернил**

**Решение:** Проверьте приблизительные уровни чернил, оставшихся в картриджах.

Дополнительную информацию см. в следующих разделах.

Проверка [предполагаемого](#page-85-0) уровня чернил

**Причина:** Возможно, в картриджах мало чернил.

Если это не помогло, используйте следующее решение.

#### **Решение 4. Выполните очистку печатающей головки**

**Решение:** Если предыдущие решения не помогли устранить проблему, очистите печатающую головку.

После очистки печатающей головки напечатайте отчет о качестве печати. Проверьте отчет о качестве печати, чтобы определить, остается ли проблема качества печати.

Дополнительную информацию см. в следующих разделах.

- [Обслуживание](#page-127-0) печатающей головки
- Печать и [просмотр](#page-128-0) отчета о качестве печати

**Причина:** Требовалось выполнить очистку печатающей головки.

**Примечание.** Предупреждения и индикаторы уровней чернил предоставляют приблизительные значения, предназначенные только для планирования. При получении сообщения о низком уровне чернил подготовьте для замены новый картридж, чтобы избежать возможных задержек при печати. Картридж можно заменить, когда качество печати станет неприемлемым.

<span id="page-121-0"></span>Если это не помогло, используйте следующее решение.

#### **Решение 5. Обратитесь в службу поддержки HP**

**Решение:** Обратитесь в службу технической поддержки HP.

См. информацию по адресу: [www.hp.com/support.](http://www.hp.com/support)

При необходимости выберите страну/регион, а затем щелкните **Связь с HP** для получения информации об обращении в службу технической поддержки.

**Причина:** Возникла проблема с печатающей головкой.

#### **Размытые или нечеткие распечатки**

Если распечатки нечеткие или недостаточно резкие, используйте следующие решения.

- **Примечание.** В этом случае проблема не относится к расходным материалам. Поэтому заменять картриджи и печатающую головку не требуется.
- **Совет** После просмотра решений в этом разделе можно найти дополнительные сведения по устранению неполадок на веб-сайте HP. Дополнительную информацию см. по адресу: [www.hp.com/support](http://www.hp.com/support).
- Решение 1. Проверьте параметры печати
- Решение 2. Используйте более качественное изображение
- Решение 3. Напечатайте [изображение](#page-122-0) меньшего размера
- Решение 4. Выполните [выравнивание](#page-122-0) печатающей головки

#### **Решение 1. Проверьте параметры печати**

**Решение:** Проверьте параметры печати.

- Убедитесь, что значение параметра типа бумаги соответствует типу бумаги, загруженной во входной лоток.
- Проверьте параметр качества печати и убедитесь, что оно не слишком низкое.

Напечатайте изображение с высоким качеством печати. Выберите **Наилучшее** или **Максимум dpi**.

**Причина:** Был выбран неверный тип бумаги или установлены неправильные параметры качества печати.

Если это не помогло, используйте следующее решение.

#### **Решение 2. Используйте более качественное изображение**

**Решение:** Используйте изображение с более высоким разрешением.

Если печатается фотография или изображение со слишком низким разрешением, распечатка будет нечеткой или размытой.

<span id="page-122-0"></span>При печати цифровой фотографии или изображения с измененным размером может получиться нечеткий или размытый отпечаток.

**Причина:** Слишком низкое разрешение изображения.

Если это не помогло, используйте следующее решение.

#### **Решение 3. Напечатайте изображение меньшего размера**

**Решение:** Уменьшите размер изображения и еще раз выполните печать.

Если при печати фотографии или изображения установлен слишком большой размер печати, распечатка будет нечеткой или размытой.

При печати цифровой фотографии или изображения с измененным размером может получиться нечеткий или размытый отпечаток.

**Причина:** Изображение было напечатано слишком большого размера.

Если это не помогло, используйте следующее решение.

#### **Решение 4. Выполните выравнивание печатающей головки**

**Решение:** Выполните выравнивание печатающей головки.

Выравнивание принтера помогает обеспечить максимальное качество печати.

Дополнительную информацию см. в следующих разделах.

[Выравнивание](#page-127-0) печатающей головки

**Причина:** Необходимо выполнить выравнивание принтера.

#### **Вертикальные полосы**

• Вертикальные полосы на распечатках

#### **Вертикальные полосы на распечатках**

Вертикальные полосы параллельны направлению прохождения бумаги через принтер.

**Решение:** HP рекомендует использовать бумагу HP или другого типа, который подходит для принтера.

Убедитесь, что печать выполняется на ровной бумаге. Для достижения наилучших результатов при печати изображений используйте фотобумагу HP улучшенного качества.

Храните специальные материалы для печати в оригинальной упаковке в закрывающемся пластиковом пакете на ровной поверхности в прохладном сухом месте. Извлекайте бумагу из упаковки непосредственно перед загрузкой в принтер. После завершения печати поместите неиспользованную фотобумагу обратно в пластиковую упаковку. Это предотвратит скручивание фотобумаги.

<span id="page-123-0"></span>**Примечание.** В этом случае проблема не относится к расходным материалам. Поэтому заменять картриджи и печатающую головку не требуется.

Дополнительную информацию см. в следующих разделах.

Выбор [носителей](#page-19-0) для печати

**Причина:** Во входной лоток была загружена неподходящая бумага.

#### **Перекошенные или несимметричные распечатки**

Если напечатанное изображение расположено на странице неровно, используйте следующие решения.

- Решение 1. Убедитесь, что бумага загружена правильно
- Решение 2. Убедитесь, что загружена бумага только одного типа
- Решение 3. Убедитесь, что задняя панель надежно установлена

#### **Решение 1. Убедитесь, что бумага загружена правильно**

**Решение:** Убедитесь, что бумага правильно загружена во входной лоток.

Дополнительную информацию см. в следующих разделах.

Загрузка [носителей](#page-25-0)

**Причина:** Бумага была загружена неправильно.

Если это не помогло, используйте следующее решение.

#### **Решение 2. Убедитесь, что загружена бумага только одного типа**

**Решение:** Загружайте одновременно только бумагу одного типа.

**Причина:** Во входной лоток была загружена бумага различных типов.

Если это не помогло, используйте следующее решение.

#### **Решение 3. Убедитесь, что задняя панель надежно установлена**

**Решение:** Убедитесь, что задняя крышка надежно установлена.

Если задняя крышка была снята для устранения замятия бумаги, установите ее на место. Аккуратно нажмите на крышку, чтобы она зафиксировалась со щелчком.

**Причина:** Задняя крышка была установлена ненадежно.

#### <span id="page-124-0"></span>**Штрихи чернил на обратной стороне бумаги**

Если на обратной стороне распечатки имеются смазанные чернила, используйте следующие решения.

- Решение 1. Напечатайте на странице обычной бумаги
- Решение 2. Подождите, пока высохнут чернила

#### **Решение 1. Напечатайте на странице обычной бумаги**

**Решение:** Выполните печать на одной или нескольких страницах обычной бумаги, чтобы лишние чернила впитались в бумагу.

#### **Удаление лишних чернил с помощью обычной бумаги**

- **1.** Загрузите во входной лоток несколько листов обычной бумаги.
- **2.** Подождите пять минут.
- **3.** Напечатайте документ с небольшим количеством текста или без него.
- **4.** Проверьте обратную сторону бумаги на наличие чернил. Если на обратной стороне бумаги все еще присутствуют чернила, напечатайте еще одну страницу.

**Причина:** Чернила накапливаются внутри принтера в том месте, через которое проходит бумага во время печати.

Если это не помогло, используйте следующее решение.

#### **Решение 2. Подождите, пока высохнут чернила**

**Решение:** Чтобы чернила внутри принтера высохли, подождите как минимум 30 минут, а затем повторите печать.

**Причина:** Требовалось, чтобы высох излишек чернил внутри принтера.

#### **Черный текст низкого качества**

Следующие советы помогут устранить неполадку, если текст нечеткий и его края размыты.

- Решение 1. Подождите и повторите попытку печати
- Решение 2. [Используйте](#page-125-0) шрифты TrueType или OpenType
- Решение 3. Выполните [выравнивание](#page-125-0) печатающей головки
- Решение 4. Выполните очистку [печатающей](#page-125-0) головки

#### **Решение 1. Подождите и повторите попытку печати**

**Решение:** Если черный картридж является новым, дождитесь окончания автоматической процедуры обслуживания для устранения проблемы. Качество печати должно начать улучшаться в течение нескольких часов. Если на ожидание нет времени, можно выполнить очистку печатающей головки, но для этого потребуется больше чернил и бледный черный текст может появиться снова, пока не будет выполнено автоматическое обслуживание.

<span id="page-125-0"></span>**Причина:** Многие проблемы с качеством черно-белой печати можно устранить с помощью автоматических процедур.

#### **Решение 2. Используйте шрифты TrueType или OpenType**

**Решение:** Чтобы принтер мог печатать символы с ровными краями, используйте шрифты TrueType или OpenType. При выборе шрифта обратите внимание на значок TrueType или OpenType.

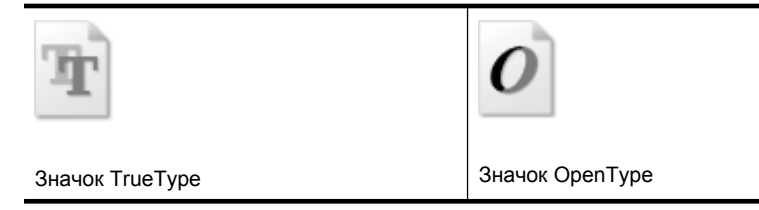

**Причина:** Использовался нестандартный размер шрифта.

В некоторых приложениях используются нестандартные шрифты, символы которых имеют зубчатые границы при увеличении или печати. Кроме того, если требуется распечатать растровое изображение текста, он может также иметь зубчатые границы символов при увеличении или печати.

Если это не помогло, используйте следующее решение.

#### **Решение 3. Выполните выравнивание печатающей головки**

**Решение:** Выполните выравнивание печатающей головки.

Выравнивание принтера помогает обеспечить максимальное качество печати.

Дополнительную информацию см. в следующих разделах.

[Выравнивание](#page-127-0) печатающей головки

**Причина:** Необходимо выполнить выравнивание принтера.

Если это не помогло, используйте следующее решение.

#### **Решение 4. Выполните очистку печатающей головки**

**Решение:** Если предыдущие решения не помогли устранить проблему, очистите печатающую головку.

После очистки печатающей головки напечатайте отчет о качестве печати. Проверьте отчет о качестве печати, чтобы определить, остается ли проблема качества печати.

Дополнительную информацию см. в следующих разделах.

- [Обслуживание](#page-127-0) печатающей головки
- Печать и [просмотр](#page-128-0) отчета о качестве печати

**Причина:** Требовалось выполнить очистку печатающей головки.

#### <span id="page-126-0"></span>**Принтер печатает медленно**

Если печать выполняется очень медленно, используйте следующие решения.

- Решение 1. Выберите более низкое качество печати
- Решение 2. Проверьте уровень чернил
- Решение 3. Обратитесь в службу поддержки HP

#### **Решение 1. Выберите более низкое качество печати**

**Решение:** Проверьте параметры качества печати. Режимы **Наилучшее** и **Максимум dpi** обеспечивают лучшее качество, но печать выполняется медленнее, чем в режимах **Обычное** или **Черновое**. Режим **Черновое** обеспечивает максимальную скорость печати.

**Причина:** Было установлено слишком высокое качество печати.

Если это не помогло, используйте следующее решение.

#### **Решение 2. Проверьте уровень чернил**

**Решение:** Проверьте приблизительные уровни чернил, оставшихся в картриджах.

**Примечание.** Предупреждения и индикаторы уровней чернил предоставляют приблизительные значения, предназначенные только для планирования. При получении сообщения о низком уровне чернил подготовьте для замены новый картридж, чтобы избежать возможных задержек при печати. Картридж можно заменить, когда качество печати станет неприемлемым.

Дополнительную информацию см. в следующих разделах.

Проверка [предполагаемого](#page-85-0) уровня чернил

**Причина:** Возможно, в картриджах мало чернил. Недостаток чернил может вызвать перегрев печатающей головки. При перегреве головки печать замедляется до тех пор, пока она не остынет.

Если это не помогло, используйте следующее решение.

#### **Решение 3. Обратитесь в службу поддержки HP**

**Решение:** Обратитесь в службу технической поддержки HP.

См. информацию по адресу: [www.hp.com/support.](http://www.hp.com/support)

При необходимости выберите страну/регион, а затем щелкните **Связь с HP** для получения информации об обращении в службу технической поддержки.

**Причина:** Возникла проблема с принтером.

#### <span id="page-127-0"></span>**Обслуживание печатающей головки**

Если при печати возникают проблемы, возможны неполадки печатающей головки. Описанные в следующих разделах процедуры необходимо выполнять только в том случае, если это потребуется для устранения проблем с качеством печати.

Выполнение процедур выравнивания и очистки без необходимости может привести к бесполезному расходу чернил и сокращению срока службы картриджа.

Этот раздел содержит следующие темы.

- Очистка печатающей головки
- Выравнивание печатающей головки
- Печать и [просмотр](#page-128-0) отчета о качестве печати
- [Дополнительное](#page-134-0) обслуживание печатающей головки
- [Дополнительное](#page-139-0) обслуживание картриджа

#### **Очистка печатающей головки**

Если на распечатках имеются пропуски, неправильные или отсутствующие цвета либо печать не выполняется, может потребоваться очистка печатающей головки.

Предусмотрено два этапа очистки. Каждый этап занимает около двух минут и для него необходим один лист бумаги и большое количество чернил. После каждого этапа проверяйте качество печати. Приступайте к следующему этапу очистки только в том случае, если качество печати неудовлетворительно.

Если после выполнения обоих этапов очистки качество печати остается низким, выполните выравнивание принтера. Если после выравнивания принтера и очистки печатающей головки по-прежнему остаются проблемы с качеством печати, обратитесь в службу технической поддержки HP.

**Примечание.** При очистке расходуются чернила, поэтому не следует очищать головки без особой надобности. Процесс очистки занимает несколько минут. При этом может издаваться гудение. Перед очисткой печатающих головок загрузите бумагу. Дополнительную информацию см. в разделе [Загрузка](#page-25-0) [носителей](#page-25-0).

Неправильное выключение принтера может привести к проблемам с качеством печати. Дополнительную информацию см. в разделе [Выключите](#page-36-0) принтер.

#### **Очистка печатающих головок с помощью панели управления**

- **1.** Загрузите в основной входной лоток чистую обычную белую бумагу формата Letter, A4 или Legal.
- **2.** Коснитесь (стрелка вправо), а затем выберите **Настройка**.
- **3.** Коснитесь **Сервис**, а затем выберите **Очистка печатающей головки**.

#### **Выравнивание печатающей головки**

Принтер автоматически выполняет выравнивание печатающей головки при начальной настройке.

Возможно, потребуется выполнить эту процедуру, если на странице состояния принтера любой из цветных прямоугольников содержит штрихи или белые линии либо если имеются проблемы с качеством распечаток.

#### <span id="page-128-0"></span>**Выравнивание печатающей головки с помощью панели управления**

- **1.** Загрузите в основной входной лоток чистую обычную белую бумагу формата Letter, A4 или Legal.
- **2.** Коснитесь ► (стрелка вправо) на панели управления принтера, а затем коснитесь **Настройка**.
- **3.** Коснитесь **Сервис**, а затем выберите **Выравнивание принтера**.

#### **Печать и просмотр отчета о качестве печати**

Проблемы с качеством печати могут быть вызваны многими причинами: параметры программного обеспечения, низкое качество изображения либо неисправность системы печати. Если качество печати неудовлетворительное, напечатайте страницу диагностики качества печати для определения правильности работы системы печати.

В этом разделе рассматриваются следующие вопросы.

- Печать отчета о качестве печати
- Проверка отчета о качестве печати страницы [диагностики](#page-129-0)

#### **Печать отчета о качестве печати**

**Панель управления.** Коснитесь **Настройка**, выберите **Печать отчета**, выберите **Состояние принтера** или **Самопроверка**, а затем щелкните **ОК**

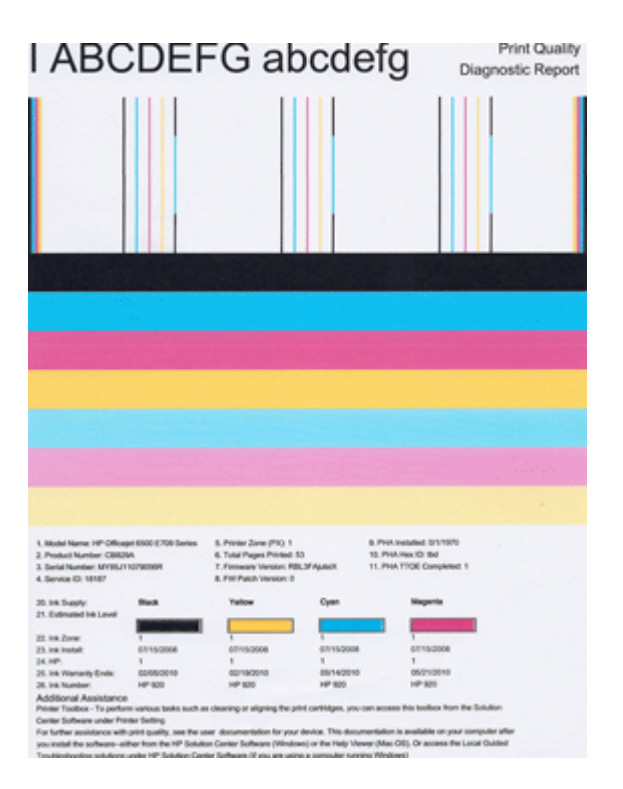

#### <span id="page-129-0"></span>**Проверка отчета о качестве печати страницы диагностики**

В этом разделе рассматриваются следующие вопросы.

- Уровни чернил
- Качественные цветные полосы
- Неровные, [неправильной](#page-130-0) формы или блеклые полосы
- [Равномерные](#page-131-0) белые штрихи на полосах
- [Неоднородный](#page-132-0) цвет полос
- [Крупный](#page-132-0) черный текст
- Шаблоны [выравнивания](#page-133-0)
- Если дефекты [отсутствуют](#page-133-0)

#### **Уровни чернил**

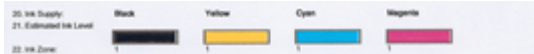

- ▲ Проверьте значение уровня чернил в строке 21. Если какой-либо уровень является низким, может потребоваться замена картриджа.
	- **Примечание.** Предупреждения и индикаторы уровней чернил предоставляют приблизительные значения, предназначенные только для планирования. При получении предупреждения о чернилах подготовьте для замены новые картриджи, чтобы избежать возможных задержек при печати. Нет необходимости заменять картриджи до тех пор, пока качество печати является приемлемым.

#### **Качественные цветные полосы**

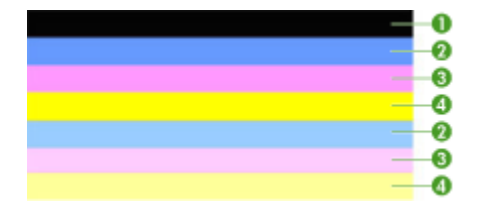

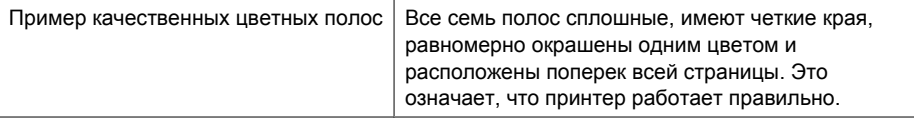

▲ Проверьте цветные полосы в середине страницы. Должно быть семь цветных полос. Цветные полосы должны иметь четкие края. Они должны быть

<span id="page-130-0"></span>сплошными, без штрихов белого или другого цвета. Цвет полос должен быть однородным.

Полосы соответствуют установленным в принтере картриджам следующим образом.

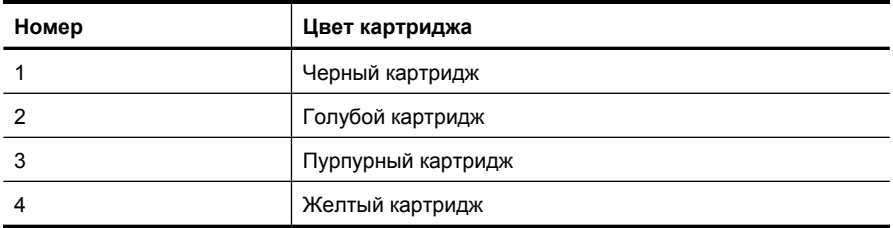

#### **Неровные, неправильной формы или блеклые полосы**

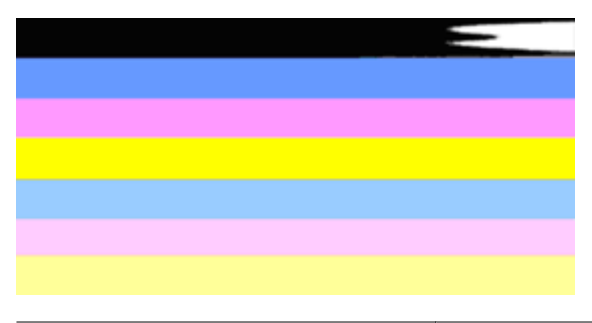

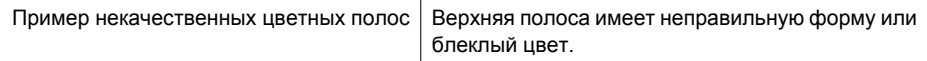

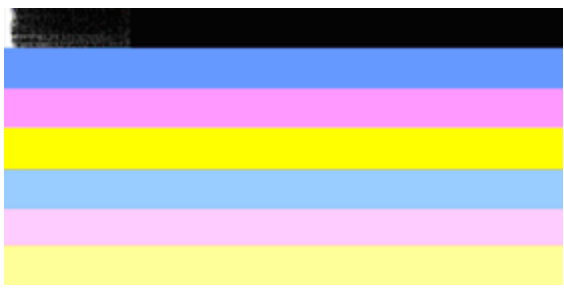

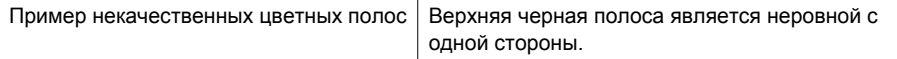

Если какие-либо полосы являются неровными, имеют неправильную форму или блеклый цвет, выполните следующие действия.

- **1.** Убедитесь, что в картриджах есть чернила.
- **2.** Извлеките картридж, соответствующий полосе с штрихами, и убедитесь, что его вентиляция осуществляется правильно. Дополнительную информацию см. в разделе Замена [картриджей](#page-86-0).
- <span id="page-131-0"></span>**3.** Установите картридж на место и убедитесь, что все картриджи правильно зафиксированы. Дополнительную информацию см. в разделе [Замена](#page-86-0) [картриджей](#page-86-0).
- **4.** Выполните очистку печатающей головки. Дополнительную информацию см. в разделе Очистка [печатающей](#page-127-0) головки.
- **5.** Попробуйте еще раз напечатать отчет диагностики качества печати. Если проблема остается, но очистка явно помогла, повторите очистку.
- **6.** Если очистка не помогла решить проблему, замените соответствующие картриджи.
- **7.** Если замена картриджей не помогла, обратитесь в HP. Возможно, требуется замена печатающей головки.

#### **Предотвращение проблемы, вызывающей появление неровных полос на отчете диагностики качества печати**

- Не оставляйте открытые картриджи вне принтера на долгое время.
- Не извлекайте старый картридж, пока новый не будет готов к установке.

#### **Равномерные белые штрихи на полосах**

Если хотя бы на одной из цветных полос имеются равномерные белые штрихи, выполните следующие действия.

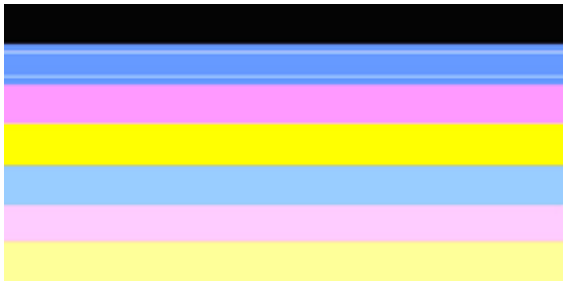

Белые полосы Полосы имеют белые штрихи.

- **1.** Если в отчете диагностики качества печати указано **PHA TTOE = 0**, выполните выравнивание принтера. Дополнительную информацию см. в разделе [Выравнивание](#page-127-0) печатающей головки.
- **2.** Если значение PHA TTOE не равно «0» или выравнивание не помогло, выполните очистку печатающей головки. Дополнительную информацию см. в разделе Очистка [печатающей](#page-127-0) головки.
- **3.** Напечатайте еще один отчет диагностики качества печати. Если штрихи остались, но качество явно улучшилось, выполните очистку еще раз. Если штрихи проявляются еще больше, обратитесь в HP. Возможно, требуется замена печатающей головки.

#### <span id="page-132-0"></span>**Неоднородный цвет полос**

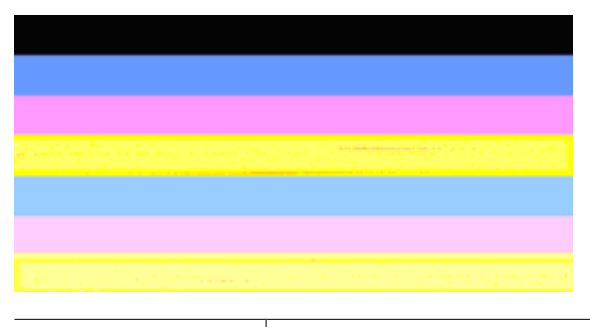

Неоднородные полосы Полосы имеют светлые и темные участки.

Если цвет на какой-либо из полос не является однородным, выполните следующие действия.

- **1.** Если принтер недавно перевозился на большой высоте, выполните очистку печатающей головки.
- **2.** Если принтер недавно не перевозился, попробуйте еще раз напечатать отчет диагностики качества печати. Для этого требуется меньше чернил, чем для очистки печатающей головки, однако если это не поможет, выполните очистку.
- **3.** Попробуйте напечатать отчет диагностики качества печати. Если цвета улучшились, продолжите очистку. Если цвета стали хуже, обратитесь в HP. Возможно, требуется замена печатающей головки.

#### **Крупный черный текст**

Проверьте крупный текст над цветными прямоугольниками. **I ABCDEFG abcdefg** Шрифт текста должен быть четким и ясным. Если текст имеет зубчатые края, выполните выравнивание принтера. При наличии штрихов или смазываний выполните очистку печатающей головки.

# I ABCDEFG abcdefg

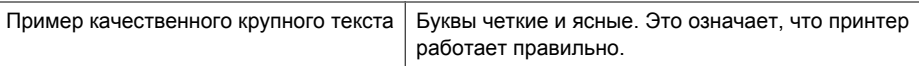

# I ABCDEFG abcdefg

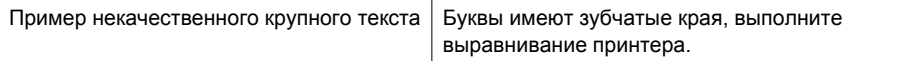

# <span id="page-133-0"></span>**I ABCDEFG abcdefg**

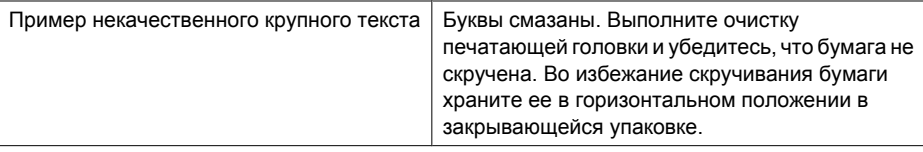

# ABCDEFG abcdefg

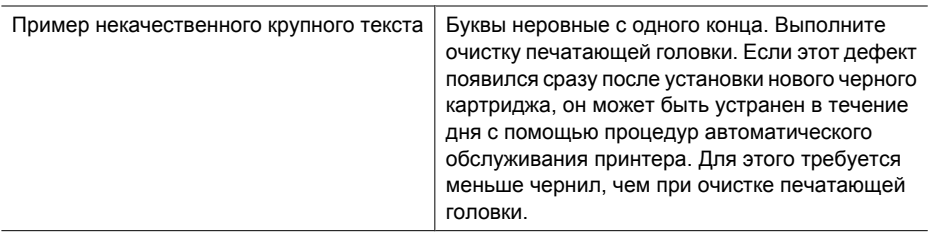

#### **Шаблоны выравнивания**

Если цветные полосы и крупный текст выглядят хорошо и в картриджах есть чернила, просмотрите шаблон выравнивания, расположенный непосредственно над цветными полосами.

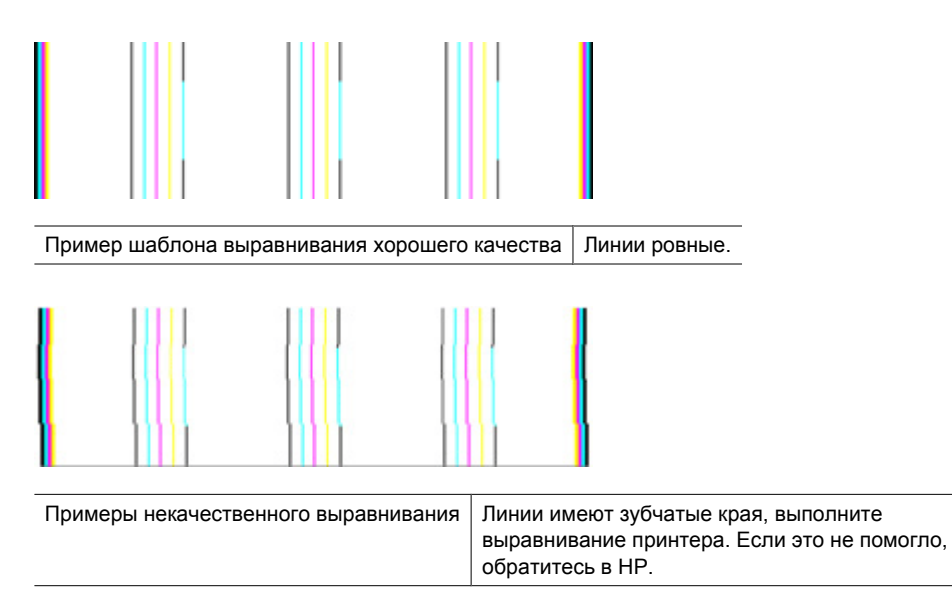

#### **Если дефекты отсутствуют**

Если в отчете о качестве печати отсутствуют дефекты, система печати работает правильно. В замене расходных материалов и обслуживании принтера нет

<span id="page-134-0"></span>необходимости, так как все функционирует исправно. Если по-прежнему есть проблемы с качеством печати, проверьте также следующее.

- Проверьте бумагу.
- Проверьте параметры печати.
- Убедитесь, что изображение имеет достаточное разрешение.
- Если проблема заключается в полосе у края распечатки, поверните изображение на 180 градусов с помощью программного обеспечения HP, прилагаемого к принтеру, или другого приложения. На другом крае распечатки эта проблема может отсутствовать.

#### **Дополнительное обслуживание печатающей головки**

**Осторожно** Переустанавливайте печатающую головку только в рамках процедуры устранения ошибки **Проблема с печатающей головкой**.

#### **Переустановка печатающей головки**

- **1.** Убедитесь, что принтер включен.
- **2.** Откройте крышку доступа к картриджам.

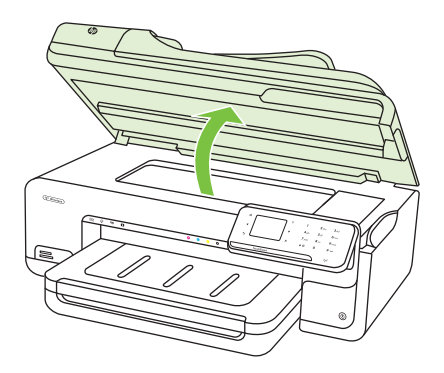

**3.** Извлеките все картриджи и поместите их на бумагу отверстиями для чернил вверх.

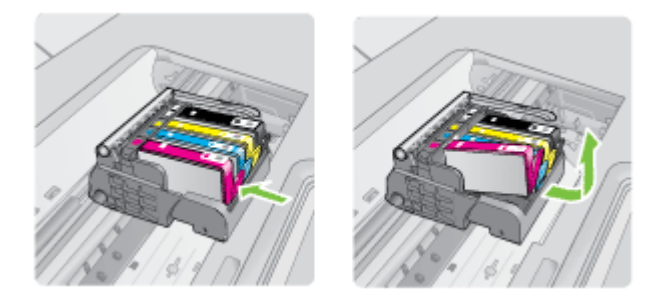

#### Глава 8

**4.** Поднимите фиксатор каретки.

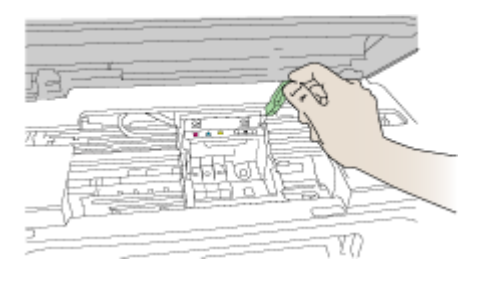

**5.** Поднимите печатающую головку прямо вверх, чтобы извлечь ее.

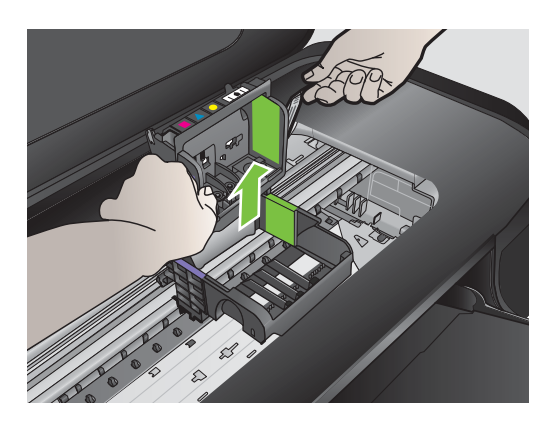

**6.** Выполните очистку печатающей головки.

В очистке нуждаются три области печатающей головки: пластиковые уступы по обеим сторонам сопел, край между соплами и контактами и сами электрические контакты.

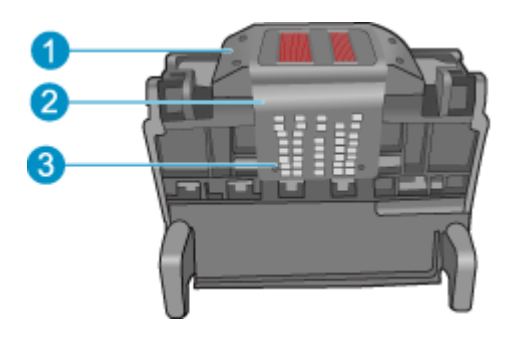

- 1 Пластиковые уступы по обеим сторонам сопел
- 2 Край между соплами и контактами
- 3 Электрические контакты
- **Внимание** Прикасайтесь к областям сопел и электрических контактов **только** чистящими материалами.

#### **Очистка печатающей головки**

**а**. Слегка смочите чистую ткань без ворса и протрите область электрических контактов снизу вверх. Протирайте только до края между соплами и электрическими контактами. Очищайте до тех пор, пока на ткани не перестанут оставаться следы чернил.

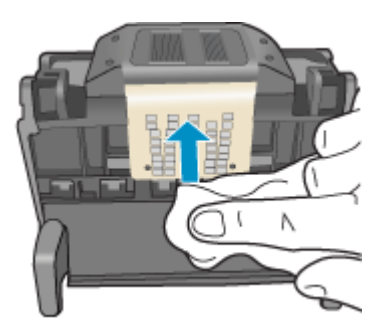

**б**. Чтобы убрать накопившиеся чернила и грязь с края между соплами и контактами, используйте слегка смоченную ткань без ворса.

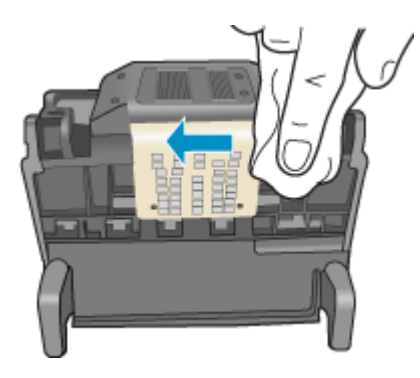

**в**. Чтобы протереть пластиковые уступы по обеим сторонам сопел, используйте слегка смоченную ткань без ворса. Протирайте по направлению от сопел.

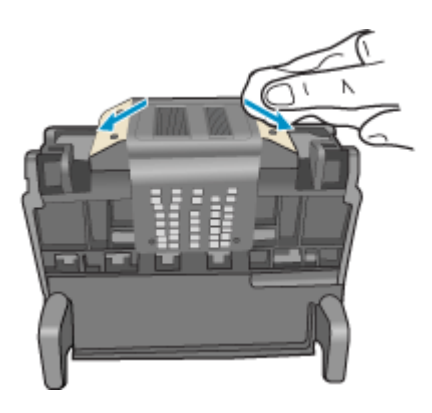

**г**. Насухо протрите очищенные области сухой тканью без ворса перед тем, как перейти к следующему этапу.

**7.** Очистите электрические контакты внутри принтера.

#### **Очистка электрических контактов принтера**

- **а**. Слегка намочите чистую ткань без ворса в бутилированной или дистиллированной воде.
- **б**. Протирая тканью сверху вниз, очистите электрические контакты принтера. Используйте столько ткани, сколько потребуется. Очищайте до тех пор, пока на ткани не перестанут оставаться следы чернил.

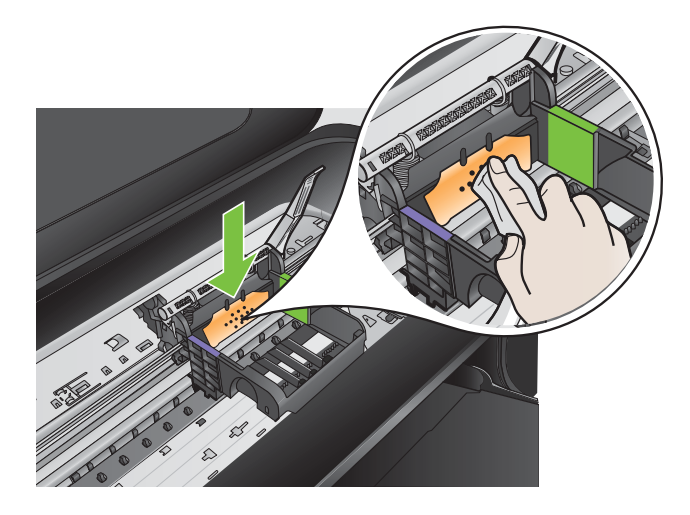

- **в**. Насухо протрите область сухой тканью без ворса перед тем, как перейти к следующему этапу.
- **8.** Убедитесь, что фиксатор поднят, и вставьте печатающую головку на место.

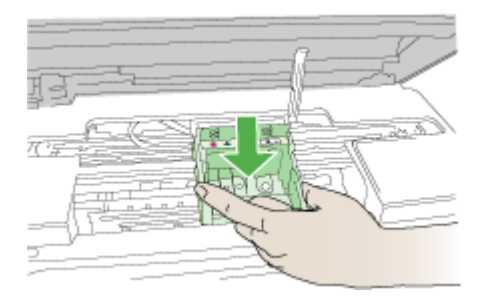

- **9.** Осторожно опустите фиксатор.
	- **Примечание.** Обязательно опускайте фиксатор перед тем, как вставить картриджи на место. Незакрепленный фиксатор может стать причиной неправильного расположения картриджей и проблем при печати. Для правильной установки картриджей фиксатор должен быть опущен.

<span id="page-139-0"></span>**10.** Вставьте картридж в свободное гнездо в соответствии с цветовой маркировкой и нажмите, чтобы он зафиксировался со щелчком.

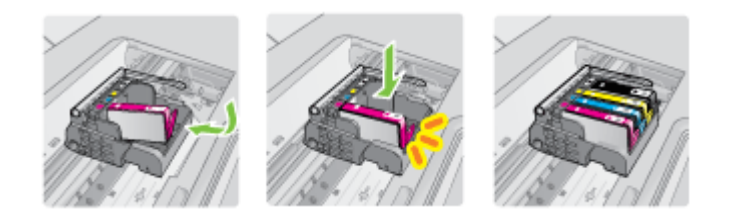

**11.** Закройте крышку доступа к картриджам.

#### **Дополнительное обслуживание картриджа**

Этот раздел содержит следующие темы.

• Очистка окон датчиков на картриджах

#### **Очистка окон датчиков на картриджах**

Если проблема остается, печать можно продолжить, но работа системы струйной печати может измениться.

**Внимание** Процедура очистки занимает всего несколько минут. Убедитесь, что картриджи вновь установлены в принтер. Если картриджи будут находиться вне принтера в течение продолжительного времени, это может привести к их повреждению.

#### **Очистка окна датчика на картриджах**

- **1.** Для очистки используйте сухую ткань без ворса.
- **2.** Убедитесь, что принтер включен.
- **3.** Откройте крышку доступа к картриджам. Для этого поднимите ее за передний край справа принтера, пока она не зафиксируется.

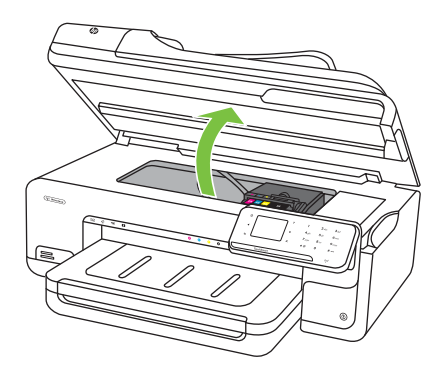

Печатающая каретка переместится к центру принтера.

- **Примечание.** Подождите, пока печатающая головка остановится.
- **4.** Извлеките все картриджи и поместите их на лист бумаги отверстиями для чернил вверх.

#### **Извлечение картриджей**

**а**. Нажмите выступ на картридже, чтобы освободить его, и извлеките из гнезда.

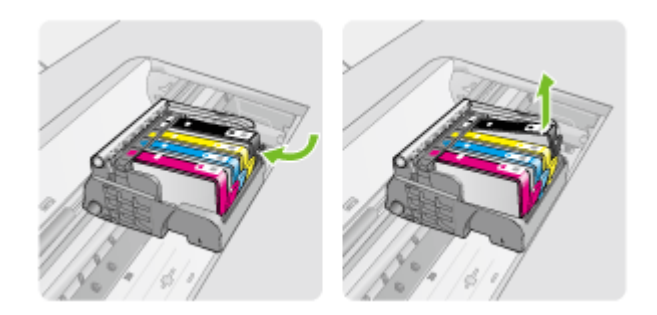

**б**. Положите картридж на лист бумаги отверстием для чернил вверх.

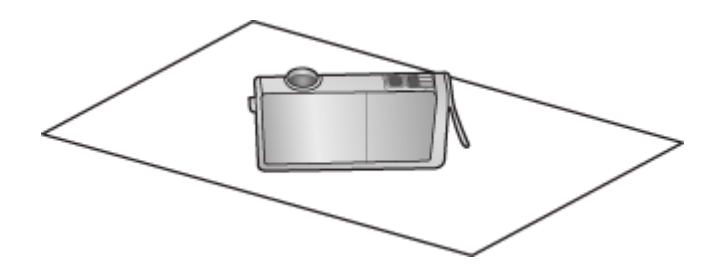

- **в**. Повторите шаги «a» и «б» для каждого картриджа.
- **5.** Окно датчика для каждого картриджа следует протирать сухой тканью без ворса.

Окно датчика — это область прозрачного пластика рядом с металлическими контактами золотистого или медного цвета снизу картриджа. Старайтесь не прикасаться к металлическим контактам.

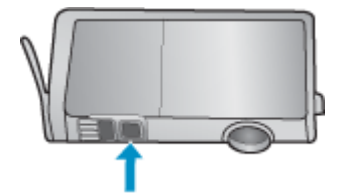

**6.** Установите каждый картридж в соответствующее гнездо. Нажмите на картридж, чтобы он зафиксировался на месте со щелчком. Цвет и значок на этикетке картриджа должны совпадать с цветом и значком на соответствующем гнезде.

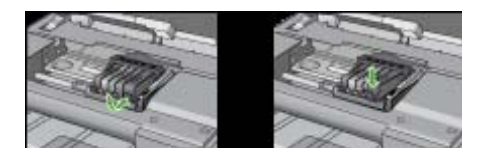

- **7.** Закройте крышку доступа к картриджам и убедитесь, что ошибка устранена.
- **8.** Если сообщение об ошибке все еще появляется, выключите, а затем снова включите принтер.

## **Устранение неполадок, связанных с подачей бумаги**

#### **Лоток принтера не предназначен для данного носителя**

Используйте только носитель, поддерживаемый принтером и используемым лотком. Дополнительную информацию см. в разделе [Характеристики](#page-193-0) материалов для [печати](#page-193-0).

#### **Носитель не забирается из лотка**

- Убедитесь, что носитель загружен в лоток. Дополнительную информацию см. в разделе Загрузка [носителей](#page-25-0). Пролистайте стопку перед загрузкой в лоток.
- Проверьте, соответствует ли установка направляющих в лотке размеру носителя. Направляющие необходимо подгонять точно по размеру, но не туго.
- Носитель в лотке не должен скручиваться. Распрямите бумагу, скрутив ее в противоположном направлении.
- Если используются тонкие специальные носители, убедитесь, что лоток полностью заполнен. Если для печати используется специальный материал, которого у вас мало, попытайтесь поместить его сверху на обычную бумагу того же формата, — это поможет заполнить лоток. Захват материала некоторых видов происходит эффективнее с заполненным лотком.
- Если используются толстые специальные носители (например, бумага для брошюр), загружайте лоток на 1/4 – 3/4 от общей вместимости. При необходимости разместите носители сверху на другой бумаге такого же размера таким образом, чтобы высота пачки была в упомянутых пределах.

#### **Носитель не выходит правильно**

• Убедитесь, что удлинитель выходного лотка выдвинут. В противном случае возможно выпадение отпечатанных страниц.

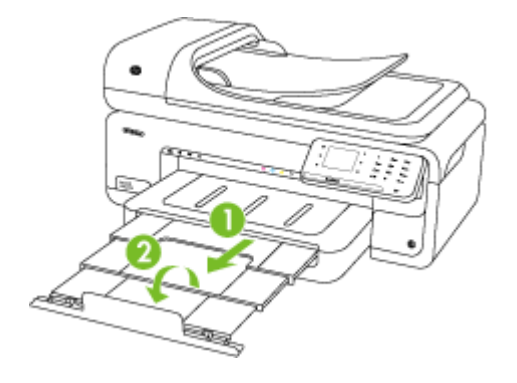

**Примечание.** Если печатаются документы, размер которых превышает формат A3 (11 x 17 дюймов), полностью выдвиньте удлинитель выходного лотка и установите ограничитель бумаги.

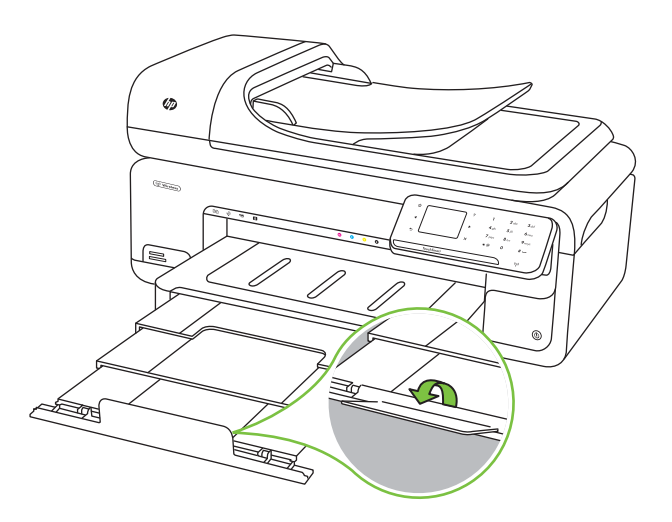

• Удалите избыток носителя из выходного лотка. Число листов в лотке ограничено.

#### **Страницы выходят с перекосом**

- Носитель, загружаемый в лоток, необходимо выравнивать по направляющим бумаги. При необходимости извлеките лотки из принтера и загрузите носитель правильно, выравнивая его по направляющим бумаги.
- Не загружайте носитель в принтер во время печати.

#### **Захват нескольких листов**

- Пролистайте стопку носителя перед загрузкой.
- Проверьте, соответствует ли установка направляющих в лотке размеру носителя. Направляющие необходимо подгонять точно по размеру, но не туго.
- Убедитесь в том, что в лотке нет лишней бумаги.
- Если используются тонкие специальные носители, убедитесь, что лоток полностью заполнен. Если для печати используется специальный материал, которого у вас мало, попытайтесь поместить его сверху на обычную бумагу того же формата, — это поможет заполнить лоток. Захват материала некоторых видов происходит эффективнее с заполненным лотком.
- Если используются толстые специальные носители (например, бумага для брошюр), загружайте лоток на 1/4 – 3/4 от общей вместимости. При необходимости разместите носители сверху на другой бумаге такого же размера таким образом, чтобы высота пачки была в упомянутых пределах.
- Для достижения оптимальной продуктивности и эффективности используйте носители производства HP.

## **Устранение неполадок, связанных с копированием**

Если следующие разделы не помогут решить проблему, см. информацию о поддержке HP в разделе Служба [поддержки](#page-90-0) HP.

- Копии не распечатаны
- Печать пустых [страниц](#page-144-0)
- Документы [отсутствуют](#page-144-0) или бледная печать
- [Уменьшенные](#page-145-0) размеры
- Низкое качество [копирования](#page-145-0)
- [Значительные](#page-145-0) дефекты при копировании
- Принтер печатает половину страницы, после чего [выгружает](#page-146-0) бумагу
- [Несоответствие](#page-146-0) бумаги
- Анимация копирования носителей A3/11x17 не [отображается](#page-146-0)

#### **Копии не распечатаны**

• **Проверьте питание**

Убедитесь, что кабель питания надежно подсоединен и принтер включен.

- **Проверьте состояние принтера**
	- Возможно, принтер выполняет другое задание. Проверьте наличие информации о состоянии заданий в окне панели управления. Дождитесь завершения задания, выполняемого в данный момент.
	- Возможно, в принтере произошло замятие. Убедитесь в отсутствии замятий. См. [Устранение](#page-185-0) замятий бумаги.
- **Проверьте лотки**

Убедитесь, что носитель загружен. Дополнительную информацию см. в разделе Загрузка [носителей](#page-25-0).
## **Печать пустых страниц**

## • **Проверьте носитель**

Возможно, носители не соответствуют техническим требованиям фирмы Hewlett-Packard (например, слишком высокое содержание влаги или слишком шероховатая поверхность). Для получения дополнительной информации см. раздел [Характеристики](#page-193-0) материалов для печати.

## • **Проверьте настройки**

Возможно, при настройке контрастности установлены слишком светлые тона. На панели управления принтера коснитесь **Копирование**, коснитесь **Светлее/ Темнее**, а затем используйте стрелки для получения более темных копий.

## • **Проверьте лотки**

При копировании из АПД убедитесь, что оригиналы загружены правильно. Дополнительную информацию см. в разделе Загрузка оригинала в [устройство](#page-24-0) [автоматической](#page-24-0) подачи документов (АПД).

## **Документы отсутствуют или бледная печать**

## • **Проверьте носитель**

Возможно, носители не соответствуют техническим требованиям фирмы Hewlett-Packard (например, слишком высокое содержание влаги или слишком шероховатая поверхность). Для получения дополнительной информации см. раздел [Характеристики](#page-193-0) материалов для печати.

## • **Проверьте настройки**

Отсутствие печати или печать блеклых копий можно объяснить тем, что в настройках качества печати установлен параметр **Быстрая печать** (т.е. черновая печать). Измените настройки, установив **Нормальное** или **Максимальное** качество печати.

## • **Проверьте оригинал**

- Качество получаемых копий зависит от качества и размеров оригинала. Измените яркость копии с помощью экрана **Копирование**. При копировании слишком светлых оригиналов настройка контрастности не всегда позволяет компенсировать недостатки оригинала.
- Цветной фон снижает четкость изображений, расположенных на переднем плане, а также может измениться оттенок фона.
- При копировании оригинала без полей загружайте оригинал на стекло сканера, а не в устройство АПД. Дополнительную информацию см. в разделе [Размещение](#page-23-0) оригинала на стекле сканера.
- При копировании фотографии поместите ее на стекло сканера, как показано на значке на планшете сканера.

# **Уменьшенные размеры**

- Возможно, для уменьшения отсканированного изображения на панели управления принтера было выбрано уменьшение/увеличение или другой параметр копирования. Убедитесь в том, что в параметрах задания на копирование задан нормальный масштаб изображения.
- Также уменьшенный масштаб изображений может быть задан в настройках программного обеспечения HP. При необходимости измените настройки. Дополнительную информацию см. в экранной справке программного обеспечения HP.

## **Низкое качество копирования**

- **Примите меры для повышения качества копирования**
	- Используйте качественные оригиналы.
	- Следите за правильностью загрузки носителей. Неправильная загрузка бумаги в лоток может привести к перекосу изображения, снижающему его четкость. Для получения дополнительной информации см. раздел [Характеристики](#page-193-0) материалов для печати.
	- Во избежание повреждений оригиналов для их подачи в устройство следует использовать подложку (готовую или самодельную).
- **Проверьте принтер**
	- Возможно, крышка сканера закрыта неправильно.
	- Возможно, требуется очистка стекла сканера или подложки крышки. Дополнительную информацию см. в разделе [Обслуживание](#page-31-0) принтера.
	- Возможно, требуется очистка устройства автоматической подачи документов (АПД). Дополнительную информацию см. в разделе [Обслуживание](#page-31-0) принтера.

# **Значительные дефекты при копировании**

## • **Вертикальные белые или размытые полосы**

Возможно, носители не соответствуют техническим требованиям фирмы Hewlett-Packard (например, слишком высокое содержание влаги или слишком шероховатая поверхность). Для получения дополнительной информации см. раздел [Характеристики](#page-193-0) материалов для печати.

• **Слишком светлые или слишком темные**

Попробуйте изменить настройки контрастности и качества печати.

• **Лишние линии**

Возможно, требуется очистка стекла сканера, подложки крышки или рамки. Дополнительную информацию см. в разделе [Обслуживание](#page-31-0) принтера.

# • **Черные точки или штрихи**

Возможно, на стекло сканера или подложку крышки попали чернила, клей, корректурная жидкость или другое постороннее вещество. Попробуйте выполнить очистку принтера. Дополнительную информацию см. в разделе [Обслуживание](#page-31-0) принтера.

## • **Копия искажена или перекошена**

Если используется устройство автоматической подачи документов (АПД), проверьте следующее.

- Убедитесь в том, что входной лоток АПД не переполнен.
- Убедитесь в том, что регуляторы ширины АПД плотно прилегают к краям носителей.

# • **Нечеткий текст**

- Попробуйте изменить настройки контрастности и качества печати.
- Возможно, функция корректировки изображения по умолчанию не применима для текущего задания. При необходимости проверьте параметры и измените их, чтобы повысить качество копирования текста или фотографий. Дополнительную информацию см. в разделе [Изменение](#page-54-0) параметров [копирования](#page-54-0).

## • **Неполное заполнение текста или графики**

Попробуйте изменить настройки контрастности и качества печати.

• **Крупный черный текст выглядит пятнистым (неравномерным)** Возможно, функция корректировки изображения по умолчанию не применима для текущего задания. При необходимости проверьте параметры и измените их, чтобы повысить качество копирования текста или фотографий. Дополнительную информацию см. в разделе Изменение [параметров](#page-54-0) [копирования](#page-54-0).

# • **Горизонтальные шероховатые или белые полосы на участках в светлосерых или серых тонах**

Возможно, функция корректировки изображения по умолчанию не применима для текущего задания. При необходимости проверьте параметры и измените их, чтобы повысить качество копирования текста или фотографий. Дополнительную информацию см. в разделе Изменение [параметров](#page-54-0) [копирования](#page-54-0).

# **Принтер печатает половину страницы, после чего выгружает бумагу**

# **Проверьте картриджи**

Убедитесь, что установлены подходящие картриджи и в них есть чернила. Дополнительную информацию см. в разделах Средства [управления](#page-257-0) принтером и Проверка [предполагаемого](#page-85-0) уровня чернил.

Компания HP не может гарантировать качество чернильных картриджей других производителей (не HP).

# **Несоответствие бумаги**

# **Проверьте настройки**

Убедитесь, что формат и тип загружаемого носителя сопвпадает с параметрами панели управления.

# **Анимация копирования носителей A3/11x17 не отображается**

Коснитесь флажка A3/11x17 на экране **Копирование**.

# **Устранение неполадок, связанных со сканированием**

Если следующие разделы не помогут решить проблему, см. информацию о поддержке HP в разделе Служба [поддержки](#page-90-0) HP.

**Примечание.** При сканировании с компьютера информацию об устранении неполадок см. в справке к программному обеспечению.

- Сканер не реагирует
- Очень низкая скорость сканирования
- Пропуски фрагментов документа или текста при [сканировании](#page-148-0)
- Текст не удается [отредактировать](#page-149-0)
- [Сообщения](#page-149-0) об ошибках
- Низкое качество [отсканированного](#page-149-0) изображения
- [Значительные](#page-151-0) дефекты при сканировании
- Анимация сканирования носителей A3/11x17 не [отображается](#page-151-0)

# **Сканер не реагирует**

#### • **Проверьте оригинал**

Убедитесь, что оригинал правильно размещен на стекле сканера. Дополнительную информацию см. в разделе [Размещение](#page-23-0) оригинала на стекле [сканера](#page-23-0).

#### • **Проверьте принтер**

Возможно, принтер выходит из режима энергосбережения после периода ожидания, что на короткое время замедляет обработку задания. Подождите, пока принтер отобразит начальный экран.

#### • **Проверьте программное обеспечение HP**

Убедитесь, что прилагаемое к принтеру программное обеспечение HP установлено правильно.

#### **Очень низкая скорость сканирования**

### • **Проверьте настройки**

- Установка слишком высокого разрешения и числа оттенков или цветов приводит к увеличению времени сканирования и размера получаемых при сканировании файлов. Для получения оптимальных результатов при сканировании и копировании важно устанавливать разрешение, не превышающее требуемое значение. Для увеличения скорости сканирования можно уменьшить разрешение.
- При получении изображений через программу TWAIN сканер можно настроить для получения черно-белых изображений при сканировании оригинала. Дополнительную информацию см. в справке к программе TWAIN.

#### • **Проверьте состояние принтера**

Если перед началом сканирования было запущено задание печати или копирования, сканирование начинается только после выполнения предыдущего задания. При этом скорость сканирования может снижаться из-за того, что оперативная память используется одновременно принтером и сканером.

# <span id="page-148-0"></span>Пропуски фрагментов документа или текста при сканировании

## Проверьте оригинал

- Проверьте правильность загрузки оригинала. Дополнительную информацию см. в разделе Размещение оригинала на стекле сканера.
- При копировании оригинала без полей загружайте оригинал на стекло сканера, а не в устройство АПД. Дополнительную информацию см. в разделе Размещение оригинала на стекле сканера.
- $\circ$ Цветной фон снижает четкость изображений, расположенных на переднем плане. Попробовать изменить настройку перед сканированием или обработать изображение после сканирования.
- Проверьте настройки
	- Убедитесь в том, что выбран достаточно большой размер носителя для сканируемого документа.
	- При использовании прилагаемого к принтеру программного обеспечения НР установленные по умолчанию параметры программного обеспечения HP могут быть изменены для автоматического выполнения определенного задания, которое отличается от текущего задания. Инструкции по изменению параметров см. в экранной справке программного обеспечения HP.
	- Если выбрано сканирование изображений, программа НР выполняет  $\circ$ автоматическую обрезку изображения. Но если требуется отсканировать страницу целиком, выполните следующие действия. Windows. В программном обеспечении НР щелкните Действия со сканером, щелкните Свойства сканера, а затем выберите Сканировать всю площадь стекла.
		- **Mac OS X.** В программе НР щелкните Сканировать, выберите профиль сканирования Изображения, щелкните Параметры профиля, а затем снимите флажок Обрезка.

# <span id="page-149-0"></span>**Текст не удается отредактировать**

# • **Проверьте настройки**

- При сканировании выбирайте тип документа, который позволит создать редактируемый текст. Текст, распознанный как графическое изображение, невозможно преобразовать в текстовый файл.
- Если используется отдельная программа оптического распознавания символов (OCR), возможно, программа OCR настроена для отправки текста в неподходящий для этой цели текстовый редактор. Дополнительную информацию см. в документации программы OCR.
- Убедитесь, что выбран язык OCR, соответствующий языку сканируемого документа. Дополнительную информацию см. в документации программы OCR.

# • **Проверьте оригиналы**

- При сканировании документов для преобразования в редактируемый текст из устройства АПД оригиналы необходимо загружать в устройство АПД верхним краем вперед и стороной для сканирования вверх. При сканировании со стекла сканера верхний край оригинала должен быть обращен к правому краю стекла сканера. Также убедитесь, что документ не перекошен. Дополнительную информацию см. в разделе [Размещение](#page-23-0) [оригинала](#page-23-0) на стекле сканера или Загрузка оригинала в [устройство](#page-24-0) [автоматической](#page-24-0) подачи документов (АПД).
- Возможно, программа не распознала сжатый текст. Например, в распознанном программой тексте отдельные символы могут быть пропущены или ошибочно объединены в один (m вместо rn).
- Число ошибок при распознавании текста программой зависит от качества оригинала, размера и структуры текста, а также от качества сканирования. Убедитесь, что оригинал имеет высокое качество изображения.
- Цветной фон может значительно снизить четкость изображений при сканировании.

# **Сообщения об ошибках**

# **"Источник TWAIN не включен" или "При получении сообщения возникла ошибка"**

- При получении изображений с других устройств (например, с цифровой фотокамеры или другого сканера) следует убедиться, что используемое устройство является TWAIN-совместимым. Устройства, которые не являются TWAIN-совместимыми, не могут работать с программным обеспечением HP.
- Убедитесь, что кабель USB подсоединен к соответствующему порту на задней панели компьютера.
- Убедитесь в том, что выбран правильный источник TWAIN. В программе проверьте источник TWAIN, выбрав команду **Выбрать сканер** в меню **Файл**.

# **Низкое качество отсканированного изображения**

# **В качестве оригинала используется копия фотографии или рисунка**

Копии фотографий, например из газет и журналов, при распечатке состоят из множества мельчайших точек, приближенно имитирующих оригинал фотографии, что значительно снижает качество изображений. Зачастую чернильные точки

образуют лишние узоры, которые могут быть распознаны при сканировании или печати изображения, а также видны на экране. Если перечисленные ниже рекомендации не позволяют повысить качество изображения, следует использовать копию более высокого качества.

- Для устранения узоров можно уменьшить размер изображения после завершения сканирования.
- Распечатайте результат сканирования, чтобы вновь проверить его качество.
- Убедитесь, что параметры настройки разрешения и цветопередачи соответствуют типу сканируемого документа.

# **На сканируемой стороне проявляется текст или изображение с обратной стороны документа**

При сканировании двухсторонних документов на слишком тонкие или прозрачные носители на сканируемой стороне может проявиться текст или изображение с обратной стороны.

## **Перекос сканированного изображения (неровное расположение)**

Причиной может быть неправильное размещение оригинала. Обязательно используйте направляющие при размещении оригиналов на стекле сканера. Для получения дополнительной информации см. [Размещение](#page-23-0) оригинала на стекле [сканера](#page-23-0).

## **При печати достигается более высокое качество изображения**

Изображение на экране не всегда дает точное представление о качестве сканирования.

- Можно попытаться изменить настройку монитора компьютера, увеличив число цветов (или оттенков серого). На компьютере с ОС Windows для выполнения такой настройки обычно требуется открыть опцию **Экран** на панели управления Windows.
- Попытайтесь изменить настройки разрешения и цвета.

## **На сканированном изображении проявились пятна, линии, вертикальные белые полосы или иные дефекты изображения**

- Грязь на стекле сканера снижает четкость изображений. Инструкции по очистке см. в разделе [Обслуживание](#page-31-0) принтера.
- Возможно, оригинал содержит дефекты, поэтому их нельзя считать результатом процесса сканирования.

## **Графические изображения отличаются от оригинала**

Причиной может быть несоответствие параметров настройки передачи графики особенностям сканируемого документа. Попробуйте изменить параметры передачи графических изображений.

## **Примите меры для повышения качества сканирования**

- Используйте качественные оригиналы.
- Следите за правильностью размещения носителей. При неправильном размещении носителя на стекле сканера может произойти его перекос, в результате чего снизится четкость изображений. Для получения дополнительной информации см. [Размещение](#page-23-0) оригинала на стекле сканера.
- Настройте программное обеспечение в соответствии с назначением сканируемого документа.
- <span id="page-151-0"></span>Во избежание повреждений оригиналов для их подачи в устройство следует использовать подложку (готовую или самодельную).
- Очистите стекло сканера. Дополнительную информацию см. в разделе [Очистка](#page-32-0) стекла [сканера](#page-32-0).

## **Значительные дефекты при сканировании**

## • **Пустые страницы**

Проверьте правильность размещения оригинала. Поместите оригинал документа на планшетный сканер изображением вниз, расположив верхний левый угол документа в нижнем правом углу стекла сканера.

## • **Слишком светлое или слишком темное**

- Попытайтесь изменить настройки. Выбирайте соответствующее разрешение и параметры цветопередачи.
- Возможно, исходное изображение слишком светлое или слишком темное, или выполнено на цветном фоне.

## • **Лишние полосы**

Возможно, на стекло сканера попали чернила, клей, корректурная жидкость или другое постороннее вещество. Очистите стекло сканера. Дополнительную информацию см. в разделе [Обслуживание](#page-31-0) принтера.

## • **Черные точки или штрихи**

- Возможно, на стекло сканера попали чернила, клей, корректурная жидкость или другое постороннее вещество или на стекле сканера имеются грязь или царапины либо грязь на подложке крышки. Очистите стекло сканера или подложку крышки. Дополнительную информацию см. в разделе [Обслуживание](#page-31-0) принтера. Если после очистки проблема остается, возможно, требуется замена стекла сканера или подложки крышки.
- Возможно, оригинал содержит дефекты, поэтому их нельзя считать результатом процесса сканирования.

## • **Размытый текст**

Попытайтесь изменить настройки. Проверить правильность настройки разрешения и цветопередачи.

## • **Уменьшенные размеры**

Также уменьшенный масштаб изображений может быть задан в настройках программного обеспечения HP. Дополнительную информацию об изменении параметров см. в справке к программному обеспечению HP.

# **Анимация сканирования носителей A3/11x17 не отображается**

Коснитесь флажка A3/11x17 на экране **Сканирование**.

# **Устранение неполадок, связанных с факсом**

Этот раздел содержит информацию об устранении неполадок при настройке факса для принтера. Если принтер неправильно настроен для работы с факсами, могут возникать проблемы при отправке и получении факсов.

Если возникли проблемы при работе с факсом, можно напечатать отчет проверки факса, чтобы проверить состояние принтера. Проверка не будет выполнена, если принтер неправильно настроен для работы с факсами. Выполните эту проверку после завершения настройки принтера для работы с факсами. Дополнительную информацию см. в разделе Проверка [настройки](#page-248-0) факса.

Если проверка завершена неудачно, просмотрите отчет для получения информации об устранении возникших неполадок. Дополнительную информацию см. в разделе Не удалось выполнить проверку факса.

- Не удалось выполнить проверку факса
- На дисплее всегда [отображается](#page-158-0) значок Трубка снята
- [Проблемы](#page-158-0) при отправке и получении факсов с помощью принтера
- [Проблемы](#page-161-0) при отправке факса вручную с помощью принтера
- С помощью принтера не удается принять факс, но можно [отправить](#page-162-0) факс
- С помощью принтера не удается [отправить](#page-164-0) факс, но можно принять факс
- На автоответчик записываются [факсимильные](#page-165-0) сигналы
- Телефонный кабель, прилагаемый к принтеру, имеет [недостаточную](#page-165-0) длину
- Цветные факсы не [распечатываются](#page-165-0)
- [Компьютер](#page-166-0) не получает факсы (при отправке на ПК или Mac)

# **Не удалось выполнить проверку факса**

Если не удалось выполнить проверку факса, см. отчет об ошибке. Для получения более подробной информации просмотрите отчет и выясните, на каком этапе проверки возникла проблема, а затем перейдите к соответствующей части этого раздела, где приводится описание способов устранения такой неисправности.

Этот раздел содержит указанные ниже темы.

- Не удалось выполнить проверку оборудования факса
- Не удалось выполнить проверку подключения факса к [действующей](#page-153-0) [телефонной](#page-153-0) розетке
- Не удалось выполнить проверку [подключения](#page-154-0) телефонного кабеля к нужному порту [факса](#page-154-0)
- Не удалось выполнить проверку использования [соответствующего](#page-155-0) [телефонного](#page-155-0) кабеля с факсом
- Не удалось выполнить проверку [распознавания](#page-156-0) тонального сигнала
- Не удается [выполнить](#page-157-0) проверку состояния линии передачи факсов

# **Не удалось выполнить проверку оборудования факса**

- Выключите принтер с помощью кнопки **Питание** на панели управления, затем отсоедините кабель питания от разъема на задней панели принтера. Через несколько секунд снова подсоедините кабель питания и включите принтер. Снова запустите проверку. Если проверка снова завершилась неудачно, см. информацию об устранении неполадок далее в этом разделе.
- Попытайтесь передать или принять пробный факс. Если отправка или получение факса выполняется успешно, то, возможно, проблема отсутствует.
- <span id="page-153-0"></span>• При выполнении проверки с помощью **Мастера установки факса** (Windows) или **Помощника настройки HP** (Mac OS X) убедитесь, что принтер не занят выполнением другого задания, например получением факса или копированием. Проверьте, не отображается ли на дисплее сообщение о том, что принтер занят. Если принтер занят, дождитесь окончания задания и перехода в режим ожидания, а затем запустите проверку.
- Убедитесь, что используется телефонный кабель, поставляемый с принтером. Если для подключения принтера к телефонной розетке используется другой кабель, отправка и получение факсов могут быть невозможны. После подключения телефонного кабеля, прилагаемого к принтеру, снова запустите проверку факса.
- Если используется разветвитель телефонной линии, то при работе с факсом могут возникнуть проблемы. Разветвитель — это устройство, которое подключается к телефонной розетке для подсоединения двух кабелей. Снимите разветвитель и подключите принтер непосредственно к телефонной розетке.

После устранения обнаруженных неполадок повторно запустите проверку факса, чтобы убедиться, что она прошла успешно и принтер готов к отправке и получению факсов. Если по-прежнему не удается успешно выполнить тест **Проверка оборудования факса** и при работе с факсами возникают неполадки, обратитесь в службу поддержки HP. Перейдите по адресу: [www.hp.com/](http://www.hp.com/support) [support](http://www.hp.com/support). При необходимости выберите страну/регион, а затем щелкните **Связь с HP** для получения информации об обращении в службу технической поддержки.

# **Не удалось выполнить проверку подключения факса к действующей телефонной розетке**

- Проверьте надежность соединения между телефонной розеткой и принтером.
- Убедитесь, что используется телефонный кабель, поставляемый с принтером. Если для подключения принтера к телефонной розетке используется другой кабель, отправка и получение факсов могут быть невозможны. После подключения телефонного кабеля, прилагаемого к принтеру, снова запустите проверку факса.
- Убедитесь в правильности подключения принтера к телефонной розетке. Подключите один разъем кабеля, входящего в комплект поставки принтера, к телефонной розетке, а другой — к порту 1-LINE на задней панели принтера. Дополнительную информацию о настройке принтера для работы с факсами см. в разделе [Дополнительная](#page-222-0) настройка факса.
- Если используется разветвитель телефонной линии, то при работе с факсом могут возникнуть проблемы. Разветвитель — это устройство, которое подключается к телефонной розетке для подсоединения двух кабелей. Снимите разветвитель и подключите принтер непосредственно к телефонной розетке.
- <span id="page-154-0"></span>• Подключите к телефонной розетке, которая предназначена для принтера, заведомо исправный телефон с помощью исправного телефонного кабеля и проверьте наличие сигнала в линии. Если сигнал линии не слышен, обратитесь в телефонную компанию для проверки линии.
- Попытайтесь отправить или получить пробный факс. Если отправка или получение факса выполняется успешно, то, возможно, проблема отсутствует.

После устранения обнаруженных неполадок повторно запустите проверку факса, чтобы убедиться, что она прошла успешно и принтер готов к отправке и получению факсов.

# **Не удалось выполнить проверку подключения телефонного кабеля к нужному порту факса**

**Решение:** Подсоедините телефонный кабель к соответствующему порту.

- **1.** Подключите один разъем кабеля, входящего в комплект поставки принтера, к телефонной розетке, а другой — к порту 1-LINE на задней панели принтера.
	- **<sup>2</sup> Примечание.** Если для подключения к телефонной розетке используется порт 2-EXT, отправка и получение факсов будут недоступны. Порт 2-EXT следует использовать только для подключения другого оборудования, например автоответчика.

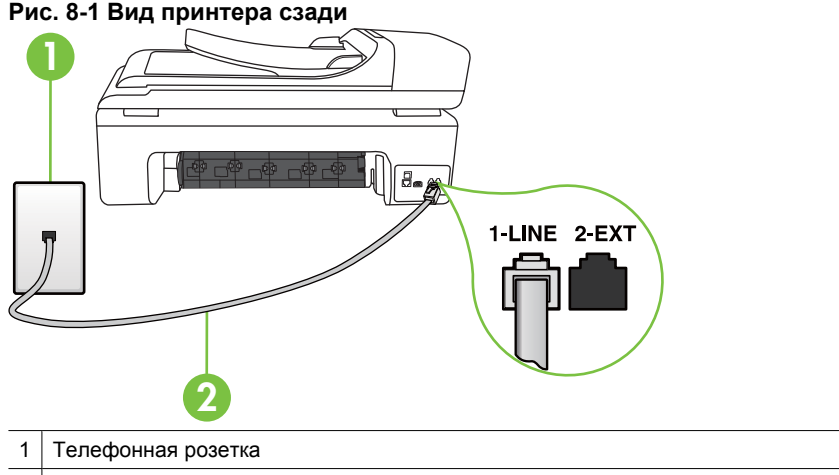

2 Подключите телефонный кабель, входящий в комплект поставки принтера, к порту 1-LINE

- **2.** После подключения телефонного кабеля к порту 1-LINE запустите проверку факса еще раз и убедитесь, что принтер готов к отправке и получению факсов.
- **3.** Попытайтесь отправить или получить пробный факс.
- <span id="page-155-0"></span>• Убедитесь, что используется телефонный кабель, поставляемый с принтером. Если для подключения принтера к телефонной розетке используется другой кабель, отправка и получение факсов могут быть невозможны. После подключения телефонного кабеля, прилагаемого к принтеру, снова запустите проверку факса.
- Если используется разветвитель телефонной линии, то при работе с факсом могут возникнуть проблемы. Разветвитель — это устройство, которое подключается к телефонной розетке для подсоединения двух кабелей. Снимите разветвитель и подключите принтер непосредственно к телефонной розетке.

# **Не удалось выполнить проверку использования соответствующего телефонного кабеля с факсом**

## **Решение:**

• Убедитесь, что для подключения к телефонной розетке используется прилагаемый к принтеру телефонный кабель. Один конец телефонного кабеля необходимо подсоединить к порту 1-LINE на задней панели принтера, а другой — к телефонной розетке.

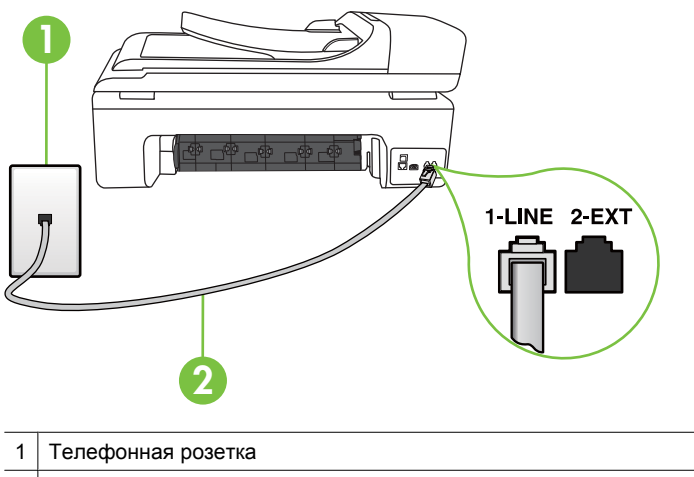

2 Подключите телефонный кабель, входящий в комплект поставки принтера, к порту 1-LINE

Если прилагаемый к принтеру телефонный кабель слишком короткий, его можно удлинить с помощью соединителя. Такой соединитель можно приобрести в магазине электроники, в котором продаются принадлежности для телефонов. При этом может потребоваться дополнительный стандартный телефонный кабель, который, возможно, уже используется дома или в офисе.

• Проверьте надежность соединения между телефонной розеткой и принтером.

- <span id="page-156-0"></span>• Убедитесь, что используется телефонный кабель, поставляемый с принтером. Если для подключения принтера к телефонной розетке используется другой кабель, отправка и получение факсов могут быть невозможны. После подключения телефонного кабеля, прилагаемого к принтеру, снова запустите проверку факса.
- Если используется разветвитель телефонной линии, то при работе с факсом могут возникнуть проблемы. Разветвитель — это устройство, которое подключается к телефонной розетке для подсоединения двух кабелей. Снимите разветвитель и подключите принтер непосредственно к телефонной розетке.

#### **Не удалось выполнить проверку распознавания тонального сигнала**

- Сбой может быть вызван другим оборудованием, использующим одну линию с принтером. Чтобы выяснить, является ли причиной неполадки другое оборудование, отсоедините от телефонной линии все устройства, кроме принтера, после чего вновь запустите проверку. Если тест **Проверка распознавания сигнала телефонной линии** при отсутствии другого оборудования проходит успешно, это означает, что причиной неполадки являются другие устройства. Попытайтесь подсоединить их все по порядку, каждый раз повторяя проверку, пока не будет определен элемент оборудования, создающий проблемы.
- Подключите к телефонной розетке, которая предназначена для принтера, заведомо исправный телефон с помощью исправного телефонного кабеля и проверьте наличие сигнала в линии. Если сигнал линии не слышен, обратитесь в телефонную компанию для проверки линии.
- Убедитесь в правильности подключения принтера к телефонной розетке. Подключите один разъем кабеля, входящего в комплект поставки принтера, к телефонной розетке, а другой — к порту 1-LINE на задней панели принтера.
- Если используется разветвитель телефонной линии, то при работе с факсом могут возникнуть проблемы. Разветвитель — это устройство, которое подключается к телефонной розетке для подсоединения двух кабелей. Снимите разветвитель и подключите принтер непосредственно к телефонной розетке.
- Если в телефонной системе используется нестандартный сигнал (например, в некоторых мини-АТС), возможен сбой. Это не приведет к появлению проблем при отправке или получении факсов. Попробуйте отправить или получить пробный факс.
- Проверьте правильность настройки страны/региона. В случае неправильной настройки страны/региона может возникнуть сбой при выполнении проверки, а также неполадки при отправке и получении факсов.
- <span id="page-157-0"></span>• Убедитесь, что принтер подключен к аналоговой телефонной линии. В противном случае факсимильная связь невозможна. Чтобы проверить, является ли телефонная линия цифровой, подключите обычный аналоговый телефон к телефонной линии и послушайте сигнал. Если не слышен обычный сигнал линии, возможно, эта телефонная линия предназначена для цифровых телефонов. Подключите принтер к аналоговой телефонной линии и попробуйте отправить или получить факс.
- Убедитесь, что используется телефонный кабель, поставляемый с принтером. Если для подключения принтера к телефонной розетке используется другой кабель, отправка и получение факсов могут быть невозможны. После подключения телефонного кабеля, прилагаемого к принтеру, снова запустите проверку факса.

После устранения обнаруженных неполадок повторно запустите проверку факса, чтобы убедиться, что она прошла успешно и принтер готов к отправке и получению факсов. Если по-прежнему не удается выполнить тест **Обнаружение тонального сигнала**, обратитесь за помощью в телефонную компанию для проверки линии.

## **Не удается выполнить проверку состояния линии передачи факсов**

- Убедитесь, что принтер подключен к аналоговой телефонной линии. В противном случае факсимильная связь невозможна. Чтобы проверить, является ли телефонная линия цифровой, подключите обычный аналоговый телефон к телефонной линии и послушайте сигнал. Если не слышен обычный сигнал линии, возможно, эта телефонная линия предназначена для цифровых телефонов. Подключите принтер к аналоговой телефонной линии и попробуйте отправить или получить факс.
- Проверьте надежность соединения между телефонной розеткой и принтером.
- Убедитесь в правильности подключения принтера к телефонной розетке. Подключите один разъем кабеля, входящего в комплект поставки принтера, к телефонной розетке, а другой конец подключите к порту 1-LINE на задней панели принтера.
- Сбой может быть вызван другим оборудованием, использующим одну линию с принтером. Чтобы выяснить, является ли причиной неполадки другое оборудование, отсоедините от телефонной линии все устройства, кроме принтера, после чего вновь запустите проверку.
	- Если при отсоединенном оборудовании тест **Проверка состояния линии факса** прошел успешно, значит, неполадки вызваны неисправностью одного или нескольких устройств; попытайтесь подсоединять их по порядку и повторяйте проверку, пока не обнаружите неисправное устройство.
	- Если при отсутствии другого оборудования возникает сбой теста **Проверка состояния линии факса**, подключите принтер к исправной телефонной линии и прочтите приведенную в этом разделе информацию об устранении неполадок.
- <span id="page-158-0"></span>• Если используется разветвитель телефонной линии, то при работе с факсом могут возникнуть проблемы. Разветвитель — это устройство, которое подключается к телефонной розетке для подсоединения двух кабелей. Снимите разветвитель и подключите принтер непосредственно к телефонной розетке.
- Убедитесь, что используется телефонный кабель, поставляемый с принтером. Если для подключения принтера к телефонной розетке используется другой кабель, отправка и получение факсов могут быть невозможны. После подключения телефонного кабеля, прилагаемого к принтеру, снова запустите проверку факса.

После того как обнаруженные неполадки будут устранены, повторно запустите проверку факса, чтобы убедиться, что она прошла успешно и принтер готов к отправке и получению факсов. Если проверку **Состояние линии передачи факсов** не удается выполнить, а неполадки при отправке и получении факсов сохраняются, обратитесь за помощью в телефонную компанию для проверки линии.

## **На дисплее всегда отображается значок Трубка снята**

**Решение:** Используется несоответствующий телефонный кабель. Для подсоединения принтера к телефонной линии используйте только телефонный провод, входящий в комплект поставки принтера. Если прилагаемый к принтеру телефонный кабель является слишком коротким, его можно удлинить с помощью соединителя. Такой соединитель можно приобрести в магазине электроники, в котором продаются принадлежности для телефонов. При этом может потребоваться дополнительный стандартный телефонный кабель, который, возможно, уже используется дома или в офисе.

**Решение:** Возможно, используется другое оборудование, подключенное к той же телефонной линии, что и принтер. Убедитесь, что дополнительные телефонные аппараты (на той же телефонной линии, но не подключенные к принтеру) или другое оборудование в данный момент не используются и трубка не снята. Например, с помощью принтера не удастся отправить или получить факс, если снята трубка дополнительного телефонного аппарата, а также при использовании компьютерного модема для передачи сообщений электронной почты или доступа к Интернету.

### **Проблемы при отправке и получении факсов с помощью принтера**

**Решение:** Убедитесь, что принтер включен. Посмотрите на дисплей принтера. Если изображение на дисплее отсутствует и индикатор **Питание** выключен, то принтер выключен. Убедитесь, что кабель питания надежно подсоединен к принтеру и электрической розетке. Нажмите кнопку **Питание**, чтобы включить принтер.

После включения принтера компания HP рекомендует подождать пять минут перед отправкой или получением факса. Поринтер не может отправлять или получать факсы во время инициализации после включения.

**Решение:** Если включена функция отправки факса на ПК или на Mac, отправка или получение факсов при переполненной памяти может быть невозможна (изза ограничений памяти принтера).

### **Решение:**

• Убедитесь, что для подключения к телефонной розетке используется прилагаемый к принтеру телефонный кабель. Один конец телефонного кабеля необходимо подсоединить к порту 1-LINE на задней панели принтера, а другой — к телефонной розетке, как показано на рисунке ниже.

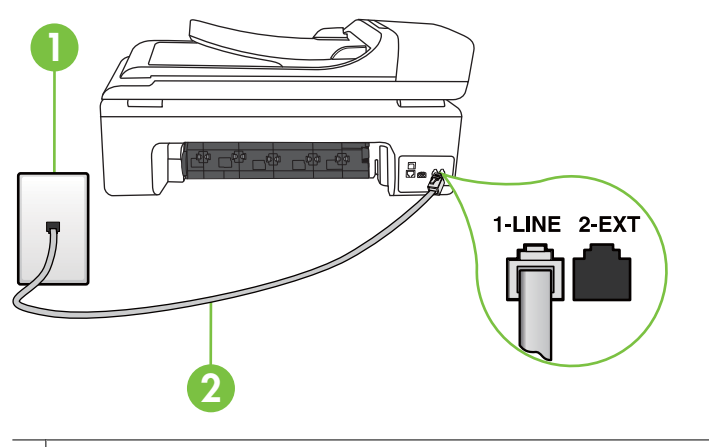

- 1 Телефонная розетка
- 2 Подключите телефонный кабель, входящий в комплект поставки принтера, к порту 1-LINE

Если прилагаемый к принтеру телефонный кабель является слишком коротким, его можно удлинить с помощью соединителя. Такой соединитель можно приобрести в магазине электроники, в котором продаются принадлежности для телефонов. При этом может потребоваться дополнительный стандартный телефонный кабель, который, возможно, уже используется дома или в офисе.

• Подключите к телефонной розетке, которая предназначена для принтера, заведомо исправный телефон с помощью исправного телефонного кабеля и проверьте наличие сигнала в линии. Если не слышен сигнал, обратитесь за помощью в телефонную компанию.

- Возможно, используется другое оборудование, подключенное к той же телефонной линии, что и принтер. Например, с помощью принтера не удастся отправить или получить факс, если снята трубка телефонного аппарата с добавочным номером, а также при использовании компьютерного модема для передачи сообщения электронной почты или доступа к сети Интернет.
- Проверьте, не вызвана ли ошибка каким-либо другим процессом. Проверьте, не отображаются ли на дисплее панели управления или мониторе компьютера сообщения об ошибках, содержащие информацию о неисправности и способах ее устранения. При возникновении ошибки принтер не сможет отправить или получить факс до тех пор, пока ошибка не будет устранена.
- Возможны помехи на телефонной линии во время соединения. При использовании телефонных линий с низким качеством звука (помехами) могут возникать проблемы при работе с факсами. Проверьте качество звука в телефонной линии. Для этого подключите к телефонной розетке телефон и проверьте наличие помех. Если слышны помехи, отключите режим **Режим коррекции ошибок** (ECM) и попробуйте продолжить работу с факсами. Дополнительную информацию см. в разделе [Отправка](#page-61-0) факса в режиме [коррекции](#page-61-0) ошибок.
- При использовании цифровой абонентской линии (DSL) убедитесь в наличии фильтра DSL. В противном случае работа с факсом будет невозможна. Дополнительную информацию см. в разделе [Вариант](#page-227-0) B. Установка принтера с [использованием](#page-227-0) DSL.
- Убедитесь, что принтер подключен к телефонной розетке, которая не предназначена для цифровых телефонов. Чтобы проверить, является ли телефонная линия цифровой, подключите обычный аналоговый телефон к телефонной линии и послушайте сигнал. Если не слышен обычный сигнал линии, возможно, эта телефонная линия предназначена для цифровых телефонов.
- Если вы пользуетесь учрежденческой АТС или конвертером/адаптером терминала сети передачи данных по цифровым каналам связи (ISDN), убедитесь, что принтер подключен к правильному порту и адаптер терминала установлен, если возможно, на правильный тип коммутатора для вашей страны/региона. Дополнительную информацию см. в разделе Вариант C. [Настройка](#page-229-0) принтера для работы с мини-АТС или линией ISDN.
- <span id="page-161-0"></span>• Если принтер и служба DSL используют одну и ту же телефонную линию, возможно, модем DSL не заземлен надлежащим образом. Если модем DSL неправильно заземлен, на телефонной линии могут возникнуть помехи. При использовании телефонных линий с низким качеством звука (помехами) могут возникать проблемы при работе с факсами. Чтобы проверить качество звука телефонной линии, подключите телефон к телефонной розетке и проверьте, слышны ли статические или другие помехи. Если слышны помехи, отключите модем DSL и отсоедините его от источника питания как минимум на 15 минут. Снова включите модем DSL и проверьте тональный сигнал.
	- **Примечание.** Позже статические помехи могут снова появиться на телефонной линии. В случае сбоев при получении или отправке факсов повторите описанную процедуру.

Если на линии по-прежнему слышны помехи, обратитесь в телефонную компанию. Для получения информации об отключении модема DSL обратитесь к провайдеру DSL.

• Если используется разветвитель телефонной линии, то при работе с факсом могут возникнуть проблемы. Разветвитель — это устройство, которое подключается к телефонной розетке для подсоединения двух кабелей. Снимите разветвитель и подключите принтер непосредственно к телефонной розетке.

# **Проблемы при отправке факса вручную с помощью принтера**

- **Примечание.** Приведенное ниже решение подходит только для стран и регионов, в которых принтер поставляется с 2-проводным телефонным кабелем: Австралия, Аргентина, Бразилия, Венесуэла, Вьетнам, Греция, Индия, Индонезия, Ирландия, Испания, Канада, Китай, Колумбия, Корея, Латинская Америка, Малайзия, Мексика, Польша, Португалия, Россия, Саудовская Аравия, Сингапур, США, Таиланд, Тайвань, Филиппины, Чили и Япония.
- Убедитесь, что используемый для факсимильного вызова телефон подключен непосредственно к принтеру. Для передачи факса вручную

<span id="page-162-0"></span>телефон должен быть подключен непосредственно к порту 2-EXT устройства, как показано ниже.

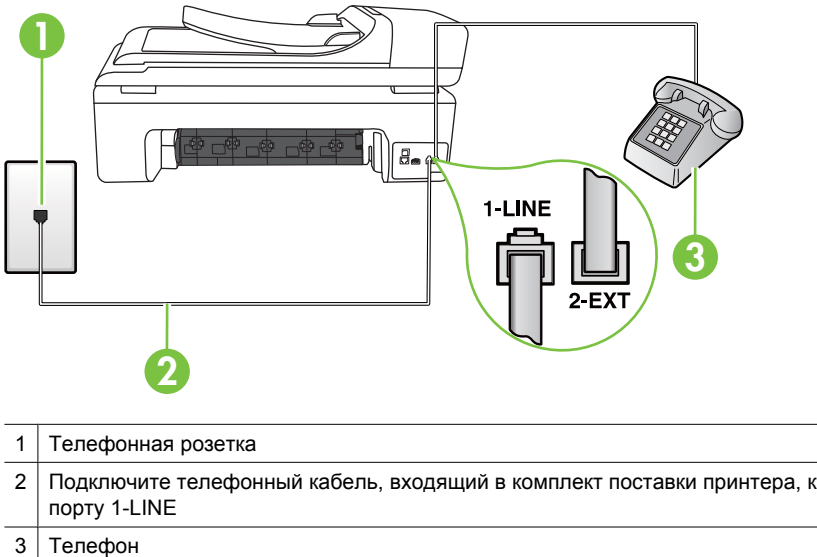

- При отправке факса вручную с телефона, непосредственно подключенного к принтеру, для отправки факса необходимо использовать клавиатурную панель на телефоне. Клавиатурой на панели управления принтера воспользоваться невозможно.
	- **Примечание.** При использовании последовательной телефонной системы подключите телефон непосредственно к кабелю в верхней части принтера, к которому прикреплена вилка.

## **С помощью принтера не удается принять факс, но можно отправить факс**

- Если служба отличительного звонка не используется, убедитесь, что для функции **Отличительный звонок** в принтере установлено значение **Все звонки**. Дополнительную информацию см. в разделе [Изменение](#page-74-0) типа сигнала вызова для [отличительного](#page-74-0) звонка.
- Если параметр **Автоответчик** установлен на значение **Выкл**, необходимо принимать факсы вручную; в противном случае принтер не будет принимать факсы. Информацию о получении факсов вручную см. в разделе [Получение](#page-62-0) факса [вручную](#page-62-0).
- Если для голосовой почты используется тот же номер, что и для факсов, необходимо получать факсы вручную, а не автоматически. Это означает, что необходимо будет лично отвечать на входящие факсимильные вызовы. Информацию о настройке принтера для использования услуг голосовой почты см. в разделе Вариант F. Общая линия для голосовых/[факсимильных](#page-232-0) вызовов с [голосовой](#page-232-0) почтой. Информацию о получении факсов вручную см. в разделе [Получение](#page-62-0) факса вручную.
- Если компьютерный модем подключен к телефонной линии, которая используется принтером, убедитесь, что программное обеспечение модема не настроено на автоматическое получение факсов. В противном случае модем будет автоматически занимать линию для получения всех входящих факсов, и принтер не сможет принимать факсимильные вызовы.
- Если автоответчик был подключен к телефонной линии, которая используется принтером, могла возникнуть одна из следующих проблем.
	- Возможно, автоответчик неправильно настроен для работы с принтером.
	- Исходящее сообщение может быть слишком длинным или громким. Это помешает принтеру определить сигналы факсимильной связи и факсимильный аппарат отправителя может прервать соединение.
	- Длительность паузы после исходящего сообщения автоответчика может быть недостаточна для того, чтобы принтер смогл определить сигналы факсимильной связи. Эта проблема чаще всего возникает при использовании цифровых автоответчиков.

В этих ситуациях могут оказаться полезными описанные ниже действия:

- Если на линии, которая используется для передачи факсов, установлен автоответчик, попытайтесь подключить его непосредственно к принтеру, как описано в разделе Вариант I. Общая линия для [голосовых](#page-240-0)/ факсимильных вызовов с [автоответчиком](#page-240-0).
- Убедитесь в том, что принтер настроен для автоматического получения факсов. Информацию о настройке принтера для получения факсов в автоматическом режиме см. в разделе [Получение](#page-62-0) факса.
- Убедитесь, что для параметра **Звонки до ответа** установлено большее число звонков, чем для автоответчика. Дополнительную информацию см. в разделе Настройка [количества](#page-73-0) звонков до ответа.
- Отсоедините автоответчик и попробуйте принять факс. Если факс удастся принять, возможно, неполадки связаны с автоответчиком.
- Снова подсоедините автоответчик и запишите сообщение. Запишите сообщение длительностью приблизительно 10 секунд. При записи сообщения его следует произносить медленно и негромко. В конце телефонного сообщения оставьте не менее 5 секунд тишины. При записи этих секунд тишины не должно быть фоновых помех. Попытайтесь снова принять факс.
	- **Примечание.** Возможно, на некоторых автоответчиках не сохраняется беззвучный участок, записанный в конце приветственного сообщения. Чтобы проверить это, воспроизведите приветственное сообщение.

<span id="page-164-0"></span>• Если к линии, которую использует принтер, подключены другие телефонные устройства, например, автоответчик, компьютерный модем или многопортовый коммутатор, то уровень сигнала факса может быть пониженным. Снижение уровня сигнала может быть также вызвано использованием разветвителя или подключением дополнительных кабелей для увеличения длины линии. Пониженный уровень сигнала факса может вызвать неполадки при получении факсов.

Чтобы выяснить, является ли причиной проблемы другое оборудование, отсоедините от телефонной линии все оборудование, кроме принтера, а затем попытайтесь принять факс. Если при отсутствии другого оборудования факс получен успешно, проблема вызвана одним или несколькими дополнительными устройствами. Подключайте устройства по одному и пробуйте получить факс, пока не будет обнаружен источник проблемы.

• При наличии особой последовательности звонков для номера факса (используется служба отличительного звонка, предоставляемая телефонной компанией) убедитесь, что функция **Отличительный звонок** (Последовательность звонков) в принтере настроена надлежащим образом. Дополнительную информацию см. в разделе [Изменение](#page-74-0) типа сигнала вызова для [отличительного](#page-74-0) звонка.

## **С помощью принтера не удается отправить факс, но можно принять факс**

- Есть вероятность, что принтер выполняет набор номера слишком быстро или слишком рано. Возможно, в номер потребуется добавить несколько пауз. Например, если необходимо получить доступ к внешней линии перед набором телефонного номера, установите паузу перед набираемым номером. Если номер состоит из цифр 95555555 и при этом 9 используется для доступа к внешней линии, паузы можно установить следующим образом: 9-555-5555. Чтобы добавить паузу в набираемый номер факса, касайтесь элемента **Пробел (#)** до появления на дисплее дефиса (**-**). Можно отправлять факсы, пользуясь функцией контролируемого набора. Это позволяет слышать сигнал в линии при наборе номера. Можно также установить темп набора и отвечать на запросы при наборе номера. Дополнительную информацию см. в разделе Отправка факса с [помощью](#page-58-0) [контроля](#page-58-0) набора.
- Номер, введенный при отправке факса, имеет недопустимый формат или возникли проблемы с факсимильным аппаратом получателя. Для проверки позвоните по номеру факса с телефона и ждите сигналы факса. Если факсимильные сигналы не слышны, принимающий факсимильный аппарат может быть выключен или не подключен, либо служба голосовой почты создает помехи в телефонной линии получателя. Можно также попросить получателя проверить исправность принимающего факсимильного аппарата.

## <span id="page-165-0"></span>**На автоответчик записываются факсимильные сигналы**

#### **Решение:**

- Если на линии, которая используется для передачи факсов, установлен автоответчик, попытайтесь подключить его непосредственно к принтеру, как описано в разделе Вариант I. Общая линия для голосовых/[факсимильных](#page-240-0) вызовов с [автоответчиком](#page-240-0). При неправильном подключении автоответчик может записывать сигналы факсимильной связи.
- Настройте принтер для автоматического получения факсов и установите необходимое значение параметра **Звонки до ответа**. Количество звонков до ответа, установленное на принтере, должно быть больше установленного на автоответчике. Если для автоответчика и принтера установлено одинаковое число звонков до ответа, оба устройства примут вызовы, а факсимильные сигналы будут записаны на автоответчик.
- Установите в автоответчике меньшее число звонков, а в принтере максимально возможное количество звонков. Максимальное количество звонков отличается в различных странах и регионах. В этом случае автоответчик будет отвечать на входящий вызов, а принтер будет контролировать линию. Если принтер распознает сигналы факсимильной связи, факс будет принят. Если вызов голосовой, автоответчик запишет входящее сообщение. Дополнительную информацию см. в разделе Настройка [количества](#page-73-0) звонков до ответа.

## **Телефонный кабель, прилагаемый к принтеру, имеет недостаточную длину**

**Решение:** Если прилагаемый к принтеру телефонный кабель слишком короткий, его можно удлинить с помощью соединителя. Такой соединитель можно приобрести в магазине электроники, в котором продаются принадлежности для телефонов. При этом может потребоваться дополнительный стандартный телефонный кабель, который, возможно, уже используется дома или в офисе.

**Совет** Если в комплект поставки принтера входит адаптер для двухпроводного телефонного кабеля, то для увеличения длины кабеля можно использовать адаптер с 4-проводным телефонным кабелем. Информацию об использовании адаптера для двухпроводного телефонного кабеля см. в прилагаемой к нему документации.

#### **Удлинение телефонного кабеля**

- **1.** Подлючите один конец кабеля, входящего в комплект поставки принтера, к соединителю, а другой — к порту 1-LINE на задней панели принтера.
- **2.** Подсоедините другой телефонный кабель к свободному порту на соединителе и вставьте в телефонную розетку.

#### **Цветные факсы не распечатываются**

**Причина:** Функция «Печать входящих факсов» не включена.

<span id="page-166-0"></span>**Решение:** Для печати цветных факсов убедитесь, что на панели управления принтера включена опция печати входящих факсов.

## **Компьютер не получает факсы (при отправке на ПК или Mac)**

Если настроена передача факса на ПК или Mac и принтер подключен к компьютеру с помощью кабеля USB, проверьте следующее.

**Причина:** Компьютер, выбранный для получения факсов, выключен.

**Решение:** Убедитесь, что компьютер, выбранный для приема факсов, включен все время.

**Причина:** Для настройки и получения факсов назначены разные компьютеры и один из них может быть выключен.

**Решение:** Если для настройки и получения факсов используются разные компьютеры, оба компьютера должны быть всегда включены.

**Причина:** Функции отправки факсов на ПК и Mac не активированы или компьютер не настроен для получения факсов.

**Решение:** Активируйте функции отправки факсов на ПК и Mac и убедитесь, что компьютер настроен для получения факсов.

# **Решение проблем при работе с веб-сайтами и службами HP**

В этом разделе приведены способы решения распространенных проблем при работе с веб-сайтами и службами HP.

- Решение проблем при работе с веб-службами HP
- [Решение](#page-167-0) проблем при работе с веб-сайтами HP

# **Решение проблем при работе с веб-службами HP**

Если возникли проблемы с использованием HP Apps или других веб-служб на панели управления принтера, проверьте следующее.

- Убедитесь, что принтер подключен к Интернету.
	- **Примечание.** Для использования веб-функций принтер должен быть подключен к Интернету (с помощью кабеля Ethernet или беспроводного соединения). Веб-функции будут недоступны, если принтер подключен с помощью кабеля USB.
- Убедитесь, что центральный узел сети, коммутатор или маршрутизатор включены и работают правильно.
- <span id="page-167-0"></span>• Если принтер подключен с помощью кабеля Ethernet, убедитесь, что для подключения принтера к сети не используется телефонный или соединительный кабель, а также проверьте надежность подключения кабеля Ethernet к принтеру. Дополнительную информацию см. в разделе [Решение](#page-168-0) проблем проводного сетевого [соединения](#page-168-0) (Ethernet).
- Если принтер подключен с помощью беспроводного соединения, убедитесь, что беспроводная сеть работает правильно. Дополнительную информацию см. в разделе Устранение неполадок, связанных с [беспроводной](#page-169-0) связью.

# **Решение проблем при работе с веб-сайтами HP**

Если возникли проблемы при использовании веб-сайтов HP на компьютере, проверьте следующее.

- Убедитесь, что используемый компьютер подключен к сети.
- Убедитесь, что веб-браузер соответствует минимальным системным требованиям. Дополнительную информацию см. в разделе [Характеристики](#page-201-0) веб-[сайта](#page-201-0) HP.
- Если в веб-браузере установлены параметры прокси-сервера для подключения к Интернету, отключите эти параметры. Дополнительную информацию см. в документации веб-браузера.

# **Устранение неполадок при работе с фотографиями (с карты памяти)**

Если следующие разделы не помогут решить проблему, см. информацию о поддержке HP по адресу: [Решение](#page-90-0) проблем.

- **Примечание.** При открытии карты памяти на компьютере информацию об устранении неполадок см. в справке к программному обеспечению.
- Принтер не может прочитать карту памяти
- Принтер не может прочитать [фотографии](#page-168-0) на карте памяти

# **Принтер не может прочитать карту памяти**

- **Проверьте карту памяти**
	- Убедитесь, что установлена карта памяти соответствующего типа. Дополнительную информацию см. в разделе [Установка](#page-31-0) карты памяти.
	- У некоторых карт памяти предусмотрен переключатель, с помощью которого осуществляется контроль за их использованием. Убедитесь, что переключатель установлен в такое положение, при котором с карты памяти можно считать информацию.
- <span id="page-168-0"></span> $\circ$ Осмотрите разъемы карты памяти и убедитесь в отсутствии грязи и посторонних веществ, которые могут перекрывать отверстия и повредить контакт металлических деталей. Очистите контакты тканью без ворса с небольшим количеством изопропилового спирта.
- Убедитесь в исправности карты памяти, проверив ее работу на других  $\circ$ устройствах.
- Проверьте разъем для карты памяти
	- Убедитесь, что карта памяти полностью вставлена в соответствующий разъем. Дополнительную информацию см. в разделе Установка карты памяти.
	- Извлеките карту памяти (когда индикатор перестанет мигать) и посветите фонариком в пустое гнездо. Убедитесь, что маленькие контакты внутри гнезда не погнуты. Когда компьютер выключен, можно выпрямить слегка погнутые контакты с помощью тонкого острия стержня шариковой ручки. При значительной деформации контакта, когда он соприкасается с соседним контактом, замените устройство чтения карт памяти или обратитесь в службу технической поддержки для обслуживания принтера. Дополнительную информацию см. в разделе Решение проблем.
	- Проверьте гнезда на отсутствие других карт памяти. При установке нескольких карт памяти на дисплее панели управления должно появиться сообщение об ошибке.

# Принтер не может прочитать фотографии на карте памяти

# Проверьте карту памяти

Возможно, карта памяти неисправна.

# Решение проблем проводного сетевого соединения (Ethernet)

Если не удается подключить принтер к проводной сети (Ethernet), выполните одно или несколько следующих заданий.

- Э Примечание. После исправления одного из следующих условий вновь запустите программу установки.
- Устранение общих неполадок при работе в сети
- Созданный сетевой порт не совпадает с IP-адресом принтера (Windows)

# Устранение общих неполадок при работе в сети

Если не удается установить программное обеспечение НР, прилагаемое к принтеру, проверьте следующее.

- Правильно ли подсоединены кабели к компьютеру и принтеру.
- Работает ли сеть и включен ли сетевой концентратор.
- <span id="page-169-0"></span> $\bullet$  . Убедитесь, что на компьютерах под управлением ОС Windows закрыты или отключены все приложения, в том числе антивирусные и антишпионские программы, а также брандмауэры.
- Убедитесь, что принтер установлен в той же подсети, что и компьютеры, которые используют принтер.

Если программа установки не может обнаружить принтер, распечатайте страницу конфигурации сети и введите IP-адрес в окне программы установки вручную. Дополнительную информацию см. в разделе Сведения на странице сетевых параметров.

Хотя не рекомендуется назначать принтеру статический IP-адрес, некоторые неполадки при установке (например, конфликт с персональным брандмауэром) можно устранить, назначив ему статический IP-адрес.

# Созданный сетевой порт не совпадает с IP-адресом принтера (Windows)

Если используется компьютер на платформе Windows, убедитесь, что сетевые порты, указанные в драйвере принтера, соответствуют IP-адресу принтера.

- 1. Напечатайте страницу сетевой конфигурации принтера.
- 2. На рабочем столе компьютера нажмите кнопку Пуск, выберите Настройка, щелкните Принтеры или Принтеры и факсы. - ипи -

Нажмите кнопку Пуск и выберите последовательно команды Панель управления и Принтеры.

- 3. Щелкните правой кнопкой мыши значок принтера, выберите пункт Свойства, а затем откройте вкладку Порты.
- 4. Выберите порт ТСР/IР для принтера, а затем щелкните Настройка порта.
- 5. Сравните IP-адрес, указанный в диалоговом окне, с IP-адресом, который указан на странице конфигурации сети, и убедитесь в их соответствии. Если IP-адреса отличаются, измените IP-адрес в диалоговом окне на приведенный на странице конфигурации сети.
- 6. Дважды щелкните ОК, чтобы сохранить изменения и закрыть диалоговые окна.

# Устранение неполадок, связанных с беспроводной СВЯЗЬЮ

Если соединение принтера с сетью отсутствует после завершения настройки беспроводного доступа и установки программного обеспечения НР, выполните одну или более из следующих задач в указанном порядке.

- Устранение основных неполадок беспроводной связи  $\bullet$
- $\bullet$ Расширенное устранение неполадок беспроводной связи

# Устранение основных неполадок беспроводной связи

Выполните следующие шаги в указанном порядке.

<span id="page-170-0"></span>**Примечание.** Если настройка беспроводного соединения выполняется впервые и используется прилагаемое к принтеру программное обеспечение HP, убедитесь, что кабель USB подключен к принтеру и компьютеру.

# **Шаг 1. Убедитесь, что светится индикатор беспроводной сети (802.11)**

Если не светится синий индикатор рядом с кнопкой беспроводной сети принтера, возможно, беспроводная связь не включена. Чтобы включить беспроводную сеть, коснитесь (стрелка вправо), коснитесь **Сеть**, коснитесь **Беспроводное**, коснитесь **Беспроводная связь**, а затем выберите **Да**.

**Примечание.** Если принтер поддерживает сеть Ethernet, убедитесь, что кабель Ethernet не подсоединен к принтеру. При подсоединении кабеля Ethernet беспроводная связь принтера отключается.

## **Шаг 2. Перезапустите компоненты беспроводной сети**

Выключите маршрутизатор и принтер, а затем включите их снова в следующем порядке: сначала маршрутизатор, затем принтер. Если установить соединение попрежнему не удается, выключите маршрутизатор, принтер и компьютер. Иногда выключение и включение питания позволяет устранить проблему сетевого соединения.

## **Шаг 3. Запустите тестирование беспроводной сети**

При проблемах беспроводной сети запустите тестирование беспроводной сети. Чтобы напечатать страницу тестирования беспроводной сети, коснитесь (стрелка вправо), коснитесь **Сеть**, коснитесь **Беспроводное**, а затем выберите **Тестирование беспроводной сети**. Если будет обнаружена проблема, в напечатанный отчет о тестировании будут включены рекомендации, которые могут помочь в ее устранении.

# **Расширенное устранение неполадок беспроводной связи**

Если рекомендации в разделе устранения основных неполадок не помогли установить соединение принтера с беспроводной сетью, попробуйте выполнить следующие действия в указанном порядке.

- Шаг 1. Убедитесь, что компьютер [подключен](#page-171-0) к сети
- Шаг 2. Убедитесь, что принтер [подключен](#page-172-0) к сети
- Шаг 3. Убедитесь, что [брандмауэр](#page-174-0) не блокирует обмен данными
- Шаг 4. Убедитесь, что принтер [подключен](#page-174-0) и готов к работе
- Шаг 5. Убедитесь, что [беспроводная](#page-175-0) версия принтера настроена в качестве драйвера принтера по [умолчанию](#page-175-0) (только для Windows)
- Шаг 6. Убедитесь, что запущена служба [Поддержка](#page-175-0) сетевых устройств HP (только для [Windows\)](#page-175-0)
- Шаг 7. Добавление аппаратных адресов в точке [беспроводного](#page-176-0) доступа

## <span id="page-171-0"></span>Шаг 1. Убедитесь, что компьютер подключен к сети

## Проверка проводного соединения (Ethernet)

- Многие компьютеры имеют индикаторы рядом с портом, который используется для подключения к компьютеру кабеля Ethernet от маршрутизатора. Обычно имеется два индикатора, один из которых светится, а другой мигает. Если компьютер имеет такие индикаторы, убедитесь, что они светятся. Если индикаторы не светятся, попробуйте заново подсоединить кабель Ethernet к компьютеру и маршрутизатору. Если индикаторы по-прежнему не светятся, проблема может быть связана с маршрутизатором, кабелем Ethernet или компьютером.
	- проверки соединения Ethernet на компьютере Macintosh щелкните Системные параметры на панели Dock, а затем щелкните Сеть. Если соединение Ethernet работает нормально, в списке соединений появится элемент Встроенный Ethernet, а также IP-адрес и другие сведения о состоянии. Если элемент Встроенный Ethernet не появился в списке. проблема может быть связана с маршрутизатором, кабелем Ethernet или компьютером. Для получения дополнительной информации щелкните «Справка» в окне.

## Проверка беспроводного соединения

- 1. Убедитесь в том, что включены функции компьютера, отвечающие за беспроводное подключение. Дополнительную информацию см. в документации, которая поставляется с компьютером.
- 2. Если не используется уникальное сетевое имя (SSID), возможно, что компьютер с беспроводным соединением подключился к чужой соседней сети. Чтобы определить, к какой сети подсоединился компьютер, выполните следующие действия.

## **Windows**

а. На рабочем столе компьютера нажмите Пуск, выберите Панель управление, щелкните Сетевые подключения, выберите Просмотр состояния сети, а затем щелкните Задачи. или

Щелкните Пуск, Настройка, Панель управления, дважды щелкните Сетевые подключения и выберите в меню Вид пункт Таблица. Оставьте диалоговое окно сети открытым для следующего шага.

- б. Отсоедините от беспроводного маршрутизатора кабель питания. Состояние подключения на компьютере должно измениться на Не подключено.
- в. Снова подключите кабель питания к беспроводному маршрутизатору. Состояние подключения должно измениться на Подключено.

# <span id="page-172-0"></span>Mac OS X

- ▲ Щелкните значок AirPort на панели инструментов в верхней части экрана. С помощью появившегося меню можно определить, включено ли соединение AirPort и к какой беспроводной сети подключен компьютер.
	- 7 Примечание. Для получения более подробной информации о соединении AirPort щелкните Системные параметры на панели Dock, а затем щелкните Сеть. Если беспроводное соединение работает нормально, рядом с соединением AirPort в списке появится зеленая точка. Для получения дополнительной информации щелкните «Справка» в окне.

Если не удается подключить компьютер к сети, обратитесь к специалисту, который выполнял настройку сети, или к производителю маршрутизатора. Возможно, возникла аппаратная проблема с маршрутизатором или компьютером.

Если имеется доступ к Интернету и используется компьютер под управлением Windows, откройте HP Network Assistant по адресу www.hp.com/sbso/wireless/toolssetup.html?jumpid=reg R1002 USEN для получения информации о настройке сети. Этот веб-сайт доступен только на английском языке.

# Шаг 2. Убедитесь, что принтер подключен к сети

Если принтер не подключен к той же сети, что и компьютер, то использование принтера по сети будет невозможно. Выполните действия, описанные в этом разделе, чтобы узнать, активно ли подключение принтера к сети.

<sup>■</sup> Примечание. Если беспроводной маршрутизатор или базовая станция Apple AirPort использует скрытое имя SSID, принтер не сможет автоматически обнаружить сеть.

# **О: Убедитесь, что принтер находится в сети**

- **1.** Если принтер поддерживает сеть Ethernet и подключен к сети Ethernet, убедитесь, что кабель Ethernet не подсоединен к разъему на задней панели принтера. Если кабель Ethernet подключен к принтеру, беспроводная связь отключается.
- **2.** Если принтер подключен к беспроводной сети, напечатайте страницу конфигурации беспроводной сети для принтера. Дополнительную информацию см. в разделе Сведения на странице сетевых [параметров](#page-184-0).
	- ▲ После того, как страница будет напечатана, проверьте состояние сети и URL-адрес.

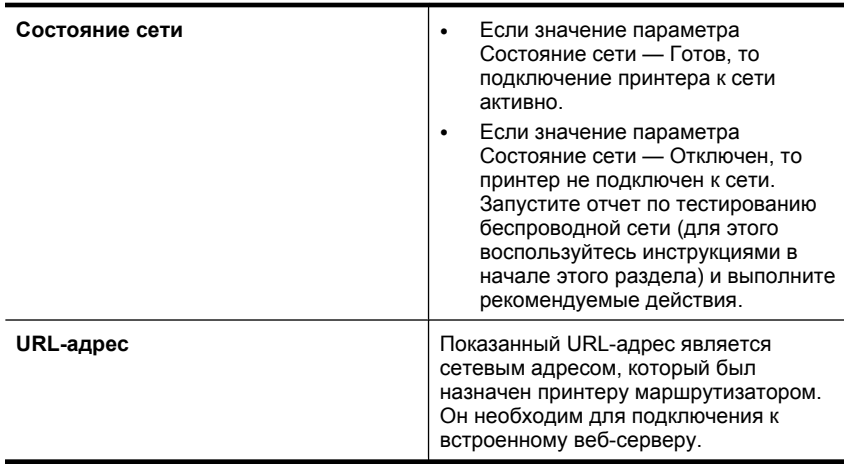

# **Б. Убедитесь в наличии доступа к встроенному веб-серверу**

▲ После того, как будет определено, что сетевые соединения компьютера и принтера активны, можно проверить, что они находятся в одной сети. Для этого подключитесь к встроенному веб-серверу. Дополнительную информацию см. в разделе [Встроенный](#page-257-0) веб-сервер.

# **Доступ к встроенному веб-серверу**

- **а**. Откройте на компьютере веб-браузер, который используется для доступа к Интернету (например, Internet Explorer или Safari). В поле адреса введите URL-адрес принтера, который был показан на странице конфигурации сети (например, http://192.168.1.101).
	- **Примечание.** Если в браузере используется прокси-сервер, для доступа к встроенному веб-серверу его необходимо отключить.
- **б**. Если есть доступ к встроенному веб-серверу, попробуйте использовать принтер в сети (например, для печати), чтобы проверить правильность настройки параметров сети.
- **в**. Если встроенный веб-сервер недоступен либо при использовании принтера по сети возникают проблемы, переходите к следующему разделу (со сведениями о брандмауэрах).

# <span id="page-174-0"></span>**Шаг 3. Убедитесь, что брандмауэр не блокирует обмен данными**

Если встроенный веб-сервер недоступен, но компьютер и принтер имеют активные соединения с одной и той же сетью, то возможно, что программное обеспечение брандмауэра блокирует обмен данными между ними. Временно отключите все запущенные на компьютере брандмауэры и снова попытайтесь получить доступ к встроенному веб-серверу. Если веб-сервер доступен, попытайтесь использовать принтер для печати.

Если при отключенном брандмауэре удается открыть главную страницу и использовать принтер, необходимо изменить конфигурацию брандмауэра, чтобы компьютер и принтер могли обмениваться данными по сети. Дополнительную информацию см. в разделе Настройка [брандмауэра](#page-176-0) для работы с принтерами.

Если встроенный веб-сервер доступен, но использовать принтер не удается (даже с отключенным брандмауэром), попытайтесь включить брандмауэр для обнаружения принтера.

# **Шаг 4. Убедитесь, что принтер подключен и готов к работе**

Если установлено программное обеспечение HP, можно проверить состояние принтера с компьютера. Если принтер приостановлен или выключен, то использовать его невозможно.

Для проверки состояния принтера выполните следующие шаги.

## **Windows**

**1.** На рабочем столе компьютера нажмите кнопку **Пуск**, выберите **Настройка**, щелкните **Принтеры** или **Принтеры и факсы**. - или -

Нажмите кнопку **Пуск** и выберите последовательно команды **Панель управления** и **Принтеры**.

- **2.** Если установленные принтеры не отображаются в режиме таблицы, щелкните меню **Вид** и выберите **Таблица**.
- **3.** В зависимости от состояния принтера выполните одно из следующих действий.
	- **а**. Если принтер **Отключен**, щелкните его правой кнопкой мыши и выберите **Использовать принтер в оперативном режиме**.
	- **б**. Если принтер использует режим **Приостановлен**, щелкните его правой кнопкой мыши и выберите **Возобновить печать**.
- **4.** Попробуйте использовать принтер по сети.

# **Mac OS X**

- **1.** На панели Dock щелкните **Системные параметры** и выберите **Печать и факс**.
- **2.** Выберите принтер и щелкните **Очередь печати**.
- **3.** Если в появившемся диалоговом окне будет показано **Задания остановлены**, щелкните **Запустить задания**.

Если после выполнения приведенных выше действий принтер можно использовать, но признаки неисправности остаются, возможно, что нормальной работе мешает брандмауэр. Если использовать принтер по сети все еще не удается, см. дополнительные сведения по устранению неполадок в следующем разделе.

# <span id="page-175-0"></span>**Шаг 5. Убедитесь, что беспроводная версия принтера настроена в качестве драйвера принтера по умолчанию (только для Windows)**

При повторной установке программного обеспечения HP программа установки может создать вторую версию драйвера принтера в папке **Принтеры** или **Принтеры и факсы**. При возникновении проблем с печатью или подключением к принтеру убедитесь, что по умолчанию используется правильная версия драйвера принтера.

**1.** На рабочем столе компьютера нажмите кнопку **Пуск**, выберите **Настройка**, щелкните **Принтеры** или **Принтеры и факсы**.

- или -

Нажмите кнопку **Пуск** и выберите последовательно команды **Панель управления** и **Принтеры**.

- **2.** Определите, используется ли версия драйвера принтера в папке **Принтеры** или **Принтеры и факсы** для беспроводного подключения.
	- **а**. Щелкните правой кнопкой значок принтера, затем **Свойства**, **Параметры документа по умолчанию** или **Параметры печати**.
	- **б**. На вкладке **Порты** найдите в списке помеченный порт. Версия драйвера принтера, подключенного с помощью беспроводного соединения, имеет обозначение **Стандартный порт TCP/IP** в описании порта рядом с пометкой.
- **3.** Щелкните правой кнопкой мыши значок принтера, подключенного с помощью беспроводного соединения, и выберите **Использовать по умолчанию**.
- **Примечание.** Если для принтера в папке отображается больше одного значка принтера, щелкните правой кнопкой мыши значок принтера, подключенного с помощью беспроводного соединения, и выберите **Использовать по умолчанию**.

# **Шаг 6. Убедитесь, что запущена служба Поддержка сетевых устройств HP (только для Windows)**

# **Перезапуск службы Поддержка сетевых устройств HP**

- **1.** Удалите все задания на печать из очереди печати.
- **2.** На рабочем столе компьютера щелкните правой кнопкой мыши значок **Мой компьютер** или **Компьютер**, а затем щелкните **Управление**.
- **3.** Дважды щелкните **Службы и приложения**, а затем выберите **Службы**.
- **4.** Найдите в списке служб и щелкните правой кнопкой мыши службу **Поддержка сетевых устройств HP**, а затем выберите **Перезапустить**.
- **5.** После перезапуска службы повторите попытку использовать принтер по сети.

Если принтер удается использовать по сети, настройка сети была выполнена правильно.

Если использовать принтер по сети все еще не удается или если периодически приходится повторять это действие, чтобы использовать принтер по сети, то возможно, что нормальной работе принтера препятствует брандмауэр.

Если это не помогает, причиной неполадок может быть конфигурация сети или маршрутизатор. Обратитесь к специалисту, который выполнял настройку сети, или к производителю маршрутизатора.

# <span id="page-176-0"></span>Шаг 7. Добавление аппаратных адресов в точке беспроводного доступа

Фильтрация МАС - это средство безопасности, в котором точка беспроводного доступа (WAP) настраивается по списку MAC-адресов (также называемых аппаратными адресами) устройств, которым разрешен доступ к сети посредством WAP. Если у точки беспроводного доступа нет аппаратного адреса устройства, пытающегося получить доступ в сеть, точка доступа не предоставит доступ этому устройству. Если WAP фильтрует адреса MAC, адрес MAC принтера необходимо внести в список принимаемых адресов WAP.

- Напечатайте страницу конфигурации сети. Дополнительную информацию см. в разделе Сведения на странице сетевых параметров.
- Откройте утилиту конфигурации WAP и внесите аппаратный адрес принтера в список принимаемых МАС-адресов.

# Настройка брандмауэра для работы с принтерами

Персональный брандмауэр (программа обеспечения безопасности на компьютере) может блокировать обмен данными по сети между принтером и компьютером.

Могут возникнуть следующие проблемы.

- Принтер не найден при установке программного обеспечения НР.
- Печать не выполняется, в очереди печати есть остановившиеся задания или принтер отключается.
- Коммуникационные ошибки при сканировании или сообщения о том, что сканер занят.
- На компьютере не удается просмотреть состояние принтера.

Возможно, брандмауэр препятствует соединению принтера с компьютерами по сети для оповещения о местонахождении принтера. Если программному обеспечению НР не удается найти принтер при установке в то время, как принтер заведомо подключен к сети, или после установки программного обеспечения НР начинают возникать проблемы, выполните следующее.

- 1. Если используется компьютер с ОС Windows, в утилите настройки брандмауэра найдите параметр, позволяющий доверять компьютерам в локальной подсети (иногда называется «область видимости» или «зона»). Включение всех компьютеров в локальной подсети в число надежных узлов позволяет домашним и офисным компьютерам и устройствам обмениваться данными между собой при сохранении защиты от угроз из Интернета. Это простейшее из возможных решений.
- 2. Если отсутствует возможность включить компьютеры в число надежных узлов в локальной подсети, добавьте порт UDP 427 в список разрешенных портов брандмауэра.
	- Э Примечание. Некоторые брандмауэры не требуют отдельной настройки входящих и исходящих портов.

Другой распространенной проблемой является то, что в брандмауэре программное обеспечение НР не выбрано как доверенная программа для доступа к сети. Это возможно в том случае, если в диалоговых окнах брандмауэра при установке программного обеспечения НР было выбрано действие «заблокировать».

В этом случае убедитесь, что в списке доверенных приложений брандмауэра присутствуют следующие программы, и добавьте отсутствующие.

- **hpqkygrp.exe** в папке **C:\program files\HP\digital imaging\bin**
- **hpqscnvw.exe** в папке **C:\program files\HP\digital imaging\bin** - или
	- **hpiscnapp.exe** в папке **C:\program files\HP\digital imaging\bin**
- **hpqste08.exe** в папке **C:\program files\HP\digital imaging\bin**
- **hpqtra08.exe** в папке **C:\program files\HP\digital imaging\bin**
- **hpqthb08.exe** в папке **C:\program files\HP\digital imaging\bin**
- **Примечание.** Сведения о конфигурации портов брандмауэра и добавлении файлов HP в список доверенных приложений см. в документации брандмауэра.

Некоторые брандмауэры продолжают препятствовать нормальной работе приложений даже после отключения. Если после выполнения описанной выше настройки брандмауэра проблемы не устранены и используется компьютер с операционной системой Windows, может потребоваться удалить брандмауэр, чтобы принтер можно было использовать в сети.

# **Дополнительная информация о брандмауэре**

Следующие порты используются принтером и может понадобиться их открытие в конфигурации брандмауэра. Входящие порты (UDP) — это порты назначения на компьютере, а исходящие порты (TCP) — это порты назначения на принтере.

- **Входящие порты (UDP):** 137, 138, 161, 427
- **Исходящие порты (TCP):** 137, 139, 427, 9100, 9220, 9500

# **Эти порты имеют следующие назначения.**

## **Печать**

- **Порты UDP:** 427, 137, 161
- **Порт TCP:** 9100

# **Выгрузка открыток с фото**

- **Порты UDP:** 137, 138, 427
- **Порт TCP:** 139

## **Сканирование**

- **Порт UDP:** 427
- **Порты TCP:** 9220, 9500

# **Состояние принтера HP**

**Порт UDP:** 161

# **Отправка и получение факсов**

- **Порт UDP:** 427
- **Порт TCP:** 9220

**Установка принтера HP Порт UDP:** 427

# **Устранение неполадок, связанных с управлением принтером**

В этом разделе приведены способы решения распространенных проблем, связанных с управлением принтером. Настоящий раздел содержит следующую тему.

- Не удалось открыть встроенный веб-сервер
- **Примечание.** Для использования встроенного веб-сервера принтер должен быть подключен к сети с помощью беспроводного соединения или соединения Ethernet. Если принтер подключен к компьютеру с помощью кабеля USB, использование встроенного веб-сервера невозможно.

# **Не удалось открыть встроенный веб-сервер**

## **Проверьте настройку сети**

- Убедитесь, что для подключения принтера к сети не используется телефонный или соединительный кабель.
- Проверьте надежность соединения сетевого кабеля с принтером.
- Убедитесь, что центральный узел сети, коммутатор или маршрутизатор включены и работают правильно.

## **Проверьте компьютер**

Проверьте, подключен ли компьютер к сети.

**Примечание.** Для использования встроенного веб-сервера принтер должен быть подключен к сети с помощью беспроводного соединения или соединения Ethernet. Если принтер подключен к компьютеру с помощью кабеля USB, использование встроенного веб-сервера невозможно.

# **Проверьте веб-браузер**

- Убедитесь, что веб-браузер соответствует минимальным системным требованиям. Дополнительную информацию см. в разделе [Системные](#page-192-0) [требования](#page-192-0).
- Если в веб-браузере установлены параметры прокси-сервера для подключения к Интернету, отключите эти параметры. Дополнительную информацию см. в документации веб-браузера.
- Убедитесь, что в веб-браузере включены JavaScript и файлы «cookies». Дополнительную информацию см. в документации веб-браузера.

# Проверьте IP-адрес принтера

- Для проверки IP-адреса принтера необходимо получить IP-адрес, напечатав страницу конфигурации сети. Коснитесь стрелка вправо, выберите Настройка, выберите Сеть, а затем выберите Печ. парам. сети.
- Проверьте связь с принтером, указав IP-адрес в командной строке. Например, если IP-адрес принтера 123.123.123.123, введите в командной строке MS-DOS:

 $C:\Pi q 123.123.123.123$ 

- Откройте Terminal (в папке Приложения и утилиты) и введите: ping 123.123.123
- Откройте утилиту сетевых параметров (в папке Приложения и утилиты) и щелкните вкладку Ping.

Если появится ответ, IP-адрес верный. Если будет показано сообщение об истечении времени, IP-адрес неправильный.

# Устранение неполадок, связанных с установкой

Если следующие разделы не помогут решить проблему, см. информацию о поддержке НР по адресу: Решение проблем.

- $\bullet$ Рекомендации по установке оборудования
- $\bullet$ рекомендации по установке программного обеспечения НР
- Решение проблем в сети

# Рекомендации по установке оборудования

Этот раздел содержит указанные ниже темы.

- Оборудование, рекомендации
- Убедитесь, что картриджи установлены правильно

## Оборудование, рекомендации

## Проверьте принтер

- Убедитесь, что внутри и снаружи принтера нет упаковочной ленты и материалов.
- Убедитесь, что в подающий лоток принтера загружено достаточное количество бумаги.
- Убедитесь, что все индикаторы, кроме индикатора готовности, не светятся и не мигают. Если индикатор «Внимание» мигает, проверьте наличие сообщений на дисплее панели управления принтера.

# Проверьте соединения оборудования

- Убедитесь, что все используемые провода и кабели находятся в хорошем рабочем состоянии.
- Убедитесь, что кабель питания надежно подсоединен к принтеру и исправной розетке.
#### **Проверьте картриджи и печатающую головку**

- Убедитесь, что печатающая головка и картриджи надежно установлены в гнезда в соответствии с цветовым обозначением. С усилием нажмите на каждый картридж для обеспечения надежного контакта. Если головка и картриджи не установлены, принтер не будет работать.
- Убедитесь, что все фиксаторы и крышки закрыты правильно.

#### **Убедитесь, что картриджи установлены правильно**

- **1.** Убедитесь, что принтер включен.
- **2.** Откройте крышку доступа к картриджам. Для этого поднимите ее за передний край справа принтера, пока она не зафиксируется.

**Примечание.** Подождите, пока печатающая головка остановится.

- **3.** Убедитесь, что картриджи установлены в соответствующие гнезда. Форма значка и цвет чернил картриджа должны соответствовать значку и цвету гнезда.
- **4.** Проведите пальцем сверху картриджей и убедитесь, что все картриджи установлены полностью (никакой картридж не выступает над остальными).
- **5.** Нажмите на картридж, если он выступает. Он должен со щелчком зафиксироваться на месте.
- **6.** Если картридж выступал и удалось вставить его на место со щелчком, закройте крышку доступа к картриджам и проверьте, исчезло ли сообщение об ошибке.
	- Если сообщения нет, устранение неполадок можно прекратить. Ошибка устранена.
	- Если ошибка остается, переходите к следующему шагу.
	- Если все картриджи установлены правильно, переходите к следующему шагу.
- **7.** Найдите картридж, указанный в сообщении об ошибке, и нажмите его фиксатор, чтобы извлечь из гнезда.
- **8.** Нажмите на картридж, чтобы установить его на место. Если картридж установлен правильно, будет слышен щелчок. Если щелчка не было, возможно, требуется отогнуть фиксатор.
- **9.** Извлеките картридж из гнезда.
- **10.** Аккуратно отогните фиксатор в сторону от картриджа.

 $\triangle$  **Внимание** Не сгибайте фиксатор более, чем на 1,27 см.

**11.** Установите картридж на место.

Он должен зафиксироваться на месте со щелчком.

- **12.** Закройте крышку доступа к картриджам и убедитесь, что ошибка устранена.
- **13.** Если сообщение об ошибке все еще появляется, выключите, а затем снова включите принтер.

## **рекомендации по установке программного обеспечения HP**

#### **Проверьте компьютер**

- Убедитесь, что компьютер работает под управлением одной из поддерживаемых операционных систем.
- Убедитесь, что компьютер соответствует минимальным системным требованиям.
- С помощью диспетчера устройств Windows убедитесь, что драйверы USB не были отключены.
- Если компьютер под управлением Windows не может обнаружить принтер, запустите программу удаления (util\ccc\uninstall.bat на установочном компактдиске) для полного удаления драйвера принтера. Перезагрузите компьютер и повторно установите драйвер принтера.

#### **Проверьте предварительные условия установки**

- Убедитесь, что используется установочный компакт-диск с правильным программным обеспечением HP для используемой операционной системы.
- Перед установкой программного обеспечения HP убедитесь, что все другие программы закрыты.
- Если компьютер не может распознать путь к дисководу CD-ROM, убедитесь, что буква дисковода указана правильно.
- Если компьютер не может обнаружить установочный компакт-диск в дисководе CD-ROM, проверьте установочный компакт-диск на наличие повреждений. Драйвер принтера можно загрузить с веб-сайта HP ([www.hp.com/](http://www.hp.com/support) [support](http://www.hp.com/support)).
- **Примечание.** После исправления ошибок вновь запустите программу установки.

## **Решение проблем в сети**

#### **Устранение общих неполадок при работе в сети**

- Если невозможно установить программное обеспечение HP, проверьте следующее.
	- Правильно ли подсоединены кабели к компьютеру и принтеру.
	- Работает ли сеть и включен ли сетевой концентратор.
	- Убедитесь, что на компьютерах под управлением ОС Windows закрыты или отключены все приложения, в том числе антивирусные и антишпионские программы, а также брандмауэры.
- Убедитесь, что принтер установлен в той же подсети, что и компьютеры, которые будут использовать принтер.
- Если программа установки не может обнаружить принтер, распечатайте страницу конфигурации сети и введите IP-адрес в окне программы установки вручную. Дополнительную информацию см. в разделе [Сведения](#page-184-0) на странице сетевых [параметров](#page-184-0).
- Если используется компьютер под управлением Windows, убедитесь, что сетевые порты, указанные в драйвере принтера, соответствуют IP-адресу принтера.
	- Напечатайте страницу сетевой конфигурации принтера.
	- Щелкните **Пуск**, **Принтеры** или **Принтеры и факсы**. - или -

Выберите **Пуск**, **Панель управления** и дважды щелкните **Принтеры**.

- Щелкните правой кнопкой мыши значок принтера, выберите пункт **Свойства**, а затем откройте вкладку **Порты**.
- Выберите порт TCP/IP для принтера, а затем щелкните **Настройка порта**.
- Сравните IP-адрес, указанный в диалоговом окне, с IP-адресом, который указан на странице конфигурации сети, и убедитесь в их соответствии. Если IP-адреса отличаются, измените IP-адрес в диалоговом окне на приведенный на странице конфигурации сети.
- Дважды щелкните **OK**, чтобы сохранить параметры и закрыть диалоговые окна.

## **Проблемы при подключении к проводной сети**

- Если индикатор **Сеть** на панели управления принтера не светится, убедитесь, что выполнены все условия в разделе «Устранение общих неполадок при работе в сети».
- Хотя не рекомендуется назначать принтеру статический IP-адрес, некоторые неполадки при установке (например, конфликт с персональным брандмауэром) можно устранить, назначив ему статический IP-адрес.

## **Сброс сетевых параметров принтера**

- **1.** Коснитесь (стрелка вправо), коснитесь **Сеть**, коснитесь **Восстановить параметры сети по умолчанию**, а затем выберите **Да**. Появится сообщение о том, что параметры сети по умолчанию были восстановлены.
- **2.** Коснитесь (стрелка вправо), коснитесь **Отчеты**, а затем выберите **Печать страницы конфигурации сети** для печати страницы конфигурации сети и проверки изменения параметров сети.

## **Сведения об отчете о состоянии принтера**

Используйте отчет о состоянии принтера для выполнения следующих действий.

- Просмотр текущей информации о принтере и состоянии картриджей.
- Поиск и устранение неполадок.

Отчет о состоянии принтера также содержит журнал последних событий.

Прежде чем обращаться за помощью в компанию HP, полезно напечатать отчет о состоянии принтера.

#### **Отчет о состоянии принтера**

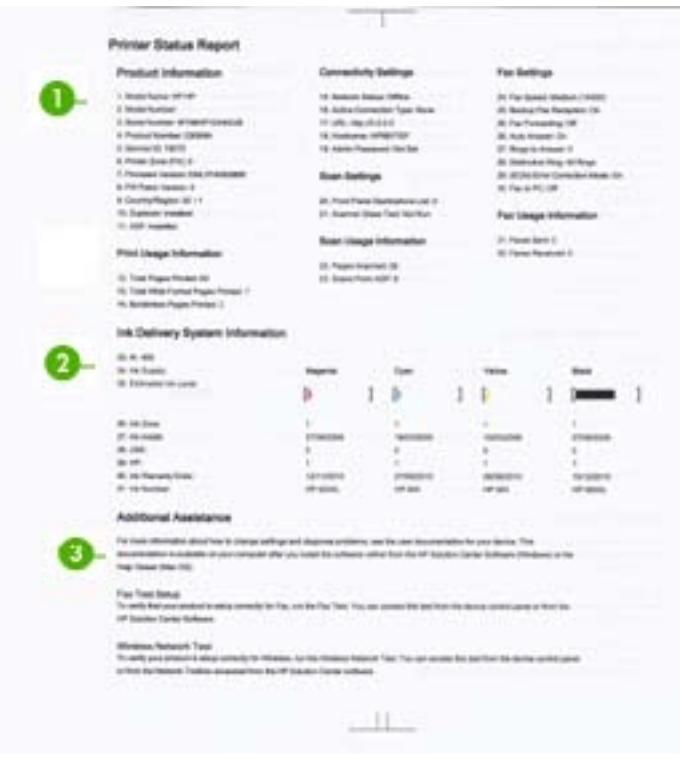

- **1. Информация о принтере.** Содержит сведения о принтере (например, название принтера, номер модели, серийный номер и номер версии микропрограммного обеспечения), а также количество страниц, отпечатанных на бумаге из лотка.
- **2. Информация о системе подачи чернил.** Информация о картриджах, например, приблизительный уровень чернил.
	- **Примечание.** Предупреждения и индикаторы уровней чернил предоставляют приблизительные значения, предназначенные только для планирования. При получении сообщения о низком уровне чернил подготовьте для замены новый картридж, чтобы избежать возможных задержек при печати. Картридж можно заменить, когда качество печати станет неприемлемым.
- **3. Дополнительная помощь.** Содержит информацию о способах получения дополнительных сведений о принтере, а также информацию о диагностике неполадок.

#### **Как напечатать отчет о состоянии принтера**

▲ Коснитесь **Настройка**, выберите **Отчеты**, **Отчет о сост. принтера**.

## <span id="page-184-0"></span>**Сведения на странице сетевых параметров**

Если принтер подключен к сети, можно напечатать страницу конфигурации сети, содержащую параметры сети для принтера. Страница конфигурации сети может быть использована для устранения проблем сетевого подключения. Прежде чем обращаться за помощью в компанию HP, полезно напечатать эту страницу.

#### **Страница конфигурации сети**

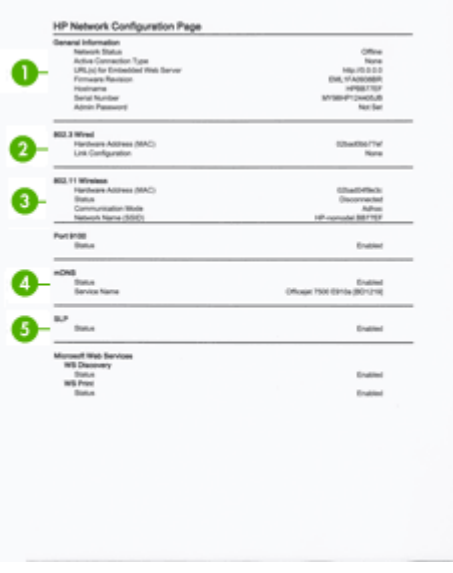

- **1. Общая информация.** Информация о текущем состоянии сети и типе активного соединения, а также другие сведения, в том числе URL-адрес встроенного вебсервера.
- **2. Проводная 802.3.** Информация об активном проводном соединении, в том числе IP-адрес, маска подсети, шлюз по умолчанию, а также аппаратный адрес принтера.
- **3. Беспроводная 802.11.** Информация об активном беспроводном соединении, в том числе IP-адрес, режим связи, имя сети, тип проверки подлинности и мощность сигнала.
- **4. mDNS.** Информация об активном соединении mDNS (Multicast Domain Name System). Службы mDNS обычно используются в небольших сетях для разрешения IP-адресов и имен (по UDP-порту 5353), в которых не используется обычный DNS-сервер.
- **5. SLP.** Содержит информацию о текущем соединении Service Location Protocol (протокол SLP). SLP используется сетевыми управляющими приложениями для управления принтером. Принтер поддерживает протокол SNMPv1 в сетях IP.

## **Печать страницы конфигурации сети с помощью панели управления принтера**

Коснитесь **Настройка**, выберите **Отчеты**, **Страница конфигурации сети**.

## **Устранение замятий**

Иногда во время печати в принтере возникают замятия бумаги. Для устранения замятий выполните следующие действия.

- Убедитесь, что носители отвечают установленным требованиям. Дополнительную информацию см. в разделе [Характеристики](#page-193-0) материалов для [печати](#page-193-0).
- Убедитесь в отсутствии на носителе морщин, складок или дефектов.
- Проверьте чистоту механизма принтера. Дополнительную информацию см. в разделе [Обслуживание](#page-31-0) принтера.
- Убедитесь в том, что лотки установлены правильно и не перегружены. Для получения дополнительной информации см. Загрузка [носителей](#page-25-0).

Этот раздел содержит указанные ниже темы.

- Устранение замятий бумаги
- [Предотвращение](#page-187-0) замятий

#### **Устранение замятий бумаги**

Если бумага была загружена в основной лоток, может потребоваться устранить замятие бумаги со стороны задней дверцы.

Замятие бумаги может также произойти в устройстве автоматической подачи документов (АПД). Замятие бумаги в устройстве АПД может стать следствием нескольких обычных операций.

- В лоток устройства АПД загружено слишком много бумаги. Сведения о максимальной загрузке устройства АПД см. в разделе [Размещение](#page-23-0) оригинала на стекле [сканера](#page-23-0).
- Использование бумаги, толщина которой недостаточна или чрезмерна для принтера.
- Попытка добавления бумаги в лоток устройства АПД, когда принтер выполняет подачу бумаги.

#### **Как устранить замятие бумаги со стороны задней дверцы**

Чтобы устранить замятие, выполните следующие действия.

- **1.** Нажмите на выступ в левой части задней крышки, чтобы освободить ее. Снимите крышку, потянув ее по направлению от принтера.
	- **Внимание** При попытке извлечь замятую бумагу с передней стороны принтера может быть поврежден печатающий механизм. При устранении замятий для доступа к бумаге всегда снимайте заднюю крышку.

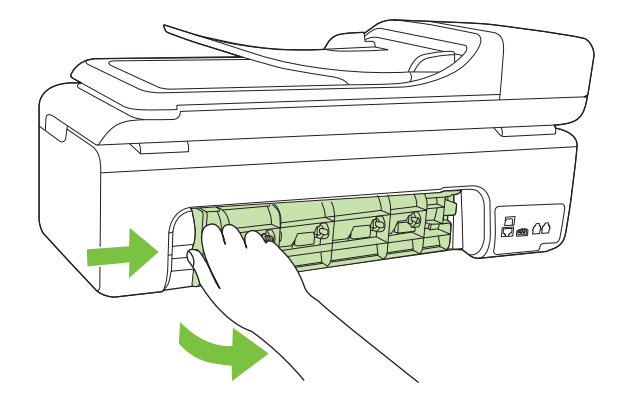

- **2.** Аккуратно вытяните бумагу из роликов.
	- **Внимание** Если бумага рвется при извлечении из роликов, удалите оторванные фрагменты бумаги с роликов и колес внутри принтера. Если оторванные фрагменты останутся внутри принтера, это приведет к повторному замятию бумаги.
- **3.** Установите на место заднюю дверцу. Аккуратно нажмите на дверцу вперед до щелчка.
- **4.** Коснитесь **ОК** для продолжения печати текущего задания.

## **Как устранить замятие бумаги в устройстве автоматической подачи документов (АПД)**

**1.** Поднимите крышку устройства АПД.

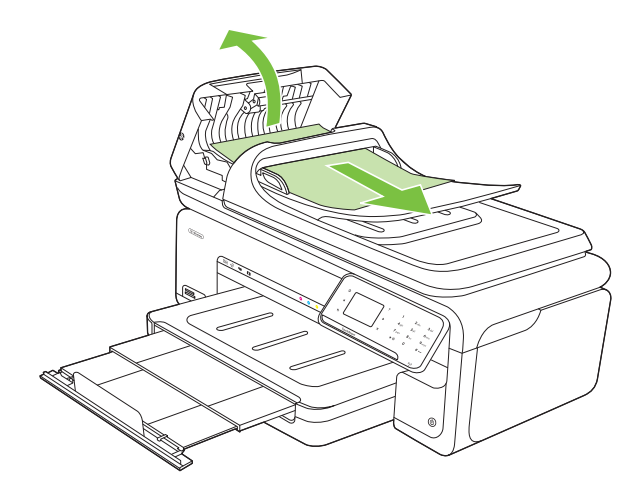

- <span id="page-187-0"></span>**2.** Аккуратно вытяните бумагу из роликов.
	- **Внимание** Если бумага рвется при извлечении из роликов, удалите оторванные фрагменты бумаги с роликов и колес внутри принтера. Если оторванные фрагменты останутся внутри принтера, это приведет к повторному замятию бумаги.
- **3.** Закройте крышку устройства АПД.

### **Предотвращение замятий**

Для предотвращения замятий бумаги выполняйте следующие рекомендации.

- Своевременно извлекайте распечатанные страницы из выходного лотка.
- Для предотвращения скручивания и сгибания краев бумаги храните всю неиспользуемую бумагу горизонтально в герметично закрываемом пакете.
- Убедитесь, что бумага, загруженная во входной лоток, не имеет изгибов, загнутых краев и надрывов.
- Не загружайте во входной лоток одновременно бумагу разных типов и размеров. Вся бумага в стопке во входном лотке должна быть одинакового размера и типа.
- Отрегулируйте направляющую ширины бумаги во входном лотке таким образом, чтобы она прилегала вплотную к бумаге. Убедитесь, что направляющая ширины бумаги не сгибает бумагу во входном лотке.
- При загрузке бумаги во входной лоток не прилагайте излишних усилий.
- Используйте типы бумаги, рекомендуемые для принтера. Дополнительную информацию см. в разделе [Характеристики](#page-193-0) материалов для печати.
- **Примечание.** Влажность может вызывать скручивание бумаги и вследствие этого замятие.

## **А Техническая информация**

Этот раздел содержит указанные ниже темы.

- Информация о гарантии
- Технические [характеристики](#page-191-0) принтера
- [Соответствие](#page-203-0) нормам
- Программа охраны [окружающей](#page-212-0) среды
- Лицензии сторонних [поставщиков](#page-215-0)

## **Информация о гарантии**

Этот раздел содержит указанные ниже темы.

- Ограниченная гарантия [Hewlett-Packard](#page-189-0)
- [Информация](#page-190-0) о гарантии на картриджи

#### <span id="page-189-0"></span>**Ограниченная гарантия Hewlett-Packard**

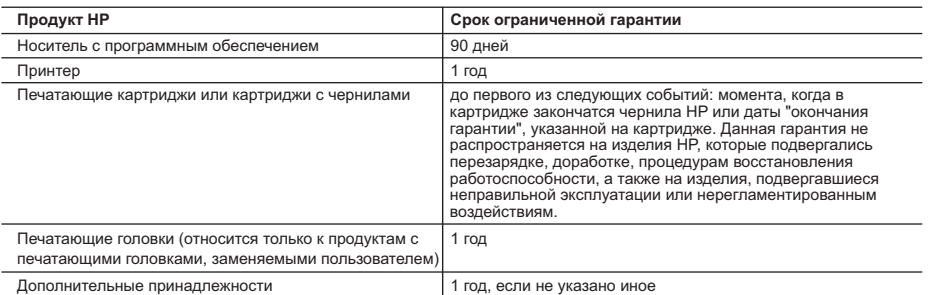

A. Условия ограниченной гарантии

- 1. Компания Hewlett-Packard (HP) гарантирует конечному пользователю, что в вышеуказанных изделиях HP отсутствуют дефекты, связанные с качеством материалов или изготовления, в течение вышеуказанного срока, который отсчитывается с момента покупки изделия пользователем.
	- 2. В отношении программного обеспечения ограниченная гарантия HP распространяется только на сбои при выполнении программных инструкций. Компания HP не гарантирует бесперебойной и безошибочной работы любой программы.
	- 3. Ограниченная гарантия HP распространяется только на те дефекты, которые возникли в результате нормальной эксплуатации изделия, и не распространяется на любые другие неполадки, включая неполадки, причиной которых является:
		- а. техническое обслуживание или модификация изделия с нарушением инструкции по эксплуатации;
		- б. использование программного обеспечения, материалов для печати, деталей и принадлежностей,
		- не поставляемых или не поддерживаемых компанией HP;
		- в. случаи эксплуатации, не соответствующей техническим характеристикам изделия;
	- г. Несанкционированная модификация или использование не по назначению. 4. Установка в принтеры HP картриджей других изготовителей или повторно заправленных картриджей не влияет ни на гарантийное соглашение с пользователем, ни на какие-либо соглашения компании HP с пользователем относительно технической поддержки. Однако в том случае, если вероятной причиной конкретного сбоя или повреждения принтера является установка картриджа другого изготовителя или повторно заправленного картриджа либо использование картриджа с истекшим сроком службы, компания HP взимает плату за время и материалы, необходимые для
- устранения этого сбоя или повреждения, по стандартным расценкам.<br>5. Если в течение действующего гарантийного периода компания HP получит уведомление о дефекте в изделии, на<br>которое распространяется гарантия HP, компания заменить изделие.
	- 6. Если компания HP окажется не в состоянии отремонтировать или заменить дефектное изделие, на которое распространяется гарантия HP, компания HP обязуется в течение приемлемого срока после получения уведомления о дефекте возместить продажную стоимость изделия.
	- 7. Компания HP не принимает на себя никаких обязательств по ремонту, замене или возмещению стоимости до тех пор, пока пользователь не вернет дефектное изделие компании HP.
	- 8. Любое изделие, на которое заменяется дефектное изделие, может быть новым либо равноценным новому, при
	- условии, что его функциональные возможности по крайней мере равны возможностям заменяемого изделия.
	- 9. УСПОВИИ, что его функциональные возможности по краиной мере разны возможностим основностности.<br>9. Изделия компании HP могут содержать восстановленные детали, компоненты или материалы, эквивалентные новым по своим характеристикам.
	- 10. Ограниченная гарантия HP действительна в любой стране или регионе, в котором компания HP продает изделия, на которые распространяется данная гарантия. Контракты на дополнительное гарантийное обслуживание, например, на обслуживание по месту установки, могут заключаться любым уполномоченным обслуживающим предприятием<br>HP в странах, где сбыт изделий осуществляется HP или уполномоченными импортерами.

В. Ограничения гарантии

 В ПРЕДЕЛАХ, ДОПУСКАЕМЫХ МЕСТНЫМ ЗАКОНОДАТЕЛЬСТВОМ, НИ КОМПАНИЯ HP, НИ СТОРОННИЕ ПОСТАВЩИКИ, НЕ ДАЮТ НИКАКИХ ДОПОЛНИТЕЛЬНЫХ ГАРАНТИЙ ИЛИ УСЛОВИЙ, ЯВНЫХ ИЛИ ПОДРАЗУМЕВАЕМЫХ ГАРАНТИЙ ИЛИ УСЛОВИЙ КОММЕРЧЕСКОЙ ЦЕННОСТИ, УДОВЛЕТВОРИТЕЛЬНОГО КАЧЕСТВА ИЛИ ПРИГОДНОСТИ ДЛЯ КОНКРЕТНОЙ ЦЕЛИ.

- C. Ограничение ответственности
	- 1. В пределах, допускаемых местным законодательством, возмещение ущерба, определяемое настоящей Гарантией,
- является единственным и исключительным возмещением ущерба, предоставляемым пользователю.<br>2. В ТОЙ СТЕПЕНИ, В КОТОРОЙ ЭТО ДОПУСКАЕТСЯ МЕСТНЫМ ЗАКОНОДАТЕЛЬСТВОМ, ЗА ИСКЛЮЧЕНИЕМ<br>ОТВЕТСТВЕННОСТИ, ОСОБО ОГОВОРЕННОЙ В НАСТОЯЩЕМ HP, НИ ЕЕ НЕЗАВИСИМЫЕ ПОСТАВЩИКИ НИ ПРИ КАКИХ ОБСТОЯТЕЛЬСТВАХ НЕ НЕСУТ ОТВЕТСТВЕННОСТИ НИ ЗА КАКИЕ ПРЯМЫЕ, КОСВЕННЫЕ, ОСОБЫЕ, СЛУЧАЙНЫЕ ИЛИ ВОСПОСЛЕДОВАВШИЕ УБЫТКИ, ПОНЕСЕННЫЕ В РЕЗУЛЬТАТЕ КОНТРАКТНЫХ, ГРАЖДАНСКИХ И ИНЫХ ПРАВОВЫХ ОТНОШЕНИЙ, НЕЗАВИСИМО ОТ ТОГО, БЫЛИ ЛИ ОНИ ОПОВЕЩЕНЫ О ВОЗМОЖНОСТИ ТАКИХ УБЫТКОВ.

- 1. Настоящая гарантия дает пользователю определенные юридические права. Покупатель может иметь и другие права, которые варьируются в зависимости от штата на территории Соединенных Штатов Америки, от провинции на территории Канады и от страны в других регионах мира.
	- 2. В части Гарантии, не соответствующей местному законодательству, ее следует считать измененной в соответствии с местным законодательством. В соответствии с местным законодательством некоторые ограничения ответственности производителя и ограничения условий настоящей Гарантии могут не относиться к заказчику. Например, некоторые штаты США, а также другие государства (включая провинции Канады), могут:
- а. исключить действие оговорок и ограничений, упомянутых в настоящем Положении о гарантии, как ограничивающие установленные в законном порядке права потребителей (например, в Великобритании); б. каким-либо иным образом ограничить возможность производителя применять такие оговорки или ограничения;
	-
	- в. предоставить пользователю дополнительные права на гарантийное обслуживание, указать длительность действия предполагаемых гарантий, от которых производитель не может отказаться, либо не допустить ограничения срока действия предполагаемых гарантий.
- 3. УСЛОВИЯ НАСТОЯЩЕГО ПОЛОЖЕНИЯ О ГАРАНТИИ, ЗА ИСКЛЮЧЕНИЕМ РАЗРЕШЕННЫХ НА ЗАКОННОМ<br>ОСНОВАНИИ, НЕ ИСКЛЮЧАЮТ, НЕ ОГРАНИЧИВАЮТ И НЕ ИЗМЕНЯЮТ, А ЛИШЬ ДОПОЛНЯЮТ ОБЯЗАТЕЛЬНЫЕ<br>ПРАВА, УСТАНОВЛЕННЫЕ ПО ЗАКОНУ И ПРИМЕНИМЫЕ К ПРОДАЖ ПОЛЬЗОВАТЕЛЯМ.

D. Местное законодательство

#### <span id="page-190-0"></span>**Информация о гарантии на картриджи**

Гарантия на картриджи HP распространяется только на картриджи, используемые в печатающих устройствах HP, для которых эти картриджи предназначены. Данная гарантия не распространяется на повторно заправленные и восстановленные картриджи HP, а также не действует при неправильном обращении с картриджами.

Гарантия действует, пока не истек срок ее действия или не закончились чернила. Дата окончания срока действия гарантии указана на продукте в формате ГГГГ/ММ, как показано на следующем рисунке.

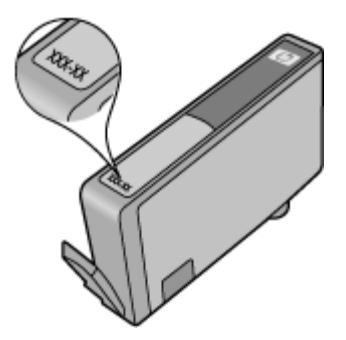

## <span id="page-191-0"></span>**Технические характеристики принтера**

Этот раздел содержит указанные ниже темы.

- Физические характеристики
- Функции и возможности принтера
- Технические [характеристики](#page-192-0) процессора и памяти
- Системные [требования](#page-192-0)
- [Характеристики](#page-192-0) сетевых протоколов
- Технические [характеристики](#page-193-0) встроенного веб-сервера
- [Характеристики](#page-193-0) материалов для печати
- [Разрешение](#page-199-0) печати
- [Характеристики](#page-199-0) копирования
- [Характеристики](#page-200-0) факса
- [Характеристики](#page-201-0) сканирования
- [Характеристики](#page-201-0) веб-сайта HP
- [Рабочая](#page-201-0) среда
- [Электрические](#page-201-0) требования
- [Акустический](#page-202-0) шум
- [Характеристики](#page-202-0) карт памяти

#### **Физические характеристики**

#### **Размер (ширина x глубина x высота)**

603 x 292 x 287,6 мм

#### **Масса принтера (без учета расходных материалов для печати)**

12 кг

#### **Функции и возможности принтера**

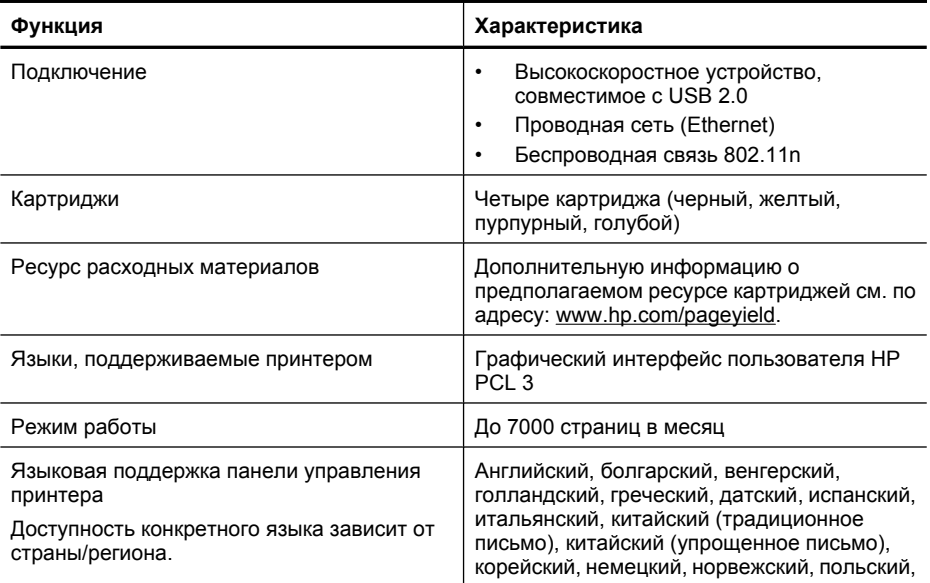

## <span id="page-192-0"></span>**Функция Характеристика** португальский, румынский, русский, словацкий, словенский, турецкий, финский, французский, хорватский, чешский, шведский, японский.

#### **Технические характеристики процессора и памяти**

Процессор: 192 МГц, ядро ARM9 Память: 128 МБ DDR1

#### **Системные требования**

₩ **Примечание.** Наиболее актуальную информацию о поддерживаемых операционных системах и системных требованиях см. по адресу: [www.hp.com/support.](http://h20180.www2.hp.com/apps/Lookup?h_lang=[$h_lang]_cc=us&cc=us&h_page=hpcom&lang=en&h_client=S-A-R163-1&h_pagetype=s-001&h_query=HP+Officejet+7500+E910)

#### **Совместимость операционной системы**

- Windows XP с пакетом обновления 2, Windows Vista, Windows 7
- Mac OS X (v10.5, v10.6)
- Linux (информацию см. на веб-сайте <http://hplipopensource.com/hplip-web/index.html>).

#### **Системные требования**

- Microsoft Windows XP (32-разрядная) с пакетом обновления 2: процессор Intel Pentium II, Celeron® или совместимый, частота 233 МГц или выше, 128 МБ ОЗУ, 750 МБ свободного места на жестком диске, дисковод CD-ROM/DVD или подключение к Интернету, порт USB
- Microsoft Windows Vista: процессор 800 МГц 32-разрядный (x86) или 64-разрядный (x64), 512 МБ ОЗУ, 2 ГБ свободного места на жестком диске, дисковод CD-ROM/DVD или подключение к Интернету, порт USB
- Microsoft Windows 7: процессор 1 ГГц 32-разрядный (x86) или 64-разрядный (x64), 1 ГБ (32-разрядной) или 2 ГБ (64-разрядной) ОЗУ, 1,5 ГБ свободного места на жестком диске, дисковод CD-ROM/DVD или подключение к Интернету, порт USB
- Mac OS X (v10.5.8, v10.6): процессор PowerPC G4, G5 или Intel Core, 300 МБ свободного места на жестком диске

#### **Характеристики сетевых протоколов**

#### **Совместимость с сетевыми операционными системами**

- Windows XP (32-разрядная версия) (Professional Edition и Home Edition), Windows Vista (32 разрядная и 64-разрядная версии) (Ultimate Edition, Enterprise Edition и Business Edition), Windows 7 (32-разрядная и 64-разрядная версии)
- Windows Small Business Server 2003 (32-разрядная и 64-разрядная версии), Windows 2003 Server (32-разрядная и 64-разрядная версии), Windows 2003 Server R2 (32-разрядная и 64-разрядная версии) (Standard Edition, Enterprise Edition)
- Windows Small Business Server 2008 (64-разрядная версия), Windows 2008 Server (32 разрядная и 64-разрядная версии), Windows 2008 Server R2 (64-разрядная версия) (Standard Edition, Enterprise Edition)
- Citrix XenDesktop 4
- Citrix XenServer 5.5
- Mac OS X v10.5, v10.6
- Microsoft Windows 2003 Server Terminal Services
- Microsoft Windows 2003 Server Terminal Services с Citrix Presentation Server 4,0
- Microsoft Windows 2003 Server Terminal Services с Citrix Presentation Server 4.5

#### <span id="page-193-0"></span>Приложение А

- Microsoft Windows 2003 Server Terminal Services с Citrix XenApp 5.0
- Microsoft Windows 2003 Server Terminal Services с Citrix Metaframe XP с Feature Release 3
- Microsoft Windows 2003 Small Business Server Terminal Services
- Microsoft Windows Server 2008 Terminal Services
- Microsoft Windows Small Business Server 2008 Terminal Services
- Microsoft Windows 2008 Server Terminal Services с Citrix XenApp 5.0
- Novell Netware 6.5, Open Enterprise Server 2

#### **Совместимые сетевые протоколы**

TCP/IP

#### **Сетевое управление**

Встроенный веб-сервер Возможности Дистанционная настройка и управление сетевыми устройствами

#### **Технические характеристики встроенного веб-сервера**

#### **Требования**

- Сеть на основе протокола TCP/IP (без поддержки сетей IPX/SPX)
- Веб-браузер (Microsoft Internet Explorer 7.0 или новее, Opera 8.0 или новее, Mozilla Firefox 1.0 или новее, Safari 1.2 или новее, Google Chrome)
- Сетевое соединение (встроенный веб-сервер нельзя использовать, если устройство подключено непосредственно к компьютеру с помощью кабеля USB)
- Соединение с Интернетом (требуется для некоторых функций).

**Примечание.** Встроенный веб-сервер можно использовать без подключения к Интернету. Однако некоторые функции будут при этом недоступны.

• Веб-сервер должен располагаться по ту же сторону брандмауэра, что и принтер.

#### **Характеристики материалов для печати**

Воспользуйтесь таблицами Сведения о [поддерживаемых](#page-194-0) размерах и [Сведения](#page-197-0) о [поддерживаемых](#page-197-0) форматах и плотностях носителей, чтобы определить, какие носители можно использовать с принтером, и какие возможности доступны с каждым типом носителя. Сведения о полях печати, используемых в принтере, см. в разделе Установка [минимальных](#page-198-0) [полей](#page-198-0). Рекомендации по печати на обеих сторонах страницы см. в разделе [Рекомендации](#page-199-0) по [двусторонней](#page-199-0) печати.

#### **Характеристики поддерживаемых носителей**

Всегда используйте правильные параметры типа носителя в драйвере принтера и установите для лотков правильные параметры типа носителя. Компания HP рекомендует проверять любую бумагу перед приобретением ее в больших количествах.

- Сведения о [поддерживаемых](#page-194-0) размерах
- Сведения о [поддерживаемых](#page-197-0) форматах и плотностях носителей

## <span id="page-194-0"></span>**Сведения о поддерживаемых размерах**

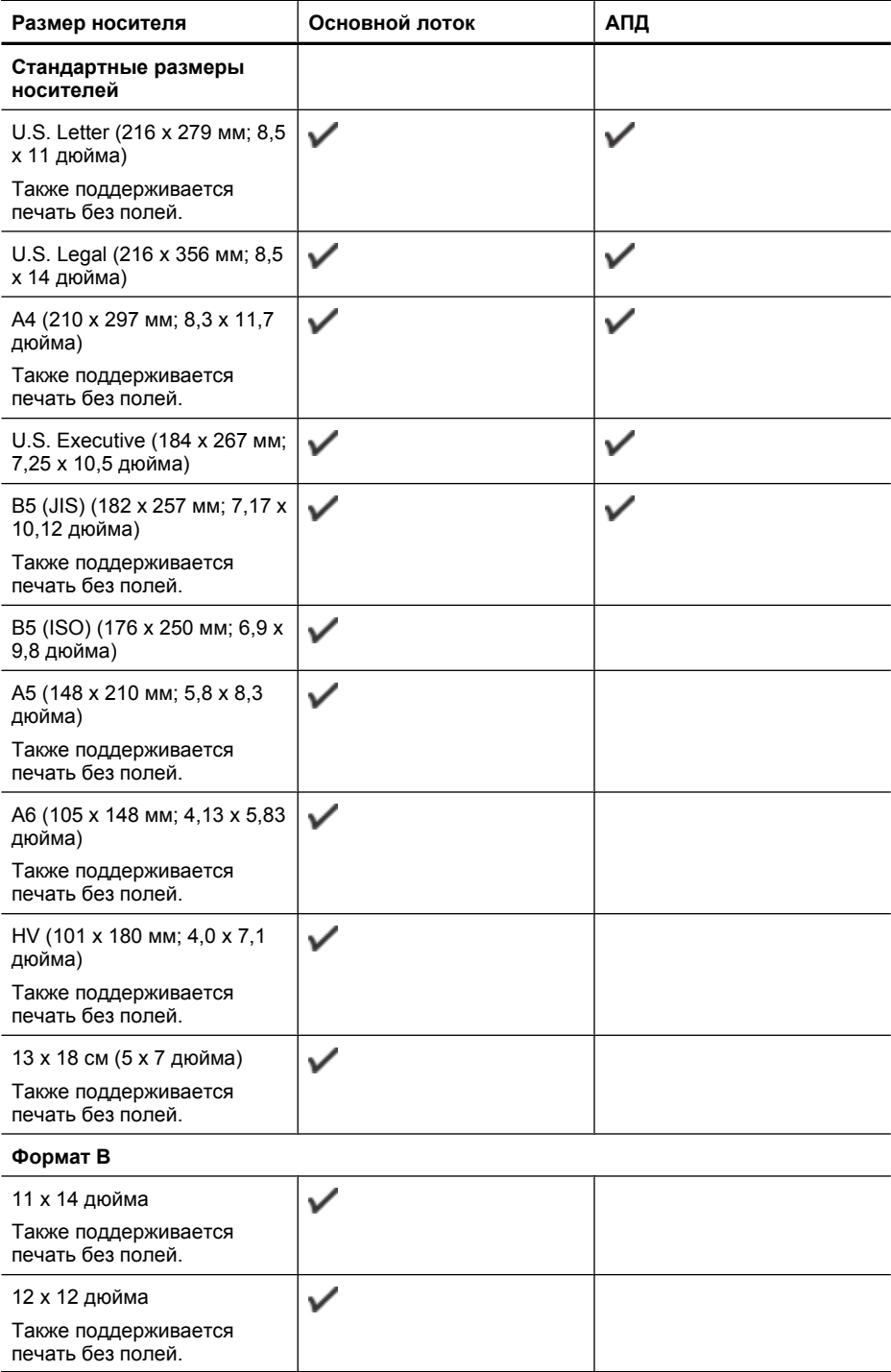

### Приложение А

(продолж.)

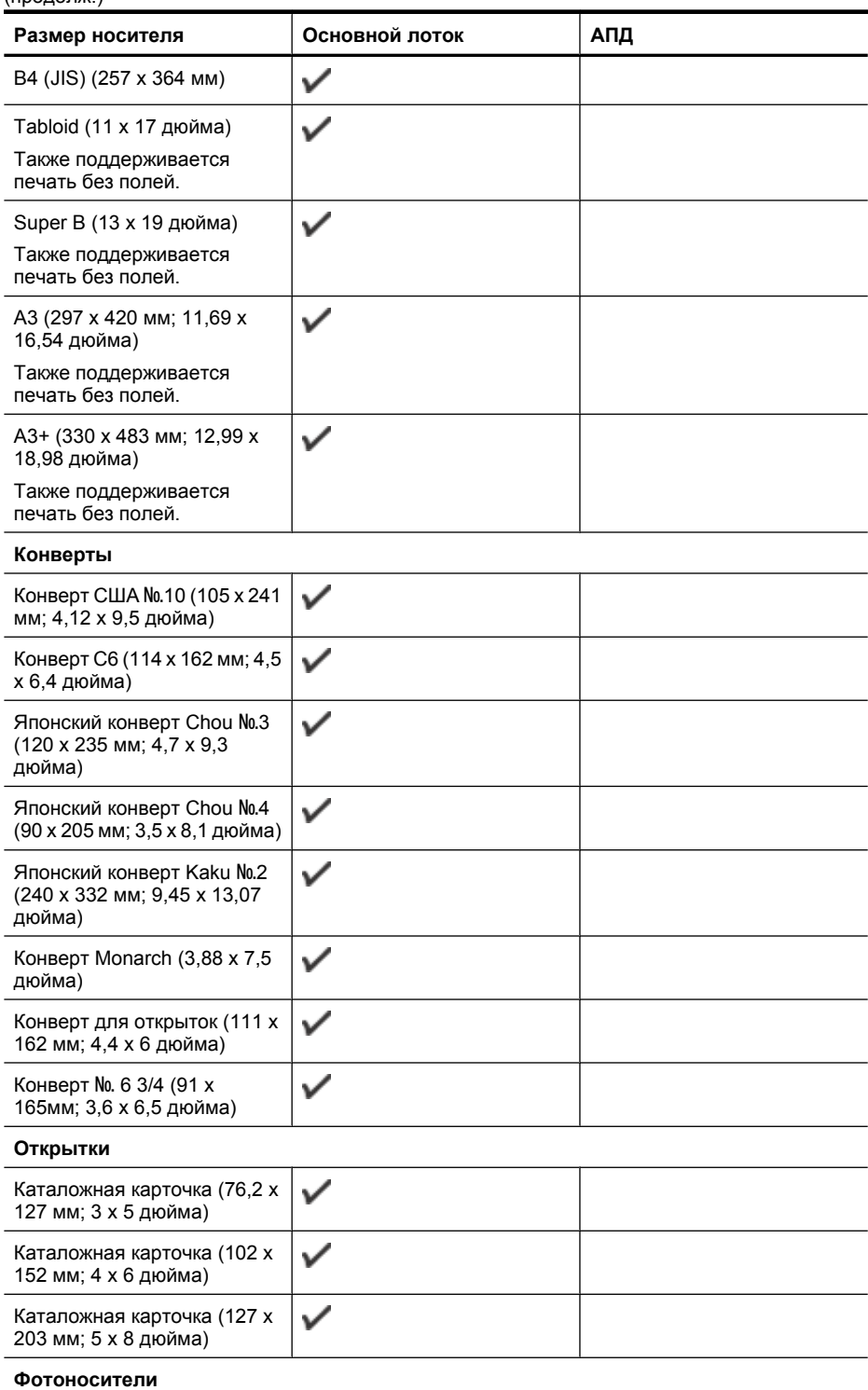

(продолж.)

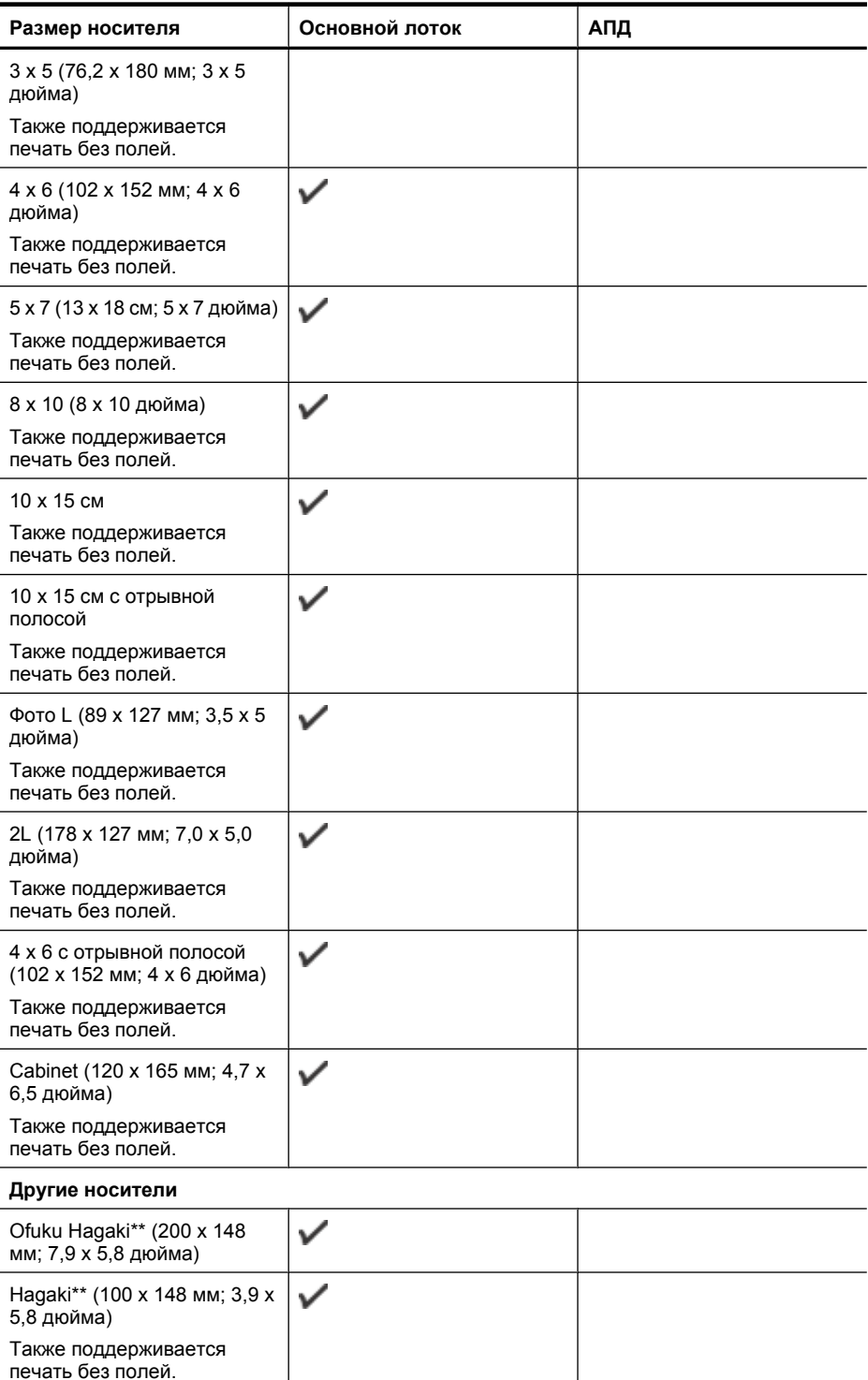

#### <span id="page-197-0"></span>Приложение А

(продолж.)

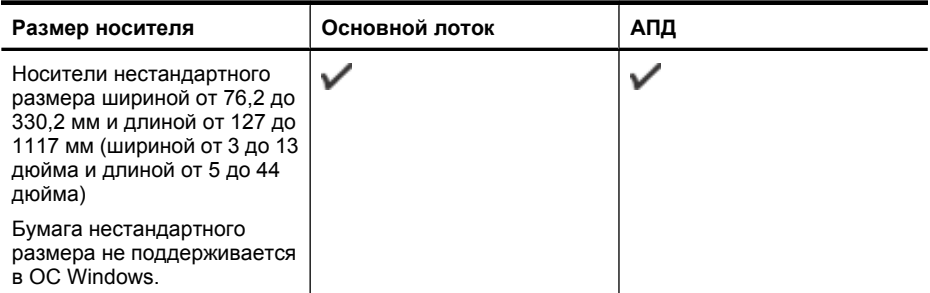

\*\* Принтер совместим только с обычными бланками Hagaki и бланками Hagaki для струйной печати, которые выпускаются только почтой Японии. Принтер несовместим с фотобланками Hagaki, которые выпускаются почтой Японии.

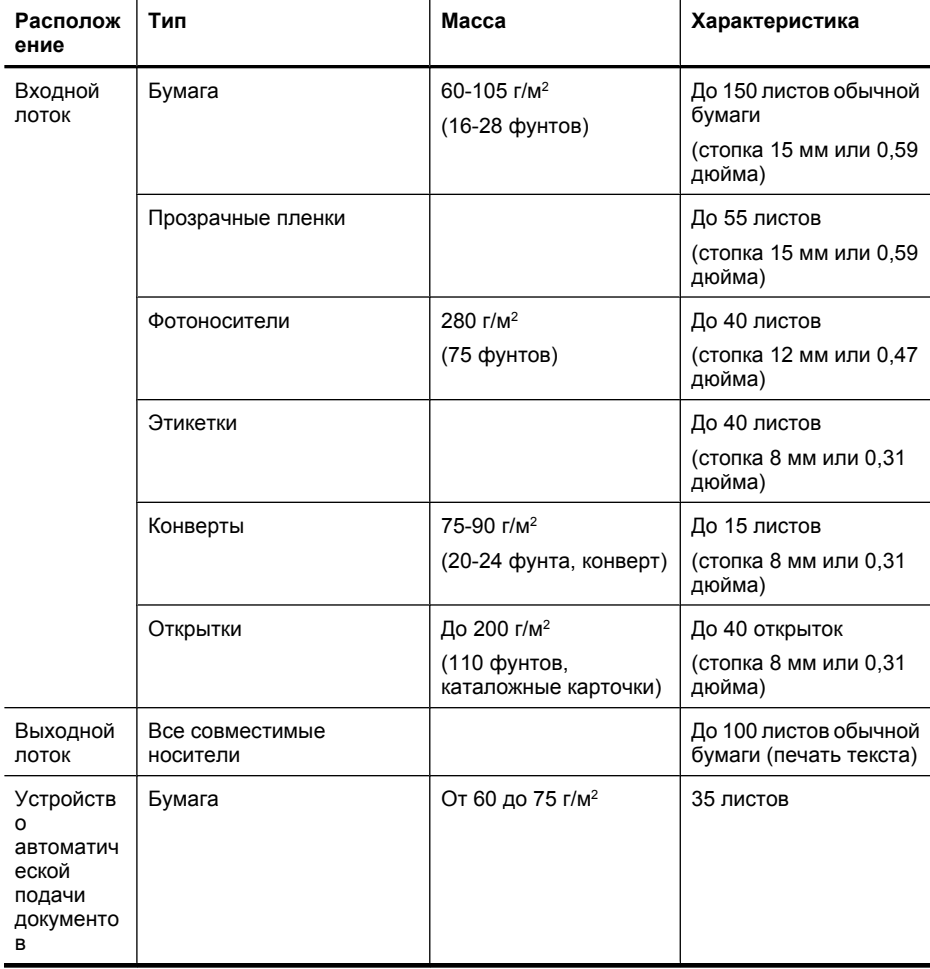

#### **Сведения о поддерживаемых форматах и плотностях носителей**

#### <span id="page-198-0"></span>**Установка минимальных полей**

Поля документа должны совпадать с указанными ниже в книжной ориентации или превышать их.

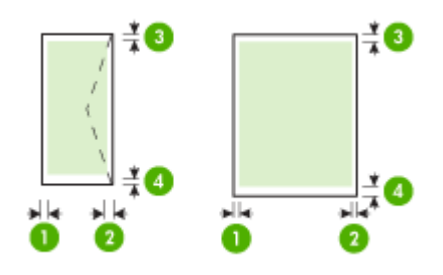

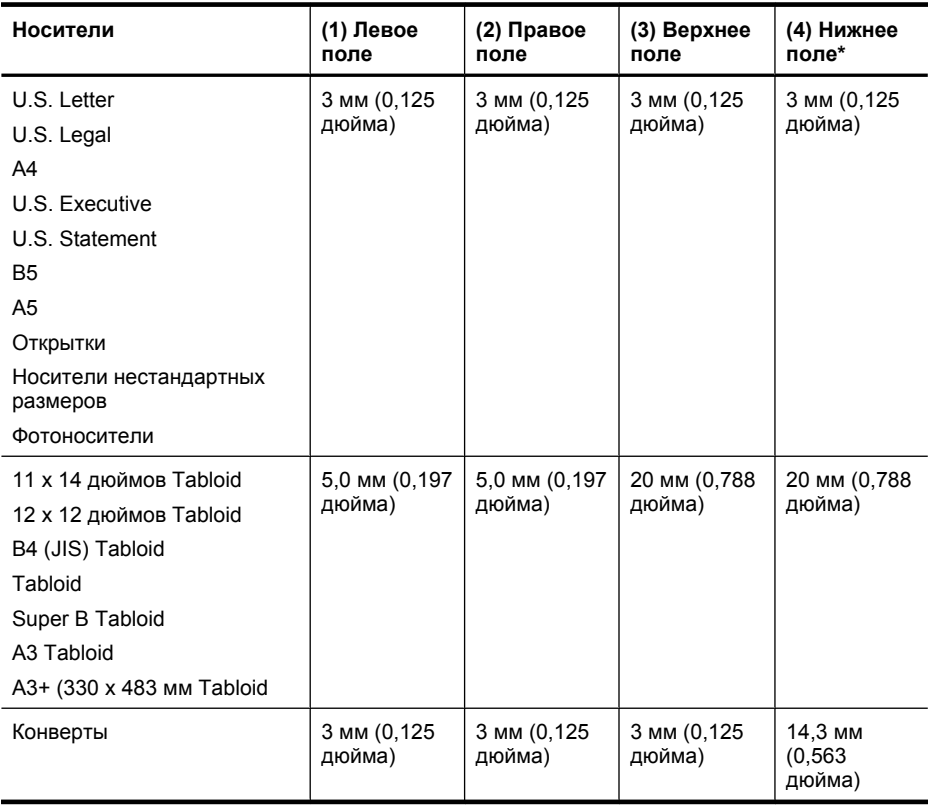

**ЭМИ Примечание.** Только Mac OS Х поддерживает нестандартные размеры бумаги.

#### <span id="page-199-0"></span>**Рекомендации по двусторонней печати**

- Всегда используйте носители, которые соответствуют спецификации принтера. Дополнительную информацию см. в разделе [Характеристики](#page-193-0) материалов для печати.
- Не используйте для двусторонней печати прозрачные пленки, конверты, фотобумагу, глянцевые носители и бумагу с плотностью менее 60 г/м<sup>2</sup> или более 105 г/м<sup>2</sup>. При использовании этих носителей могут происходить замятия.
- Некоторые виды носителей требуют определенной ориентации при печати на обеих сторонах. К таким носителям относятся печатные бланки, бумага с водяными знаками и перфорированная бумага. При печати на компьютерах Windows принтер сначала распечатывает первую сторону носителя. Загружайте носитель стороной для печати вниз.

#### **Разрешение печати**

#### **Разрешение черно-белой печати**

Черно-белая печать с разрешением до 1200 x 600 dpi при печати с компьютера.

#### **Разрешение цветной печати**

Цветная печать на перечисленных далее типах фотобумаги HP с оптимизированным разрешением до 4800 x 1200 dpi, входное разрешение 1200 dpi.

- Фотобумага HP Premium Plus
- Фотобумага HP Premium
- Улучшенная фотобумага HP

#### **Характеристики копирования**

- Цифровая обработка изображений
- Емкость входного лотка устройства АПД: 35 листов обычной бумаги
- Цифровое увеличение: от 25 до 400 % (в зависимости от модели)
- В размер страницы, Особый размер, Копия идент. карточки
- Скорость копирования зависит от сложности документа
- Копия идент. карточки
- До 8 страниц для разборки копий

Чтобы определить, какое значение параметра типа бумаги выбрать в зависимости от бумаги, загруженной в основной лоток, см. следующую таблицу.

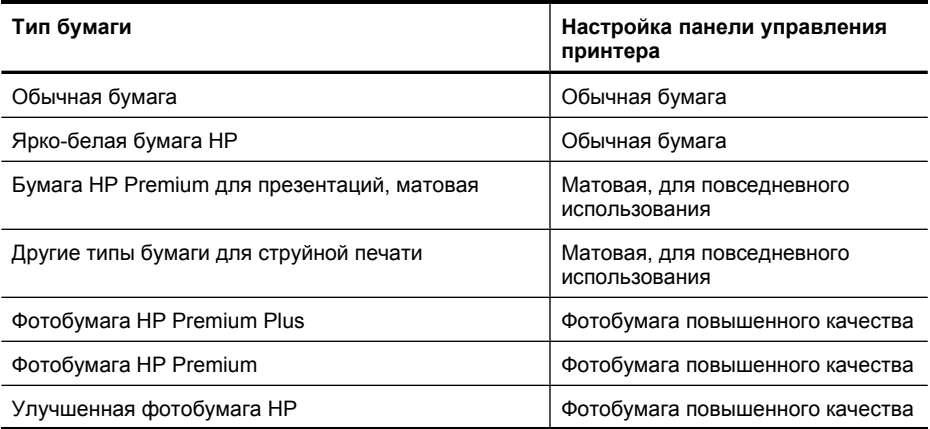

<span id="page-200-0"></span>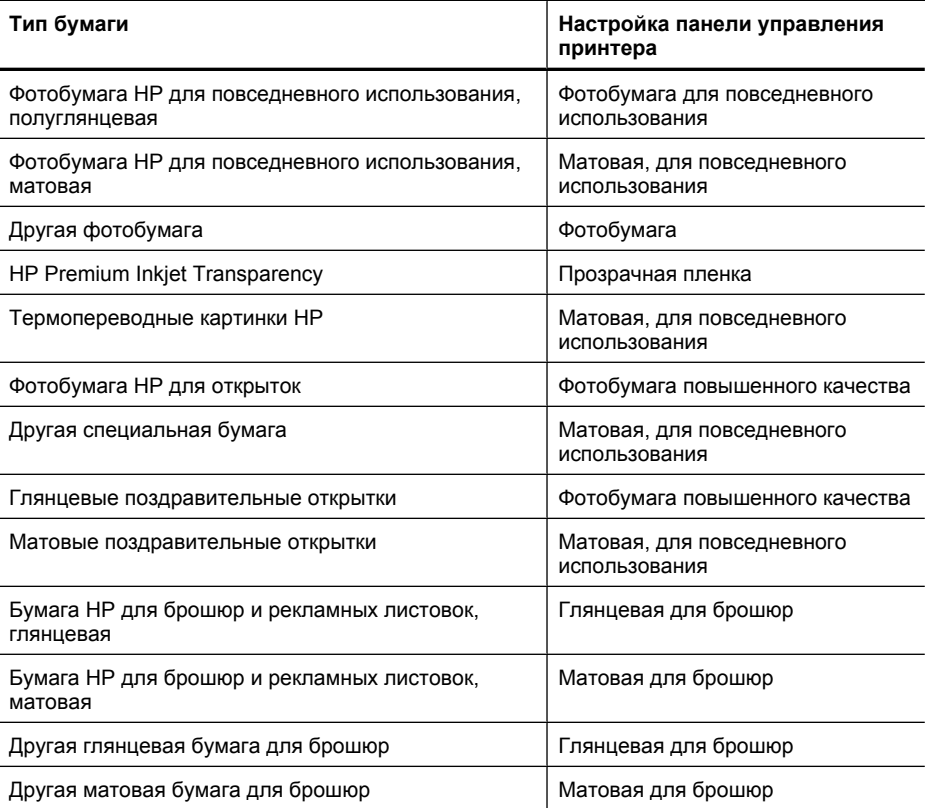

#### **Характеристики факса**

- Отправка факсов в черно-белом и цветном режиме без использования компьютера.
- До 99 номеров быстрого набора (в зависимости от модели).
- Память до 100 страниц (в зависимости от модели, на основе ITU-T Test Image #1 при стандартном разрешении). Передача страниц с более сложным изображением или более высоким разрешением выполняется дольше и использует больше памяти. Кроме того, другие функции принтера, например копирование, могут влиять на количество страниц, которые могут храниться в памяти.
- Отправка и получение факсов вручную.
- Автоматический повторный набор занятого номера до пяти раз (в зависимости от модели).
- Подтверждения и отчеты об операциях.
- Факс CCITT/ITU Group 3 с режимом коррекции ошибок (Error Correction Mode, ECC).
- Скорость передачи 33,6 Кбит/с.
- Время передачи страницы 3 с при скорости передачи 33,6 Кбит/с (для тестового изображения ITU-T Test Image #1 со стандартным разрешением). Передача страниц с более сложным изображением или более высоким разрешением выполняется дольше и использует больше памяти.
- Определение звонка с функцией автоматического переключения между факсом и автоответчиком.
- Блокировщик ненужных факсов
- <span id="page-201-0"></span>• Цифровой факс
	- Архивация факсов на ПК или сетевой диск без печати
	- Отправка факса с ПК без печати
- Энергонезависимая память для хранения факсов при отсутствии бумаги

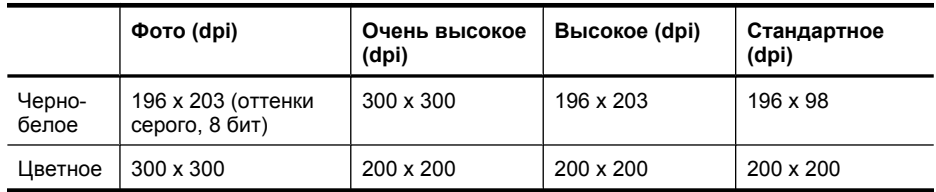

#### **Характеристики сканирования**

- Встроенная программа оптического распознавания символов автоматически преобразовывает отсканированный текст для редактирования
- Скорость сканирования зависит от сложности документа
- Twain-совместимый интерфейс
- Разрешение: 4800 x 4800 ppi, оптическое
- Цвет: 24 бит на RGB для цветных изображений, 8 бит для изображений в оттенках серого (256 уровней серого)
- Максимальный размер при сканировании со стекла: 216 x 355,6 мм
- Сканирование на карту памяти
- Сканирование с отправкой по электронной почте в формате PDF и JPEG
- Сканирование с отправкой на ПК и в сетевую папку

#### **Характеристики веб-сайта HP**

На принтере доступны следующие веб-функции.

- [HP Apps](#page-82-0)
- [Marketsplash by HP](#page-83-0)
- [HP ePrint](#page-45-0)

#### **Требования**

- Веб-браузер (Microsoft Internet Explorer 6.0 или новее, Mozilla Firefox 2.0 или новее, Safari 3.2.3 или новее, Google Chrome 3.0) с надстройкой Adobe Flash (версии 10 или новее).
- Подключение к Интернету

#### **Рабочая среда**

#### **Рабочая среда**

Температура: 5 ... 40 °C Рекомендуемая рабочая температура: 15° ... 32° C Рекомендуемая относительная влажность: 20 ... 80% без конденсации

#### **Условия хранения**

Температура: -40 ... 60° C Относительная влажность при хранении: до 90% без конденсации при температуре 60° C (140° F)

#### **Электрические требования**

#### **Блок питания**

Универсальный адаптер питания (внешний)

#### <span id="page-202-0"></span>**Требования к питанию**

Входное напряжение: 100 ... 240 В~ (± 10 %), 50/60 Гц (± 3 Гц) Выходное напряжение: 32 В, 1560 мА

#### **Энергопотребление**

28,4 Вт при печати (в режиме быстрой черновой печати); 32,5 Вт при копировании (в режиме быстрой черновой печати)

#### **Акустический шум**

Режим черновой печати, уровень шума согласно ISO 7779

#### **Звуковое давление (на рабочем месте)**

LpAm 56 (dBA)

#### **Акустическая мощность**

LwAd 7.0 (BA)

#### **Характеристики карт памяти**

- Максимальное рекомендуемое количество файлов на карте памяти: 1000
- Максимальный рекомендуемый размер одного файла: 12 мегапикселов, 8 МБ
- Максимальный рекомендуемый объем карты памяти: 8 Гб (только твердотельные)
- **Примечание.** При достижении указанных выше максимальных значений производительность принтера может снизиться.

#### **Поддерживаемые типы карт памяти**

- Secure Digital
- Карта памяти Secure Digital большой емкости
- **Memory Stick**
- MultiMediaCard (MMC)
- xD-Picture Card

## <span id="page-203-0"></span>**Соответствие нормам**

Принтер удовлетворяет требованиям к продуктам, разработанным регламентирующими органами вашей страны/региона.

Этот раздел содержит указанные ниже темы.

- [Заявление](#page-204-0) FCC
- Уведомление для [пользователей](#page-204-0) в Корее
- Уведомление о соответствии требованиям [VCCI \(Class B\)](#page-204-0) для пользователей в Японии
- Уведомление о кабеле питания для [пользователей](#page-205-0) в Японии
- [Уведомление](#page-205-0) о допустимом уровне шума для Германии
- Уведомление о [светодиодных](#page-205-0) индикаторах
- [Предупреждение](#page-205-0) о глянцевой поверхности корпуса периферийных устройств (для [Германии](#page-205-0))
- Уведомление для [пользователей](#page-206-0) телефонной сети в США: требования FCC
- Уведомление для [пользователей](#page-207-0) телефонной сети в Канаде
- Уведомление для [пользователей](#page-208-0) в Европейской экономической зоне
- Уведомление для [пользователей](#page-208-0) телефонной сети в Германии
- Уведомление об [использовании](#page-208-0) проводных факсов в Австралии
- Сведения о соответствии нормам изделий с [беспроводным](#page-208-0) подключением
- [Нормативный](#page-210-0) код модели
- Декларация [соответствия](#page-211-0)

#### <span id="page-204-0"></span>**FCC statement**

The United States Federal Communications Commission (in 47 CFR 15.105) has specified that the following notice be brought to the attention of users of this product.

This equipment has been tested and found to comply with the limits for a Class B digital device, pursuant to Part 15 of the FCC Rules. These limits are designed to provide reasonable protection against harmful interference in a residential installation. This equipment generates, uses and can radiate radio frequency energy and, if not installed and used in accordance with the instructions, may cause harmful interference to radio communications. However, there is no guarantee that interference will not occur in a particular installation. If this equipment does cause harmful interference to radio or television reception, which can be determined by turning the equipment off and on, the user is encouraged to try to correct the interference by one or more of the following measures:

- Reorient the receiving antenna.
- Increase the separation between the equipment and the receiver.
- Connect the equipment into an outlet on a circuit different from that to which the receiver is connected.
- Consult the dealer or an experienced radio/TV technician for help.

For further information, contact:

Manager of Corporate Product Regulations Hewlett-Packard Company 3000 Hanover Street Palo Alto, Ca 94304 (650) 857-1501

Modifications (part 15.21)

The FCC requires the user to be notified that any changes or modifications made to this device that are not expressly approved by HP may void the user's authority to operate the equipment.

This device complies with Part 15 of the FCC Rules. Operation is subject to the following two conditions: (1) this device may not cause harmful interference, and (2) this device must accept any interference received, including interference that may cause undesired operation.

#### **Уведомление для пользователей в Корее**

사용자 안내문(B급 기기) 이 기기는 비업무용으로 전자파 적합 등록을 받은 기기로서, 주거지역에서는 물론 모든 지역에서 사용할 수 있습니다.

#### **Уведомление о соответствии требованиям VCCI (Class B) для пользователей в Японии**

この装置は、クラスB情報技術装置です。この装置は、家庭環境で使用することを目的として いますが、この装置がラジオやテレビジョン受信機に近接して使用されると、受信障害を引き 起こすことがあります。取扱説明書に従って正しい取り扱いをして下さい。

VCCI-B

#### <span id="page-205-0"></span>**Уведомление о кабеле питания для пользователей в Японии**

```
製品には、同梱された電源コードをお使い下さい。
同梱された電源コードは、他の製品では使用出来ません。
```
#### **Уведомление о допустимом уровне шума для Германии**

## **Geräuschemission**

LpA < 70 dB am Arbeitsplatz im Normalbetrieb nach DIN 45635 T. 19

#### **Уведомление о светодиодных индикаторах**

## **LED indicator statement**

The display LEDs meet the requirements of EN 60825-1.

#### **Предупреждение о глянцевой поверхности корпуса периферийных устройств (для Германии)**

Das Gerät ist nicht für die Benutzung im unmittelbaren Gesichtsfeld am Bildschirmarbeitsplatz vorgesehen. Um störende Reflexionen am Bildschirmarbeitsplatz zu vermeiden, darf dieses Produkt nicht im unmittelbaren Gesichtsfeld platziert werden.

## <span id="page-206-0"></span>**Notice to users of the U.S. telephone network: FCC requirements**

This equipment complies with FCC rules, Part 68. On this equipment is a label that contains, among other information, the FCC Registration Number and Ringer Equivalent Number (REN) for this equipment. If requested, provide this information to your telephone company.

An FCC compliant telephone cord and modular plug is provided with this equipment. This equipment is designed to be connected to the telephone network or premises wiring using a compatible modular jack which is Part 68 compliant. This equipment connects to the telephone network through the following standard network interface jack: USOC  $RI-11C$ .

The REN is useful to determine the quantity of devices you may connect to your telephone line and still have all of those devices ring when your number is called. Too many devices on one line might result in failure to ring in response to an incoming call. In most, but not all, areas the sum of the RENs of all devices should not exceed five (5). To be certain of the number of devices you may connect to your line, as determined by the REN, you should call your local telephone company to determine the maximum REN for your calling area.

If this equipment causes harm to the telephone network, your telephone company might discontinue your service temporarily. If possible, they will notify you in advance. If advance notice is not practical, you will be notified as soon as possible. You will also be advised of your right to file a complaint with the FCC. Your telephone company might make changes in its facilities, equipment, operations, or procedures that could affect the proper operation of your equipment. If they do, you will be given advance notice so you will have the opportunity to maintain uninterrupted service. If you experience trouble with this equipment, please contact the manufacturer, or look elsewhere in this manual, for warranty or repair information. Your telephone company might ask you to disconnect this equipment from the network until the problem has been corrected or until you are sure that the equipment is not malfunctioning.

This equipment may not be used on coin service provided by the telephone company.

Connection to party lines is subject to state tariffs. Contact your state public utility commission, public service commission, or corporation commission for more information.

This equipment includes automatic dialing capability. When programming and/or making test calls to emergency numbers:

- Remain on the line and explain to the dispatcher the reason for the call.
- Perform such activities in the off-peak hours, such as early morning or late evening.

200<sub>0</sub> **Note** The FCC hearing aid compatibility rules for telephones are not applicable to this equipment.

The Telephone Consumer Protection Act of 1991 makes it unlawful for any person to use a computer or other electronic device, including fax machines, to send any message unless such message clearly contains in a margin at the top or bottom of each transmitted page or on the first page of transmission, the date and time it is sent and an identification of the business, other entity, or other individual sending the message and the telephone number of the sending machine or such business, other entity, or individual. (The telephone number provided might not be a 900 number or any other number for which charges exceed local or long-distance transmission charges.) In order to program this information into your fax machine, you should complete the steps described in the software.

#### <span id="page-207-0"></span>**Уведомление для пользователей телефонной сети в Канаде**

## **Note à l'attention des utilisateurs du réseau téléphonique canadien/Notice to users of the Canadian telephone network**

Cet appareil est conforme aux spécifications techniques des équipements terminaux d'Industrie Canada. Le numéro d'enregistrement atteste de la conformité de l'appareil. L'abréviation IC qui précède le numéro d'enregistrement indique que l'enregistrement a été effectué dans le cadre d'une Déclaration de conformité stipulant que les spécifications techniques d'Industrie Canada ont été respectées. Néanmoins, cette abréviation ne signifie en aucun cas que l'appareil a été validé par Industrie Canada.

Pour leur propre sécurité, les utilisateurs doivent s'assurer que les prises électriques reliées à la terre de la source d'alimentation, des lignes téléphoniques et du circuit métallique d'alimentation en eau sont, le cas échéant, branchées les unes aux autres. Cette précaution est particulièrement importante dans les zones rurales.

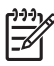

**Remarque** Le numéro REN (Ringer Equivalence Number) attribué à chaque appareil terminal fournit une indication sur le nombre maximal de terminaux qui peuvent être connectés à une interface téléphonique. La terminaison d'une interface peut se composer de n'importe quelle combinaison d'appareils, à condition que le total des numéros REN ne dépasse pas 5.

Basé sur les résultats de tests FCC Partie 68, le numéro REN de ce produit est 0.0B.

This equipment meets the applicable Industry Canada Terminal Equipment Technical Specifications. This is confirmed by the registration number. The abbreviation IC before the registration number signifies that registration was performed based on a Declaration of Conformity indicating that Industry Canada technical specifications were met. It does not imply that Industry Canada approved the equipment.

Users should ensure for their own protection that the electrical ground connections of the power utility, telephone lines and internal metallic water pipe system, if present, are connected together. This precaution might be particularly important in rural areas.

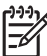

**Note** The REN (Ringer Equivalence Number) assigned to each terminal device provides an indication of the maximum number of terminals allowed to be connected to a telephone interface. The termination on an interface might consist of any combination of devices subject only to the requirement that the sum of the Ringer Equivalence Numbers of all the devices does not exceed 5.

The REN for this product is 0.0B, based on FCC Part 68 test results.

## <span id="page-208-0"></span>**Notice to users in the European Economic Area**

This product is designed to be connected to the analog Switched Telecommunication Networks (PSTN) of the European Economic Area (EEA) countries/regions.

Network compatibility depends on customer selected settings, which must be reset to use the equipment on a telephone network in a country/region other than where the product was purchased. Contact the vendor or Hewlett-Packard Company if additional product support is necessary.

This equipment has been certified by the manufacturer in accordance with Directive 1999/5/EC (annex II) for Pan-European single-terminal connection to the public switched telephone network (PSTN). However, due to differences between the individual PSTNs provided in different countries, the approval does not, of itself, give an unconditional assurance of successful operation on every PSTN network termination point.

In the event of problems, you should contact your equipment supplier in the first instance.

This equipment is designed for DTMF tone dialing and loop disconnect dialing. In the unlikely event of problems with loop disconnect dialing, it is recommended to use this equipment only with the DTMF tone dial setting.

## **Уведомление для пользователей телефонной сети в Германии**

## **Hinweis für Benutzer des deutschen Telefonnetzwerks**

Dieses HP-Fax ist nur für den Anschluss eines analogen Public Switched Telephone Network (PSTN) gedacht. Schließen Sie den TAE N-Telefonstecker, der im Lieferumfang des HP All-in-One enthalten ist, an die Wandsteckdose (TAE 6) Code N an. Dieses HP-Fax kann als einzelnes Gerät und/oder in Verbindung (mit seriellem Anschluss) mit anderen zugelassenen Endgeräten verwendet werden.

#### **Уведомление об использовании проводных факсов в Австралии**

In Australia, the HP device must be connected to Telecommunication Network through a line cord which meets the requirements of the Technical Standard AS/ACIF S008.

#### **Сведения о соответствии нормам изделий с беспроводным подключением**

Этот раздел содержит следующую информацию о соответствии нормам для беспроводных устройств.

- Воздействие [высокочастотного](#page-209-0) излучения
- Уведомление для [пользователей](#page-209-0) в Бразилии
- Уведомление для [пользователей](#page-209-0) в Канаде
- <span id="page-209-0"></span>• Уведомление для пользователей в Тайване
- Уведомление о соответствии нормам в странах [Европейского](#page-210-0) Союза

#### **Воздействие высокочастотного излучения**

#### **Exposure to radio frequency radiation**

**Caution** The radiated output power of this device is far below the FCC radio frequency exposure limits. Nevertheless, the device shall be used in such a manner that the potential for human contact during normal operation is minimized. This product and any attached external antenna, if supported, shall be placed in such a manner to minimize the potential for human contact during normal operation. In order to avoid the possibility of exceeding the FCC radio frequency exposure limits, human proximity to the antenna shall not be less than 20 cm (8 inches) during normal operation.

#### **Уведомление для пользователей в Бразилии**

#### **Aviso aos usuários no Brasil**

Este equipamento opera em caráter secundário, isto é, não tem direito à proteção contra interferência prejudicial, mesmo de estações do mesmo tipo, e não pode causar interferência a sistemas operando em caráter primário. (Res.ANATEL 282/2001).

#### **Уведомление для пользователей в Канаде**

#### **Notice to users in Canada/Note à l'attention des utilisateurs canadiens**

**For Indoor Use.** This digital apparatus does not exceed the Class B limits for radio noise emissions from the digital apparatus set out in the Radio Interference Regulations of the Canadian Department of Communications. The internal wireless radio complies with RSS 210 and RSS GEN of Industry Canada.

**Utiliser à l'intérieur.** Le présent appareil numérique n'émet pas de bruit radioélectrique dépassant les limites applicables aux appareils numériques de la classe B prescrites dans le Règlement sur le brouillage radioélectrique édicté par le ministère des Communications du Canada. Le composant RF interne est conforme a la norme RSS-210 and RSS GEN d'Industrie Canada.

#### **Уведомление для пользователей в Тайване**

## 低功率電波輻射性電機管理辦法

#### 第十二條

經型式認證合格之低功率射頻電機,非經許可,公司、商號或使用者均不得擅自變更頻 率、加大功率或變更設計之特性及功能。

#### 第十四條

低功率射頻電機之使用不得影響飛航安全及干擾合法通信;經發現有干擾現象時,應立 即停用,並改善至無干擾時方得繼續使用。

前項合法通信,指依電信法規定作業之無線電通信。低功率射頻電機須忍受合法通信或 工業、科學及醫藥用電波輻射性電機設備之干擾。

## <span id="page-210-0"></span>**European Union Regulatory Notice**

Products bearing the CE marking comply with the following EU Directives:

- **·** Low Voltage Directive 2006/95/EC
- **·** EMC Directive 2004/108/EC

CE compliance of this product is valid only if powered with the correct CE-marked AC adapter provided by HP.

If this product has telecommunications functionality, it also complies with the essential requirements of the following EU Directive:

**·** R&TTE Directive 1999/5/EC

Compliance with these directives implies conformity to harmonized European standards (European Norms) that are listed in the EU Declaration of Conformity issued by HP for this product or product family. This compliance is indicated by the following conformity marking placed on the product.

# CEO

The wireless telecommunications functionality of this product may be used in the following EU and EFTA countries:

Austria, Belgium, Bulgaria, Cyprus, Czech Republic, Denmark, Estonia, Finland, France, Germany, Greece, Hungary, Iceland, Ireland, Italy, Latvia, Liechtenstein, Lithuania, Luxembourg, Malta, Netherlands, Norway, Poland, Portugal, Romania, Slovak Republic, Slovenia, Spain, Sweden, Switzerland and United Kingdom.

#### **Products with 2.4-GHz wireless LAN devices**

#### **France**

For 2.4 GHz Wireless LAN operation of this product certain restrictions apply: This product may be used indoor for the entire 2400-2483.5 MHz frequency band (channels 1-13). For outdoor use, only 2400-2454 MHz frequency band (channels 1-9) may be used. For the latest requirements, see http://www.art-telecom.fr.

#### **Italy**

License required for use. Verify with your dealer or directly with the General Direction for Frequency Planning and Management (Direzione Generale Pianificazione e Gestione Frequenze).

#### **Нормативный код модели**

Для нормативной идентификации устройству назначен нормативный код модели. Нормативный код модели данного изделия: SNPRC-1005-01. Этот нормативный код не следует путать с торговым названием (HP Officejet 7500A (E910) Wide Format e-All-in-One) и номером изделия.

## <span id="page-211-0"></span>**Декларация соответствия**

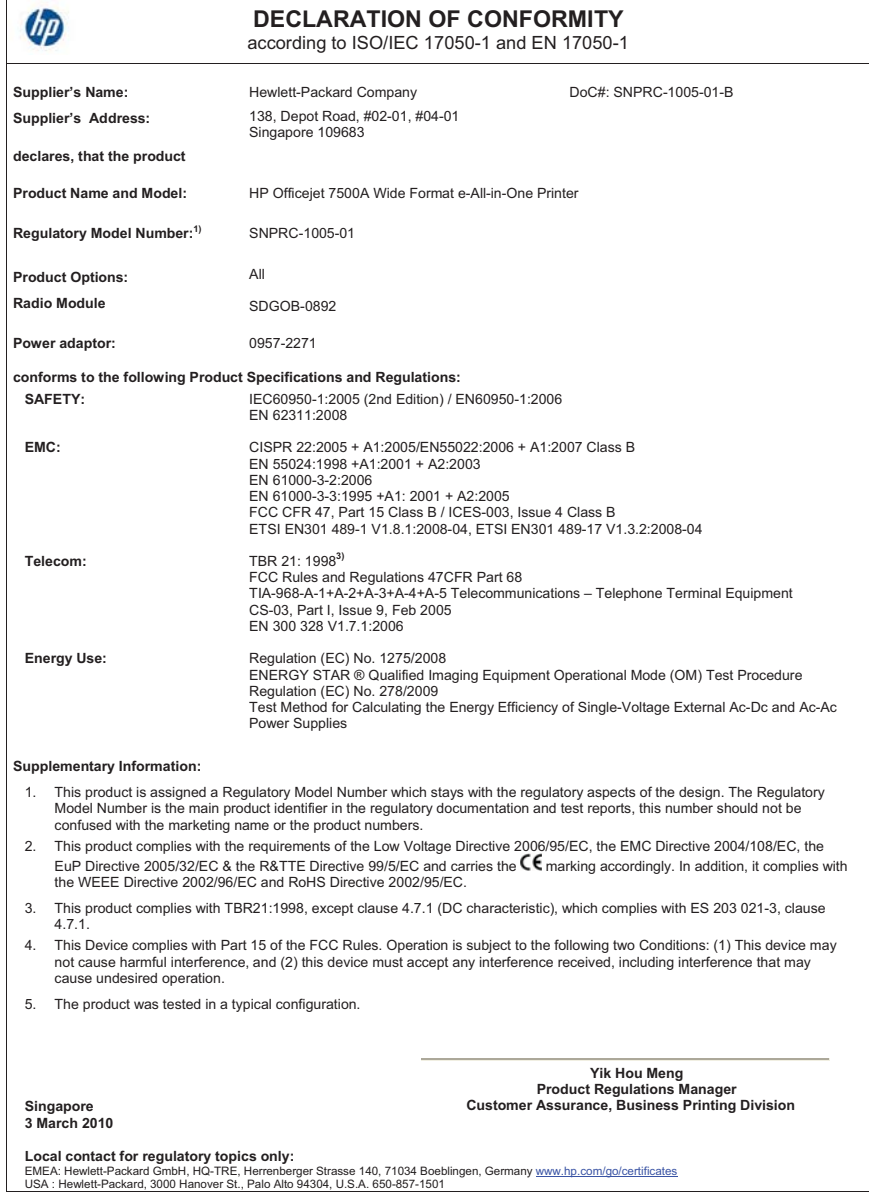

## <span id="page-212-0"></span>**Программа охраны окружающей среды**

Компания Hewlett-Packard стремится производить качественные изделия, не нанося ущерба окружающей среде. Конструкция устройства предусматривает возможность переработки материалов. Количество используемых материалов сведено к минимуму при сохранении надлежащей работоспособности и надежности. Конструкция обеспечивает удобство сортировки разнородных материалов. Крепления и другие соединения легко доступны и удаляются с помощью обычных инструментов. Предусмотрен быстрый доступ к важнейшим деталям устройства для эффективной разборки и ремонта.

Дополнительную информацию см. на веб-сайте HP, посвященном охране окружающей среды: [www.hp.com/hpinfo/globalcitizenship/environment/index.html](http://www.hp.com/hpinfo/globalcitizenship/environment/index.html)

Этот раздел содержит указанные ниже темы.

- Использование бумаги
- Пластмассовые детали
- Сертификаты безопасности материалов
- Программа утилизации материалов
- Программа утилизации расходных материалов для струйных принтеров HP
- Утилизация оборудования частными [пользователями](#page-213-0) в странах Европейского Союза
- **[Энергопотребление](#page-213-0)**
- [Химические](#page-214-0) вещества
- [Уведомления](#page-214-0) RoHS (только Китай)

#### **Использование бумаги**

При работе с данным принтером можно использовать переработанную бумагу в соответствии со стандартами DIN 19309 и EN 12281:2002.

#### **Пластмассовые детали**

Пластмассовые детали массой более 25 г маркированы в соответствии с международными стандартами, что обеспечивает правильную идентификацию материалов при утилизации изделия по окончании срока службы.

#### **Сертификаты безопасности материалов**

Сертификаты безопасности материалов (MSDS) можно получить на веб-сайте HP: [www.hp.com/go/msds](http://www.hp.com/go/msds)

#### **Программа утилизации материалов**

Во многих странах действуют программы возврата и утилизации изделий HP. Перечень таких программ постоянно расширяется и к участию в них привлекаются крупнейшие мировые центры утилизации электронной техники. Компания HP способствует сохранению природных ресурсов путем вторичной продажи некоторых изделий, пользующихся наибольшим спросом. Дополнительные сведения о возврате и переработке изделий HP см. по адресу:

[www.hp.com/hpinfo/globalcitizenship/environment/recycle/](http://www.hp.com/hpinfo/globalcitizenship/environment/recycle/)

#### **Программа утилизации расходных материалов для струйных принтеров HP**

Компания HP последовательно принимает меры по защите окружающей среды. Во многих станах/регионах действует программа утилизации расходных материалов для струйных принтеров HP, предусматривающая бесплатную утилизацию картриджей. Дополнительную информацию см. на веб-сайте по адресу:

[www.hp.com/hpinfo/globalcitizenship/environment/recycle/](http://www.hp.com/hpinfo/globalcitizenship/environment/recycle/)

**Deutsch**

**Nederlands Eesti**

**Latviski**

**Lietuviškai Polski**

#### <span id="page-213-0"></span>**Утилизация оборудования частными пользователями в странах Европейского Союза**

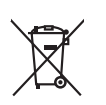

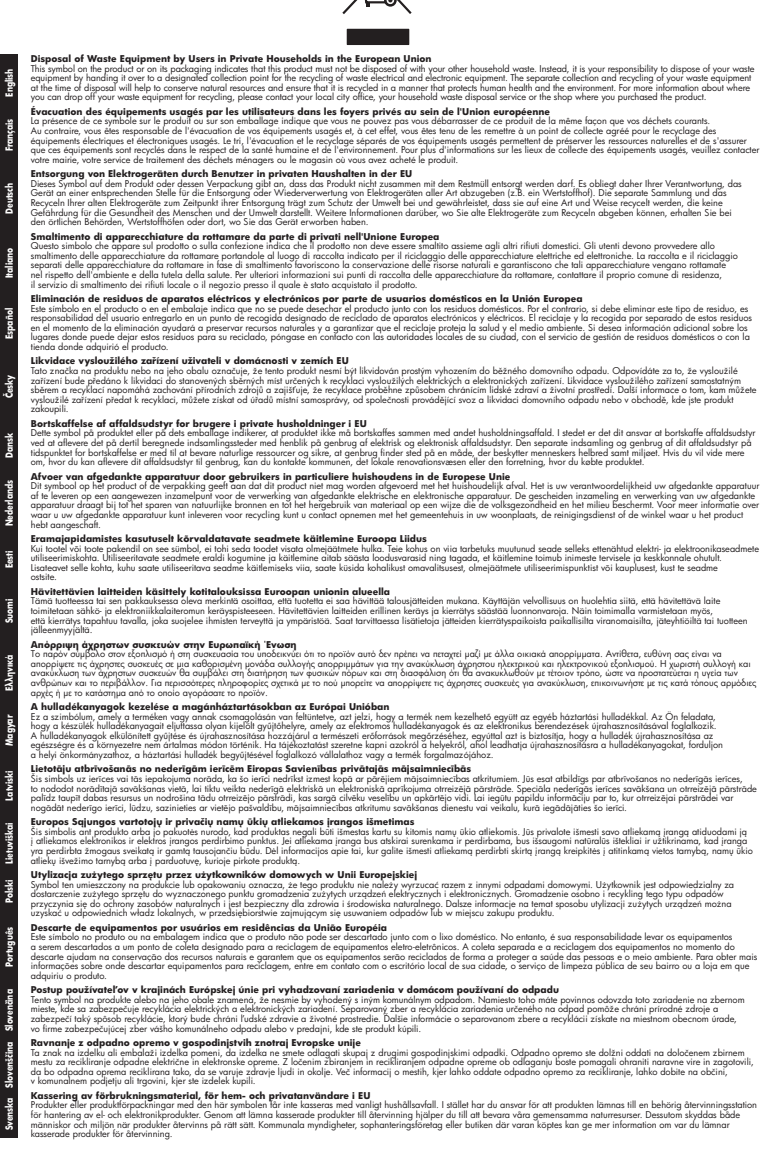

#### **Энергопотребление**

Оборудование Hewlett-Packard для печати и обработки изображений, помеченное эмблемой ENERGY STAR®, соответствует применимым требованиям ENERGY STAR <span id="page-214-0"></span>агентства по охране окружающей среды (США). Приведенная ниже эмблема изображается на устройствах для обработки изображений, отвечающих требованиям ENERGY STAR.

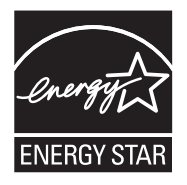

ENERGY STAR — зарегистрированный в США знак обслуживания Агентства по защите окружающей среды (США). Как участник программы ENERGY STAR, компания HP подтверждает, что данное изделие отвечает требованиям ENERGY STAR по энергетической эффективности.

Дополнительные сведения о моделях устройств для обработки изображений, отвечающих требованиям ENERGY STAR, доступны по адресу:

[www.hp.com/go/energystar](http://www.hp.com/go/energystar)

#### **Химические вещества**

HP предоставляет клиентам информацию о химических веществах в своей продукции в соответствии с такими требованиями, как REACH *(Положение ЕС* № *1907/2006 Европейского парламента и Совета)*. Отчет о химическом составе этого устройства можно найти по адресу: [www.hp.com/go/reach.](http://www.hp.com/go/reach)

#### **Уведомления RoHS (только Китай)**

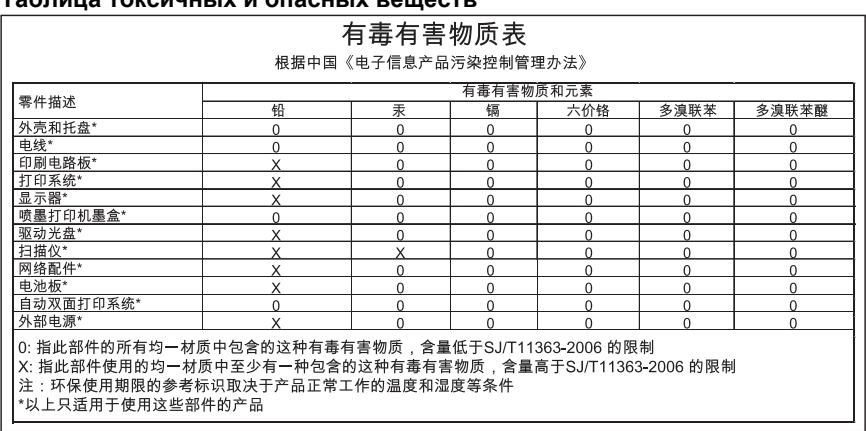

## **Таблица токсичных и опасных веществ**

## <span id="page-215-0"></span>**Лицензии сторонних поставщиков**

Этот раздел содержит указанные ниже темы.

• HP Officejet 7500A (E910) e-All-in-One

## **HP Officejet 7500A (E910) e-All-in-One**

- **LICENSE.aes-pubdom--crypto**
- /\* rijndael-alg-fst.c
- \*
- \* @version 3.0 (December 2000)
- \*

\*

- \* Optimised ANSI C code for the Rijndael cipher (now AES)
- \* @author Vincent Rijmen <vincent.rijmen@esat.kuleuven.ac.be>
- \* @author Antoon Bosselaers <antoon.bosselaers@esat.kuleuven.ac.be>
- \* @author Paulo Barreto <paulo.barreto@terra.com.br>

\*

\* This code is hereby placed in the public domain.

\*

\* THIS SOFTWARE IS PROVIDED BY THE AUTHORS ''AS IS'' AND ANY EXPRESS

- \* OR IMPLIED WARRANTIES, INCLUDING, BUT NOT LIMITED TO, THE IMPLIED
- \* WARRANTIES OF MERCHANTABILITY AND FITNESS FOR A PARTICULAR PURPOSE
- \* ARE DISCLAIMED. IN NO EVENT SHALL THE AUTHORS OR CONTRIBUTORS BE
- \* LIABLE FOR ANY DIRECT, INDIRECT, INCIDENTAL, SPECIAL, EXEMPLARY, OR
- \* CONSEQUENTIAL DAMAGES (INCLUDING, BUT NOT LIMITED TO, PROCUREMENT OF
- \* SUBSTITUTE GOODS OR SERVICES; LOSS OF USE, DATA, OR PROFITS; OR
- \* BUSINESS INTERRUPTION) HOWEVER CAUSED AND ON ANY THEORY OF LIABILITY,
- \* WHETHER IN CONTRACT, STRICT LIABILITY, OR TORT (INCLUDING NEGLIGENCE
- \* OR OTHERWISE) ARISING IN ANY WAY OUT OF THE USE OF THIS SOFTWARE,
- \* EVEN IF ADVISED OF THE POSSIBILITY OF SUCH DAMAGE.

\*/

#### **LICENSE.expat-mit--expat**

Copyright (c) 1998, 1999, 2000 Thai Open Source Software Center Ltd

Permission is hereby granted, free of charge, to any person obtaining a copy of this software and associated documentation files (the "Software"), to deal in the Software without restriction, including without limitation the rights to use, copy, modify, merge, publish, distribute, sublicense, and/or sell copies of the Software, and to permit persons to whom the Software is furnished to do so, subject to the following conditions:

The above copyright notice and this permission notice shall be included in all copies or substantial portions of the Software.

THE SOFTWARE IS PROVIDED "AS IS", WITHOUT WARRANTY OF ANY KIND, EXPRESS OR IMPLIED, INCLUDING BUT NOT LIMITED TO THE WARRANTIES OF MERCHANTABILITY, FITNESS FOR A PARTICULAR PURPOSE AND NONINFRINGEMENT. IN NO EVENT SHALL THE AUTHORS OR COPYRIGHT HOLDERS BE LIABLE FOR ANY CLAIM, DAMAGES OR OTHER LIABILITY, WHETHER IN AN ACTION OF CONTRACT, TORT OR OTHERWISE, ARISING FROM, OUT OF OR IN CONNECTION WITH THE SOFTWARE OR THE USE OR OTHER DEALINGS IN THE SOFTWARE.

## **LICENSE.open\_ssl--open\_ssl**
Copyright (C) 1995-1998 Eric Young (eay@cryptsoft.com)

All rights reserved.

This package is an SSL implementation written by Eric Young (eay@cryptsoft.com).

The implementation was written so as to conform with Netscapes SSL.

This library is free for commercial and non-commercial use as long as the following conditions are aheared to. The following conditions apply to all code found in this distribution, be it the RC4, RSA, lhash, DES, etc., code; not just the SSL code. The SSL documentation included with this distribution is covered by the same copyright terms except that the holder is Tim Hudson (tjh@cryptsoft.com). Copyright remains Eric Young's, and as such any Copyright notices in the code are not to be removed.

If this package is used in a product, Eric Young should be given attribution as the author of the parts of the library used.

This can be in the form of a textual message at program startup or in documentation (online or textual) provided with the package.

Redistribution and use in source and binary forms, with or without modification, are permitted provided that the following conditions are met:

- **1.** Redistributions of source code must retain the copyright notice, this list of conditions and the following disclaimer.
- **2.** Redistributions in binary form must reproduce the above copyright notice, this list of conditions and the following disclaimer in the documentation and/or other materials provided with the distribution.
- **3.** All advertising materials mentioning features or use of this software must display the following acknowledgement:

"This product includes cryptographic software written by Eric Young (eay@cryptsoft.com)" The word 'cryptographic' can be left out if the rouines from the library being used are not cryptographic related :-).

**4.** If you include any Windows specific code (or a derivative thereof) from the apps directory (application code) you must include an acknowledgement: "This product includes software written by Tim Hudson (tjh@cryptsoft.com)"

THIS SOFTWARE IS PROVIDED BY ERIC YOUNG ``AS IS'' AND ANY EXPRESS OR IMPLIED WARRANTIES, INCLUDING, BUT NOT LIMITED TO, THE IMPLIED WARRANTIES OF MERCHANTABILITY AND FITNESS FOR A PARTICULAR PURPOSE ARE DISCLAIMED. IN NO EVENT SHALL THE AUTHOR OR CONTRIBUTORS BE LIABLE FOR ANY DIRECT, INDIRECT, INCIDENTAL, SPECIAL, EXEMPLARY, OR CONSEQUENTIAL DAMAGES (INCLUDING, BUT NOT LIMITED TO, PROCUREMENT OF SUBSTITUTE GOODS OR SERVICES; LOSS OF USE, DATA, OR PROFITS; OR BUSINESS INTERRUPTION) HOWEVER CAUSED AND ON ANY THEORY OF LIABILITY, WHETHER IN CONTRACT, STRICT LIABILITY, OR TORT (INCLUDING NEGLIGENCE OR OTHERWISE) ARISING IN ANY WAY OUT OF THE USE OF THIS SOFTWARE, EVEN IF ADVISED OF THE POSSIBILITY OF SUCH DAMAGE.

The licence and distribution terms for any publically available version or derivative of this code cannot be changed. i.e. this code cannot simply be copied and put under another distribution licence [including the GNU Public Licence.]

====================================================================

Copyright (c) 1998-2001 The OpenSSL Project. All rights reserved.

Redistribution and use in source and binary forms, with or without modification, are permitted provided that the following conditions are met:

- **1.** Redistributions of source code must retain the above copyright notice, this list of conditions and the following disclaimer.
- **2.** Redistributions in binary form must reproduce the above copyright notice, this list of conditions and the following disclaimer in the documentation and/or other materials provided with the distribution.

**3.** All advertising materials mentioning features or use of this software must display the following acknowledgment: "This product includes software developed by the OpenSSL Project for use in the OpenSSL

Toolkit. (http://www.openssl.org/)"

- **4.** The names "OpenSSL Toolkit" and "OpenSSL Project" must not be used to endorse or promote products derived from this software without prior written permission. For written permission, please contact openssl-core@openssl.org.
- **5.** Products derived from this software may not be called "OpenSSL" nor may "OpenSSL" appear in their names without prior written permission of the OpenSSL Project.
- **6.** Redistributions of any form whatsoever must retain the following acknowledgment: "This product includes software developed by the OpenSSL Project for use in the OpenSSL Toolkit (http://www.openssl.org/)"

THIS SOFTWARE IS PROVIDED BY THE OpenSSL PROJECT ``AS IS'' AND ANY EXPRESSED OR IMPLIED WARRANTIES, INCLUDING, BUT NOT LIMITED TO, THE IMPLIED WARRANTIES OF MERCHANTABILITY AND FITNESS FOR A PARTICULAR PURPOSE ARE DISCLAIMED. IN NO EVENT SHALL THE OpenSSL PROJECT OR ITS CONTRIBUTORS BE LIABLE FOR ANY DIRECT, INDIRECT, INCIDENTAL, SPECIAL, EXEMPLARY, OR CONSEQUENTIAL DAMAGES (INCLUDING, BUT NOT LIMITED TO, PROCUREMENT OF SUBSTITUTE GOODS OR SERVICES; LOSS OF USE, DATA, OR PROFITS; OR BUSINESS INTERRUPTION) HOWEVER CAUSED AND ON ANY THEORY OF LIABILITY, WHETHER IN CONTRACT, STRICT LIABILITY, OR TORT (INCLUDING NEGLIGENCE OR OTHERWISE) ARISING IN ANY WAY OUT OF THE USE OF THIS SOFTWARE, EVEN IF ADVISED OF THE POSSIBILITY OF SUCH DAMAGE.

====================================================================

This product includes cryptographic software written by Eric Young (eay@cryptsoft.com). This product includes software written by Tim Hudson (tjh@cryptsoft.com).

====================================================================

Copyright (c) 1998-2006 The OpenSSL Project. All rights reserved.

Redistribution and use in source and binary forms, with or without modification, are permitted provided that the following conditions are met:

- **1.** Redistributions of source code must retain the above copyright notice, this list of conditions and the following disclaimer.
- **2.** Redistributions in binary form must reproduce the above copyright notice, this list of conditions and the following disclaimer in the documentation and/or other materials provided with the distribution.
- **3.** All advertising materials mentioning features or use of this software must display the following acknowledgment:

"This product includes software developed by the OpenSSL Project for use in the OpenSSL Toolkit. (http://www.openssl.org/)"

- **4.** The names "OpenSSL Toolkit" and "OpenSSL Project" must not be used to endorse or promote products derived from this software without prior written permission. For written permission, please contact openssl-core@openssl.org.
- **5.** Products derived from this software may not be called "OpenSSL" nor may "OpenSSL" appear in their names without prior written permission of the OpenSSL Project.
- **6.** Redistributions of any form whatsoever must retain the following acknowledgment: "This product includes software developed by the OpenSSL Project for use in the OpenSSL Toolkit (http://www.openssl.org/)"

THIS SOFTWARE IS PROVIDED BY THE OpenSSL PROJECT ``AS IS'' AND ANY EXPRESSED OR IMPLIED WARRANTIES, INCLUDING, BUT NOT LIMITED TO, THE IMPLIED WARRANTIES OF MERCHANTABILITY AND FITNESS FOR A PARTICULAR PURPOSE ARE DISCLAIMED. IN NO EVENT SHALL THE OpenSSL PROJECT OR ITS CONTRIBUTORS BE LIABLE FOR ANY DIRECT, INDIRECT, INCIDENTAL, SPECIAL, EXEMPLARY, OR CONSEQUENTIAL DAMAGES (INCLUDING, BUT NOT LIMITED TO, PROCUREMENT OF SUBSTITUTE GOODS OR

SERVICES; LOSS OF USE, DATA, OR PROFITS; OR BUSINESS INTERRUPTION) HOWEVER CAUSED AND ON ANY THEORY OF LIABILITY, WHETHER IN CONTRACT, STRICT LIABILITY, OR TORT (INCLUDING NEGLIGENCE OR OTHERWISE) ARISING IN ANY WAY OUT OF THE USE OF THIS SOFTWARE, EVEN IF ADVISED OF THE POSSIBILITY OF SUCH DAMAGE.

====================================================================

This product includes cryptographic software written by Eric Young (eay@cryptsoft.com). This product includes software written by Tim Hudson (tjh@cryptsoft.com).

====================================================================

Copyright 2002 Sun Microsystems, Inc. ALL RIGHTS RESERVED.

ECC cipher suite support in OpenSSL originally developed by SUN MICROSYSTEMS, INC., and contributed to the OpenSSL project.

#### **LICENSE.sha2-bsd--nos\_crypto**

/\* FIPS 180-2 SHA-224/256/384/512 implementation

- \* Last update: 02/02/2007
- \* Issue date: 04/30/2005

\*

\* Copyright (C) 2005, 2007 Olivier Gay <olivier.gay@a3.epfl.ch>

\* All rights reserved.

\*

\* Redistribution and use in source and binary forms, with or without

\* modification, are permitted provided that the following conditions

\* are met:

\* 1. Redistributions of source code must retain the above copyright

- \* notice, this list of conditions and the following disclaimer.
- \* 2. Redistributions in binary form must reproduce the above copyright
- \* notice, this list of conditions and the following disclaimer in the
- \* documentation and/or other materials provided with the distribution.
- \* 3. Neither the name of the project nor the names of its contributors
- \* may be used to endorse or promote products derived from this software
- \* without specific prior written permission.
- \*

\* THIS SOFTWARE IS PROVIDED BY THE PROJECT AND CONTRIBUTORS ``AS IS'' AND

\* ANY EXPRESS OR IMPLIED WARRANTIES, INCLUDING, BUT NOT LIMITED TO, THE \* IMPLIED WARRANTIES OF MERCHANTABILITY AND FITNESS FOR A PARTICULAR PURPOSE

\* ARE DISCLAIMED. IN NO EVENT SHALL THE PROJECT OR CONTRIBUTORS BE LIABLE \* FOR ANY DIRECT, INDIRECT, INCIDENTAL, SPECIAL, EXEMPLARY, OR CONSEQUENTIAL \* DAMAGES (INCLUDING, BUT NOT LIMITED TO, PROCUREMENT OF SUBSTITUTE GOODS \* OR SERVICES; LOSS OF USE, DATA, OR PROFITS; OR BUSINESS INTERRUPTION) \* HOWEVER CAUSED AND ON ANY THEORY OF LIABILITY, WHETHER IN CONTRACT, STRICT \* LIABILITY, OR TORT (INCLUDING NEGLIGENCE OR OTHERWISE) ARISING IN ANY WAY \* OUT OF THE USE OF THIS SOFTWARE, EVEN IF ADVISED OF THE POSSIBILITY OF \* SUCH DAMAGE. \*/

#### **LICENSE.zlib--zlib**

zlib.h -- interface of the 'zlib' general purpose compression library version 1.2.3, July 18th, 2005

Copyright (C) 1995-2005 Jean-loup Gailly and Mark Adler

This software is provided 'as-is', without any express or implied warranty. In no event will the authors be held liable for any damages arising from the use of this software.

Permission is granted to anyone to use this software for any purpose, including commercial applications, and to alter it and redistribute it freely, subject to the following restrictions:

- **1.** The origin of this software must not be misrepresented; you must not claim that you wrote the original software. If you use this software in a product, an acknowledgment in the product documentation would be appreciated but is not required.
- **2.** Altered source versions must be plainly marked as such, and must not be misrepresented as being the original software.
- **3.** This notice may not be removed or altered from any source distribution.

Jean-loup Gailly Mark Adler

jloup@gzip.org madler@alumni.caltech.edu

The data format used by the zlib library is described by RFCs (Request for Comments) 1950 to 1952 in the files http://www.ietf.org/rfc/rfc1950.txt (zlib format), rfc1951.txt (deflate format) and rfc1952.txt (gzip format).

# **Б Расходные материалы и аксессуары HP**

В этом разделе представлена информация о расходных материалах и принадлежностях, поставляемых компанией HP для данного принтера. Информация может быть изменена. Последние обновления см. на веб-сайте HP ([www.hpshopping.com](http://www.hpshopping.com)). Кроме того, веб-сайт можно использовать для приобретения товаров.

Этот раздел содержит указанные ниже темы.

- Заказ расходных материалов в Интернете
- Расходные материалы

# **Заказ расходных материалов в Интернете**

Для заказа расходных материалов в Интернете или создания печатного списка покупок запустите программное обеспечение HP, прилагаемое к принтеру, а затем щелкните значок **Покупки**. Выберите **Приобретение расходных материалов в Интернете**. С вашего разрешения программное обеспечение HP выгрузит информацию о принтере, в том числе номер модели, серийный номер и приблизительные уровни чернил. Используемые в принтере расходные материалы HP будут предварительно выбраны. Можно изменить количество, добавить и удалить материалы, а затем напечатать список покупок в Интернетмагазине HP или другого розничного продавца (зависит от страны/региона). Сведения о картриджах и ссылки на Интернет-магазины также появляются в предупреждениях о чернилах.

Можно также разместить заказ по адресу: [www.hp.com/buy/supplies.](http://www.hp.com/buy/supplies) При отображении запроса выберите страну/регион, затем укажите принтер и выберите необходимые расходные материалы.

**<sup>■</sup> Примечание.** В некоторых странах и регионах заказ картриджей в Интернете не поддерживается. Тем не менее, во многих странах можно получить информацию о заказе по телефону, расположении магазинов и печати списка покупок. Кроме того, для получения информации о приобретении продукции HP в вашей стране можно выбрать ссылку «Где купить» вверху веб-страницы [www.hp.com/buy/supplies.](http://www.hp.com/buy/supplies)

### **Расходные материалы**

Этот раздел содержит следующие темы.

- Картриджи
- [Носители](#page-221-0) HP

#### **Картриджи**

В некоторых странах и регионах заказ картриджей в Интернете не поддерживается. Тем не менее, во многих странах можно получить информацию о заказе по телефону, расположении магазинов и печати списка покупок. Кроме того, для получения информации о приобретении продукции HP в вашей стране можно выбрать ссылку «Где купить» вверху веб-страницы [www.hp.com/buy/supplies.](http://www.hp.com/buy/supplies)

<span id="page-221-0"></span>Номер картриджа можно найти в следующих местах:

- Во встроенном веб-сервере. Щелкните вкладку **Сервис** и в области **Сведения о продукте** щелкните **Датчик чернил**. Дополнительную информацию см. в разделе [Встроенный](#page-257-0) веб-сервер.
- На этикетке картриджа, подлежащего замене.
- На странице состояния принтера (см. Сведения об отчете о [состоянии](#page-182-0) принтера).
- **Примечание.** Предупреждения и индикаторы уровней чернил предоставляют приблизительные значения, предназначенные только для планирования. При получении сообщения о низком уровне чернил подготовьте для замены новый картридж, чтобы избежать возможных задержек при печати. До тех пор, пока не появится соответствующее сообщение, картриджи не нуждаются в замене.

### **Носители HP**

Информацию для заказа таких носителей, как бумага HP высшего качества, см. по адресу: [www.hp.com](http://www.hp.com).

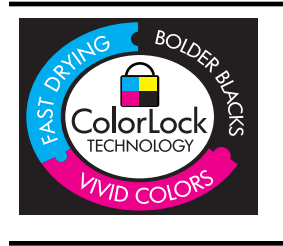

Компания HP рекомендует использовать для повседневной печати документов обычную бумагу с логотипом ColorLok. Вся бумага с логотипом ColorLok проходит независимую проверку на соответствие высоким стандартам качества печати и надежности, позволяет получать документы с четкими и яркими цветами, более насыщенным черным и высыхает быстрее стандартной обычной бумаги. Бумага с логотипом ColorLok поставляется крупнейшими производителями бумаги с различными показателями плотности и размера.

# <span id="page-222-0"></span>**В Дополнительная настройка факса**

Для завершения настройки факса после выполнения всех шагов в руководстве по началу работы выполните действия, приведенные в настоящем разделе. Сохраните руководство по началу работы для справки.

Настоящий раздел содержит информацию о настройке принтера для работы с факсами одновременно с оборудованием и услугами, которые могут быть подключены к той же телефонной линии, что и факс.

**Совет** Для быстрой настройки основных параметров факса (например, режима ответа или информации в заголовке) можно также использовать мастер настройки факса (Windows) или помощник настройки HP (Mac OS X). Для доступа к этим средствам можно использовать программное обеспечение HP, установленное с принтером. После запуска этих средств выполните описанные в этом разделе процедуры для завершения настройки факса.

Этот раздел содержит указанные ниже темы.

- Настройка факса в параллельной телефонной системе)
- Настройка факса в [последовательной](#page-247-0) системе
- Проверка [настройки](#page-248-0) факса

# **Настройка факса в параллельной телефонной системе)**

Прежде чем приступить к настройке принтера для работы с факсами, определите тип телефонной системы, используемой в стране/регионе. Инструкции по настройке принтера для работы с факсами отличаются для последовательных и параллельных телефонных систем.

- Если страна/регион не указана в приведенной ниже таблице, возможно, используется последовательная телефонная система. В последовательных телефонных системах тип разъемов общей аппаратуры телефонной связи (модемов, телефонов и автоответчиков) не позволят физически подключить их к порту «2-EXT» принтера. Вместо этого вся аппаратура должна быть подключена к телефонной розетке.
	- **Примечание.** В некоторых странах/регионах, в которых используются последовательные телефонные системы, телефонный кабель, поставляемый с принтером, может содержать дополнительную прикрепленную розетку. Это позволяет подключать другие устройства дальней связи к телефонной розетке, к которой подключен принтер.

Может потребоваться подсоединить прилагаемый телефонный кабель к адаптеру, предоставленному для данной страны/региона.

- Если страна/регион не указана в приведенной ниже таблице, возможно, используется параллельная телефонная система. Параллельная телефонная система позволяет подключать телефонное оборудование к телефонной линии с помощью порта «2-EXT» сзади принтера.
	- **Примечание.** Если используется параллельная телефонная система, HP рекомендует использовать прилагаемый к принтеру двухпроводной телефонный кабель для подключения принтера к телефонной розетке.

| $\sim$     | .                 |                   |
|------------|-------------------|-------------------|
| Аргентина  | Австралия         | Бразилия          |
| Канада     | Чили              | Китай             |
| Колумбия   | Греция            | Индия             |
| Индонезия  | Ирландия          | Япония            |
| Корея      | Латинская Америка | Малайзия          |
| Мексика    | Филиппины         | Польша            |
| Португалия | Россия            | Саудовская Аравия |
| Сингапур   | Испания           | Тайвань           |
| Таиланд    | США               | Венесуэла         |
| Вьетнам    |                   |                   |

**Табл. В-1 Страны/регионы с параллельной телефонной системой**

Если тип используемой телефонной системы неизвестен (параллельная или последовательная), обратитесь в телефонную компанию.

Этот раздел содержит указанные ниже темы.

- Выбор правильной установки факса дома или в офисе
- Вариант A. Выделенная линия передачи факсов (голосовые вызовы не [принимаются](#page-226-0))
- Вариант B. Установка принтера с [использованием](#page-227-0) DSL
- Вариант C. [Настройка](#page-229-0) принтера для работы с мини-АТС или линией ISDN
- Вариант D. Использование одной линии для факса и службы [отличительного](#page-229-0) звонка
- Вариант E. Общая линия для голосовых/[факсимильных](#page-231-0) вызовов
- Вариант F. Общая линия для голосовых/[факсимильных](#page-232-0) вызовов с голосовой почтой
- Вариант G. Общая линия передачи с факсом и [компьютерным](#page-233-0) модемом (голосовые вызовы не [принимаются](#page-233-0))
- Вариант H. Общая линия для голосовых/факсимильных вызовов с [компьютерным](#page-236-0) [модемом](#page-236-0)
- Вариант I. Общая линия для голосовых/факсимильных вызовов с [автоответчиком](#page-240-0)
- Вариант J. Общая линия для голосовых и факсимильных вызовов с [компьютерным](#page-242-0) модемом и [автоответчиком](#page-242-0)
- Вариант K. Общая линия для голосовых и [факсимильных](#page-245-0) вызовов с компьютерным модемом и службой [голосовой](#page-245-0) почты

#### **Выбор правильной установки факса дома или в офисе**

Для успешной работы с факсами необходимо знать, какое оборудование и службы (если есть) используются на телефонной линии, к которой подключен принтер. Это важно знать, так как, возможно, потребуется подсоединить отдельные виды имеющегося офисного оборудования непосредственно к принтеру, а также изменить некоторые параметры факса.

- **1.** Определите, какая используется телефонная система: последовательная или параллельная (см. Настройка факса в [параллельной](#page-222-0) телефонной системе)).
	- **а**. Телефонная система последовательного типа: см. [Настройка](#page-247-0) факса в [последовательной](#page-247-0) системе.
	- **б**. Телефонная система параллельного типа: переходите к шагу 2.
- **2.** Выберите комбинацию оборудования и служб, совместно использующих данную линию факса.
	- DSL. Служба цифровой абонентской линии (DSL), предоставляемая телефонной компанией. В некоторых странах/регионах DSL носит название ADSL.
	- Мини-АТС. Мини-АТС или система ISDN.
	- Служба отличительного звонка. Подключение в телефонной компании службы отличительного звонка позволит использовать несколько телефонных номеров с различными типами сигнала вызова.
	- Голосовые вызовы. Голосовые вызовы принимаются по тому же номеру телефона, который используется для факсимильных вызовов.
	- Компьютерный модем. Компьютерный модем и принтер используют одну телефонную линию. Если на любой из следующих вопросов ответ будет положительным, это будет означать, что компьютерный модем используется.
		- Выполняется ли отправка и получение факсов непосредственно из программного обеспечения компьютера с помощью коммутируемого соединения?
		- Используется ли модем для отправки и получения сообщений электронной почты с помощью компьютера?
		- Используется ли модем для доступа в Интернет?
	- Автоответчик. Для автоответчика, принимающего голосовые вызовы, используется тот же телефонный номер, который используется принтером для обработки факсимильных вызовов.
	- Услуги голосовой почты. Подключение в телефонной компании услуги голосовой почты на том же номере, который используется принтером для обработки факсимильных вызовов.
- **3.** В приведенной ниже таблице выберите оборудование и услуги, соответствующие условиям дома или в офисе. Затем просмотрите рекомендуемые настройки факса. Пошаговые инструкции для каждого варианта приведены в следующих разделах.
- **Примечание.** Если нужный вариант настройки не описан в этом разделе, настройте принтер как обычный аналоговый телефон. Подсоедините телефонный кабель, входящий в комплект поставки принтера, к телефонной розетке, а затем подсоедините кабель другим концом к порту 1-LINE на задней панели принтера. При использовании другого телефонного кабеля могут возникнуть проблемы с отправкой и получением факсов.

Может потребоваться подсоединить прилагаемый телефонный кабель к адаптеру, предоставленному для данной страны/региона.

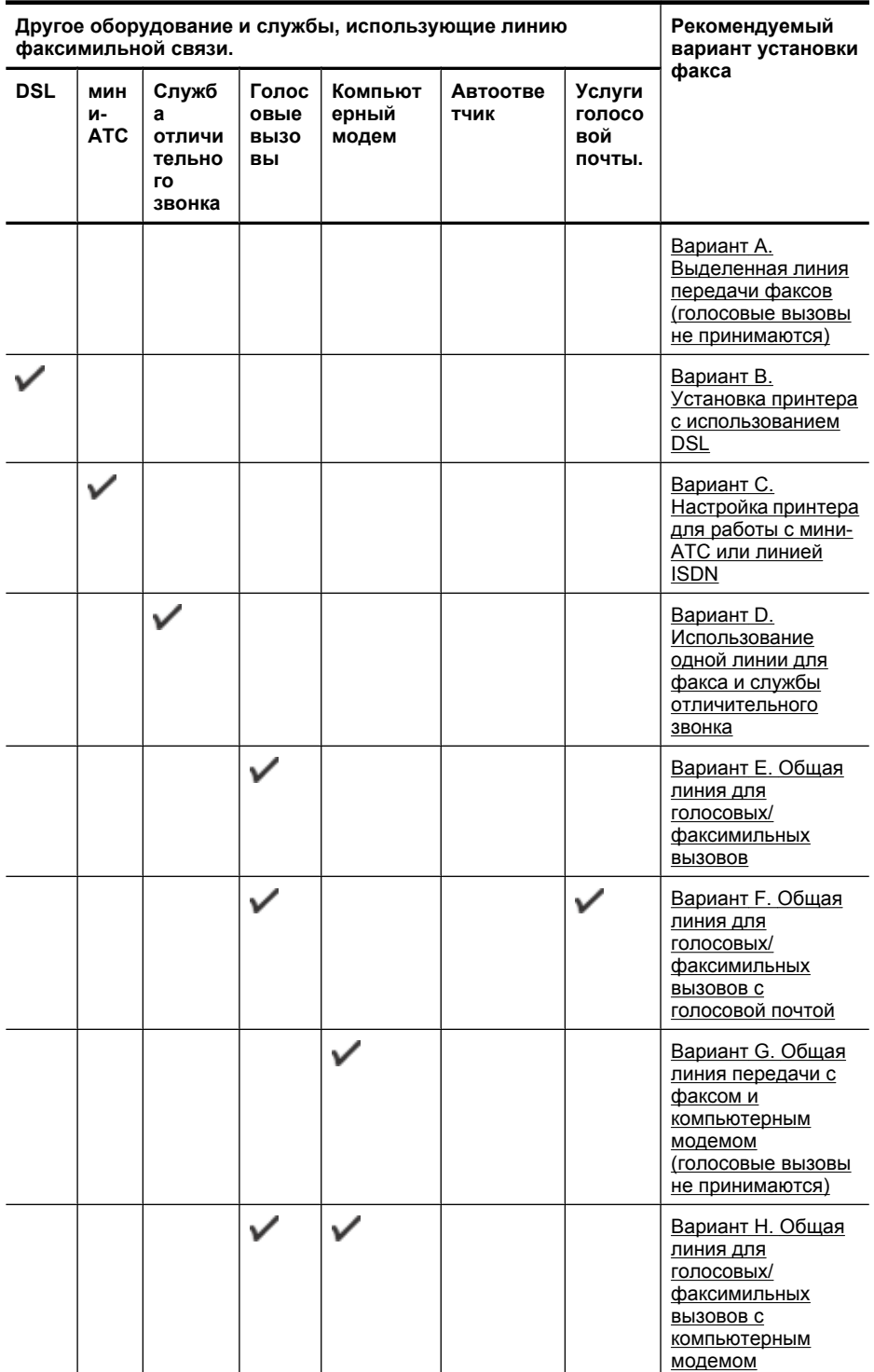

<span id="page-226-0"></span>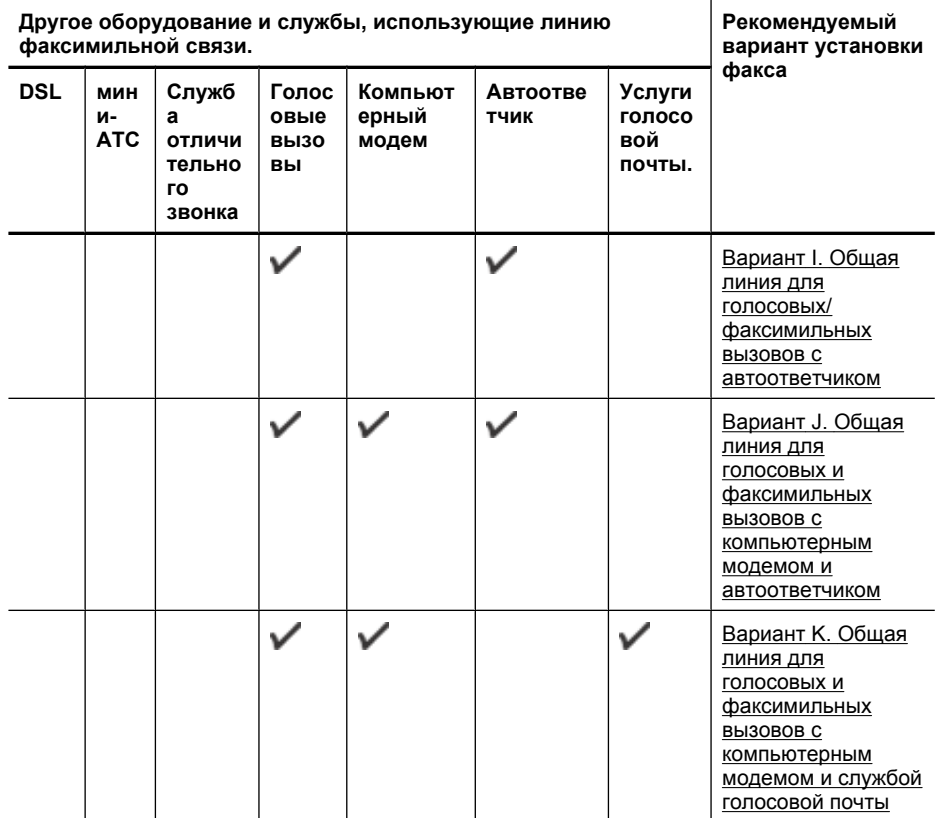

#### **Вариант A. Выделенная линия передачи факсов (голосовые вызовы не принимаются)**

Если используется выделенная телефонная линия, на которую не поступают голосовые вызовы и отсутствует другое оборудование, установите принтер в соответствии с инструкциями в этом разделе.

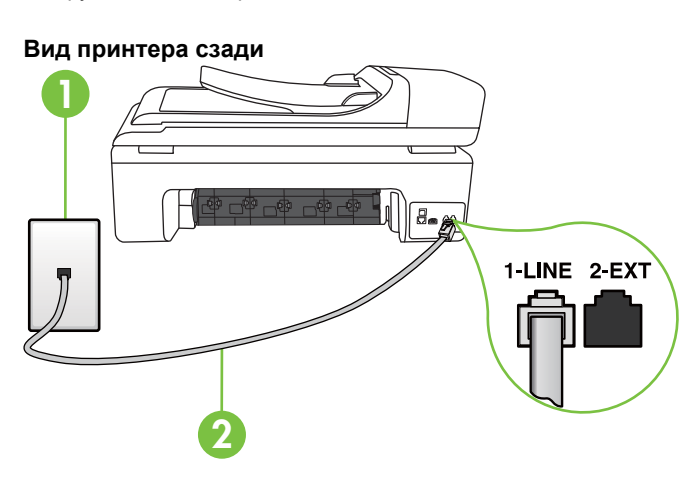

<span id="page-227-0"></span>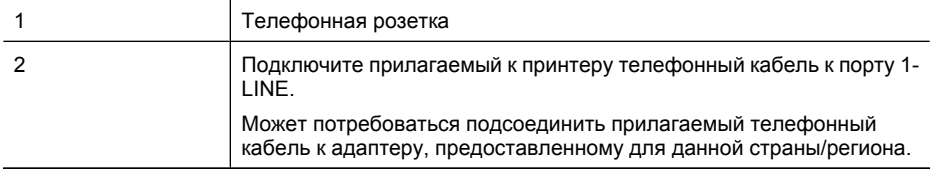

#### **Как настроить принтер при использовании выделенной линии передачи факсов**

- **1.** Подключите один разъем кабеля, входящего в комплект поставки принтера, к телефонной розетке, а другой — к порту 1-LINE на задней панели принтера.
	- **Примечание.** Может потребоваться подсоединить прилагаемый телефонный кабель к адаптеру, предоставленному для данной страны/региона. Если для подключения принтера к телефонной розетке использовать кабель, не входящий в комплект поставки, то возможны сбои при работе с факсами. Этот специальный телефонный кабель отличается от обычных кабелей, которые могут использоваться дома или в офисе.
- **2.** Включите функцию **Автоответчик**.
- **3.** (Дополнительно) Установите для параметра **Звонки до ответа** самое маленькое значение (два звонка).
- **4.** Выполните проверку факса.

Когда прозвучит сигнал телефона, принтер автоматически примет вызов после заданного параметром **Звонки до ответа** количества звонков. Затем принтер начнет подавать сигнал получения факса факсимильному аппарату отправителя и получит факс.

#### **Вариант B. Установка принтера с использованием DSL**

Если имеется линия DSL, предоставляемая телефонной компанией, и к принтеру не подключено другое оборудование, используйте инструкции в этом разделе, чтобы установить фильтр DSL между телефонной розеткой и принтером. Фильтр DSL устраняет цифровой сигнал, который может создавать помехи, и позволяет принтеру правильно взаимодействовать с телефонной линией. В некоторых странах/регионах DSL носит название ADSL.

**<sup>₩</sup> Примечание.** Если имеется линия DSL, но фильтр DSL не установлен, отправка и получение факсов с помощью принтера невозможны.

#### **Вид принтера сзади**

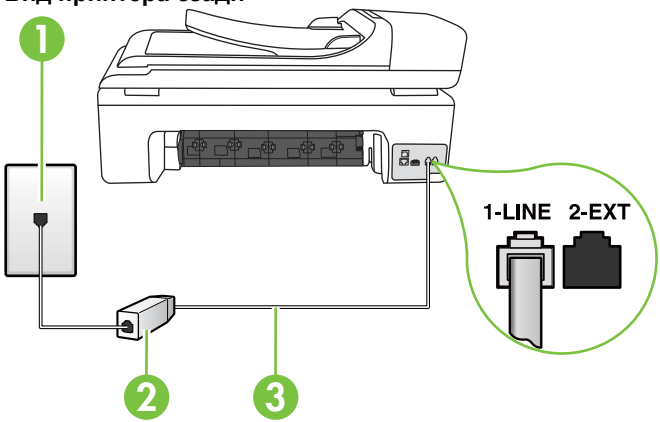

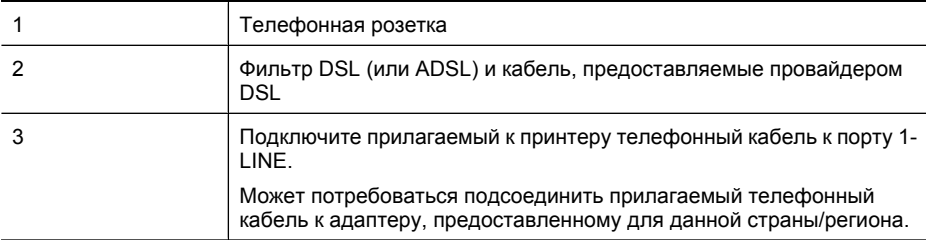

#### **Как настроить принтер при использовании линии DSL**

- **1.** Приобретите фильтр DSL у поставщика услуг DSL.
- **2.** Подсоедините один конец кабеля, входящего в комплект поставки принтера, к открытому порту фильтра DSL, а другой — к порту 1-LINE на задней панели принтера.
	- **Примечание.** Может потребоваться подсоединить прилагаемый телефонный кабель к адаптеру, предоставленному для данной страны/региона.

Если для подключения принтера к фильтру DSL использовать другой кабель, не входящий в комплект поставки, то возможны сбои при работе с факсами. Этот специальный телефонный кабель отличается от обычных кабелей, которые могут использоваться дома или в офисе.

Поскольку в комплект поставки входит только один телефонный кабель, для данной настройки могут потребоваться дополнительные телефонные кабели.

- **3.** С помощью дополнительного телефонного кабеля подключите фильтр DSL к телефонной розетке.
- **4.** Выполните проверку факса.

Если при установке принтера и дополнительного оборудования возникают проблемы, обратитесь к местному поставщику услуг или производителю для получения дополнительной информации.

#### <span id="page-229-0"></span>**Вариант C. Настройка принтера для работы с мини-АТС или линией ISDN**

При использовании мини-АТС или преобразователя/терминального адаптера ISDN выполните следующие действия.

- При использовании преобразователя/терминального адаптера для мини-АТС или интерфейса ISDN убедитесь, что принтер подключен к порту, предназначенному для факсимильного аппарата или телефона. Кроме того, по возможности убедитесь, что терминальный адаптер будет использовать правильный протокол для данной страны или региона.
	- **Примечание.** На некоторых системах ISDN можно выполнить настройку портов для определенного телефонного оборудования. Например, можно назначить один порт для телефона и факса группы 3, а другой — для комбинированных задач. Если при подсоединении к порту преобразователя ISDN, предназначенному для факса/ телефона, возникнут неполадки, попробуйте использовать порт, предназначенный для комбинированных задач. Он может быть помечен как «multi-combi» или аналогичным образом.
- Если используется мини-АТС, отключите сигнал ожидания вызова.
	- **Примечание.** Многие цифровые мини-АТС используют сигнал ожидания вызова, который по умолчанию включен. Такой сигнал ожидания вызова является помехой для передачи факсов, и в этом случае принтер не сможет отправлять и получать факсы. Инструкции по отключению сигнала ожидания вызова см. в документации к мини-АТС.
- При использовании мини-АТС сначала наберите номер для внешней линии, а затем номер факса.
- Для подключения принтера к телефонной розетке используйте только кабель, входящий в комплект поставки. В противном случае могут возникнуть проблемы с отправкой и получением факсов. Этот специальный телефонный кабель отличается от обычных кабелей, которые могут использоваться дома или в офисе. Если входящий в комплект поставки телефонный кабель имеет недостаточную длину, его можно удлинить с помощью соединителя из ближайшего магазина электротехники.

Может потребоваться подсоединить прилагаемый телефонный кабель к адаптеру, предоставленному для данной страны/региона.

Если при установке принтера и дополнительного оборудования возникают проблемы, обратитесь к местному поставщику услуг или производителю для получения дополнительной информации.

### **Вариант D. Использование одной линии для факса и службы отличительного звонка**

При наличии подписки на службу отличительного звонка (предоставляется телефонной компанией), которая позволяет использовать на одной телефонной линии несколько

телефонных номеров, для каждого из которых имеется свой тип сигнала вызова, настройте принтер в соответствии с инструкциями в этом разделе.

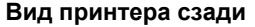

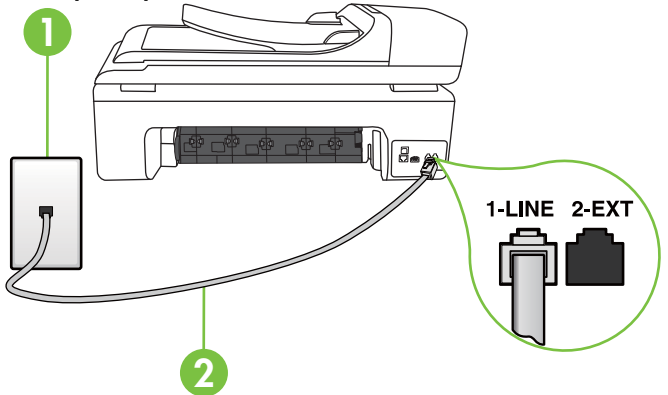

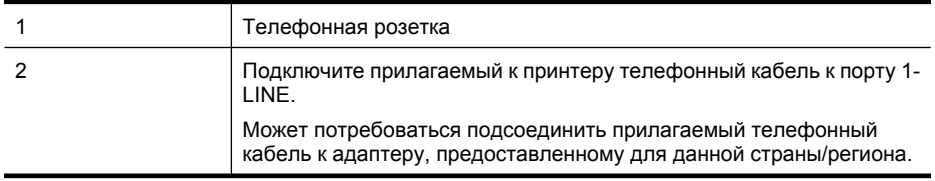

#### **Как настроить принтер для работы со службой отличительного звонка**

- **1.** Подключите один разъем кабеля, входящего в комплект поставки принтера, к телефонной розетке, а другой — к порту 1-LINE на задней панели принтера.
	- **Примечание.** Может потребоваться подсоединить прилагаемый телефонный кабель к адаптеру, предоставленному для данной страны/региона. Если для подключения принтера к телефонной розетке использовать кабель, не входящий в комплект поставки, то возможны сбои при работе с факсами. Этот специальный телефонный кабель отличается от обычных кабелей, которые могут использоваться дома или в офисе.

#### **2.** Включите функцию **Автоответчик**.

- **3.** Установите для параметра **Отличительный звонок** значение, соответствующее сигналу, который назначен телефонной компанией для номера факса.
	- **Примечание.** По умолчанию принтер отвечает на любой тип сигнала. Если значение параметра **Отличительный звонок** не соответствует типу сигнала, назначенному для данного номера факса, принтер может отвечать как на голосовые, так и на факсимильные вызовы, а может и не отвечать совсем.
	- **Совет** Также можно установить отличительный звонок с помощью функции определения типа звонка на панели управления принтера. С помощью этой функции принтер распознает и записывает звонок входящего вызова и на основе этого вызова автоматически определяет отличительный звонок, назначенный для факсимильных вызовов телефонной компанией. Дополнительную информацию см. в разделе Изменение типа сигнала вызова для [отличительного](#page-74-0) звонка.
- <span id="page-231-0"></span>**4.** (Дополнительно) Установите для параметра **Звонки до ответа** самое маленькое значение (два звонка).
- **5.** Выполните проверку факса.

Принтер автоматически отвечает на входящие вызовы с выбранным отличительным звонком (параметр **Отличительный звонок**) после указанного количества сигналов вызова (параметр **Звонки до ответа**). Затем принтер начнет подавать сигнал получения факса факсимильному аппарату отправителя и получит факс.

Если при установке принтера и дополнительного оборудования возникают проблемы, обратитесь к местному поставщику услуг или производителю для получения дополнительной информации.

#### **Вариант E. Общая линия для голосовых/факсимильных вызовов**

Если голосовые и факсимильные вызовы поступают на один номер и телефонная линия не используется для другого оборудования (или службы голосовой почты), настройте принтер в соответствии с инструкциями в этом разделе.

#### **Вид принтера сзади**

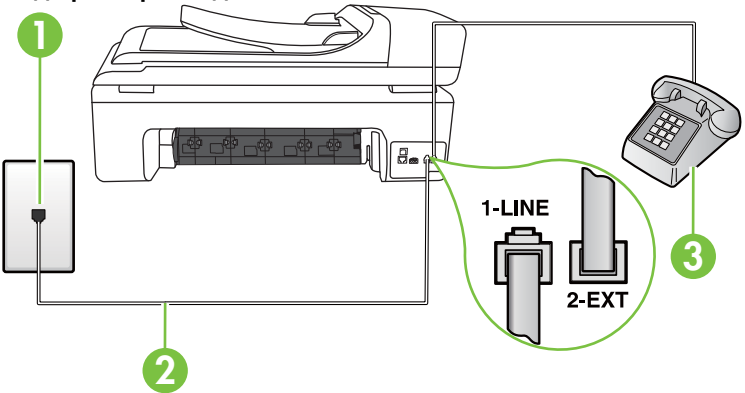

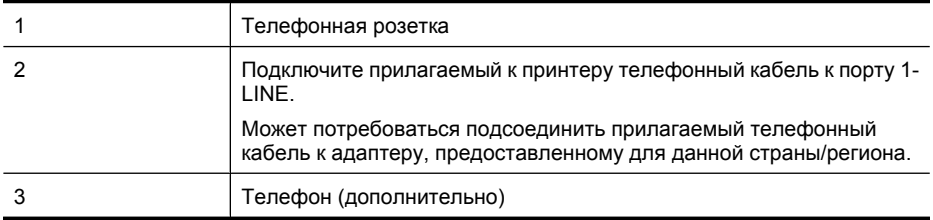

#### <span id="page-232-0"></span>**Как настроить принтер для работы на общей линии для голосовых и факсимильных вызовов**

- **1.** Подключите один разъем кабеля, входящего в комплект поставки принтера, к телефонной розетке, а другой — к порту 1-LINE на задней панели принтера.
	- **Примечание.** Может потребоваться подсоединить прилагаемый телефонный кабель к адаптеру, предоставленному для данной страны/региона.

Если для подключения принтера к телефонной розетке использовать кабель, не входящий в комплект поставки, то возможны сбои при работе с факсами. Этот специальный телефонный кабель отличается от обычных кабелей, которые могут использоваться дома или в офисе.

- **2.** Выполните одно из указанных ниже действий.
	- Если используется параллельная телефонная система, снимите заглушку белого цвета с порта 2-EXT на задней панели принтера, а затем подсоедините к этому порту телефон.
	- Если используется последовательная телефонная система, можно подключить телефон непосредственно к кабелю в верхней части принтера, к которому прикреплен разъем.
- **3.** Теперь потребуется выбрать, как принтер будет отвечать на вызовы автоматически или вручную.
	- Если принтер настроен на **автоматическое** получение вызовов, он будет получать все входящие вызовы и факсы. В этом случае принтер не сможет различать факсимильные и голосовые вызовы. Если ожидается голосовой вызов, то этот вызов необходимо принять раньше, чем на него ответит принтер. Чтобы принтер автоматически отвечал на вызов, установите параметр **Автоответчик**.
	- Если настроить принтер для получения факсов **вручную**, то потребуется лично отвечать на входящие факсимильные вызовы, иначе получение факсов будет невозможно. Чтобы отвечать на вызовы вручную, отключите параметр **Автоответчик**.
- **4.** Выполните проверку факса.

Если трубка телефона будет снята до того, как принтер ответит на вызов и определит наличие сигналов факсимильной связи факсимильного аппарата отправителя, потребуется ответить на факсимильный вызов вручную.

Если при установке принтера и дополнительного оборудования возникают проблемы, обратитесь к местному поставщику услуг или производителю для получения дополнительной информации.

#### **Вариант F. Общая линия для голосовых/факсимильных вызовов с голосовой почтой**

Если голосовые и факсимильные вызовы поступают на один номер и имеется подписка на службу голосовой почты, предоставляемую телефонной компанией, настройте принтер в соответствии с инструкциями в этом разделе.

 $\mathbb{R}^n$  **Примечание.** Нельзя получать факсы автоматически, если для голосовой почты используется тот же номер, что и для факсов. В этом случае потребуется получать факсы вручную, т. е. лично отвечать на входящие факсимильные вызовы. Если необходимо получать факсы автоматически, обратитесь в телефонную компанию и подключите службу отличительного звонка либо выделите для работы с факсами отдельную линию.

<span id="page-233-0"></span>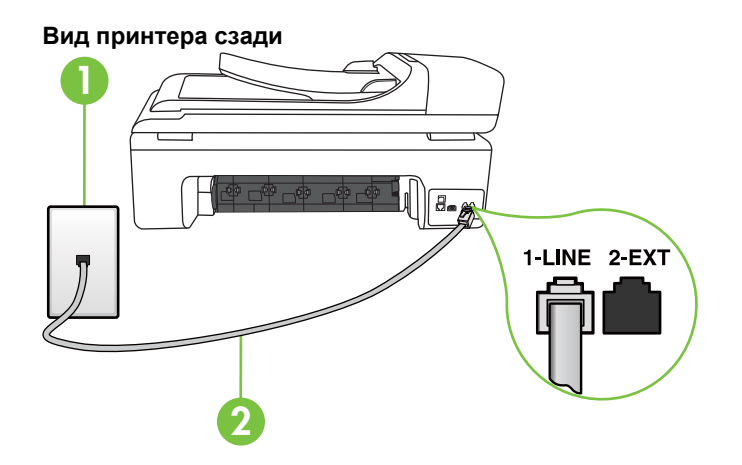

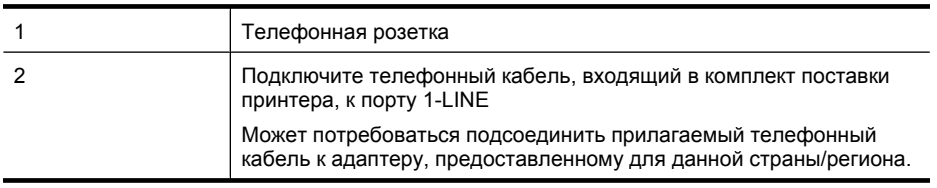

#### **Как настроить принтер для работы со службой голосовой почты**

- **1.** Подключите один разъем кабеля, входящего в комплект поставки принтера, к телефонной розетке, а другой — к порту 1-LINE на задней панели принтера. Может потребоваться подсоединить прилагаемый телефонный кабель к адаптеру, предоставленному для данной страны/региона.
	- **Примечание.** Может потребоваться подсоединить прилагаемый телефонный кабель к адаптеру, предоставленному для данной страны/региона.

Если для подключения принтера к телефонной розетке использовать кабель, не входящий в комплект поставки, то возможны сбои при работе с факсами. Этот специальный телефонный кабель отличается от обычных кабелей, которые могут использоваться дома или в офисе.

#### **2.** Выключите функцию **Автоответчик**.

**3.** Выполните проверку факса.

При получении факсов необходимо быть на месте, чтобы лично принять входящие факсы. В противном случае принтер не сможет получать факсы. Необходимо принять факс вручную до того, как автоответчик ответит на звонок.

Если при установке принтера и дополнительного оборудования возникают проблемы, обратитесь к местному поставщику услуг или производителю для получения дополнительной информации.

#### **Вариант G. Общая линия передачи с факсом и компьютерным модемом (голосовые вызовы не принимаются)**

Если используется телефонная линия, на которую не поступают голосовые вызовы и к которой подключен компьютерный модем, настройте принтер в соответствии с инструкциями в этом разделе.

- **Примечание.** При наличии модема компьютера он будет использовать ту же телефонную линию, что и принтер. Вы не сможете одновременно использовать модем и принтер. Например, нельзя отправлять или получать факсы с помощью принтера, когда модем используется для работы с электронной почтой или доступа к Интернету.
- Настройка принтера для работы с компьютерным модемом
- Настройка принтера для работы с модемом [DSL/ADSL](#page-235-0)

#### **Настройка принтера для работы с компьютерным модемом**

Если для отправки факсов и компьютерного модема используется общая телефонная линия, следуйте этим указаниям для настройки принтера.

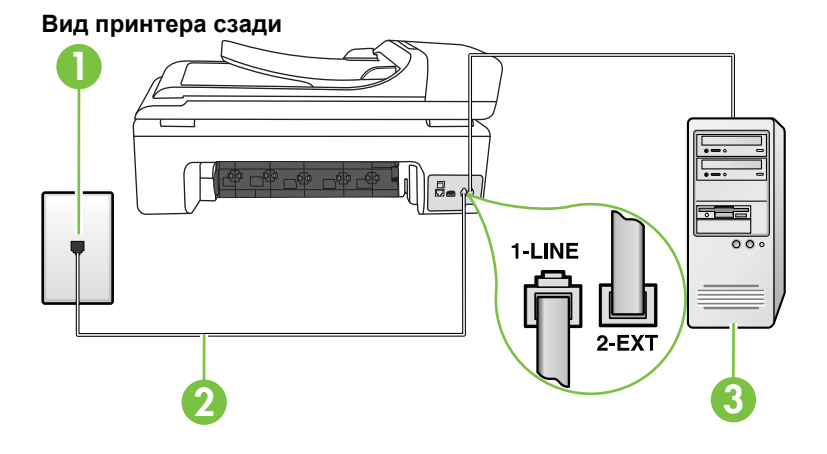

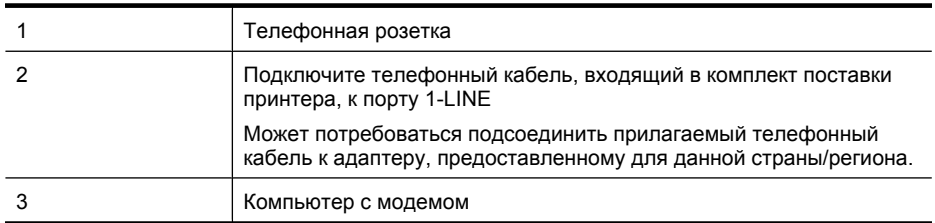

#### **Как настроить принтер для работы с компьютерным модемом**

- **1.** Снимите белую заглушку с порта 2-EXT на задней панели принтера.
- **2.** Найдите телефонный кабель, соединяющий заднюю панель компьютера (модем компьютера) с телефонной розеткой. Отсоедините кабель от телефонной розетки и подключите его к порту 2-EXT сзади принтера.
- **3.** Подключите один разъем кабеля, входящего в комплект поставки принтера, к телефонной розетке, а другой — к порту 1-LINE на задней панели принтера.
	- **Примечание.** Может потребоваться подсоединить прилагаемый телефонный кабель к адаптеру, предоставленному для данной страны/региона. Если для подключения принтера к телефонной розетке использовать кабель, не входящий в комплект поставки, то возможны сбои при работе с факсами. Этот специальный телефонный кабель отличается от обычных кабелей, которые могут использоваться дома или в офисе.
- <span id="page-235-0"></span>**4.** Если программное обеспечение модема настроено для автоматического получения факсов на компьютер, отключите этот параметр.
	- ⊯ **Примечание.** Если в программном обеспечении модема не будет отключен параметр автоматического получения факсов, принтер не сможет получать факсы.
- **5.** Включите функцию **Автоответчик**.
- **6.** (Дополнительно) Установите для параметра **Звонки до ответа** самое маленькое значение (два звонка).
- **7.** Выполните проверку факса.

Когда прозвучит сигнал телефона, принтер автоматически примет вызов после заданного параметром **Звонки до ответа** количества звонков. Затем принтер начнет подавать сигнал получения факса факсимильному аппарату отправителя и получит факс.

Если при установке принтера и дополнительного оборудования возникают проблемы, обратитесь к местному поставщику услуг или производителю для получения дополнительной информации.

#### **Настройка принтера для работы с модемом DSL/ADSL**

Если для отправки факсов используется линия DSL, выполните следующие инструкции для настройки факса.

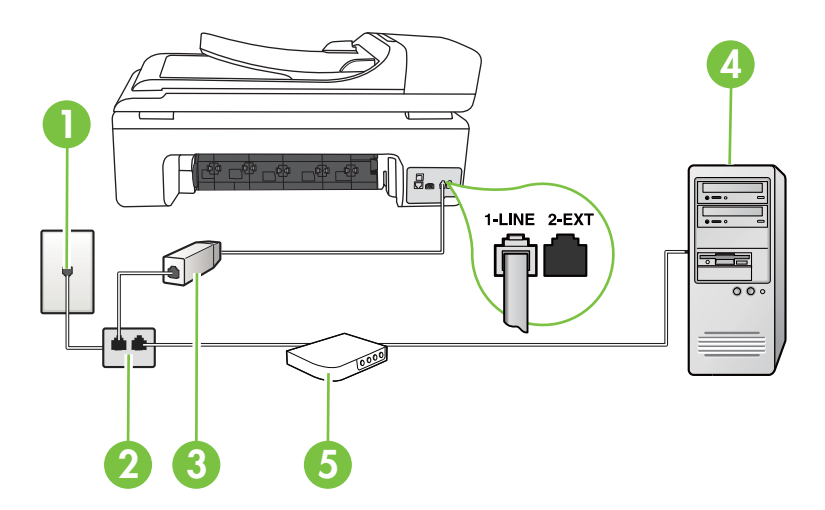

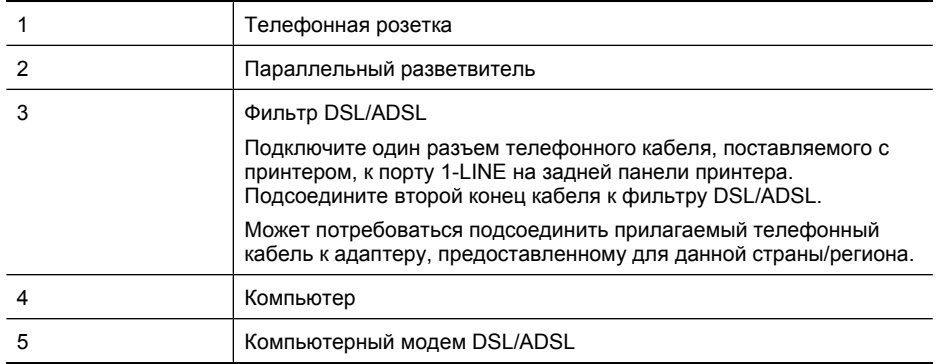

<span id="page-236-0"></span>**Примечание.** Потребуется приобрести параллельный разветвитель. Параллельный разветвитель имеет один порт RJ-11 спереди и два порта RJ-11 сзади. Не используйте 2 линейный телефонный разветвитель, последовательный разветвитель или параллельный разветвитель с двумя портами RJ-11 спереди и разъемом сзади.

#### **Параллельный разветвитель**

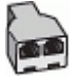

#### **Как настроить принтер для работы с модемом DSL/ADSL**

- **1.** Приобретите фильтр DSL у поставщика услуг DSL.
- **2.** Подсоедините один конец кабеля, входящего в комплект поставки принтера, к фильтру DSL, а другой — к порту 1-LINE на задней панели принтера.
	- **<sup>₩</sup> Примечание.** Может потребоваться подсоединить прилагаемый телефонный кабель к адаптеру, предоставленному для данной страны/региона. Если для подключения принтера к фильтру DSL использовать другой кабель, не входящий в комплект поставки принтера, то возможны сбои при работе с факсами. Этот специальный телефонный кабель отличается от обычных кабелей, которые могут использоваться дома или в офисе.
- **3.** Подключите фильтр DSL к параллельному разветвителю.
- **4.** Подключите модем DSL к параллельному разветвителю.
- **5.** Подключите параллельный разветвитель к телефонной розетке.
- **6.** Выполните проверку факса.

Когда прозвучит сигнал телефона, принтер автоматически примет вызов после заданного параметром **Звонки до ответа** количества звонков. Затем принтер начнет подавать сигнал получения факса факсимильному аппарату отправителя и получит факс.

Если при установке принтера и дополнительного оборудования возникают проблемы, обратитесь к местному поставщику услуг или производителю для получения дополнительной информации.

#### **Вариант H. Общая линия для голосовых/факсимильных вызовов с компьютерным модемом**

В зависимости от количества телефонных портов, имеющихся на компьютере, существует два различных способа настройки принтера для использования вместе с компьютером. Прежде всего проверьте, сколько телефонных портов имеется на компьютере: один или два.

- $\mathbb{R}^n$  **Примечание.** Если компьютер имеет только один телефонный порт, потребуется приобрести параллельный разветвитель (также называется соединителем). (Параллельный разветвитель имеет один порт RJ-11 спереди и два порта RJ-11 сзади. Не используйте 2-линейный телефонный разветвитель, последовательный разветвитель или параллельный разветвитель с двумя портами RJ-11 спереди и разъемом сзади).
- Общая линия для голосовых и факсимильных вызовов с компьютерным модемом
- Общая линия для голосовых и [факсимильных](#page-239-0) вызовов с модемом DSL/ADSL

#### **Общая линия для голосовых и факсимильных вызовов с компьютерным модемом**

Если телефонная линия используется и для факсимильных, и для телефонных вызовов, настройте факс в соответствии со следующими инструкциями.

В зависимости от количества телефонных портов, имеющихся на компьютере, существует два различных способа настройки принтера для использования вместе с компьютером. Прежде всего проверьте, сколько телефонных портов имеется на компьютере: один или два.

 $\mathbb{R}^n$  **Примечание.** Если компьютер имеет только один телефонный порт, потребуется приобрести параллельный разветвитель (также называется соединителем). (Параллельный разветвитель имеет один порт RJ-11 спереди и два порта RJ-11 сзади. Не используйте 2-линейный телефонный разветвитель, последовательный разветвитель или параллельный разветвитель с двумя портами RJ-11 спереди и разъемом сзади).

#### **Параллельный разветвитель**

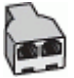

**Как настроить принтер для использования одной телефонной линии с компьютером с двумя телефонными портами**

#### **Вид принтера сзади**

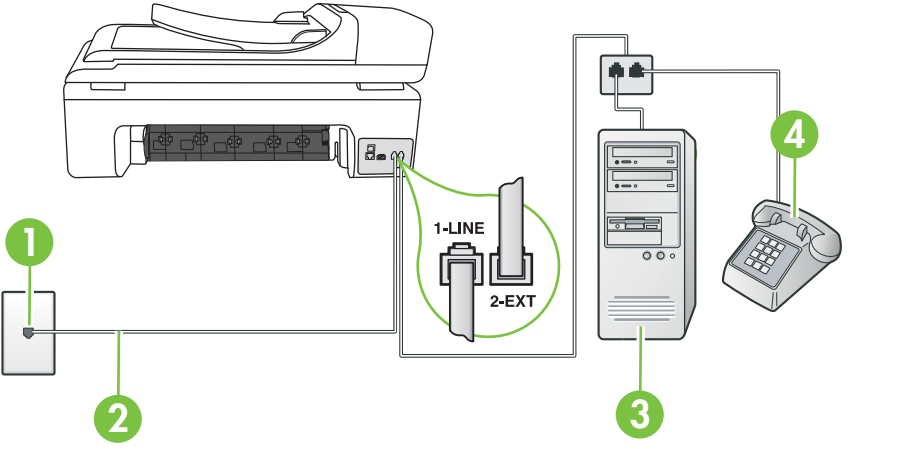

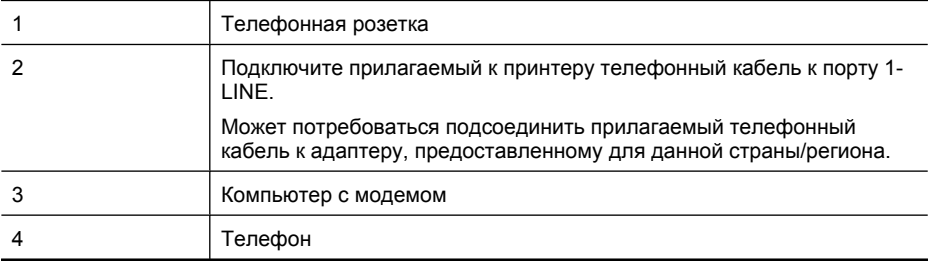

- **1.** Снимите белую заглушку с порта 2-EXT на задней панели принтера.
- **2.** Найдите телефонный кабель, соединяющий заднюю панель компьютера (модем компьютера) с телефонной розеткой. Отсоедините кабель от телефонной розетки и подключите его к порту 2-EXT сзади принтера.
- **3.** Подсоедините телефонный аппарат к порту OUT (выход) на задней панели компьютерного модема.
- **4.** Подключите один разъем кабеля, входящего в комплект поставки принтера, к телефонной розетке, а другой — к порту 1-LINE на задней панели принтера.
	- **Примечание.** Может потребоваться подсоединить прилагаемый телефонный кабель к адаптеру, предоставленному для данной страны/региона.

Если для подключения принтера к телефонной розетке использовать кабель, не входящий в комплект поставки, то возможны сбои при работе с факсами. Этот специальный телефонный кабель отличается от обычных кабелей, которые могут использоваться дома или в офисе.

- **5.** Если программное обеспечение модема настроено для автоматического получения факсов на компьютер, отключите этот параметр.
	- **Примечание.** Если в программном обеспечении модема не будет отключен параметр автоматического получения факсов, принтер не сможет получать факсы.
- **6.** Теперь потребуется выбрать, как принтер будет отвечать на вызовы автоматически или вручную.
	- Если принтер настроен на **автоматическое** получение вызовов, он будет получать все входящие вызовы и факсы. В этом случае принтер не сможет различать факсимильные и голосовые вызовы. Если ожидается голосовой вызов, то этот вызов необходимо принять раньше, чем на него ответит принтер. Чтобы принтер автоматически отвечал на вызов, установите параметр **Автоответчик**.
	- Если настроить принтер для получения факсов **вручную**, то потребуется лично отвечать на входящие факсимильные вызовы, иначе получение факсов будет невозможно. Чтобы отвечать на вызовы вручную, отключите параметр **Автоответчик**.
- **7.** Выполните проверку факса.

Если трубка телефона будет снята до того, как принтер ответит на вызов и определит наличие сигналов факсимильной связи факсимильного аппарата отправителя, потребуется ответить на факсимильный вызов вручную.

Если для телефона, факса и модема используется одна телефонная линия, следуйте этим указаниям для настройки факса.

Если при установке принтера и дополнительного оборудования возникают проблемы, обратитесь к местному поставщику услуг или производителю для получения дополнительной информации.

#### <span id="page-239-0"></span>**Общая линия для голосовых и факсимильных вызовов с модемом DSL/ADSL**

Следуйте этим инструкциям, если на компьютере установлен модем DSL/ADSL.

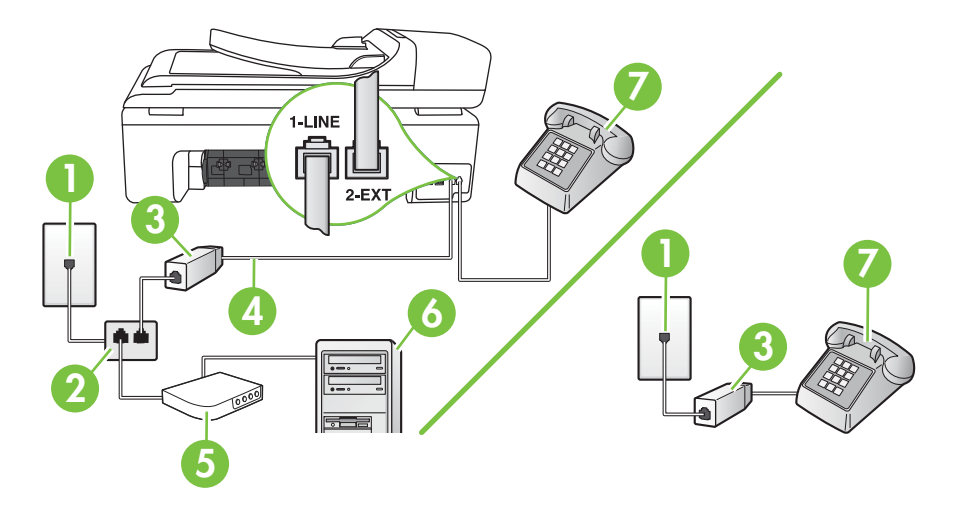

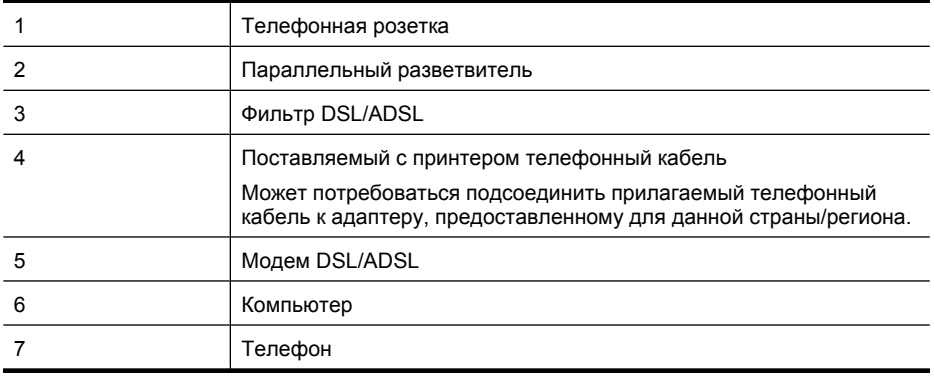

**Примечание.** Потребуется приобрести параллельный разветвитель. Параллельный разветвитель имеет один порт RJ-11 спереди и два порта RJ-11 сзади. Не используйте 2 линейный телефонный разветвитель, последовательный разветвитель или параллельный разветвитель с двумя портами RJ-11 спереди и разъемом сзади.

#### **Параллельный разветвитель**

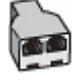

#### <span id="page-240-0"></span>**Как настроить принтер для работы с модемом DSL/ADSL**

- **1.** Приобретите фильтр DSL у поставщика услуг DSL.
	- **Примечание.** Телефоны в других частях дома/офиса, которые совместно используют один и тот же телефонный номер со службой DSL, необходимо подключать к дополнительным фильтрам DSL, иначе при голосовом соединении будет слышен шум.
- **2.** Подсоедините один конец кабеля, входящего в комплект поставки принтера, к фильтру DSL, а другой — к порту 1-LINE на задней панели принтера.
	- **Примечание.** Может потребоваться подсоединить прилагаемый телефонный кабель к адаптеру, предоставленному для данной страны/региона. Если для подключения принтера к фильтру DSL использовать другой кабель, не входящий в комплект поставки, то возможны сбои при работе с факсами. Этот специальный телефонный кабель отличается от обычных кабелей, которые могут использоваться дома или в офисе.
- **3.** Если используется параллельная телефонная система, снимите заглушку белого цвета с порта 2-EXT на задней панели принтера, а затем подсоедините к этому порту телефон.
- **4.** Подключите фильтр DSL к параллельному разветвителю.
- **5.** Подключите модем DSL к параллельному разветвителю.
- **6.** Подключите параллельный разветвитель к телефонной розетке.
- **7.** Выполните проверку факса.

Когда прозвучит сигнал телефона, принтер автоматически примет вызов после заданного параметром **Звонки до ответа** количества звонков. Затем принтер начнет подавать сигнал получения факса факсимильному аппарату отправителя и получит факс.

Если при установке принтера и дополнительного оборудования возникают проблемы, обратитесь к местному поставщику услуг или производителю для получения дополнительной информации.

#### **Вариант I. Общая линия для голосовых/факсимильных вызовов с автоответчиком**

Если голосовые и факсимильные вызовы поступают на один номер и на этом же номере установлен автоответчик для получения голосовых вызовов, настройте принтер в соответствии с инструкциями в этом разделе.

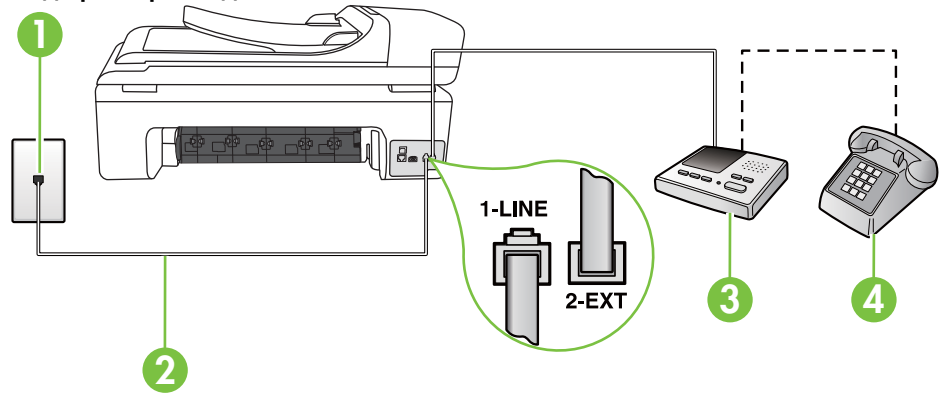

#### **Вид принтера сзади**

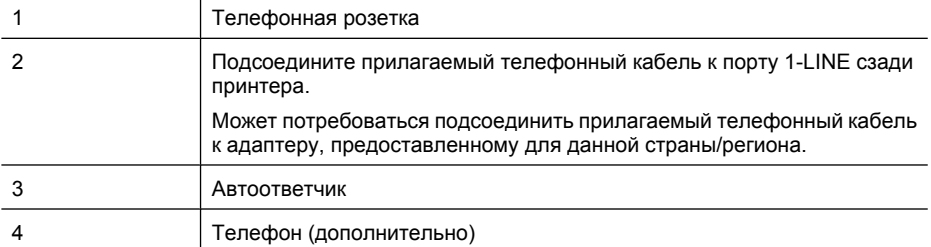

#### **Как настроить принтер для использования общей линии для голосовых и факсимильных вызовов с автоответчиком**

- **1.** Снимите белую заглушку с порта 2-EXT на задней панели принтера.
- **2.** Отсоедините автоответчик от телефонной розетки и подсоедините его к порту 2-EXT на задней панели принтера.

**Примечание.** Если автоответчик не подсоединен непосредственно к принтеру, факсимильные сигналы передающего факсимильного устройства могут записываться на автоответчик и в этом случае получение факсов принтером невозможно.

- **3.** Подключите один разъем кабеля, входящего в комплект поставки принтера, к телефонной розетке, а другой — к порту 1-LINE на задней панели принтера.
	- **Примечание.** Может потребоваться подсоединить прилагаемый телефонный кабель к адаптеру, предоставленному для данной страны/региона. Если для подключения принтера к телефонной розетке используется кабель, не входящий в комплект поставки, возможны проблемы при работе с факсами. Этот специальный телефонный кабель отличается от обычных кабелей, которые могут использоваться дома или в офисе.
- **4.** (Дополнительно) Если автоответчик не имеет встроенного телефона, для удобства можно подключить телефон к порту OUT на задней панели автоответчика.
	- ₩ **Примечание.** Если автоответчик не позволяет подключиться к внешнему телефону, можно приобрести параллельный разветвитель (также называемый соединителем) и использовать его для подключения телефона и автоответчика к принтеру. Для таких соединений можно использовать стандартные телефонные кабели.
- **5.** Включите функцию **Автоответчик**.
- **6.** Настройте автоответчик так, чтобы он отвечал после небольшого количества звонков.
- **7.** Установите для параметра **Звонки до ответа** максимальное количество звонков, поддерживаемое принтером. Максимальное количество звонков отличается в различных странах и регионах.
- **8.** Выполните проверку факса.

При поступлении вызова автоответчик ответит на вызов после выбранного количества звонков и воспроизведет записанное приветствие. Принтер будет контролировать звонок и проверять наличие факсимильного сигнала. При наличии такого сигнала принтер подаст сигнал получения факса и получит факс. Если факсимильный сигнал не обнаружен, принтер перестанет контролировать линию и автоответчик сможет записать голосовое сообщение.

Если при установке принтера и дополнительного оборудования возникают проблемы, обратитесь к местному поставщику услуг или производителю для получения дополнительной информации.

#### <span id="page-242-0"></span>**Вариант J. Общая линия для голосовых и факсимильных вызовов с компьютерным модемом и автоответчиком**

Если на один номер поступают голосовые и факсимильные вызовы и к используемой линии подсоединен модем и автоответчик, настройте принтер в соответствии с инструкциями в этом разделе.

- **Примечание.** Модем использует телефонную линию совместно с принтером, поэтому нельзя одновременно использовать модем и принтер. Например, нельзя отправлять или получать факсы с помощью принтера, когда модем используется для работы с электронной почтой или доступа к Интернету.
- Общая линия для голосовых и факсимильных вызовов с компьютерным модемом и автоответчиком
- Общая линия для голосовых и факсимильных вызовов с [компьютерным](#page-244-0) модемом DSL/ ADSL и [автоответчиком](#page-244-0)

#### **Общая линия для голосовых и факсимильных вызовов с компьютерным модемом и автоответчиком**

В зависимости от количества телефонных портов, имеющихся на компьютере, существует два различных способа настройки принтера для использования вместе с компьютером. Прежде всего проверьте, сколько телефонных портов имеется на компьютере: один или два.

**Примечание.** Если компьютер имеет только один телефонный порт, необходимо приобрести параллельный разветвитель (также называется соединителем), как показано ниже. Параллельный разветвитель имеет один порт RJ-11 спереди и два порта RJ-11 сзади. Не используйте 2-линейный телефонный разветвитель, последовательный разветвитель или параллельный разветвитель с двумя портами RJ-11 спереди и разъемом сзади.

#### **Параллельный разветвитель**

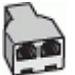

**Как настроить принтер для использования одной телефонной линии с компьютером с двумя телефонными портами**

#### **Вид принтера сзади**

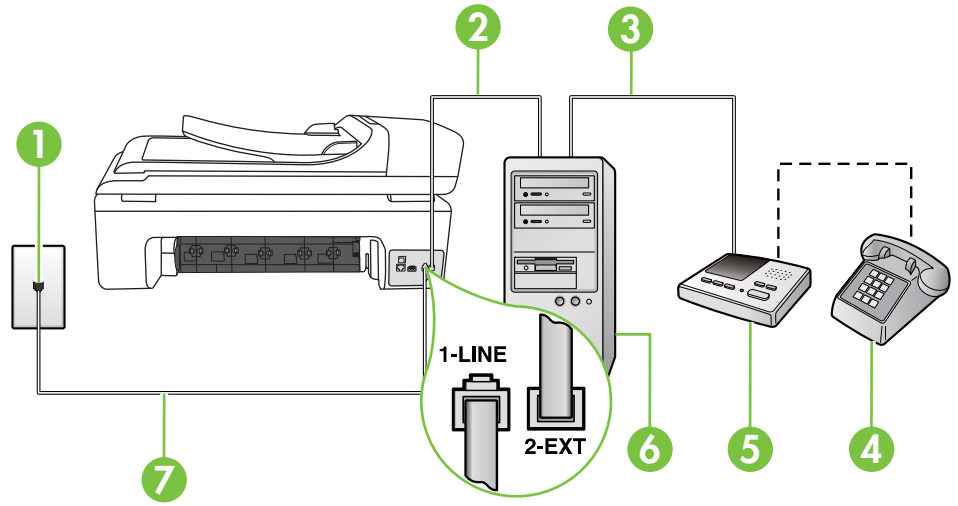

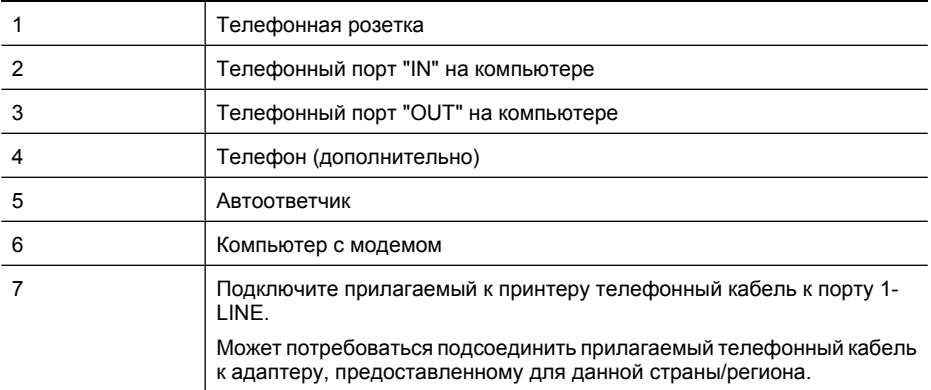

- **1.** Снимите белую заглушку с порта 2-EXT на задней панели принтера.
- **2.** Найдите телефонный кабель, соединяющий заднюю панель компьютера (модем компьютера) с телефонной розеткой. Отсоедините кабель от телефонной розетки и подключите его к порту 2-EXT сзади принтера.
- **3.** Отсоедините автоответчик от телефонной розетки и подсоедините его к порту «OUT» на задней панели компьютера (компьютерного модема).
- **4.** Подключите один разъем кабеля, входящего в комплект поставки принтера, к телефонной розетке, а другой — к порту 1-LINE на задней панели принтера.
	- **<sup>₩</sup> Примечание.** Может потребоваться подсоединить прилагаемый телефонный кабель к адаптеру, предоставленному для данной страны/региона. Если для подключения принтера к телефонной розетке использовать кабель, не входящий в комплект поставки, то возможны сбои при работе с факсами. Этот специальный телефонный кабель отличается от обычных кабелей, которые могут использоваться дома или в офисе.
- **5.** (Дополнительно) Если автоответчик не имеет встроенного телефона, для удобства можно подключить телефон к порту OUT на задней панели автоответчика.
	- ₩ **Примечание.** Если автоответчик не позволяет подключиться к внешнему телефону, можно приобрести параллельный разветвитель (также называемый соединителем) и использовать его для подключения телефона и автоответчика к принтеру. Для таких соединений можно использовать стандартные телефонные кабели.
- **6.** Если программное обеспечение модема настроено для автоматического получения факсов на компьютер, отключите этот параметр.
	- BZ **Примечание.** Если в программном обеспечении модема не будет отключен параметр автоматического получения факсов, принтер не сможет получать факсы.
- **7.** Включите функцию **Автоответчик**.
- **8.** Настройте автоответчик так, чтобы он отвечал после небольшого количества звонков.
- **9.** Установите для параметра **Звонки до ответа** максимальное количество звонков, поддерживаемое принтером. Максимальное количество звонков отличается в различных странах и регионах.
- **10.** Выполните проверку факса.

При поступлении вызова автоответчик ответит на вызов после выбранного количества звонков и воспроизведет записанное приветствие. Принтер будет контролировать звонок и проверять наличие факсимильного сигнала. При наличии такого сигнала принтер подаст

<span id="page-244-0"></span>сигнал получения факса и получит факс. Если факсимильный сигнал не обнаружен, принтер перестанет контролировать линию и автоответчик сможет записать голосовое сообщение.

Если при установке принтера и дополнительного оборудования возникают проблемы, обратитесь к местному поставщику услуг или производителю для получения дополнительной информации.

#### **Общая линия для голосовых и факсимильных вызовов с компьютерным модемом DSL/ADSL и автоответчиком**

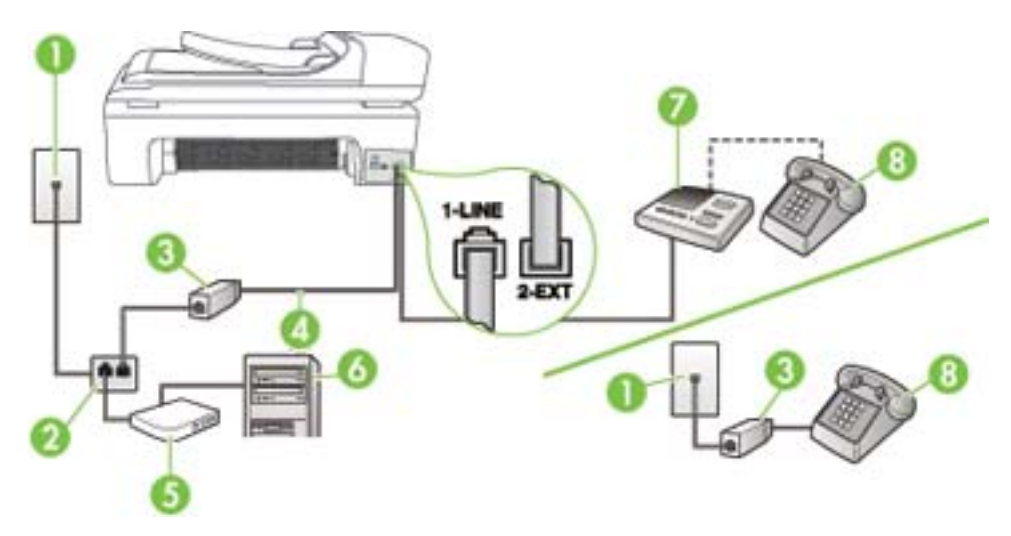

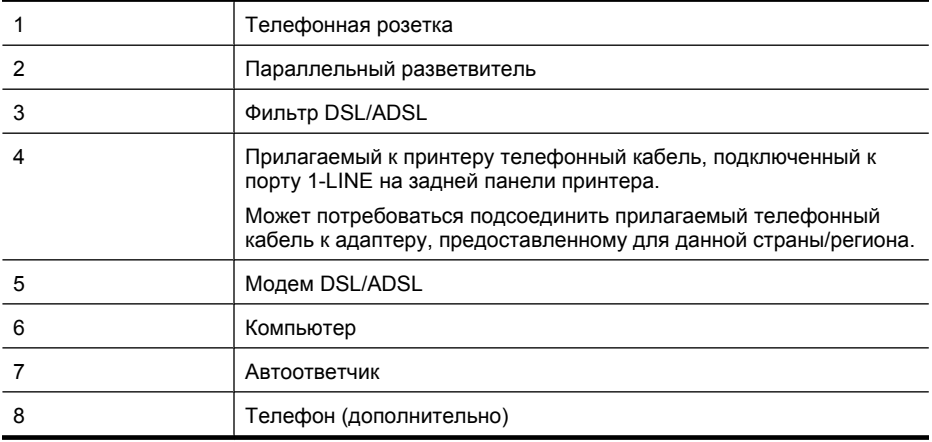

**Э Примечание.** Потребуется приобрести параллельный разветвитель. Параллельный разветвитель имеет один порт RJ-11 спереди и два порта RJ-11 сзади. Не используйте 2 линейный телефонный разветвитель, последовательный разветвитель или параллельный разветвитель с двумя портами RJ-11 спереди и разъемом сзади.

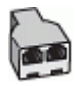

#### <span id="page-245-0"></span>**Как настроить принтер для работы с модемом DSL/ADSL**

- **1.** Приобретите фильтр DSL/ADSL у поставщика услуг DSL/ADSL.
	- **Примечание.** Телефоны в других частях дома/офиса, которые совместно используют один и тот же телефонный номер со службой DSL/ADSL, необходимо подключать к дополнительным фильтрам DSL/ADSL, иначе при голосовом соединении будет слышен шум.
- **2.** Подсоедините один конец кабеля, входящего в комплект поставки принтера, к фильтру DSL/ADSL, а другой — к порту 1-LINE на задней панели принтера.
	- **Примечание.** Может потребоваться подсоединить прилагаемый телефонный кабель к адаптеру, предоставленному для данной страны/региона. Если для подключения принтера к фильтру DSL/ADSL использовать другой кабель, не входящий в комплект поставки, то возможны сбои при работе с факсами. Этот специальный телефонный кабель отличается от обычных кабелей, которые могут использоваться дома или в офисе.
- **3.** Подключите фильтр DSL/ADSL к разветвителю.
- **4.** Отсоедините автоответчик от телефонной розетки и подключите его к порту 2-EXT сзади принтера.
	- $\mathbb{R}^n$  **Примечание.** Если автоответчик не подсоединен непосредственно к принтеру, факсимильные сигналы передающего факсимильного устройства могут записываться на автоответчик и в этом случае получение факсов принтером невозможно.
- **5.** Подключите модем DSL к параллельному разветвителю.
- **6.** Подключите параллельный разветвитель к телефонной розетке.
- **7.** Настройте автоответчик так, чтобы он отвечал после небольшого количества звонков.
- **8.** Установите для параметра **Звонки до ответа** максимальное количество звонков, поддерживаемое принтером.

**Примечание.** Максимальное количество звонков отличается в различных странах/ регионах.

#### **9.** Выполните проверку факса.

При поступлении вызова автоответчик ответит на вызов после выбранного количества звонков и воспроизведет записанное приветствие. Принтер будет контролировать звонок и проверять наличие факсимильного сигнала. При наличии такого сигнала принтер подаст сигнал получения факса и получит факс. Если факсимильный сигнал не обнаружен, принтер перестанет контролировать линию и автоответчик сможет записать голосовое сообщение.

Если для телефона и факса используется одна телефонная линия, а также имеется компьютерный модем DSL, следуйте этим указаниям для настройки факса.

Если при установке принтера и дополнительного оборудования возникают проблемы, обратитесь к местному поставщику услуг или производителю для получения дополнительной информации.

#### **Вариант K. Общая линия для голосовых и факсимильных вызовов с компьютерным модемом и службой голосовой почты**

Если на один номер поступают голосовые и факсимильные вызовы, к используемой линии подсоединен модем и используется предоставляемая телефонной компанией услуга голосовой почты, настройте принтер в соответствии с инструкциями в этом разделе.

**<sup>■ Примечание.** Нельзя получать факсы автоматически, если для голосовой почты</sup> используется тот же номер, что и для факсов. В этом случае потребуется получать факсы вручную, т. е. лично отвечать на входящие факсимильные вызовы. Если необходимо получать факсы автоматически, обратитесь в телефонную компанию и подключите службу отличительного звонка либо выделите для работы с факсами отдельную линию.

Модем использует телефонную линию совместно с принтером, поэтому нельзя одновременно использовать модем и принтер. Например, нельзя отправлять или получать факсы с помощью принтера, если модем используется для работы с электронной почтой или доступа к Интернету.

В зависимости от количества телефонных портов, имеющихся на компьютере, существует два различных способа настройки принтера для использования вместе с компьютером. Прежде всего проверьте, сколько телефонных портов имеется на компьютере: один или два.

• Если компьютер имеет только один телефонный порт, необходимо приобрести параллельный разветвитель (также называется соединителем), как показано ниже. Параллельный разветвитель имеет один порт RJ-11 спереди и два порта RJ-11 сзади. Не используйте 2-линейный телефонный разветвитель, последовательный разветвитель или параллельный разветвитель с двумя портами RJ-11 спереди и разъемом сзади.

#### **Параллельный разветвитель**

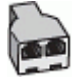

• Если компьютер имеет два телефонных порта, настройте принтер, как описано ниже.

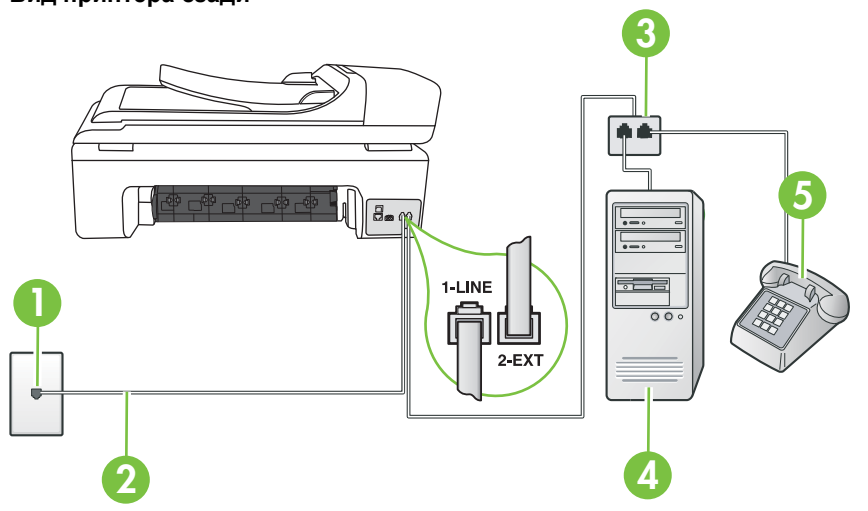

# 1 Телефонная розетка 2 Подключите прилагаемый к принтеру телефонный кабель к порту 1-LINE. Может потребоваться подсоединить прилагаемый телефонный кабель к адаптеру, предоставленному для данной страны/региона.

#### **Вид принтера сзади**

<span id="page-247-0"></span>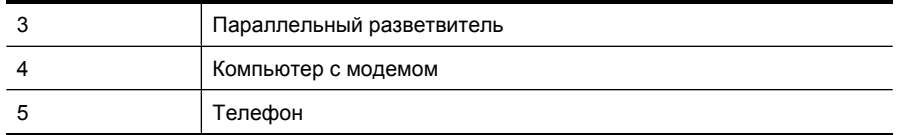

#### **Как настроить принтер для использования одной телефонной линии с компьютером с двумя телефонными портами**

- **1.** Снимите белую заглушку с порта 2-EXT на задней панели принтера.
- **2.** Найдите телефонный кабель, соединяющий заднюю панель компьютера (модем компьютера) с телефонной розеткой. Отсоедините кабель от телефонной розетки и подключите его к порту 2-EXT сзади принтера.
- **3.** Подсоедините телефонный аппарат к порту OUT (выход) на задней панели компьютерного модема.
- **4.** Подключите один разъем кабеля, входящего в комплект поставки принтера, к телефонной розетке, а другой — к порту 1-LINE на задней панели принтера.
	- **Примечание.** Может потребоваться подсоединить прилагаемый телефонный кабель к адаптеру, предоставленному для данной страны/региона. Если для подключения принтера к телефонной розетке использовать кабель, не входящий в комплект поставки, то возможны сбои при работе с факсами. Этот специальный телефонный кабель отличается от обычных кабелей, которые могут использоваться дома или в офисе.
- **5.** Если программное обеспечение модема настроено для автоматического получения факсов на компьютер, отключите этот параметр.
	- ľZ **Примечание.** Если в программном обеспечении модема не будет отключен параметр автоматического получения факсов, принтер не сможет получать факсы.
- **6.** Выключите функцию **Автоответчик**.
- **7.** Выполните проверку факса.

При получении факсов необходимо быть на месте, чтобы лично принять входящие факсы. В противном случае принтер не сможет получать факсы.

Если при установке принтера и дополнительного оборудования возникают проблемы, обратитесь к местному поставщику услуг или производителю для получения дополнительной информации.

# **Настройка факса в последовательной системе**

Дополнительную информацию о настройке факса для работы с использованием последовательной телефонной системы см. на веб-сайте настройки факса для своей страны/ региона.

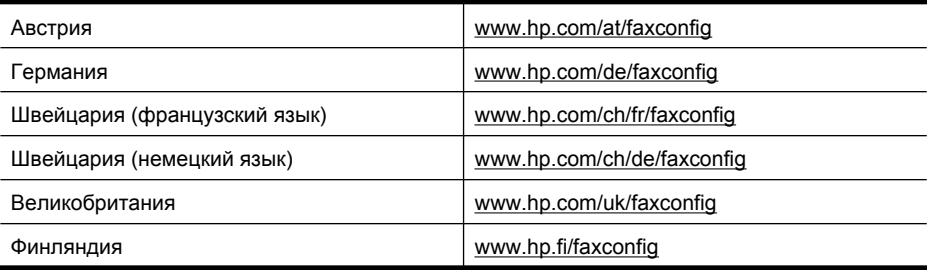

<span id="page-248-0"></span>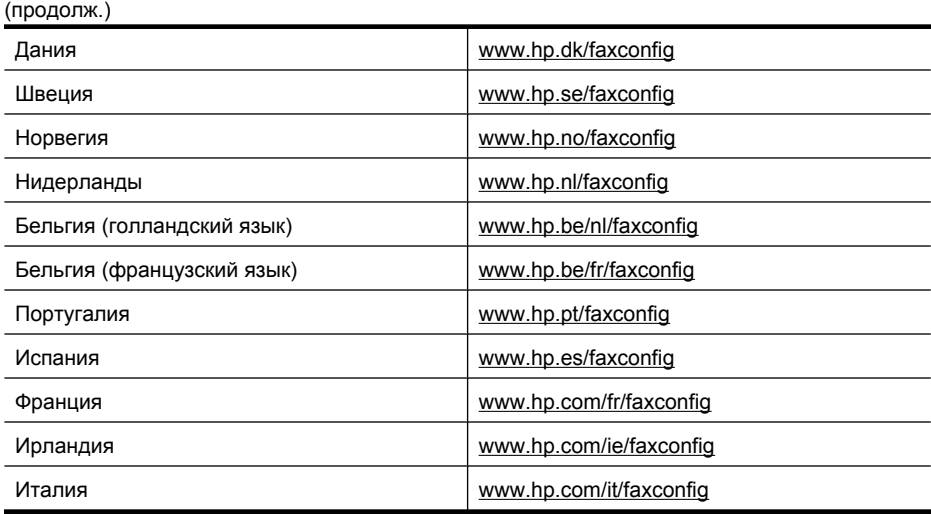

# **Проверка настройки факса**

Можно провести тестирование настройки факса для проверки состояния принтера и правильности настройки передачи факсов. Выполните эту проверку после завершения настройки принтера для работы с факсами. Проверка заключается в следующем.

- Проверка аппаратного обеспечения факса.
- Проверка правильности типа телефонного кабеля для подключения к принтеру
- Проверка правильности подсоединения телефонного кабеля к требуемому порту.
- Проверка наличия тонального сигнала.
- Проверка исправности телефонной линии.
- Проверка состояния соединения на телефонной линии.

Принтер напечатает отчет, содержащий результаты проверки. Если проверка завершилась неудачно, просмотрите отчет для получения информации о решении проблем и повторно запустите проверку.

#### **Как проверить настройку факса с панели управления принтера**

- **1.** Выполните настройку принтера для работы с факсом в соответствии с инструкциями по установке принтера дома или в офисе.
- **2.** Прежде чем запустить проверку, убедитесь, что картриджи установлены, а во входной лоток загружена полноразмерная бумага.
- **3.** Коснитесь (стрелка вправо) на панели управления принтера, а затем выберите **Настройка**.
- **4.** Выберите **Сервис**, затем **Запуск проверки факса**.
	- Принтер отобразит результаты проверки на дисплее и напечатает отчет.
- **5.** Просмотрите отчет.
	- Если проверка завершилась, но по-прежнему возникают проблемы при работе с факсами, просмотрите параметры факса, указанные в отчете, чтобы убедиться в их правильности. Неустановленный или неправильно установленный параметр факса может являться причиной неполадок при работе с факсами.
	- Если проверка завершилась неудачно, просмотрите отчет для получения дополнительной информации о решении проблем.

# **Г Настройка сети**

Для настройки сетевых параметров можно использовать панель управления принтера, как описано в следующем разделе. Для настройки дополнительных параметров можно использовать встроенный веб-сервер. Это средство настройки конфигурации и определения состояния. Доступ к нему можно получить через веб-браузер с использованием существующего сетевого подключения принтера. Дополнительную информацию см. в разделе [Встроенный](#page-257-0) веб-сервер.

Этот раздел содержит указанные ниже темы.

- Изменение основных сетевых параметров
- Изменение дополнительных сетевых параметров
- Настройка принтера для [беспроводного](#page-251-0) соединения
- Удалите и снова установите [программное](#page-254-0) обеспечение HP

### **Изменение основных сетевых параметров**

С помощью параметров панели управления можно установить и управлять беспроводным соединением, а также выполнять ряд задач управления сетью. К ним относятся просмотр параметров сети, восстановление параметров сети по умолчанию, включение и выключение беспроводной связи и изменение параметров сети.

Этот раздел содержит указанные ниже темы.

- Просмотр и печать сетевых параметров
- Включение и выключение беспроводной связи

#### **Просмотр и печать сетевых параметров**

Можно отобразить сведения о сетевых параметрах на панели управления принтера или панели инструментов для сети. Можно напечатать более подробную страницу конфигурации сети, которая содержит всю важную информацию о параметрах сети, в том числе IP-адрес, скорость соединения, DNS и mDNS. Дополнительную информацию о параметрах сети см. в разделе Сведения на странице сетевых [параметров](#page-184-0).

#### **Включение и выключение беспроводной связи**

По умолчанию беспроводная связь включена, при этом светится синий индикатор спереди принтера. Беспроводная связь должна быть включена для работы в беспроводной сети. Однако если принтер подключен к проводной сети или используется USB-соединение, то беспроводная связь не используется. В этом случае беспроводную связь можно отключить.

- **1.** Коснитесь (стрелка вправо), а затем выберите **Сеть**.
- **2.** Коснитесь **Беспроводное**, выберите **Беспроводная связь**, а затем выберите **Вкл**, чтобы включить связь, или **Выкл**, чтобы отключить связь.

## **Изменение дополнительных сетевых параметров**

Для удобства пользователя предусмотрены расширенные сетевые параметры. Однако изменять значения этих параметров рекомендуется только опытным пользователям. К дополнительным параметрам относятся **Скорость соединения**, **Параметры IP** и **Шлюз по умолчанию**.

Этот раздел содержит указанные ниже темы.

- Настройка скорости [соединения](#page-250-0)
- Просмотр [параметров](#page-250-0) протокола IP
- <span id="page-250-0"></span>• Изменение параметров протокола IP
- Сброс параметров сети

#### **Настройка скорости соединения**

Можно изменить скорость, с которой данные передаются по сети. По умолчанию выбрано **Авто**.

- **1.** Коснитесь (стрелка вправо), а затем выберите **Сеть**.
- **2.** Выберите **Дополнительная настройка**, затем выберите **Скорость соединения**.
- **3.** Коснитесь цифры рядом со скоростью соединения, используемой в оборудовании сети.
	- **1. Авто**
	- **2. 10-полный дуплекс**
	- **3. 10-полудуплекс**
	- **4. 100-полный дуплекс**
	- **5. 100-полудуплекс**

#### **Просмотр параметров протокола IP**

Как просмотреть IP-адрес принтера.

- Напечатайте страницу конфигурации сети. Дополнительную информацию см. в разделе Сведения на странице сетевых [параметров](#page-184-0).
- Либо откройте панель инструментов для сети (Windows), щелкните вкладку **Параметры сети**, щелкните вкладку **Проводный** или **Беспроводной** (в зависимости от текущего соединения) и затем щелкните **Параметры IP**.

#### **Изменение параметров протокола IP**

Выбранное по умолчанию значение **Авто** настраивает параметры IP автоматически. Однако опытные пользователи могут вручную изменить параметры, в том числе IP-адрес, маску подсети и шлюз по умолчанию.

- **Внимание** Будьте внимательны при назначении IP-адреса вручную. Если при установке указан неправильный IP-адрес, сетевые компоненты не смогут установить соединение с принтером.
- **1.** Коснитесь (стрелка вправо), а затем выберите **Сеть**.
- **2.** Выберите **Дополнительная настройка**, а затем **Параметры IP**.
- **3.** Отобразится предупреждение о том, что при изменении IP-адреса принтер будет удален из сети. Для продолжения коснитесь **ОК**.
- **4.** Параметр **Авто** выбран по умолчанию. Чтобы изменить параметры вручную, коснитесь **Вручную**.
- **5.** Коснитесь параметра IP.
	- **IP-адрес**
	- **Маска подсети**
	- **Шлюз по умолчанию**
- **6.** Внесите изменения, затем коснитесь **Готово**.

#### **Сброс параметров сети**

- **1.** Коснитесь (стрелка вправо), а затем выберите **Сеть**.
- **2.** Коснитесь **Восстановить параметры сети**, а затем выберите **Да**.

<span id="page-251-0"></span>**<sup>■</sup> Примечание.** >Распечатайте страницу конфигурации сети и убедитесь, что сетевые параметры сброшены. Дополнительную информацию см. в разделе [Сведения](#page-184-0) на странице сетевых [параметров](#page-184-0).

По умолчанию SSID (сетевое имя) равно «hpsetup», а режим связи — «ad hoc».

# **Настройка принтера для беспроводного соединения**

Можно настроить принтер для обмена данными с помощью беспроводного соединения.

**Примечание.** При возникновении проблем см. [Устранение](#page-169-0) неполадок, связанных с [беспроводной](#page-169-0) связью.

Убедитесь в том, что принтер не подключен к сети.

Передающее устройство должно обладать встроенными функциями 802.11 или иметь установленную плату беспроводной связи 802.11.

Принтер и компьютеры, которые к нему обращаются, должны относиться к одной подсети.

Перед установкой программного обеспечения HP может понадобиться узнать параметры сети. Получите эти данные у системных администраторов либо выполните следующие действия.

- Определите сетевое имя или идентификатор SSID своей сети и режим связи (инфраструктура или прямое соединение) с помощью утилиты настройки точки беспроводного доступа или сетевой платы компьютера.
- Определите тип шифрования, используемый в сети, например протокол WEP (Wired Equivalent Privacy).
- Определите пароль или ключ кодирования для беспроводного устройства.

Этот раздел содержит указанные ниже темы.

- Как настроить беспроводное соединение с помощью мастера настройки беспроводной сети
- Сведения о параметрах [беспроводной](#page-252-0) сети 802.11
- Проверка [беспроводного](#page-253-0) соединения
- Изменение способа [подключения](#page-253-0)
- [Рекомендации](#page-253-0) по обеспечению безопасности беспроводной сети
- [Рекомендации](#page-254-0) по снижению помех в беспроводной сети

#### **Как настроить беспроводное соединение с помощью мастера настройки беспроводной сети**

Мастер настройки беспроводной сети предоставляет простой способ настройки и управления беспроводным соединением принтера (прямое соединение или инфраструктура).

- **Примечание.** Для подключения к сети в режиме инфраструктуры должна быть настроена соответствующая сеть.
- **1.** Настройте принтер. См. прилагаемые к принтеру руководство по началу работы и постер с инструкциями по установке.
- **2.** Коснитесь (стрелка вправо) на панели управления принтера, затем выберите **Сеть**.
- **3.** Коснитесь **Беспроводное**, выберите **Мастер настройки беспроводной сети**, а затем коснитесь **ОК**.
- **4.** Завершите установку, следуя инструкциям на экране.
- $\mathbb{R}^n$  **Примечание.** Если не удается найти сетевое имя (SSID) и ключ WPA либо парольную фразу WEP, обратитесь к администратору сети или ответственному за настройку беспроводной сети.
<span id="page-252-0"></span>**Примечание.** Если принтер требуется подключить с помощью прямого соединения, подключите компьютер с использованием сетевого имени (SSID) «hpsetup». Это имя сети по умолчанию, если прямое беспроводное подключение создано принтером.

Если принтер ранее был настроен для другой сети, можно восстановить параметры сети по умолчанию, чтобы принтер использовал имя «hpsetup». Для восстановления параметров сети по умолчанию выполните следующие действия.

#### **Сведения о параметрах беспроводной сети 802.11**

#### **Сетевое имя (SSID)**

По умолчанию принтер попытается обнаружить беспроводную сеть с именем или идентификатором SSID «hpsetup». Сеть может иметь другой идентификатор SSID.

#### **Режим связи**

Возможны два режима связи.

• **Прямое соединение.** В сети с прямым соединением для принтера устанавливается режим связи с прямым соединением, при котором он обменивается данными напрямую с другими беспроводными устройствами без использования точки беспроводного доступа (WAP).

Все устройства в сети с прямым соединением должны отвечать следующим требованиям.

- Быть совместимы со стандартом 802.11.
- Быть настроены на режим связи с прямым соединением.
- Иметь то же сетевое имя (SSID).
- Быть в той же подсети и на том же канале.
- Иметь те же параметры безопасности 802.11.
- **Инфраструктура (рекомендуется).** В инфраструктурной сети для принтера устанавливается режим инфраструктурной связи, при котором он обменивается данными с другими устройствами сети, как проводными, так и беспроводными, через WAP. WAP обычно действуют как маршрутизаторы или шлюзы небольших сетей.

#### **Параметры безопасности**

• **Проверка подлинности сети.** Заводской параметр по умолчанию «Open» не требует кодирования или безопасной авторизации. Другие возможные значения:

«OpenThenShared», «Shared» и «WPA-PSK» (Wi-Fi® Protected Access Pre-Shared Key).

WPA повышает уровень защиты данных и контроль доступа при беспроводной связи в существующих и будущих сетях Wi-Fi. Он устраняет все известные недостатки WEP, исходного механизма обеспечения безопасности в стандарте 802.11.

<span id="page-253-0"></span>WPA2 — второе поколение системы безопасности WPA; предоставляет коллективным и индивидуальным пользователям Wi-Fi высокий уровень гарантии того, что доступ к их беспроводным сетям имеют только пользователи, обладающие правом доступа.

- **Шифрование данных.**
	- Протокол WEP (Wired Equivalent Privacy) обеспечивает безопасность путем шифрования данных, передаваемых по радиоволнам от одного устройства беспроводной связи к другому. Устройства сети с WEP используют для кодирования данных WEP-ключи. Если сеть использует WEP, необходимо знать соответствующие ключи.

**ЭМИ Примечание.** Шифрование с помощью общего ключа WEP не поддерживается.

- WPA использует для кодирования протокол целостности временного ключа (TKIP) и применяет проверку прав доступа 802.1X с одним из доступных стандартных типов протокола расширенной аутентификации (EAP).
- WPA2 обеспечивает новую схему кодирования, стандарт расширенного кодирования (AES). AES описан в режиме счетчика связывания закодированных блоков (CCM) и поддерживает независимый базовый набор служб (IBSS) для обеспечения защиты между рабочими станциями, работающими в режиме с прямым соединением.

#### **Проверка беспроводного соединения**

Напечатайте страницу проверки беспроводной сети, чтобы получить информацию о беспроводном соединении принтера. На странице проверки беспроводной сети содержится информация о состоянии, MAC-адресе и IP-адресе принтера. Если принтер подключен к сети, на странице проверки показаны сведения о параметрах сети.

▲ **Панель управления принтера.** Коснитесь (стрелка вправо), выберите **Сеть**, выберите **Беспроводное**, а затем выберите **Тестирование беспроводной сети**.

#### **Изменение способа подключения**

**Как изменить способ подключения (Windows)**

- **<sup>2</sup> Примечание.** При переходе на беспроводное соединение убедитесь, что кабель Ethernet не подсоединен к принтеру. При подсоединении кабеля Ethernet беспроводная связь принтера отключается.
- **1.** На рабочем столе компьютера нажмите кнопку **Пуск**, выберите **Программы** или **Все программы**, щелкните **HP**, выберите имя принтера, а затем щелкните **Подключение нового принтера**.
- **2.** Следуйте инструкциям на экране.

#### **Как изменить способ подключения (Mac OS X)**

- **1.** Запустите утилиту HP. Дополнительную информацию см. в разделе Утилита [HP \(Mac OS](#page-257-0) [X\)](#page-257-0).
- **2.** Щелкните значок **Программы** на панели инструментов.
- **3.** Дважды щелкните значок **Помощник настройки HP** и следуйте инструкциям на экране.

#### **Рекомендации по обеспечению безопасности беспроводной сети**

Этот раздел содержит указанные ниже темы.

- Установка аппаратного адреса в точке беспроводного доступа WAP
- Другие [рекомендации](#page-254-0)

#### **Установка аппаратного адреса в точке беспроводного доступа WAP**

Фильтрация MAC-адресов — это функция обеспечения безопасности, при использовании которой настройка точки доступа выполняется по списку MAC-адресов («аппаратных адресов») устройств, которым разрешен доступ к сети посредством точки доступа.

<span id="page-254-0"></span>Если у точки беспроводного доступа нет аппаратного адреса устройства, пытающегося получить доступ в сеть, точка доступа не предоставит доступ этому устройству. Если WAP фильтрует адреса MAC, MAC-адрес принтера необходимо внести в список принимаемых адресов WAP.

- **1.** Напечатайте страницу конфигурации сети. Сведения о странице конфигурации сети см. в разделе Сведения на странице сетевых [параметров](#page-184-0).
- **2.** Откройте утилиту конфигурации WAP и внесите адрес оборудования принтера в список принимаемых MAC-адресов.

#### **Другие рекомендации**

Для обеспечения безопасности беспроводной сети следуйте приведенным далее рекомендациям.

- Используйте пароль, состоящий не менее чем из 20 случайных символов. Пароли WPA могут содержать до 64 символов.
- Не используйте пароли, состоящие из распространенных слов или фраз, простых последовательностей символов (например, единиц) либо из элементов, относящихся к сведениям о личности. Составляйте пароли только из набора случайных букв (заглавных и строчных) и цифр, а если разрешено использование других символов (например, знаков препинания), следует использовать и их.
- Периодически изменяйте пароль.
- Смените пароль, установленный изготовителем для доступа администратора к точке беспроводного доступа или беспроводному маршрутизатору. В некоторых маршрутизаторах возможна также смена имени администратора.
- По возможности отключите административный доступ по беспроводной связи. В этом случае для изменения конфигурации необходимо будет использовать проводные соединения Ethernet.
- Если это возможно, отключите удаленный административный доступ к маршрутизатору через Интернет. Можно с помощью протокола удаленного рабочего стола установить зашифрованное подключение к компьютеру за маршрутизатором и внести изменения в его конфигурацию с локального компьютера с доступом через Интернет.
- Чтобы избежать случайного подключения к чужой беспроводной сети, отключите автоматическое подключение к любым сетям. В Windows XP это отключено по умолчанию.

#### **Рекомендации по снижению помех в беспроводной сети**

Далее приведены рекомендации по снижению вероятности возникновения помех в беспроводной сети.

- Не устанавливайте устройства беспроводной связи вблизи больших металлических предметов (например, сейфов) и других электромагнитных устройств (например, микроволновых печей или беспроводных телефонов), поскольку эти объекты могут приводить к искажению радиосигналов.
- Не устанавливайте устройства беспроводной связи вблизи массивных стен и других строительных конструкций, поскольку эти объекты поглощают радиоволны и ослабляют сигнал.
- В инфраструктурных сетях устанавливайте точку доступа в центре, на линии прямой видимости с другими беспроводными устройствами в сети.
- Поддерживайте расстояние между устройствами беспроводной связи в пределах допустимого.

## **Удалите и снова установите программное обеспечение HP**

Если процедура установки не завершена или кабель USB был подключен к компьютеру до появления соответствующего приглашения программы установки, возможно, потребуется

<span id="page-255-0"></span>удалить прилагаемое к принтеру программное обеспечение HP, а затем установить его заново. Не удаляйте вручную файлы программы с компьютера. Для правильного удаления файлов используйте соответствующую утилиту, установленную вместе с программным обеспечением HP.

#### **Удаление с компьютера Windows (1-й способ)**

- **1.** Отсоедините принтер от компьютера. Не подключайте принтер к компьютеру до завершения установки программного обеспечения HP.
- **2.** На рабочем столе компьютера нажмите кнопку **Пуск**, выберите **Программы** или **Все программы**, щелкните **HP**, выберите имя принтера, а затем щелкните **Удалить**.
- **3.** Следуйте инструкциям на экране.
- **4.** Если появится запрос на удаление общих файлов, щелкните **Нет**. Если эти файлы будут удалены, то другие программы, использующие их, могут работать неправильно.
- **5.** Перезагрузите компьютер.
- **6.** Чтобы переустановить программное обеспечение HP, вставьте компакт-диск с программным обеспечением HP в дисковод компакт-дисков на компьютере и следуйте инструкциям на экране.
- **7.** При появлении соответствующего запроса в программе HP подключите принтер к компьютеру.
- **8.** Нажмите кнопку **Питание**, чтобы включить принтер. После подсоединения и включения принтера может потребоваться подождать несколько минут, пока завершатся все процедуры Plug and Play.
- **9.** Следуйте инструкциям на экране.

#### **Удаление с компьютера Windows (2-й способ)**

- **Примечание.** Используйте этот способ, если в меню «Пуск» Windows отсутствует пункт **Удалить**.
- **1.** На рабочем столе компьютера щелкните **Пуск**, выберите **Настройка**, затем щелкните **Панель управления** и **Установка и удаление программ**.
	- или -

Нажмите **Пуск**, выберите **Панель управления**, затем дважды щелкните **Программы и компоненты**.

- **2.** Выберите имя принтера и нажмите **Изменить/Удалить** или **Удалить/Изменить**. Следуйте инструкциям на экране.
- **3.** Отсоедините принтер от компьютера.
- **4.** Перезагрузите компьютер.

**Примечание.** Перед перезагрузкой убедитесь, что принтер отсоединен от компьютера. Не подключайте принтер к компьютеру до завершения установки программного обеспечения HP.

- **5.** Вставьте компакт-диск с программным обеспечением HP в дисковод компьютера и запустите программу установки.
- **6.** Следуйте инструкциям на экране.

#### **Удаление с компьютера Macintosh (1-й способ)**

- **1.** Запустите утилиту HP. Инструкции см. в разделе Запуск [утилиты](#page-257-0) HP.
- **2.** Щелкните значок программы на панели инструментов.
- **3.** Дважды щелкните **Удаление программ HP**. Следуйте инструкциям на экране.
- **4.** После удаления программного обеспечения HP перезагрузите компьютер.
- **5.** Чтобы переустановить программное обеспечение HP, вставьте компакт-диск с программным обеспечением HP в дисковод компакт-дисков на компьютере.
- **6.** На рабочем столе откройте окно компакт-диска и дважды щелкните **Программа установки HP**.
- **7.** Следуйте инструкциям на экране.

#### **Удаление с компьютера Macintosh (2-й способ)**

- **1.** Откройте программу Finder, выберите **Программы**, щелкните **HP** и выберите модель принтера.
- **2.** Дважды щелкните **Удаление программ HP**.
- **3.** Следуйте инструкциям на экране.

## <span id="page-257-0"></span>**Д Средства управления принтером**

Этот раздел содержит указанные ниже темы.

- Программное обеспечение принтера HP (Windows)
- Утилита HP (Mac OS X)
- Встроенный веб-сервер

## **Программное обеспечение принтера HP (Windows)**

Программное обеспечение HP, прилагаемое к принтеру, предоставляет информацию об обслуживании принтера.

 $\mathbb{R}^n$  **Примечание.** Программное обеспечение принтера НР можно установить с компактдиска с программным обеспечением HP, если компьютер отвечает системным требованиям.

#### **Запустите программное обеспечение HP**

На рабочем столе компьютера щелкните **Пуск**, выберите **Программы** или **Все программы**, выберите **HP**, а затем щелкните используемый принтер HP.

## **Утилита HP (Mac OS X)**

Утилита HP содержит средства настройки параметров печати, калибровки принтера, заказа расходных материалов в Интернете и поиска информации о поддержке на веб-сайте.

**Примечание.** На компьютере Macintosh доступные функции в утилите HP могут различаться в зависимости от выбранного принтера.

Предупреждения и индикаторы уровней чернил предоставляют приблизительные значения, предназначенные только для планирования. При получении предупреждения о чернилах подготовьте для замены новые картриджи, чтобы избежать возможных задержек при печати. Нет необходимости заменять картриджи до тех пор, пока качество печати является приемлемым.

**Совет** После запуска Диспетчера устройств HP можно использовать ярлыки меню Dock. Для этого щелкните значок Диспетчера устройств HP на панели Dock и удерживайте кнопку мыши.

#### **Запуск утилиты HP**

#### **Как запустить утилиту принтера HP**

- ▲ Щелкните значок утилиты HP на панели Dock.
	- **Примечание.** Если значок на панели Dock отсутствует, щелкните значок Spotlight в правой части строки меню, введите в поле Утилита HP и щелкните строку **Утилита HP**.

## **Встроенный веб-сервер**

Если принтер подключен к сети, можно воспользоваться встроенным веб-сервером для просмотра информации о его состоянии, изменении параметров и управлении им с компьютера.

<span id="page-258-0"></span>**<sup>■</sup> Примечание.** Список системных требований для встроенного веб-сервера см. в разделе Технические [характеристики](#page-193-0) встроенного веб-сервера.

Для просмотра или изменения некоторых параметров может потребоваться пароль. Встроенный веб-сервер можно использовать без подключения к Интернету. Однако некоторые функции будут при этом недоступны.

Этот раздел содержит указанные ниже темы.

- Сведения о файлах «cookie»
- Открытие встроенного веб-сервера

#### **Сведения о файлах «cookie»**

При просмотре веб-страниц встроенный веб-сервер размещает на жестком диске компьютера небольшие текстовые файлы (файлы «cookie»). Эти файлы позволяют встроенному вебсерверу распознавать компьютер при следующем подключении. Например, если был выбран язык встроенного веб-сервера, эта информация сохраняется в файле «cookie» и при следующем подключении к встроенному веб-серверу страницы будут показаны на этом языке. Хотя некоторые файлы «cookie» удаляются в конце каждого сеанса (например файлы, в которых сохраняется выбранный язык), другие файлы (например те, в которых сохраняются сведения о пользователе) хранятся на компьютере, пока не будут удалены вручную.

Можно настроить веб-браузер так, чтобы разрешить сохранение всех файлов «cookie» или уведомлять каждый раз при создании файла (это позволит принимать решение о сохранении или отклонении для каждого файла «cookie»). Кроме того, с помощью веб-браузера можно удалить все нежелательные файлы «cookie».

- **<sup>22</sup> Примечание.** В зависимости от используемого принтера запрет на сохранение файлов «cookie» может привести к отключению одной или нескольких следующих функций.
- Запуск программы с продолжением прерванных действий (особенно полезно при использовании мастеров установки).
- Сохранение выбранного языка встроенного веб-сервера.
- Настройка главной страницы EWS.

Сведения об изменении параметров конфиденциальности и файлов «cookie», а также о просмотре и удалении таких файлов см. в документации веб-браузера.

#### **Открытие встроенного веб-сервера**

**Примечание.** Принтер должен быть подключен к сети и иметь IP-адрес. IP-адрес и имя узла принтера указаны в отчете о состоянии. Дополнительную информацию см. в разделе Сведения на странице сетевых [параметров](#page-184-0). .

В поддерживаемом веб-браузере на компьютере введите IP-адрес или имя узла, назначенные принтеру.

Например, если IP-адрес устройства 123.123.123.123, напечатайте в адресной строке следующее: http://123.123.123.123.

 $\Diamond$  Совет После открытия встроенного веб-сервера можно добавить его в избранные ссылки, чтобы упростить к нему доступ.

**Совет** Если используется браузер Safari на компьютере Macintosh, для получения доступа к встроенному веб-серверу можно также выполнить следующее. Щелкните значок с изображением открытой книги (находится на панели инструментов в верхней части окна браузера), щелкните **Bonjour** в списке **Collections** и выберите имя принтера.

# **F Приемы работы**

- [Начало](#page-13-0) работы
- [Печать](#page-37-0)
- [Сканирование](#page-47-0)
- [Копирование](#page-53-0)
- $$\Phi$ lack$
- [Использование](#page-84-0) картриджей
- [Решение](#page-90-0) проблем

# **G Ошибки (Windows)**

В этом списке перечислены некоторые ошибки, которые могут появиться на экране компьютера (Windows), а также рекомендации по их устранению.

- Память факса переполнена
- Принтер отключился
- [Предупреждение](#page-261-0) о чернилах
- Проблема с [печатающей](#page-261-0) головкой
- Проблема с [картриджем](#page-262-0)
- [Несоответствие](#page-263-0) бумаги
- [Перемещение](#page-263-0) каретки невозможно
- [Замятие](#page-263-0) бумаги
- В [принтере](#page-263-0) нет бумаги
- Принтер [отключен](#page-264-0)
- Принтер [приостановлен](#page-264-0)
- Не удалось [напечатать](#page-264-0) документ
- Общая ошибка [принтера](#page-264-0)
- Крышка [открыта](#page-264-0)
- Установлены ранее [использованные](#page-265-0) картриджи

#### **Память факса переполнена**

Если включена функция приема факсов в резервном режиме или цифровых факсов HP (отправка факсов на ПК и Mac) и возникает проблема с устройством (например, замятие бумаги), устройство сохраняет входящие факсы в памяти до устранения проблемы. Тем не менее, память устройства может быть переполнена ненапечатанными или не переданными на компьютер факсами.

Для решения этой проблемы следует устранить проблемы с устройством.

Дополнительную информацию см. в разделе [Устранение](#page-151-0) неполадок, связанных с факсом.

#### **Принтер отключился**

Компьютер не может обмениваться данными с принтером, так как произошло одно из следующих событий.

- Принтер был выключен.
- Был отсоединен кабель, с помощью которого подключен принтер (например, кабель USB или сетевой кабель Ethernet).
- Если принтер подключен к беспроводной сети, произошел разрыв беспроводного подключения.

Для решения этой проблемы выполните следующие действия.

- Убедитесь, что устройство включено <sup>и</sup> светится индикатор (Питание).
- Убедитесь, что кабель питания и другие кабели находятся в рабочем состоянии и надежно подсоединены к принтеру.
- Убедитесь, что кабель питания устройства надежно подключен к исправной розетке.
- <span id="page-261-0"></span>• Если устройство подключено к сети, убедитесь, что сеть функционирует нормально. Дополнительную информацию см. в разделе Решение проблем [проводного](#page-168-0) сетевого [соединения](#page-168-0) (Ethernet).
- Если устройство подключено к беспроводной сети, убедитесь, что беспроводная сеть функционирует нормально. Дополнительную информацию см. в разделе [Устранение](#page-169-0) неполадок, связанных с [беспроводной](#page-169-0) связью.

#### **Предупреждение о чернилах**

В картридже, указанном в сообщении, низкий уровень чернил.

Предупреждения и индикаторы уровней чернил предоставляют приблизительные значения, предназначенные только для планирования. При получении сообщения о низком уровне чернил подготовьте для замены новый картридж, чтобы избежать возможных задержек при печати. Картридж можно заменить, когда качество печати станет неприемлемым.

Сведения о замене картриджей см. в разделе Замена [картриджей](#page-86-0).

Сведения о заказе картриджей см. в разделе Расходные материалы и [аксессуары](#page-220-0) НР. Для получения информации по утилизации расходных материалов см. [Программа](#page-212-0) утилизации расходных [материалов](#page-212-0) для струйных принтеров HP.

**Примечание.** Чернила картриджа используются различными способами, в том числе в процессе инициализации, которая позволяет подготовить принтер и картриджи к печати. Кроме того, после использования картриджа в нем остается небольшое количество чернил. Дополнительные сведения см. по адресу: [www.hp.com/go/inkusage.](http://www.hp.com/go/inkusage)

## **Проблема с печатающей головкой**

Указанная в сообщении печатающая головка отсутствует, не обнаружена или неправильно установлена в принтере.

Для решения этой проблемы выполните следующие действия. Решения приведены в порядке убывания вероятности. Если первое решение не помогло устранить проблему, используйте оставшиеся решения до устранения проблемы.

- Решение 1. Выключите, а затем включите принтер
- Решение 2. Очистите электрические контакты
- Решение 3. Замените печатающую головку

#### **Решение 1. Выключите, а затем включите принтер**

Выключите, а затем снова включите принтер.

Если проблема не устранена, переходите к следующему решению.

#### **Решение 2. Очистите электрические контакты**

Очистите электрические контакты печатающей головки. Дополнительную информацию см. в разделе [Дополнительное](#page-134-0) обслуживание печатающей головки.

Если проблема не устранена, переходите к следующему решению.

#### **Решение 3. Замените печатающую головку**

Замените печатающую головку. Дополнительную информацию см. в разделе [Расходные](#page-220-0) материалы и [аксессуары](#page-220-0) HP.

**<sup>■</sup> Примечание.** Если на печатающую головку еще распространяется гарантия, обратитесь в службу поддержки HP для ремонта или замены. Дополнительную информацию о гарантии на печатающие головки см. в разделе Служба [поддержки](#page-90-0) HP. Если проблема не устранена после замены картриджа, обратитесь в службу поддержки HP. Дополнительную информацию см. в разделе Служба [поддержки](#page-90-0) HP.

#### <span id="page-262-0"></span>**Проблема с картриджем**

Картридж, указанный в сообщении, отсутствует, поврежден или установлен в неправильном гнезде принтера.

 $\mathbb{R}^n$  **Примечание.** Если картридж указан в сообщении как несовместимый, см. раздел Расходные материалы и [аксессуары](#page-220-0) HP для получения информации о приобретении картриджей для принтера.

Для решения этой проблемы выполните следующие действия. Решения приведены в порядке убывания вероятности. Если первое решение не помогло устранить проблему, используйте оставшиеся решения до устранения проблемы.

- Решение 1. Выключите, а затем включите принтер
- Решение 2. Установите картриджи правильно
- Решение 3. Очистите электрические контакты
- Решение 4. [Замените](#page-263-0) картридж

#### **Решение 1. Выключите, а затем включите принтер**

Выключите, а затем снова включите принтер.

Если проблема не устранена, переходите к следующему решению.

#### **Решение 2. Установите картриджи правильно**

Убедитесь, что все картриджи установлены правильно.

- **1.** Убедитесь, что принтер включен.
- **2.** Откройте крышку доступа к каретке.

**Примечание.** Подождите, пока печатающая головка остановится.

- **3.** Нажмите на выступ спереди картриджа, чтобы освободить его, и извлеките из гнезда.
- **4.** Вставьте картридж в свободное гнездо и нажмите, чтобы он зафиксировался со щелчком.

**Внимание** Не поднимайте фиксатор на печатающей головке для установки картриджей. Это может привести к неправильной установке картриджей и неполадкам при печати. Для правильной установки картриджей фиксатор должен быть опущен.

**5.** Закройте крышку доступа к каретке и проверьте, исчезло ли сообщение об ошибке. Если проблема не устранена, переходите к следующему решению.

#### **Решение 3. Очистите электрические контакты**

Очистите электрические контакты картриджа.

- **1.** Откройте крышку доступа к каретке и дождитесь, пока каретка остановится.
- **2.** Извлеките картридж и положите его на лист бумаги пластиной с соплами вверх.
- **3.** Смочите ватный тампон или мягкую ткань без ворса, которая не будет прилипать к картриджу, дистиллированной водой и тщательно отожмите лишнюю воду. Тампон должен быть лишь слегка влажным.
- **4.** Очистите контакты картриджа. Не прикасайтесь к соплам.
- **5.** Вытрите электрические контакты насухо другим чистым тампоном.
- **6.** Установите картридж и закройте крышку доступа к каретке.

Если проблема не устранена, переходите к следующему решению.

#### <span id="page-263-0"></span>**Решение 4. Замените картридж**

Замените указанный картридж. Дополнительную информацию см. в разделе [Расходные](#page-220-0) материалы и [аксессуары](#page-220-0) HP.

**Примечание.** Если на картридж еще распространяется гарантия, обратитесь в службу поддержки HP для ремонта или замены. Дополнительную информацию о гарантии на картриджи см. в разделе «Информация о гарантии на картриджи». Если проблема не устранена после замены картриджа, обратитесь в службу поддержки HP. Дополнительную информацию см. в разделе Служба [поддержки](#page-90-0) HP.

#### **Несоответствие бумаги**

Размер или тип бумаги, выбранный в драйвере принтера, не соответствует бумаге, загруженной в принтер.

Для решения этой проблемы выполните одно из следующих действий:

- Загрузите требуемую бумагу в принтер и нажмите OK. Дополнительную информацию см. в разделе Загрузка [носителей](#page-25-0).
- Нажмите кнопку  $\bigtimes$  (Отмена) на панели управления устройства, выберите другой размер бумаги в драйвере принтера и повторно напечатайте документ.

#### **Перемещение каретки невозможно**

Что-то блокирует каретку (часть принтера, удерживающую картриджи).

Чтобы устранить препятствие, нажмите кнопку (Питание), чтобы выключить устройство, и проверьте наличие замятий.

Дополнительную информацию см. в разделе [Устранение](#page-185-0) замятий.

## **Замятие бумаги**

В принтере застряла бумага.

Перед устранением замятия выполните следующие действия.

- Убедитесь, что загруженная бумага отвечает требованиям и не имеет морщин, складок и дефектов. Дополнительную информацию см. в разделе [Характеристики](#page-193-0) материалов для [печати](#page-193-0).
- Проверьте чистоту механизма принтера. Дополнительную информацию см. в разделе [Обслуживание](#page-31-0) принтера.
- Убедитесь, что входные лотки загружены правильно и не переполнены. Дополнительную информацию см. в разделе Загрузка [носителей](#page-25-0).

Инструкции по устранению замятий, а также дополнительные сведения о предотвращении замятий см. в разделе [Устранение](#page-185-0) замятий.

#### **В принтере нет бумаги**

В используемом по умолчанию лотке нет бумаги. Загрузите бумагу и нажмите **OK**. Дополнительную информацию см. в разделе Загрузка [носителей](#page-25-0).

## <span id="page-264-0"></span>**Принтер отключен**

В настоящее время принтер отключен. Отключенный принтер недоступен для использования. Для изменения состояния принтера выполните следующие шаги.

**1.** Выберите **Пуск**, **Настройка**, **Принтеры** или **Принтеры и факсы**. - или -

Выберите **Пуск**, **Панель управления** и дважды щелкните **Принтеры**.

- **2.** Если принтеры в диалоговом окне не отображаются в режиме **Таблица**, щелкните меню **Вид** и выберите **Таблица**.
- **3.** Если принтер имеет состояние **Отключен**, щелкните его правой кнопкой мыши и выберите **Использовать принтер в оперативном режиме**.
- **4.** Еще раз попробуйте воспользоваться принтером.

#### **Принтер приостановлен**

В настоящее время работа принтера приостановлена. Если принтер приостановлен, новые задания добавляются в очередь, но не печатаются.

Для изменения состояния принтера выполните следующие шаги.

**1.** Выберите **Пуск**, **Настройка**, **Принтеры** или **Принтеры и факсы**. - или -

Выберите **Пуск**, **Панель управления** и дважды щелкните **Принтеры**.

- **2.** Если принтеры в диалоговом окне не отображаются в режиме **Таблица**, щелкните меню **Вид** и выберите **Таблица**.
- **3.** Если принтер имеет состояние **Приостановлен**, щелкните его правой кнопкой мыши и выберите **Возобновить печать**.
- **4.** Еще раз попробуйте воспользоваться принтером.

#### **Не удалось напечатать документ**

Принтеру не удалось напечатать документ из-за проблемы в системе печати. Для получения информации о решении проблем с печатью см. [Решение](#page-96-0) проблем, [возникающих](#page-96-0) при печати.

#### **Общая ошибка принтера**

Возникла проблема с принтером. Как правило, такие проблемы можно устранить с помощью следующих действий.

- **1.** Нажмите кнопку (Питание), чтобы выключить принтер.
- **2.** Отсоедините кабель питания, а затем подсоедините его снова.
- **3.** Нажмите кнопку (Питание), чтобы включить принтер.

Если проблема не устранена, запишите код ошибки, указанный в сообщении, а затем обратитесь в службу поддержки HP. Дополнительные сведения об обращении в службу поддержки HP см. в разделе Служба [поддержки](#page-90-0) HP.

#### **Крышка открыта**

Прежде чем принтер сможет напечатать документы, необходимо закрыть все крышки.

**Совет** При закрытии большинство крышек защелкиваются на своих местах. Если проблема остается после закрытия всех крышек, обратитесь в службу поддержки HP. Дополнительную информацию см. в разделе Служба [поддержки](#page-90-0) HP.

#### <span id="page-265-0"></span>**Установлены ранее использованные картриджи**

Картридж, указанный в сообщении, ранее использовался в другом принтере.

Картриджи можно использовать в различных принтерах, но если картридж не был установлен ни в каком принтере в течение длительного времени, может снизиться качество печати. Кроме того, при установке картриджа, который использовался в другом принтере, индикатор уровня чернил может показывать неправильное значение или будет недоступен.

Если качество печати является неудовлетворительным, попробуйте выполнить очистку печатающих головок. Дополнительную информацию см. в разделе Очистка [печатающей](#page-127-0) [головки](#page-127-0).

 $\mathbb{R}^n$  **Примечание.** Чернила в картриджах используются при выполнении принтером различных процедур, в том числе в процессе инициализации (для подготовки принтера и картриджей к печати) и при обслуживании печатающей головки (для очистки сопел и обеспечения равномерной подачи чернил). Кроме того, после использования картриджа в нем остается небольшое количество чернил. Дополнительную информацию см. по адресу: [www.hp.com/go/inkusage](http://www.hp.com/go/inkusage).

Дополнительную информацию о хранении картриджей см. в разделе Хранение [расходных](#page-88-0) [материалов](#page-88-0).

## **Указатель**

#### **Символы/Цифры**

(АПД) устройство автоматической подачи документов очистка [30](#page-33-0) проблемы при подаче, устранение неполадок [30](#page-33-0)

#### **А**

автоматическое уменьшение факса [63](#page-66-0) автоответчик записанные сигналы факса [162](#page-165-0) настроенный на использование факсом и модемом [239](#page-242-0) настройка с использованием факса (параллельные телефонные системы) [237](#page-240-0) аксессуары Отчет о сост. принтера [180](#page-183-0) акустический шум [199](#page-202-0) АПД (устройство автоматической подачи документов) емкость [21](#page-24-0) загрузка оригиналов [21](#page-24-0)

## **Б**

безопасность параметры беспроводной связи [249](#page-252-0) белые полосы, устранение неполадок копии [142](#page-145-0), [143](#page-146-0) сканированные изображения [147](#page-150-0) беспроводная связь защита [250](#page-253-0) параметры [249](#page-252-0)

снижение помех [251](#page-254-0) соответствие нормам [205](#page-208-0) беспроводная связь, выключение [246](#page-249-0) беспроводное соединение беспроводная связь, выключение [246](#page-249-0) мастер [248](#page-251-0) настройка [248](#page-251-0) расширенное устранение неполадок беспроводной связи [167](#page-170-0) устранение основных неполадок беспроводной связи [166](#page-169-0) бледные копии [141](#page-144-0) Брандмауэр настройка параметров [173](#page-176-0) бумага заказ [218](#page-221-0) замятия [182](#page-185-0), [184](#page-187-0) не подается [105](#page-108-0) размер, настройка факса [62](#page-65-0) бумага нестандартного размера печать [40](#page-43-0) Mac OS [40,](#page-43-0) [41](#page-44-0) быстрый набор номера отправка факсов [53](#page-56-0)

#### **В**

веб-сайты заказ расходных материалов и аксессуаров [217](#page-220-0) поддержка пользователя [88](#page-91-0) программы охраны окружающей среды [209](#page-212-0)

сведения о специальных возможностях [11](#page-14-0) таблица ресурса расходных материалов [188](#page-191-0) веб-сканирование [47](#page-50-0) вертикальные полосы на копиях, устранение неполадок [142](#page-145-0) вручную, отправка факсов получение [59](#page-62-0) встроенный веб-сервер веб-сканирование [47](#page-50-0) открытие [255](#page-258-0) сведения [254](#page-257-0) требования к системе [190](#page-193-0) устранение неполадок, не удалось открыть [175](#page-178-0) выравнивание печатающей головки [124](#page-127-0) выходной лоток поддерживаемые носители [194](#page-197-0) расположение [11](#page-14-0)

## **Г**

гарантия [186](#page-189-0) головка [124](#page-127-0) голосовая почта настроенная для совместного использования с факсом и компьютерным модемом (параллельные телефонные системы) [242](#page-245-0) настройка с использованием факса (параллельные телефонные системы) [229](#page-232-0)

графика неполное заполнение на копиях [143](#page-146-0) графические изображения отсканированное изображение отличается от оригинала [147](#page-150-0) громкость звуки факса [73](#page-76-0)

## **Д**

Декларация соответствия (DOC) [208](#page-211-0) драйвер гарантия [186](#page-189-0) драйвер принтера гарантия [186](#page-189-0)

## **Е**

емкость АПД [21](#page-24-0) лоток [194](#page-197-0)

#### **З**

заблокированные номера факсов настройка [63](#page-66-0) заголовок, факс [70](#page-73-0) загрузка лоток [23](#page-26-0), [24](#page-27-0) фото [25](#page-28-0), [27](#page-30-0) загрузка конвертов [24](#page-27-0) загрузка носителей [23](#page-26-0) загрузка открыток [25](#page-28-0), [27](#page-30-0) загрузка прозрачных пленок [26](#page-29-0) задняя панель устранение замятий [182](#page-185-0) задняя съемная панель схема [12](#page-15-0) замена картриджей [83](#page-86-0) замятия бумага [182](#page-185-0), [184](#page-187-0) нерекомендуемые носители [20](#page-23-0) устранение [182](#page-185-0) запрос получения факса [61](#page-64-0) затемненные изображения, устранение неполадок копии [142](#page-145-0)

защита беспроводная связь [250](#page-253-0) звуковое давление [199](#page-202-0) значки беспроводного соединения [14](#page-17-0) значки состояния [14](#page-17-0) значки уровня чернил [14](#page-17-0)

#### **И**

идентификационный код абонента [70](#page-73-0) импульсный набор [72](#page-75-0) индикаторы панели управления [13](#page-16-0) Интернет-протокол факс, использование [74](#page-77-0) информация об уровне шума [199](#page-202-0) информация утеряна или неверна, устранение неполадок [94](#page-97-0)

## **К**

камеры установка карт памяти [28](#page-31-0) карта памяти MMC установка [28](#page-31-0) карта памяти Secure Digital установка [28](#page-31-0) карта памяти xD-Picture установка [28](#page-31-0) картридж [136](#page-139-0) картриджи гарантия [186](#page-189-0) заказ в Интернете [217](#page-220-0) замена [83](#page-86-0) низкий уровень чернил [103](#page-106-0) обозначения [217](#page-220-0) поддерживаемые [188](#page-191-0) проверка уровня чернил [82](#page-85-0) расположение [12](#page-15-0) ресурс [188](#page-191-0) советы [81](#page-84-0) карты памяти печать файлов [39](#page-42-0) печать файлов DPOF [39](#page-42-0) установка [28](#page-31-0)

устранение неполадок [164](#page-167-0) характеристики [199](#page-202-0) качество печати смазанные чернила [107](#page-110-0) качество, устранение неполадок копия [142](#page-145-0) сканирование [146](#page-149-0) кнопки, панель управления [13](#page-16-0) количество звонков до ответа [70](#page-73-0) компьютерный модем совместный с факсом (параллельные телефонные системы) [230](#page-233-0) совместный с факсом и автоответчиком (параллельные телефонные системы) [239](#page-242-0) совместный с факсом и голосовой почтой (параллельные телефонные системы) [242](#page-245-0) совместный с факсом и линией голосовых вызовов (параллельные телефонные системы) [233](#page-236-0) конверты поддерживаемые размеры [192](#page-195-0) поддерживаемый лоток [194](#page-197-0) контроль набора [55](#page-58-0) контроль набора номера [58](#page-61-0) копирование устранение неполадок [140](#page-143-0) характеристики [196](#page-199-0) Копирование [14](#page-17-0) копия качество [142](#page-145-0) параметры [51](#page-54-0) крышка доступа к каретке, расположение [12](#page-15-0) крышка доступа к картриджам, расположение [12](#page-15-0)

## **Л**

линии копии, устранение неполадок [142](#page-145-0) лотки вид направляющих для бумаги [11](#page-14-0) емкость [194](#page-197-0) загрузка носителей [22](#page-25-0) поддерживаемые размеры носителя [191](#page-194-0) расположение [11](#page-14-0) устранение замятий [182](#page-185-0) устранение неполадок, связанных с подачей [138](#page-141-0) лоток емкость [194](#page-197-0) поддерживаемые размеры носителя [191](#page-194-0) поддерживаемые типы и плотности носителей [194](#page-197-0)

#### **М**

медленная печать, устранение неполадок [93](#page-96-0) мини-АТС, настройка с факсом параллельная телефонная система [226](#page-229-0) модем совместный с факсом (параллельные телефонные системы) [230](#page-233-0) совместный с факсом и автоответчиком (параллельные телефонные системы) [239](#page-242-0) совместный с факсом и голосовой почтой (параллельные телефонные системы) [242](#page-245-0) совместный с факсом и линией голосовых вызовов (параллельные телефонные системы) [233](#page-236-0)

модем с наборным вызовом совместный с факсом (параллельные телефонные системы) [230](#page-233-0) совместный с факсом и автоответчиком (параллельные телефонные системы) [239](#page-242-0) совместный с факсом и голосовой почтой (параллельные телефонные системы) [242](#page-245-0) совместный с факсом и линией голосовых вызовов (параллельные телефонные системы) [233](#page-236-0)

## **Н**

настройка автоответчик (параллельные телефонные системы) [237](#page-240-0) автоответчик и модем (параллельные телефонные системы) [239](#page-242-0) варианты факса [220](#page-223-0) выделенная линия передачи факсов (параллельные телефонные системы) [223](#page-226-0) голосовая почта (параллельные телефонные системы) [229](#page-232-0) голосовая почта и компьютерный модем (параллельные телефонные системы) [242](#page-245-0) компьютерный модем (параллельные телефонные системы) [230](#page-233-0) компьютерный модем и автоответчик (параллельные

телефонные системы) [239](#page-242-0) компьютерный модем и голосовая почта (параллельные телефонные системы) [242](#page-245-0) компьютерный модем и линия голосовых вызовов (параллельные телефонные системы) [233](#page-236-0) мини-АТС (параллельная телефонная система) [226](#page-229-0) общая телефонная линия (параллельные телефонные системы) [228](#page-231-0) отличительный звонок [71](#page-74-0) отличительный звонок (параллельные телефонные системы) [226](#page-229-0) проверка факса [245](#page-248-0) факс, с параллельными телефонными системами [219](#page-222-0) DSL (параллельная телефонная система) [224](#page-227-0) ISDN (параллельная телефонная система) [226](#page-229-0) Настройка брандмауэр [173](#page-176-0) неисправности, связанные с подачей бумаги, устранение неполадок [138](#page-141-0) неполадки печать [94](#page-97-0) нестандартный размер носителя поддерживаемые размеры [193](#page-196-0) низкое качество распечаток [107](#page-110-0) номер модели [180](#page-183-0) нормативный код модели [207](#page-210-0)

носители выбор [20](#page-23-0) емкость устройства АПД [21](#page-24-0) загрузка лотка [22](#page-25-0) печать на носителях нестандартного размера [40](#page-43-0) поддерживаемые размеры [191](#page-194-0) поддерживаемые типы и плотности [194](#page-197-0) технические характеристики [190](#page-193-0) носитель перекос страниц [139](#page-142-0) устранение замятий [182](#page-185-0) устранение неполадок, связанных с подачей [138](#page-141-0)

#### **О**

оборудование, проверка настройки факса [149](#page-152-0) обслуживание выравнивание печатающей головки [124](#page-127-0) замена картриджей [83](#page-86-0) картридж [136](#page-139-0) отчет о качестве печати [125](#page-128-0) очистка печатающей головки [124](#page-127-0) печатающая головка [124](#page-127-0) проверка уровня чернил [82](#page-85-0) страница диагностики [125](#page-128-0) оригиналы сканирование [44](#page-47-0) открытки поддерживаемые размеры [192](#page-195-0) поддерживаемый лоток [194](#page-197-0) отличительный звонок изменение [71](#page-74-0) параллельные телефонные системы [226](#page-229-0)

отмена запланированная отправка факса [57](#page-60-0) Отмена [13](#page-16-0) отправка сканированных изображений устранение неполадок [144](#page-147-0) отправка факса вручную отправка [55](#page-58-0) отправка факсов вручную [54](#page-57-0) из памяти [56](#page-59-0) контроль набора [55](#page-58-0) контроль набора номера [58](#page-61-0) расписание [56](#page-59-0) стандартный факс [53](#page-56-0) устранение неполадок [155](#page-158-0), [158](#page-161-0), [161](#page-164-0) отчет проверка беспроводной связи [250](#page-253-0) отчет о качестве печати [125](#page-128-0) отчет о проверке беспроводной связи печать [250](#page-253-0) отчет о состоянии принтера сведения [179](#page-182-0) отчеты диагностика [125](#page-128-0) качество печати [125](#page-128-0) не удалось выполнить проверку факса [149](#page-152-0) ошибка, факс [77](#page-80-0) печатающая головка [124](#page-127-0) подтверждение, факс [76](#page-79-0) отчеты об ошибках, факс [77](#page-80-0) отчеты подтверждения, факс [76](#page-79-0) очистить журналы факса [77](#page-80-0) очистка внешние поверхности [30](#page-33-0) печатающая головка [124](#page-127-0) сканер, стекло [28](#page-31-0) устройство автоматической подачи документов [30](#page-33-0)

#### **П**

память повторная печать факсов [61](#page-64-0) сохранение факсов [60](#page-63-0) панель управления значки состояния [14](#page-17-0) индикаторы [13](#page-16-0) кнопки [13](#page-16-0) панель управления принтера отправка факсов [53](#page-56-0) расположение [11](#page-14-0) сетевые параметры [246](#page-249-0) сканирование [44](#page-47-0) параллельная телефонная система мини-АТС, настройка [226](#page-229-0) DSL, настройка [224](#page-227-0) ISDN, настройка [226](#page-229-0) параллельные телефонные системы настройка автоответчика [237](#page-240-0) настройка выделенной линии [223](#page-226-0) настройка модема [230](#page-233-0) настройка модема и автоответчика [239](#page-242-0) настройка модема и голосовой почты [242](#page-245-0) настройка модема, совместного с линией для голосовых вызовов [233](#page-236-0) настройка общей линии [228](#page-231-0) настройка отличительного звонка [226](#page-229-0) страны/регионы [219](#page-222-0) типы настройки [220](#page-223-0) параметры громкость, факс [73](#page-76-0) копия [51](#page-54-0) сеть [246](#page-249-0) скорость факса [73](#page-76-0) параметры копирования копия [51](#page-54-0) параметры печати качество печати [107](#page-110-0) параметры по умолчанию копирование [51](#page-54-0)

параметры повторного набора, установка [72](#page-75-0) параметры IP [247](#page-250-0) переадресация факсов [62](#page-65-0) передача отсканированных изображений для OCR [48](#page-51-0) перекос, устранение неполадок копия [143](#page-146-0) печать [139](#page-142-0) сканирование [147](#page-150-0) печатающая головка очистка [124](#page-127-0) печатающая головка, выравнивание [124](#page-127-0) печатающие головки заказ в Интернете [217](#page-220-0) обозначения [217](#page-220-0) печать бессмысленные символы [99](#page-102-0) блеклые распечатки [116](#page-119-0) вертикальные полосы [119](#page-122-0) журналы факсов [77](#page-80-0) искаженная распечатка [113](#page-116-0) качество, устранение неполадок [107,](#page-110-0) [111,](#page-114-0) [114](#page-117-0), [118](#page-121-0) конверты печатаются неправильно [95](#page-98-0) медленная печать, устранение неполадок [123](#page-126-0) неправильные поля [100,](#page-103-0) [102](#page-105-0) низкая скорость [93](#page-96-0) ничего не происходит [96](#page-99-0) обратный порядок страниц [100](#page-103-0) отчет о качестве печати [125](#page-128-0) отчеты факса [75](#page-78-0) пустая распечатка [103](#page-106-0) сбой при печати без полей [96](#page-99-0) сведения о последнем факсе [78](#page-81-0) страница диагностики [125](#page-128-0)

устранение неполадок [93,](#page-96-0) [94](#page-97-0) факсы [61](#page-64-0) фотографии с карт памяти [39](#page-42-0) фотографий из файла DPOF [39](#page-42-0) Печать без полей Mac OS [42](#page-45-0) Windows [41](#page-44-0) Печать буклетов печать [36](#page-39-0) Печать на конвертах Mac OS [37](#page-40-0) Печать на конверте [36](#page-39-0) Печать фотографий Mac OS [38](#page-41-0) Windows [37](#page-40-0) питание технические характеристики [198](#page-201-0) устранение неполадок [93](#page-96-0) по истечении срока поддержки [92](#page-95-0) повторная печать факсы из памяти [61](#page-64-0) подача нескольких листов, устранение неполадок [140](#page-143-0) поддерживаемые операционные системы [189](#page-192-0) поддержка [87](#page-90-0) поддержка по телефону [88](#page-91-0) поддержка пользователя электронная [88](#page-91-0) поддержка PCL 3 [188](#page-191-0) полосы сканированные изображения, устранение неполадок [147,](#page-150-0) [148](#page-151-0) полосы на сканированных изображениях, устранение неполадок [147](#page-150-0) получение факса автоматически [59](#page-62-0) получение факсов блокировка номеров [63](#page-66-0) вручную [59](#page-62-0) запрос [61](#page-64-0)

количество звонков до ответа [70](#page-73-0) переадресация [62](#page-65-0) режим автоответчика [70](#page-73-0) устранение неполадок [155](#page-158-0), [159](#page-162-0) поля настройка, характеристики [195](#page-198-0) неправильные [100](#page-103-0) текст или графика обрезаны [102](#page-105-0) порты, технические характеристики [188](#page-191-0) последовательность звонков параллельные телефонные системы [226](#page-229-0) последовательные телефонные системы страны/регионы [219](#page-222-0) типы настройки [220](#page-223-0) правая кнопка навигации [13,](#page-16-0) [14](#page-17-0) принадлежности гарантия [186](#page-189-0) принтер не отвечает [96](#page-99-0) проверка при подключении к нужному порту, факс [151](#page-154-0) проверка состояния линии, факс [154](#page-157-0) проверка телефонной розетки, факс [150](#page-153-0) проверка тонального сигнала, не удалась [153](#page-156-0) проверки, факс настройка [245](#page-248-0) не удалось выполнить проверку типа телефонного кабеля для работы с факсом [152](#page-155-0) оборудование, не удалось [149](#page-152-0) подключение к порту, не удалась [151](#page-154-0) состояние линии передачи факсов [154](#page-157-0) телефонная розетка [150](#page-153-0) тональный сигнал, не удалось [153](#page-156-0)

проверки, факса не удалось [149](#page-152-0) программа охраны окружающей среды [209](#page-212-0) программное обеспечение веб-сканирование [47](#page-50-0) гарантия [186](#page-189-0) распознавание текста [48](#page-51-0) программное обеспечение принтера (Windows) открытие [254](#page-257-0) сведения [254](#page-257-0) программное обеспечение HP удаление в Mac OS X [252](#page-255-0) удаление в Windows [252](#page-255-0) просмотр сетевые параметры [246](#page-249-0) пустые страницы, устранение неполадок копия [141](#page-144-0) сканирование [148](#page-151-0)

#### **Р**

радиопомехи снижение [251](#page-254-0) соответствие нормам [205](#page-208-0) размер сканированные изображения, устранение неполадок [148](#page-151-0) устранение неполадок, связанных с копированием [142](#page-145-0) размытые полосы на копиях, устранение неполадок [142](#page-145-0) разъем питания, расположение [12](#page-15-0) разъем USB порт, расположение [12](#page-15-0) разъемы, расположение [12](#page-15-0) расписание, факс [56](#page-59-0) распознавание текста редактирование отсканированных документов [48](#page-51-0) рассылка факсов отправка [58](#page-61-0) расходные материалы заказ в Интернете [217](#page-220-0)

отчет о состоянии принтера [180](#page-183-0) ресурс [188](#page-191-0) редактирование текст в программе OCR [48](#page-51-0) режим блокировки нежелательных факсов [63](#page-66-0) режим коррекции ошибок [58](#page-61-0) режим работы [188](#page-191-0) ручная отправка факса отправка [54](#page-57-0)

#### **С**

светлые изображения, устранение неполадок копии [142](#page-145-0) сканированные изображения [148](#page-151-0) серийный номер [180](#page-183-0) сетевой порт адрес [166](#page-169-0) сети дополнительные параметры [246](#page-249-0) изменение параметров [246](#page-249-0) настройка беспроводного соединения [248](#page-251-0) параметры беспроводного соединения [181](#page-184-0) параметры беспроводной сети [249](#page-252-0) параметры IP [247](#page-250-0) поддерживаемые протоколы [190](#page-193-0) поддержка операционных систем [189](#page-192-0) просмотр и печать параметров [246](#page-249-0) расположение разъемов [12](#page-15-0) решение проблем [178](#page-181-0) скорость соединения [247](#page-250-0) требования к системе [190](#page-193-0) системные требования [189](#page-192-0) сканер, стекло очистка [28](#page-31-0) расположение [11](#page-14-0)

сканирование качество [146](#page-149-0) медленно [144](#page-147-0) распознавание текста [48](#page-51-0) с панели управления принтера [44](#page-47-0) с помощью функции вебсканирования [47](#page-50-0) сообщения об ошибках [146](#page-149-0) устранение неполадок [144](#page-147-0) характеристики сканирования [198](#page-201-0) Экран сканирования [14](#page-17-0) скорость диагностика неполадок сканера [144](#page-147-0) устранение неполадок, связанных с печатью [93](#page-96-0) скорость передачи факса [73](#page-76-0) скорость соединения, настройка [247](#page-250-0) смазанные чернила [107](#page-110-0) сообщения об ошибках Источник TWAIN не включен [146](#page-149-0) соответствие нормам [200,](#page-203-0) [205](#page-208-0) состояние отчет о состоянии принтера [180](#page-183-0) страница конфигурации сети [181](#page-184-0) сохранение факсы в памяти [60](#page-63-0) специальные возможности [10](#page-13-0) Справка [14](#page-17-0) срок поддержки по телефону срок поддержки [89](#page-92-0) стекло сканера загрузка оригиналов [20](#page-23-0) очистка [28](#page-31-0) расположение [11](#page-14-0) стекло, сканер загрузка оригиналов [20](#page-23-0) страниц в месяц (режим работы) [188](#page-191-0) страница диагностики [125](#page-128-0)

## **Т**

текс размытые сканированные изображения [148](#page-151-0) текст бессмысленные символы [99](#page-102-0) выглядит пятнистым на копиях [143](#page-146-0) не удается отредактировать после сканирования, устранение неполадок [146](#page-149-0) неполное заполнение [111](#page-114-0) неполное заполнение копий [143](#page-146-0) нечеткий текст на копиях, устранение неполадок [143](#page-146-0) обрезан [102](#page-105-0) пропуски при сканировании, устранение неполадок [145](#page-148-0) сглаженные шрифты [121](#page-124-0) ступенчатый [121](#page-124-0) телефон, факс получение [59](#page-62-0) телефонная линия, тип сигнала ответа [71](#page-74-0) телефонная розетка, факс [150](#page-153-0) телефонный кабель не удалось выполнить проверку подключения к нужному порту [151](#page-154-0) не удалось выполнить проверку типа кабеля [152](#page-155-0) удлинитель [162](#page-165-0) темные изображения, устранение неполадок сканированные изображения [148](#page-151-0) техническая информация характеристики карт памяти [199](#page-202-0) характеристики копирования [196](#page-199-0)

характеристики сканирования [198](#page-201-0) характеристики факса [197](#page-200-0) технические требования к влажности [198](#page-201-0) технические требования к температуре [198](#page-201-0) технические характеристики акустический шум [199](#page-202-0) носители [190](#page-193-0) процессор и память [189](#page-192-0) сетевые протоколы [190](#page-193-0) системные требования [189](#page-192-0) физические [188](#page-191-0) электропитание [198](#page-201-0) технические характеристики процессора [189](#page-192-0) тип набора, установка [72](#page-75-0) тип сигнала вызова изменение [71](#page-74-0) тип соединения изменение [250](#page-253-0) тональный набор [72](#page-75-0) точки или штрихи, устранение неполадок копии [142](#page-145-0) точки, устранение неполадок сканирование [148](#page-151-0) требования к напряжению [198](#page-201-0)

## **У**

Уведомления компании Hewlett-Packard [3](#page-3-0) удаление программного обеспечения HP Mac OS X [252](#page-255-0) Windows [252](#page-255-0) уменьшение факса [63](#page-66-0) уровни чернил, проверка [82](#page-85-0) условия окружающей среды [198](#page-201-0) установка рекомендации по установке оборудования [176](#page-179-0) рекомендации по установке программного обеспечения HP [178](#page-181-0) устранение неполадок [176](#page-179-0)

устранение неполадок автоответчики [162](#page-165-0) встроенный веб-сервер [175](#page-178-0) замятия, бумага [184](#page-187-0) захват нескольких листов [140](#page-143-0) информация утеряна или неверна [94](#page-97-0) карты памяти [164](#page-167-0) качество копирования [142](#page-145-0) качество печати [107](#page-110-0) качество сканирования [146](#page-149-0) копирование [140](#page-143-0) кривые копии [143](#page-146-0) медленная печать [93](#page-96-0) не удается выполнить проверку линии передачи факсов [154](#page-157-0) не удалось выполнить проверку оборудования факса [149](#page-152-0) не удалось выполнить проверку подключения телефонного кабеля к нужному порту факса [151](#page-154-0) не удалось выполнить проверку типа телефонного кабеля для работы с факсом [152](#page-155-0) не удалось выполнить проверку тонального сигнала факса [153](#page-156-0) неисправности, связанные с подачей бумаги [138](#page-141-0) носитель не забирается из лотка [138](#page-141-0) отправка факсов [155,](#page-158-0) [158](#page-161-0), [161](#page-164-0) отчет о состоянии принтера [179](#page-182-0) перекос страниц [139](#page-142-0) печать [93,](#page-96-0) [94](#page-97-0) питание [93](#page-96-0) получение факсов [155](#page-158-0), [159](#page-162-0) проблемы во время установки [176](#page-179-0)

проблемы с беспроводной связью [166](#page-169-0) проверка телефонной розетки, не удалась [150](#page-153-0) проверки факса [149](#page-152-0) проводная сеть [165](#page-168-0) рекомендации по установке оборудования [176](#page-179-0) рекомендации по установке программного обеспечения HP [178](#page-181-0) решение проблем в сети [178](#page-181-0) сканирование [144](#page-147-0) советы [92](#page-95-0) страница конфигурации сети [181](#page-184-0) устранение общих неполадок при работе в сети [165](#page-168-0) факс [148](#page-151-0) устройство автоматической подачи документов (АПД) емкость [21](#page-24-0) загрузка оригиналов [21](#page-24-0) очистка [30](#page-33-0) проблемы при подаче, устранение неполадок [30](#page-33-0) утилизация картриджи [209](#page-212-0) Утилита HP (Mac OS X) открытие [254](#page-257-0)

#### **Ф**

факс автоответчик [70](#page-73-0) автоответчик и модем, совместные с (параллельные телефонные системы) [239](#page-242-0) автоответчик, настройка (параллельные телефонные системы) [237](#page-240-0) архивация факса [60](#page-63-0) блокировка номеров [63](#page-66-0) вручную, получение [59](#page-62-0) голосовая почта, настройка

(параллельные телефонные системы) [229](#page-232-0) громкость звука [73](#page-76-0) журнал, очистка [77](#page-80-0) журнал, печать [77](#page-80-0) заголовок [70](#page-73-0) запрос получения [61](#page-64-0) Интернет-протокол, передача [74](#page-77-0) количество звонков до ответа [70](#page-73-0) контроль набора [55](#page-58-0) контроль набора номера [58](#page-61-0) мини-АТС, настройка (параллельные телефонные системы) [226](#page-229-0) модем и автоответчик, совместный с (параллельные телефонные системы) [239](#page-242-0) модем и линия для голосовых вызовов, совместные с (параллельные телефонные системы) [233](#page-236-0), [242](#page-245-0) модем, совместный с (параллельные телефонные системы) [230](#page-233-0) настройка выделенной линии (параллельные телефонные системы) [223](#page-226-0) настройка общей телефонной линии (параллельные телефонные системы) [228](#page-231-0) настройка службы отличительного звонка (параллельные телефонные системы) [226](#page-229-0) не удалось выполнить проверку [149](#page-152-0) отличительный звонок, изменить тип сигнала [71](#page-74-0)

отправка [52](#page-55-0) отправка, устранение неполадок [155,](#page-158-0) [158,](#page-161-0) [161](#page-164-0) отчеты [75](#page-78-0) отчеты об ошибках [77](#page-80-0) отчеты подтверждения [76](#page-79-0) параллельные телефонные системы [219](#page-222-0) параметры повторного набора [72](#page-75-0) параметры, изменение [69](#page-72-0) переадресация [62](#page-65-0) печать сведений о последней операции [78](#page-81-0) повторная печать [61](#page-64-0) получение [59](#page-62-0) получение, устранение неполадок [155,](#page-158-0) [159](#page-162-0) проверка настройки [245](#page-248-0) проверка подключения телефонного кабеля к порту, не удалась [151](#page-154-0) проверка состояния линии, не удалась [154](#page-157-0) проверка телефонной розетки, не удалась [150](#page-153-0) проверка типа телефонного кабеля, не удалось [152](#page-155-0) проверка тонального сигнала факса, не удалась [153](#page-156-0) размер бумаги [62](#page-65-0) расписание [56](#page-59-0) режим коррекции ошибок [58](#page-61-0) режим ответа [70](#page-73-0) скорость [73](#page-76-0) слишком короткий телефонный кабель [162](#page-165-0) технические характеристики [197](#page-200-0) тип набора, установка [72](#page-75-0) типы настройки [220](#page-223-0) уменьшение [63](#page-66-0)

устранение неполадок [148](#page-151-0) устранение неполадок автоответчика [162](#page-165-0) DSL, настройка (параллельные телефонные системы) [224](#page-227-0) ISDN, настройка (параллельные телефонные системы) [226](#page-229-0) факс, архивация [60](#page-63-0) факс, журнал печать [77](#page-80-0) факса с телефона отправка, [54](#page-57-0) факса с телефонного аппарата отправка [54](#page-57-0) фиксатор картриджа, расположение [12](#page-15-0) фото печать с карт памяти [39](#page-42-0) установка карт памяти [28](#page-31-0) фотографии карты памяти, устранение неполадок [165](#page-168-0) печать из файлов DPOF [39](#page-42-0) фотоносители поддерживаемые размеры [192](#page-195-0)

## **Х**

характеристики рабочая среда [198](#page-201-0) условия хранения [198](#page-201-0) характеристики рабочей среды [198](#page-201-0) характеристики условий хранения [198](#page-201-0)

## **Ц**

цвет тусклый [116](#page-119-0) цветное копирование [50](#page-53-0) цветной текст и OCR [48](#page-51-0) цифровые камеры установка карт памяти [28](#page-31-0)

цифровые фотокамеры подключение [39](#page-42-0)

#### **Ч**

чернила низкий уровень [103](#page-106-0) штрихи на обратной стороне бумаги [121](#page-124-0) черно-белые страницы копия [50](#page-53-0) факс [52](#page-55-0) черные точки или штрихи, устранение неполадок копии [142](#page-145-0) сканирование [148](#page-151-0)

## **Ш**

шероховатые или белые полосы на копиях, устранение неполадок [143](#page-146-0) штрихи, устранение неполадок копии [142](#page-145-0) сканирование [148](#page-151-0)

## **Э**

Экран «Фото» [14](#page-17-0) Экран сканирования [14](#page-17-0) Экран факса [14](#page-17-0) электрические требования [198](#page-201-0)

## **Я**

язык, принтер [188](#page-191-0)

## **A**

ADSL, настройка факса параллельная телефонная система [224](#page-227-0)

## **D**

DOC [208](#page-211-0) DSL, настройка факса параллельная телефонная система [224](#page-227-0)

## **E**

ECM. *см.* режим коррекции ошибок EWS. *см.* встроенный вебсервер

## **F**

FoIP [74](#page-77-0)

## **I**

IP-адрес проверка принтера [176](#page-179-0) ISDN, настройка с факсом параллельная телефонная система [226](#page-229-0)

## **M**

Mac OS бумага нестандартного размера [40,](#page-43-0) [41](#page-44-0) параметры печати [35](#page-38-0) Печать без полей [42](#page-45-0) Печать фотографий [38](#page-41-0) Mac OS X удаление программного обеспечения HP [252](#page-255-0) утилита HP [254](#page-257-0)

## **O**

**OCR** устранение неполадок [146](#page-149-0)

## **T**

**TWAIN** источник не включен [146](#page-149-0)

## **U**

USB-подключение порт, расположение [11](#page-14-0) USB-соединение технические характеристики [188](#page-191-0)

#### **W**

Windows без полей [41](#page-44-0) параметры печати [35](#page-38-0) печать буклетов [35](#page-38-0) Печать фотографий [37](#page-40-0) системные требования [189](#page-192-0) удаление программного обеспечения HP [252](#page-255-0)

© 2010 Hewlett-Packard Development Company, L.P.

www.hp.com/support